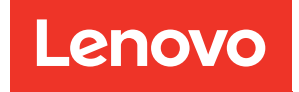

Руководство по настройке корпуса ThinkSystem D2, модульного корпуса, модульного корпуса для конфигурации форм-фактора 6U и вычислительного узла ThinkSystem SD530

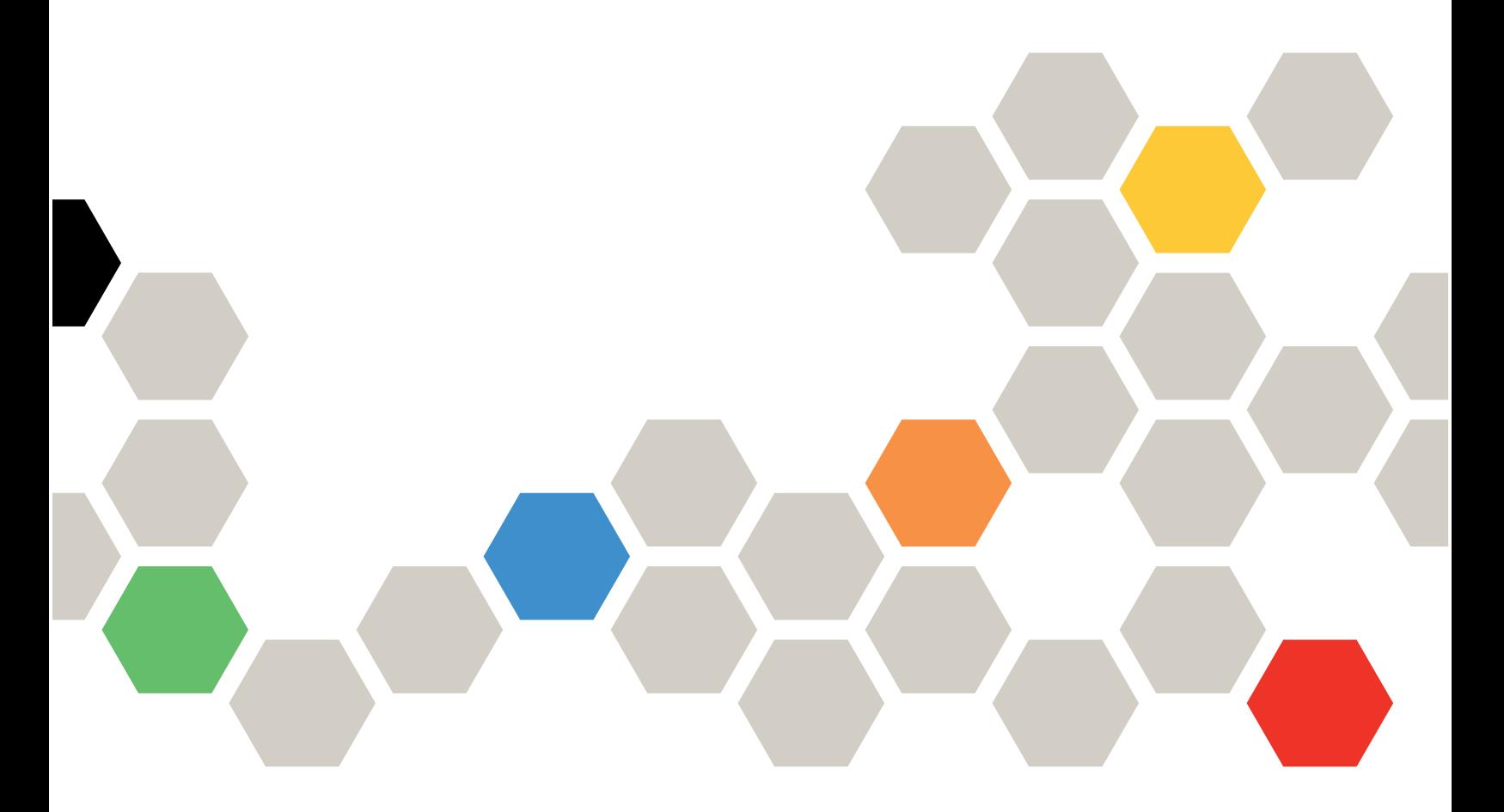

Типы компьютеров: 7X20, 7X21, 7X22 и 7X85

#### Примечание

Перед использованием этой информации и сопутствующего продукта внимательно прочитайте сведения и инструкции по технике безопасности на веб-странице по следующему адресу: [https://pubs.lenovo.com/safety\\_documentation/](https://pubs.lenovo.com/safety_documentation/)

Кроме того, обязательно ознакомьтесь с условиями гарантии Lenovo для своего решения, которые можно найти по следующему адресу: <http://datacentersupport.lenovo.com/warrantylookup>

Семнадцатое издание (Март 2023 г.)

© Copyright Lenovo 2017, 2023.

УВЕДОМЛЕНИЕ ОБ ОГРАНИЧЕНИИ ПРАВ. Если данные или программное обеспечение предоставляются в соответствии с контрактом Управления служб общего назначения США (GSA), на их использование, копирование и разглашение распространяются ограничения, установленные соглашением № GS-35F-05925.

# <span id="page-2-0"></span>Содержание

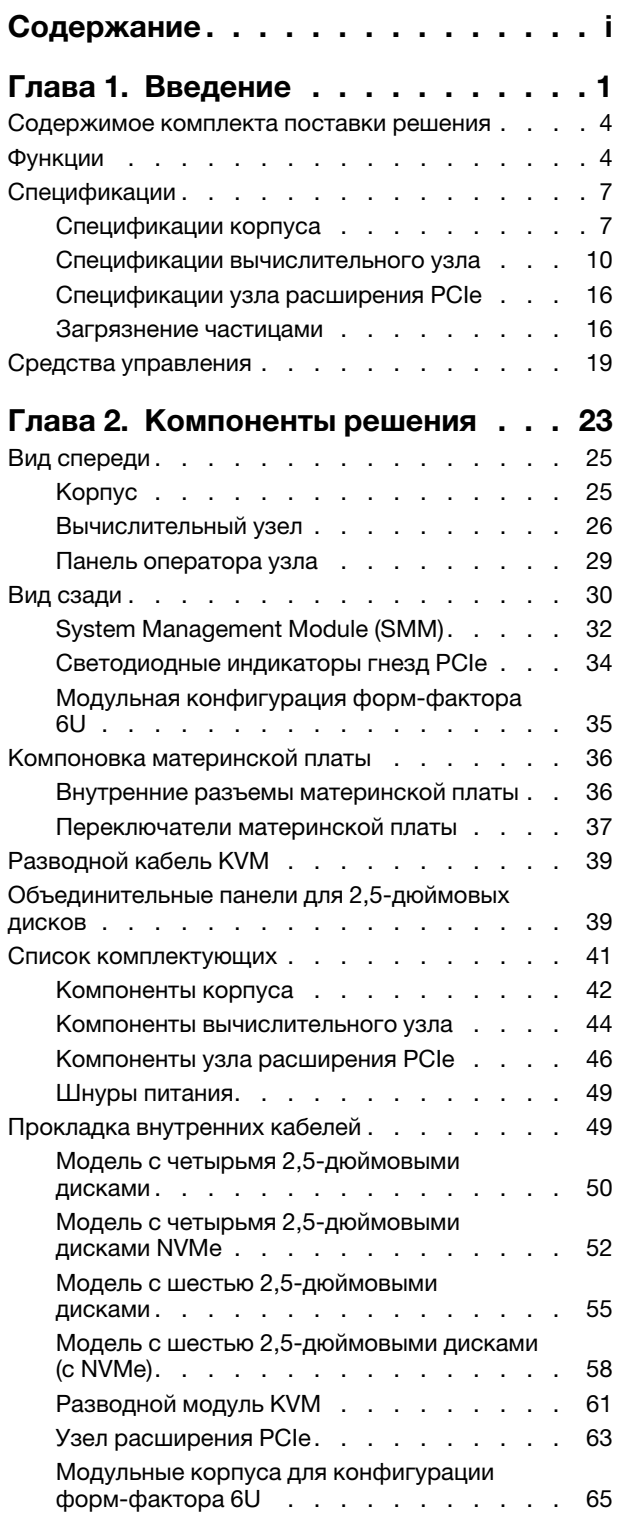

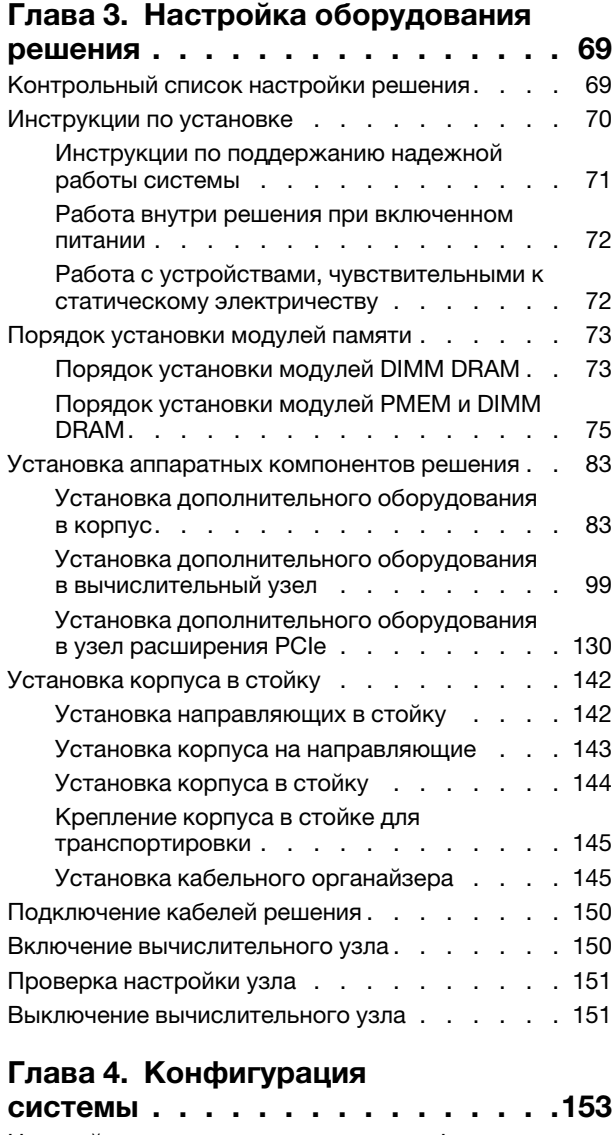

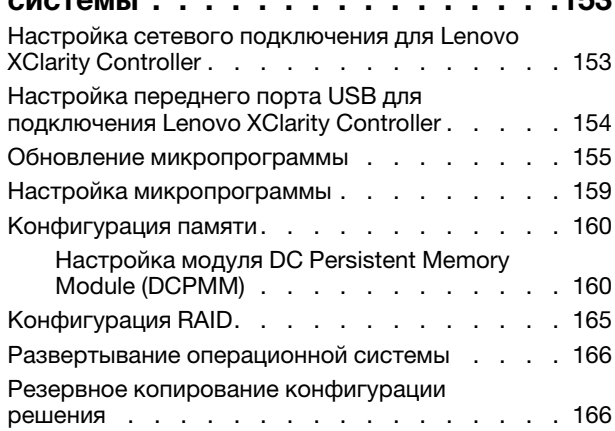

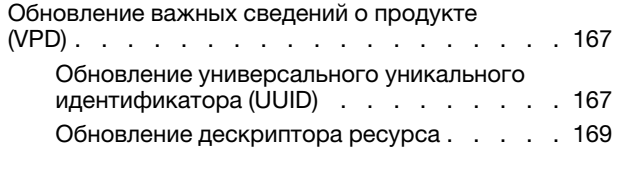

# [Глава 5. Устранение проблем](#page-174-0)

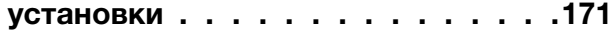

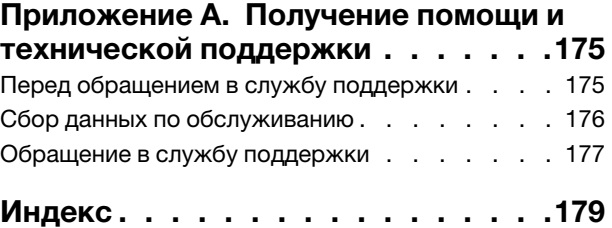

# <span id="page-4-0"></span>Глава 1. Введение

Product name — это решение форм-фактора 2U/6U, предназначенное для обработки сетевых транзакций большого объема. Это решение включает в себя корпус, который может содержать до четырех вычислительных узлов SD530, формирующих плотную, масштабируемую платформу для распределенных корпоративных и гиперконвергентных решений.

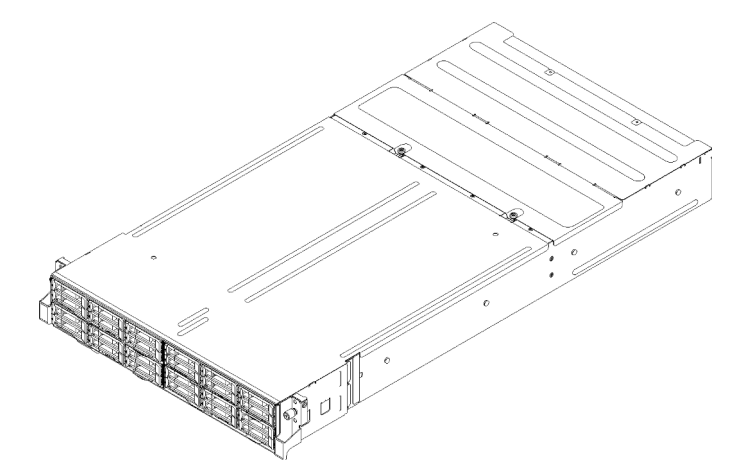

Рис. 1. Корпус D2 7X20 и модульный корпус 7X22

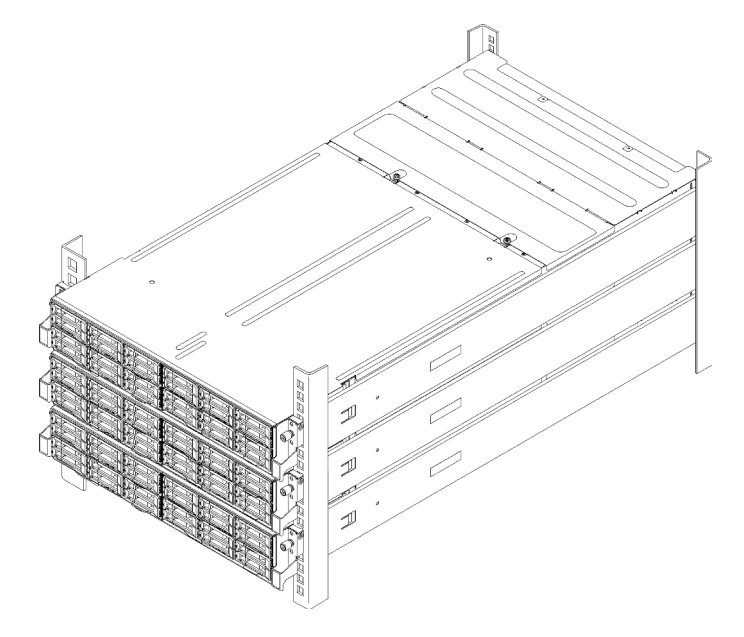

Рис. 2. Модульная конфигурация форм-фактора 6U 7X85

На решение предоставляется ограниченная гарантия. Подробные сведения о гарантии см. по следующему адресу:

<https://support.lenovo.com/us/en/solutions/ht503310>

Подробные сведения о вашей конкретной гарантии см. по следующему адресу: <http://datacentersupport.lenovo.com/warrantylookup>

Каждый SD530 поддерживает до шести 2,5-дюймовых оперативно резервируемых жестких дисков SAS, SATA или NVMe.

Примечание: Иллюстрации в этом документе могут несколько отличаться от вашей модели.

Тип машины корпуса, номер модели и серийный номер указаны на идентификационной этикетке, расположенной на лицевой стороне корпуса, как показано на следующем рисунке.

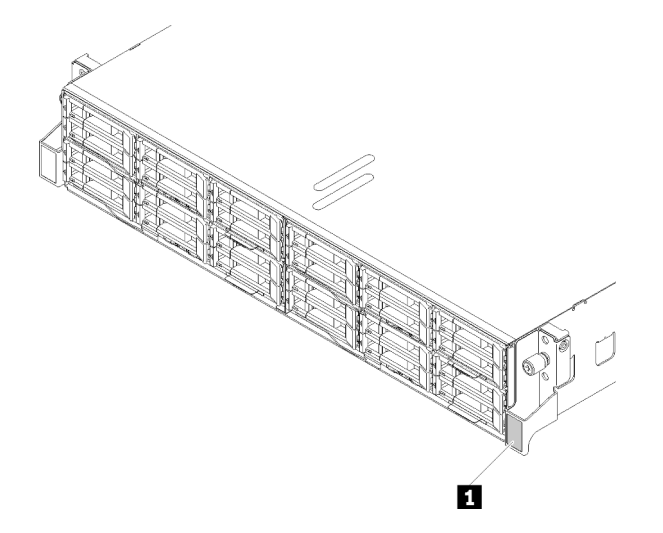

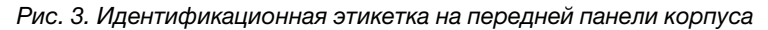

Табл. 1. Идентификационная этикетка на передней панели корпуса

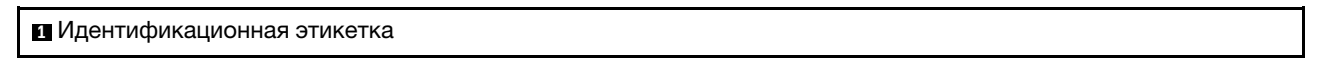

Этикетку доступа к сети можно найти на передней панели узла. Можно отклеить этикетку доступа к сети и наклеить собственную этикетку, на которой будет указана такая информация, как имя хоста, имя системы и инвентарный штрихкод. Сохраните этикетку доступа к сети на будущее.

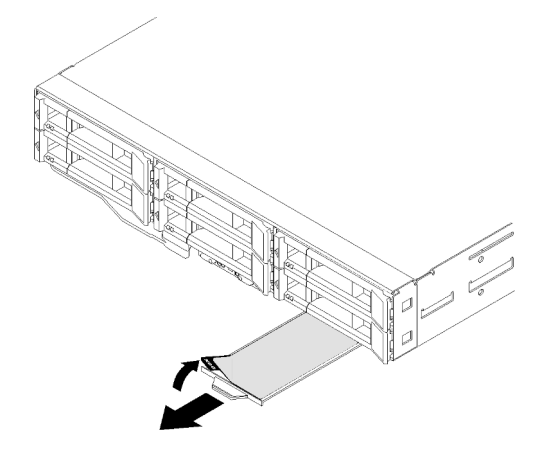

Рис. 4. Этикетка доступа к сети на передней панели узла

Номер модели узла и серийный номер указаны на идентификационной этикетке, расположенной на лицевой стороне узла (под этикеткой доступа к сети), как показано на следующем рисунке.

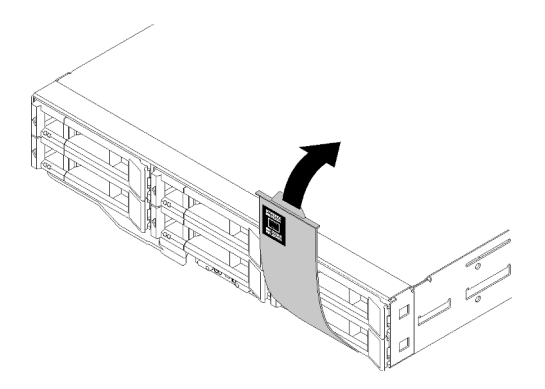

Рис. 5. Идентификационная этикетка на передней панели узла

На наклейке для обслуживания системы, находящейся на верхней стороне корпуса, нанесен QR-код для доступа к служебной информации с мобильного устройства. Этот QR-код можно отсканировать с помощью устройства считывания QR-кодов и сканера с мобильным устройством, чтобы быстро получить доступ к веб-сайту Lenovo со служебной информацией. Веб-сайт Lenovo со служебной информацией предоставляет дополнительную видеоинформацию об установке и замене компонентов и содержит коды ошибок для поддержки решения.

На следующем рисунке показаны QR-коды для корпуса и узла.

#### • Корпус

<http://datacentersupport.lenovo.com/products/servers/thinksystem/d2-enclosure/7X20>

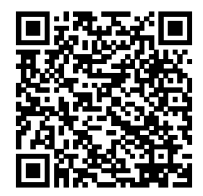

Рис. 6. QR-код корпуса D2 7X20

<http://datacentersupport.lenovo.com/products/servers/thinksystem/modular-enclosure/7X22>

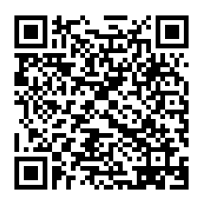

Рис. 7. QR-код модульного корпуса 7X22

• Узел: <http://datacentersupport.lenovo.com/products/servers/thinksystem/sd530/7X21>

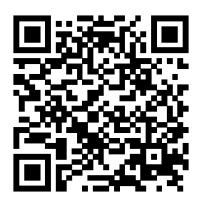

<span id="page-7-0"></span>Рис. 8. QR-код вычислительного узла

### Содержимое комплекта поставки решения

При получении решения убедитесь, что в комплекте поставки имеется все, что вы ожидали получить.

В комплект поставки решения входят указанные ниже компоненты.

Примечание: Некоторые из перечисленных компонентов имеются только в некоторых моделях.

- Вычислительные узлы
- Корпус
- Челнок
- Комплект направляющих (дополнительно). Подробные инструкции по установке комплекта направляющих находятся в упаковке с этим комплектом.
- Кабельный органайзер или кронштейн для размещения проводов.
- Коробка с материалами, содержащая различные компоненты, в частности шнуры питания, шаблон установки в стойку и набор принадлежностей.

### <span id="page-7-1"></span>Функции

При разработке решения основное внимание уделялось производительности, простоте использования, надежности и возможностям расширения. Эти особенности позволяют настраивать оборудование системы, чтобы удовлетворить ваши потребности сегодня и обеспечить гибкие возможности расширения на будущее.

#### Корпус

#### • Возможности резервного охлаждения и дополнительного питания

Корпус поддерживает до двух оперативно заменяемых блоков питания мощностью 1100, 1600 или 2000 Вт и до пяти двухдвигательных вентиляторов без возможности оперативной замены, что обеспечивает резервирование для типовой конфигурации. Резервное охлаждение вентиляторами в корпусе позволяет продолжать работу в случае выхода из строя одного из вентиляторов.

Примечание: Одновременное использование в корпусе блоков питания мощностью 1100, 1600 и 2000 Вт не допускается.

#### • Возможности адаптера PCI

Корпус поддерживает до восьми низкопрофильных карт PCIe x8 (по две на узел, начиная с процессора 1) или четырех низкопрофильных карт PCIe x16 (по одной на узел, начиная с процессора 1).

#### • Поддержка сети

Корпус поддерживает 8-портовые карты EIOM SFP+ 10Gb или 8-портовые карты EIOM Base-T (RJ45) 10Gb, что обеспечивает подключение по сети Ethernet 10Gb или 1Gb к каждому узлу корпуса. Минимальная необходимая сетевая скорость для карты EIOM — 1 Гбит/с.

#### • Резервное сетевое подключение

Lenovo XClarity Controller поддерживает функцию аварийного переключения на резервное подключение Ethernet с помощью соответствующего установленного приложения. В случае неполадки с основным подключением Ethernet весь трафик Ethernet, связанный с основным подключением, автоматически переключается на дополнительное резервное подключение Ethernet. Если установлены соответствующие драйверы устройств, это переключение происходит без потери данных и вмешательства пользователя.

#### • Возможности управления системами

Корпус поставляется с System Management Module. При использовании SMM в сочетании с программным обеспечением для управления системами, входящего в комплект решения, можно управлять функциями решения локально и удаленно. SMM также обеспечивает мониторинг системы, запись событий и возможности отправки предупреждений по сети. Дополнительные сведения см. в следующем руководстве пользователя: Руководство пользователя System Management Module по адресу <http://datacentersupport.lenovo.com>.

#### • Features on Demand

Если функция Features on Demand включена в решение или дополнительное устройство, установленное в решении, можно купить ключ активации, чтобы активировать эту функцию. Дополнительные сведения о функции Features on Demand см. по ссылке:

#### <https://fod.lenovo.com/lkms>

#### • Доступ к веб-сайту Lenovo со служебной информацией с мобильного устройства

На наклейке для обслуживания системы, находящейся на кожухе корпуса, нанесен QR-код, который можно отсканировать с помощью устройства считывания QR-кодов и сканера с мобильным устройством, чтобы быстро получить доступ к веб-сайту Lenovo со служебной информацией. Веб-сайт Lenovo со служебной информацией предоставляет дополнительную видеоинформацию об установке и замене компонентов и содержит коды ошибок для поддержки решения.

#### Узел

#### • Многоядерная обработка

Вычислительный узел поддерживает многоядерные процессоры серий Intel Xeon E5-26xx v4. В вычислительном узле установлен один процессор.

#### • Большая емкость хранилища данных и возможность оперативной замены (6 отсеков для дисков на узел)

Решение поддерживает до 24 оперативно заменяемых 2,5-дюймовых дисков SAS, SATA или NVMe.

#### • Active Memory

Функция Active Memory повышает надежность памяти посредством ее зеркального отображения. В режиме зеркального отображения памяти данные реплицируются и сохраняются в двух парах модулей DIMM двух каналов одновременно. В случае сбоя контроллер памяти переключается с основной на резервную пару модулей DIMM.

#### • Большая емкость системной памяти

Это решение поддерживает не более 1024 ГБ системной памяти (2 ТБ при использовании модулей DCPMM И RDIMM в режиме памяти). Контроллер памяти поддерживает код исправления ошибок (ECC) для до 4 модулей промышленного стандарта PC4-19200 (DDR4-2400), DDR4 (четвертого поколения с двойной скоростью обмена данными). Дополнительные сведения о конкретных типах и максимальной емкости памяти см. в разделе [«Спецификации вычислительного узла» на странице](#page-13-0)  [10](#page-13-0).

#### • Поддержка RAID

Адаптер RAID ThinkSystem предоставляет поддержку аппаратного избыточного массива из независимых дисков (RAID) для создания конфигураций. Стандартный адаптер RAID обеспечивает уровни RAID 0, 1, 5 и 10. Можно приобрести дополнительный адаптер RAID.

Примечание: В процессе перестроения RAID жесткий диск считается непригодным для использования. Желтый светодиодный индикатор лотка жестких дисков будет мигать, а светодиодный индикатор глобального состояния жестких дисков будет гореть. Это СОБЫТИЕ будет внесено в Lenovo XClarity Controller. По окончании процесса перестроения оранжевый светодиодный индикатор лотка жестких дисков и светодиодный индикатор глобального состояния жестких дисков выключатся. Для проверки текущего статуса жесткого диска/массива RAID пользователь может обратиться к служебной программе HBA.

#### • Интегрированный модуль Trusted Platform Module (TPM)

Эта интегрированная микросхема защиты выполняет криптографические функции и хранит частные и общедоступные ключи безопасности. Она предоставляет аппаратную поддержку для спецификации Trusted Computing Group (TCG). Когда программное обеспечение для поддержки спецификации TCG будет доступно, его можно загрузить.

Примечание: Для пользователей в Китайской Народной Республике модуль TPM не поддерживается. Однако пользователи в Китайской Народной Республике могут установить адаптер модуля Trusted Cryptographic Module (TCM) (иногда называемый «дочерней платой»).

#### • Lenovo XClarity Administrator

Lenovo XClarity Administrator — это централизованное решение для управления ресурсами, которое позволяет администраторам разворачивать инфраструктуру быстрее с меньшими трудозатратами. Решение идеально интегрируется в серверы System x, ThinkServer и NeXtScale, а также платформу конвергированной инфраструктуры Flex System.

Lenovo XClarity Administrator предоставляет следующее:

- Автоматическое обнаружение
- Управление оборудованием без агентов
- Мониторинг

Администраторы могут быстро находить необходимую информацию и выполнять важнейшие задачи благодаря лаконичному графическому пользовательскому интерфейсу на основе панелей мониторинга. Централизация и автоматизация основных задач по развертыванию инфраструктуры и управлению жизненным циклом больших пулов систем освобождает время администратора и позволяет конечным пользователям быстрее получить доступ к ресурсам.

Lenovo XClarity легко расширяется на ведущие платформы управления виртуализацией от Microsoft и VMware с использованием программных подключаемых модулей, которые называются Lenovo XClarity Integrator. Решение улучшает время работы рабочих нагрузок и обеспечение уровня обслуживания за счет динамического перераспределения рабочих нагрузок с хостов в кластере, испытывающих проблемы, при последовательных перезагрузках решения или обновлениях микропрограмм или во время предсказуемых сбоев оборудования.

Дополнительные сведения о Lenovo XClarity Administrator см. в разделах [http://shop.lenovo.com/us/](http://shop.lenovo.com/us/en/systems/software/systems-management/xclarity/)  [en/systems/software/systems-management/xclarity/](http://shop.lenovo.com/us/en/systems/software/systems-management/xclarity/)  *http://pic.dhe.ibm.com/infocenter/flexsys/information/* [topic/com.lenovo.lxca.doc/aug\\_product\\_page.html](http://pic.dhe.ibm.com/infocenter/flexsys/information/topic/com.lenovo.lxca.doc/aug_product_page.html).

#### • Lenovo XClarity Controller (XCC)

Lenovo XClarity Controller — это общий контроллер управления для оборудования решения Lenovo ThinkSystem. Lenovo XClarity Controller объединяет несколько функций управления в одной микросхеме на материнской плате узла.

Некоторые возможности, уникальные для Lenovo XClarity Controller, — повышенная производительность, удаленное видео с повышенным разрешением и расширенные функции безопасности. Дополнительные сведения о Lenovo XClarity Controller см. по ссылке:

#### <https://pubs.lenovo.com/lxcc-overview/>

Важно: Поддерживаемая версия Lenovo XClarity Controller (XCC) зависит от продукта. Все версии Lenovo XClarity Controller в этом документе называются Lenovo XClarity Controller и XCC, если не

указано иное. См. информацию о версии XCC, поддерживаемой вашим сервером, по адресу [https://](https://pubs.lenovo.com/lxcc-overview/) [pubs.lenovo.com/lxcc-overview/](https://pubs.lenovo.com/lxcc-overview/).

#### • Микропрограмма сервера, совместимая с UEFI

Микропрограмма Lenovo ThinkSystem совместима с UEFI (Unified Extensible Firmware Interface). UEFI заменяет BIOS и определяет стандартный интерфейс между операционной системой, микропрограммой платформы и внешними устройствами.

Серверы Lenovo ThinkSystem могут загружаться с использованием операционных систем, совместимых с UEFI, операционных систем на базе BIOS и адаптеров на базе BIOS, а также адаптеров, совместимых с UEFI.

Примечание: Решение не поддерживает DOS.

• Features on Demand

Если функция Features on Demand включена в решение или дополнительное устройство, установленное в решении, можно купить ключ активации, чтобы активировать эту функцию. Дополнительные сведения о функции Features on Demand см. по ссылке:

<https://fod.lenovo.com/lkms>

#### • Диагностика Lightpath

В функции диагностики Lightpath для диагностики неполадок предусмотрено использование светодиодных индикаторов. Дополнительные сведения о диагностике Lightpath см. в разделах «Панель диагностики Lightpath» и «Светодиодные индикаторы диагностики Lightpath».

#### • Доступ к веб-сайту Lenovo со служебной информацией с мобильного устройства

На наклейке для обслуживания системы, находящейся на кожухе узла, нанесен QR-код, который можно отсканировать с помощью устройства считывания QR-кодов и сканера с мобильным устройством, чтобы быстро получить доступ к веб-сайту Lenovo со служебной информацией. Вебсайт Lenovo со служебной информацией предоставляет дополнительную видеоинформацию об установке и замене компонентов и содержит коды ошибок для поддержки решения.

## <span id="page-10-0"></span>Спецификации

Ниже представлена сводка компонентов и спецификаций решения. В зависимости от модели некоторые компоненты могут быть недоступны и некоторые спецификации могут не применяться.

## <span id="page-10-1"></span>Спецификации корпуса

Ниже приведены компоненты и спецификации корпуса.

#### Табл. 2. Спецификации корпуса

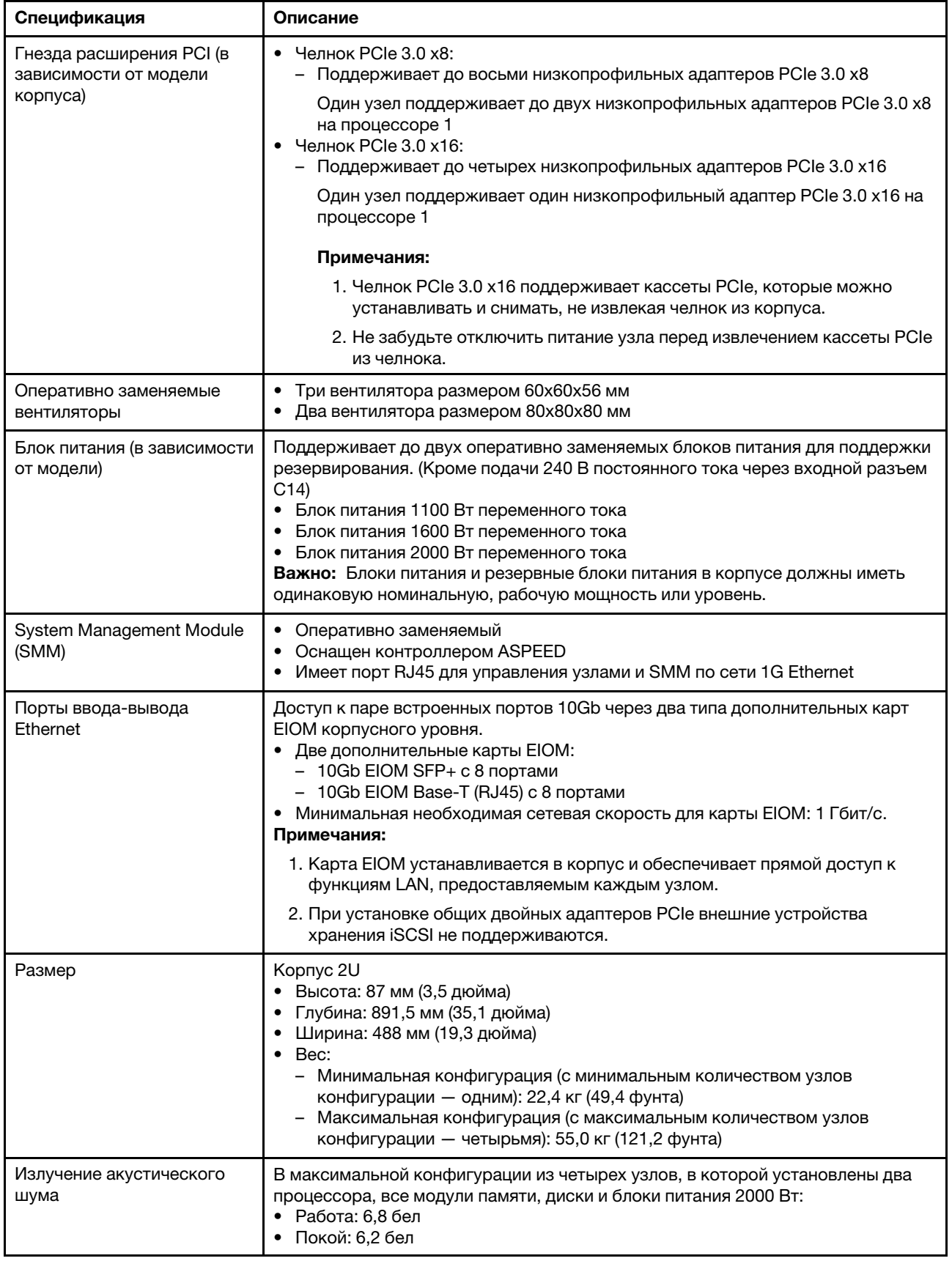

 $8$  Руководство по настройке корпуса ThinkSystem D2, модульного корпуса, модульного корпуса для конфигурации формфактора 6U и вычислительного узла ThinkSystem SD530

Табл. 2. Спецификации корпуса (продолж.)

| Спецификация                                              | Описание                                                                                                    |
|-----------------------------------------------------------|----------------------------------------------------------------------------------------------------|
| Тепловая мощность (при<br>двух блоках питания<br>2000 BT) | Примерная тепловая мощность:<br>Минимальная конфигурация (с минимальным количеством узлов<br>конфигурации - одним): 604,1 БТЕ/ч (177 Вт)<br>• Максимальная конфигурация (с максимальным количеством узлов<br>конфигурации - четырьмя): 7564,4 БТЕ/ч (2610 Вт)                                                                                                    |
| Электрический вход                                        | Требуемое синусоидальное входное напряжение (50-60 Гц)<br>Нижний диапазон входного напряжения: 1100 Вт ограничивается 1050 Вт<br>- Минимум: 100 В переменного тока<br>- Максимум: 127 В переменного тока<br>Верхний диапазон входного напряжения: 1100 Вт/1600 Вт/2000 Вт<br>- Минимум: 200 В переменного тока<br>- Максимум: 240 В переменного тока<br>• Входная мощность (кВА), приблизительно:<br>- Минимум: 0,153 кВА<br>- Максимум: 2,61 кВА<br>ОСТОРОЖНО:<br>1. Входное постоянное напряжение 240 В (с диапазоном 180-<br>300 В) поддерживается ТОЛЬКО в материковом Китае.<br>2. Блоки питания с напряжением 240 В постоянного тока не являются<br>оперативно заменяемыми. Чтобы отсоединить шнур питания,<br>убедитесь, что сервер выключен либо источники питания постоянного<br>тока на распределительном щите отключены.<br>3. Чтобы продукты ThinkSystem работали без ошибок в средах с<br>постоянным или переменным током, необходимо приобрести и<br>установить систему заземления TN-S, соответствующую стандарту<br>60364-1 IEC 2005. |
| Минимальная конфигурация<br>для отладки                   | Один корпус D2<br>• Один вычислительный узел SD530<br>• Один процессор в гнезде процессора 1<br>• Один модуль DIMM в гнезде 6 в вычислительном узле<br>• Один блок питания компактного форм-фактора версии 3<br>• Один диск с аппаратным/программным массивом RAID и объединительной<br>панелью (если для отладки требуется ОС)                                                                                                    |

#### Спецификации модульной конфигурации форм-фактора 6U

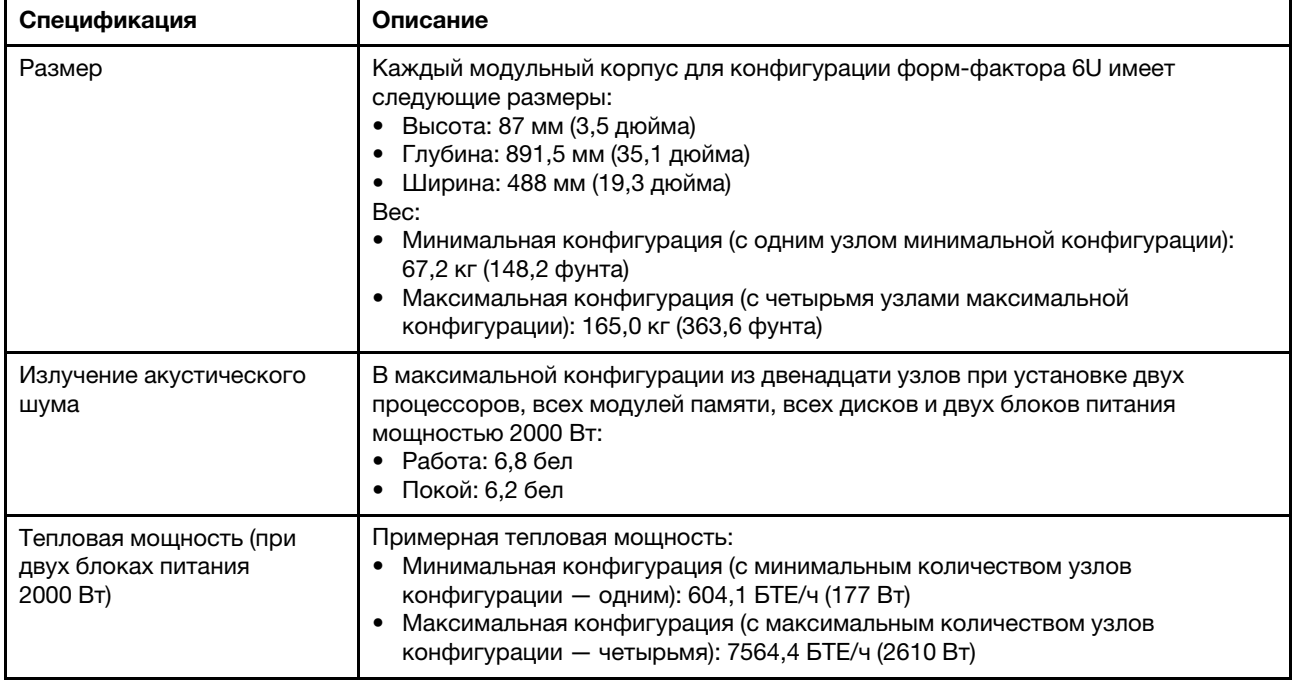

Табл. 3. Спецификации модульного корпуса для конфигурации форм-фактора 6U

# <span id="page-13-0"></span>Спецификации вычислительного узла

Ниже приведены компоненты и спецификации вычислительного узла.

Табл. 4. Спецификации вычислительного узла

| Спецификация                           | Описание                                                                                                    |
|----------------------------------------|----------------------------------------------------------------------------------------------------|
| Размеры                                | Узел<br>• Высота: 41 мм (1,7 дюйма)<br>• Глубина: 562 мм (22,2 дюйма)<br>• Ширина: 222 мм (8,8 дюйма)<br>$\bullet$ Bec:<br>- Минимальный вес: 3,5 кг (7,7 фунта)<br>– Максимальный вес: 7,5 кг (16,6 фунта)                                                                                                    |
| Процессор (в зависимости<br>от модели) | • Поддерживает до двух многоядерных процессоров серии Intel Xeon<br>(установлен один процессор)<br>• Кэш третьего уровня                                                                                                    |
|                                        | Примечания:                                                                                                    |
|                                        | 1. Используйте программу Setup Utility, чтобы определить тип и скорость<br>процессоров в узле.                                                                                                    |
|                                        | 2. Список поддерживаемых процессоров см. по следующему адресу: https://<br>serverproven.lenovo.com/.                                                                                                    |
|                                        | 3. В связи с более низкими требованиями к рабочей температуре процессора<br>невозможно гарантировать полную производительность, и может<br>выполняться регулирование процессора при температуре окружающей<br>среды выше 27 °С или при возникновении события сбоя вентилятора для<br>следующих SKU процессора: |
|                                        | • 6248R                                                                                                    |
|                                        | • 6258R                                                                                                    |
|                                        | 4. Процессор 6248R имеет следующие ограничения:                                                                                                    |
|                                        | Поддерживается до двух дисков.<br>٠                                                                                                    |
|                                        | • Узлы расширения PCIe не поддерживаются, если процессоры 6248R<br>установлены в вычислительном узле.                                                                                                    |
|                                        | Поддерживаются только следующие адаптеры PCIe:                                                                                                    |
|                                        | - Вспомогательный комплект ThinkSystem M.2                                                                                                    |
|                                        | - ThinkSystem M.2 со вспомогательным комплектом зеркального<br>отображения                                                                                                    |
|                                        | - Однопортовый адаптер HFA PCIe 3.0 x16 серии Intel OPA 100                                                                                                    |
|                                        | - Однопортовый адаптер HFA PCIe 3.0 x8 серии Intel OPA 100                                                                                                    |
|                                        | - 1-портовый адаптер PCIe ThinkSystem Mellanox ConnectX-6 HDR100<br>QSFP56 InfiniBand                                                                                                    |

Табл. 4. Спецификации вычислительного узла (продолж.)

| Спецификация                               | Описание                                                                                                    |
|--------------------------------------------|----------------------------------------------------------------------------------------------------|
| Память                                     | Подробные сведения о конфигурации и настройке памяти см. в разделе<br>«Порядок установки модулей памяти» на странице 73.<br>• Минимум: 8 ГБ (один модуль TruDDR4 DIMM DRAM с одним процессором)<br>• Максимум:<br>- 512 ГБ (16 модулей RDIMM по 32 ГБ)<br>- 1024 ГБ (16 модулей LRDIMM по 64 ГБ)<br>- 2 ТБ при использовании модулей DC Persistent Memory Module (DCPMM) и<br>RDIMM в режиме памяти<br>• Типы модулей памяти:<br>- TruDDR4, код коррекции ошибок (ECC), 2666 млн операций в секунду,<br>регистровый модуль DIMM (RDIMM) или модуль DIMM со сниженной<br>нагрузкой (LRDIMM)<br>- Модуль DC Persistent Memory Module (DCPMM)<br>Емкость (в зависимости от модели):<br>- Модуль RDIMM 8 ГБ, 16 ГБ или 32 ГБ<br>- Модуль LRDIMM 64 ГБ<br>- Модули DCPMM емкостью 128, 256 и 512 ГБ<br>Примечание: Модули DCPMM можно использовать совместно с<br>модулями DIMM DRAM емкостью более 16 ГБ. Дополнительные сведения<br>см. в разделе «Настройка модуля DC Persistent Memory Module (DCPMM)»<br>на странице 114.<br>Гнезда: 16 гнезд DIMM с поддержкой до<br>- 16 модулей DIMM DRAM<br>- Четыре модуля DCPMM и 12 модулей DIMM DRAM<br>Список поддерживаемых модулей памяти см. в разделе https://<br>serverproven.lenovo.com/.<br>Примечание: Список поддерживаемых модулей памяти отличается для<br>процессоров Intel Xeon 1-го (Skylake) и 2-го поколения (Cascade Lake). Во<br>избежание системной ошибки важно установить совместимые модули памяти. |
| Отсеки для дисков                          | Поддерживается до шести отсеков для 2,5-дюймовых оперативно заменяемых<br>дисков SAS/SATA/NVMe.<br>Внимание: В одном массиве RAID не следует смешивать диски со<br>стандартными секторами размером 512 байт и расширенными секторами<br>размером 4 КБ, поскольку это может привести к потенциальным проблемам с<br>производительностью.<br>Поддерживает следующие объединительные панели 2,5-дюймовых оперативно<br>заменяемых дисков:<br>Объединительная панель для четырех 2,5-дюймовых оперативно<br>заменяемых дисков SAS/SATA<br>Объединительная панель для четырех 2,5-дюймовых дисков NVMe<br>• Объединительная панель для шести 2,5-дюймовых оперативно заменяемых<br>дисков SAS/SATA<br>• Объединительная панель для шести 2,5-дюймовых оперативно заменяемых<br>дисков SAS/SATA/NVMe<br>Важно: Не используйте в одном корпусе узлы с объединительной панелью для<br>четырех дисков и объединительными панелями для шести дисков, поскольку<br>это может привести к несбалансированному охлаждению системы.                                                                                                    |
| Адаптеры RAID (в<br>зависимости от модели) | Программный массив RAID поддерживает уровни RAID 0, 1, 5 и 10<br>٠<br>Аппаратный массив RAID поддерживает уровни RAID 0, 1, 5 и 10                                                                                                    |

Табл. 4. Спецификации вычислительного узла (продолж.)

| Спецификация                                                           | Описание                                                                                                    |
|------------------------------------------------------------------------|----------------------------------------------------------------------------------------------------|
| Видеоконтроллер<br>(встроенный в Lenovo<br><b>XClarity Controller)</b> | ASPEED<br>Видеоконтроллер, совместимый с SVGA<br>Сжатие цифрового видео Avocent<br>Нерасширяемая память видеоданных.<br>Примечание: Максимальное разрешение видео - 1920 х 1200 при частоте<br>60 Гц.                                                                                                    |
| Порт ввода-вывода Ethernet                                             | Доступ к паре встроенных портов 10Gb через два типа дополнительных карт<br>ЕІОМ корпусного уровня.<br>Две дополнительные карты EIOM:<br>$-10$ Gb EIOM SFP+ с 8 портами<br>- 10Gb EIOM Base-T (RJ45) с 8 портами<br>Минимальная необходимая сетевая скорость для карты EIOM: 1 Гбит/с.<br>Примечание:<br>Карта EIOM устанавливается в корпус и обеспечивает прямой доступ к<br>функциям LAN, предоставляемым каждым узлом. |
| Операционная система                                                   | Поддерживаемые и сертифицированные операционные системы:<br>Microsoft Windows Server<br>٠<br>VMware ESXi<br>Red Hat Enterprise Linux<br>• SUSE Linux Enterprise Server<br>Справочные материалы:<br>Список доступных операционных систем: https://lenovopress.lenovo.com/osig.<br>Инструкции по развертыванию ОС: «Развертывание операционной системы»<br>на странице 166.                                                 |

Табл. 4. Спецификации вычислительного узла (продолж.)

| Спецификация                    | Описание                                                                                                    |
|---------------------------------|----------------------------------------------------------------------------------------------------|
| Окружающая среда                | Сервер ThinkSystem SD530 соответствует спецификациям ASHRAE класса A2.<br>В зависимости от конфигурации оборудования некоторые модели решений<br>соответствуют спецификациям ASHRAE класса А3 или А4. Несоответствие<br>рабочей температуры спецификации ASHRAE A2 или неполадки вентилятора<br>могут повлиять на производительность системы. Чтобы соответствовать<br>спецификациям ASHRAE класса A3 и A4, сервер ThinkSystem SD530 также<br>должен отвечать следующим требованиям к конфигурации оборудования:                                                                                                    |
|                                 | Поддерживаемые Lenovo процессоры.                                                                                                    |
|                                 | Подробные сведения о неподдерживаемых процессорах см. в следующих<br>разделах «Внимание!» <sup>1</sup> .<br>• Поддерживаемые Lenovo адаптеры PCIe.                                                                                                    |
|                                 | Подробные сведения о неподдерживаемых адаптерах PCIe см. в следующих<br>разделах «Внимание!» <sup>2</sup> .                                                                                                    |
|                                 | • Два блока питания, установленные для резервирования.<br>Блоки питания 1100 Вт не поддерживаются.                                                                                                    |
|                                 |                                                                                                    |
|                                 | Работа сервера ThinkSystem SD530 поддерживается в следующих условиях:<br>• Температура воздуха                                                                                                    |
|                                 | Питание включено <sup>3</sup> :<br>– ASHRAE класса A2: 10 °С - 35 °С (50 °F - 95 °F); максимальная температура<br>окружающей среды уменьшается на 1 °С с увеличением высоты на<br>каждые 300 м (984 фута) свыше 900 м (2 953 фута)<br>– ASHRAE класса А3: 5 °С - 40 °С (41 °F - 104 °F); максимальная температура<br>окружающей среды уменьшается на 1 °С с увеличением высоты на<br>каждые 175 м (574 фута) свыше 900 м (2 953 фута)<br>– ASHRAE класса A4: 5 °C - 45 °C (41 °F - 113 °F); максимальная температура<br>окружающей среды уменьшается на 1 °С с увеличением высоты на<br>каждые 125 м (410 футов) свыше 900 м (2 953 фута) |
|                                 | Питание выключено <sup>4</sup> : от 5 °С до 45 °С (от 41 °F до 113 °F)<br>Максимальная высота: 3 050 м (10 000 футов)<br>Относительная влажность (без образования конденсата):Питание включено <sup>3</sup> :<br>– ASHRAE класса А2: 8-80 %, максимальная точка росы: 21 °C (70 °F)<br>- ASHRAE класса А3: 8-85 %, максимальная точка росы: 24 °С (75 °F)<br>- ASHRAE класса А4: 8-90 %, максимальная точка росы: 24 °С (75 °F)                                                                                                    |
|                                 | Транспортировка/хранение: 8-90 %<br>Загрязнение частицами                                                                                                    |
|                                 | Присутствующие в воздухе частицы и активные газы, а также другие<br>факторы окружающей среды, например влажность или температура, могут<br>представлять опасность для решения. Сведения о предельных значениях<br>частиц и газов см. в разделе Загрязнение частицами.                                                                                                    |
| Номинальные значения<br>питания | 12 В пост. тока, 60 А                                                                                                    |

#### Внимание:

- 1. Поддержка следующих процессоров согласно спецификациям ASHRAE класса A3 и класса A4 не осуществляется:
	- 28-, 26- или 18-ядерный процессор 165 Вт (Intel Xeon 8176, 8176M, 8170, 8170M и 6150)
	- 26-, 24-, 20-, 16- и 12-ядерный процессор 150 Вт (Intel Xeon 8164, 8160, 8160M, 8158, 6148, 6142, 6142M и 6136)
	- 22- или 18-ядерный процессор 140 Вт (Intel Xeon 6152, 6140 и 6140M)
- 14-ядерный процессор 140 Вт (Intel Xeon 6132)
- 8-ядерный процессор 130 Вт (Intel Xeon 6134 и 6134M)
- 20-, 16- или 12-ядерный процессор 125 Вт (Intel Xeon 6138, 6138T, 6130T, 6126)
- 6-ядерный процессор 115 Вт (Intel Xeon 6128)
- 14- или 4-ядерный процессор 105 Вт (Intel Xeon 8156, 5122 и 5120T)
- 8-ядерный процессор 70 Вт (Intel Xeon 4109T)

Примечание: Список неподдерживаемых процессоров выше не является исчерпывающим.

- 2. Указанные ниже процессоры согласно спецификациям ASHRAE класса A2, A3 и A4 не поддерживаются. Они предоставляются только для конфигурации по специальной заявке и требуют принятия заказчиком ограничений. Эти ограничения включают в себя ограничение энергопотребления и небольшое снижение производительности при температуре окружающей среды выше 27 °C.
	- 28- или 24-ядерный процессор 205 Вт (Intel Xeon 8180, 8180M и 8168)
	- 18-ядерный процессор 200 Вт (Intel Xeon 6154)
	- 12-ядерный процессор 165 Вт (Intel Xeon 6146)
	- 24-ядерный процессор 150 Вт (Intel Xeon 8160T)
	- 8-ядерный процессор 150 Вт (Intel Xeon 6144)
	- 12-ядерный процессор 125 Вт (Intel Xeon 6126T)

Примечание: Список неподдерживаемых процессоров выше не является исчерпывающим.

- 3. Поддержка следующих адаптеров PCIe согласно спецификациям ASHRAE класса A3 и класса A4 не осуществляется:
	- Mellanox NIC с активным оптическим кабелем
	- PCIe SSD
	- Карта GPGPU

Примечание: Список неподдерживаемых адаптеров PCIe выше не является исчерпывающим.

# <span id="page-19-0"></span>Спецификации узла расширения PCIe

Ниже приведены компоненты и спецификации узла расширения PCIe.

#### Спецификации Узел расширения PCIe

Табл. 5. Спецификации Узел расширения PCIe

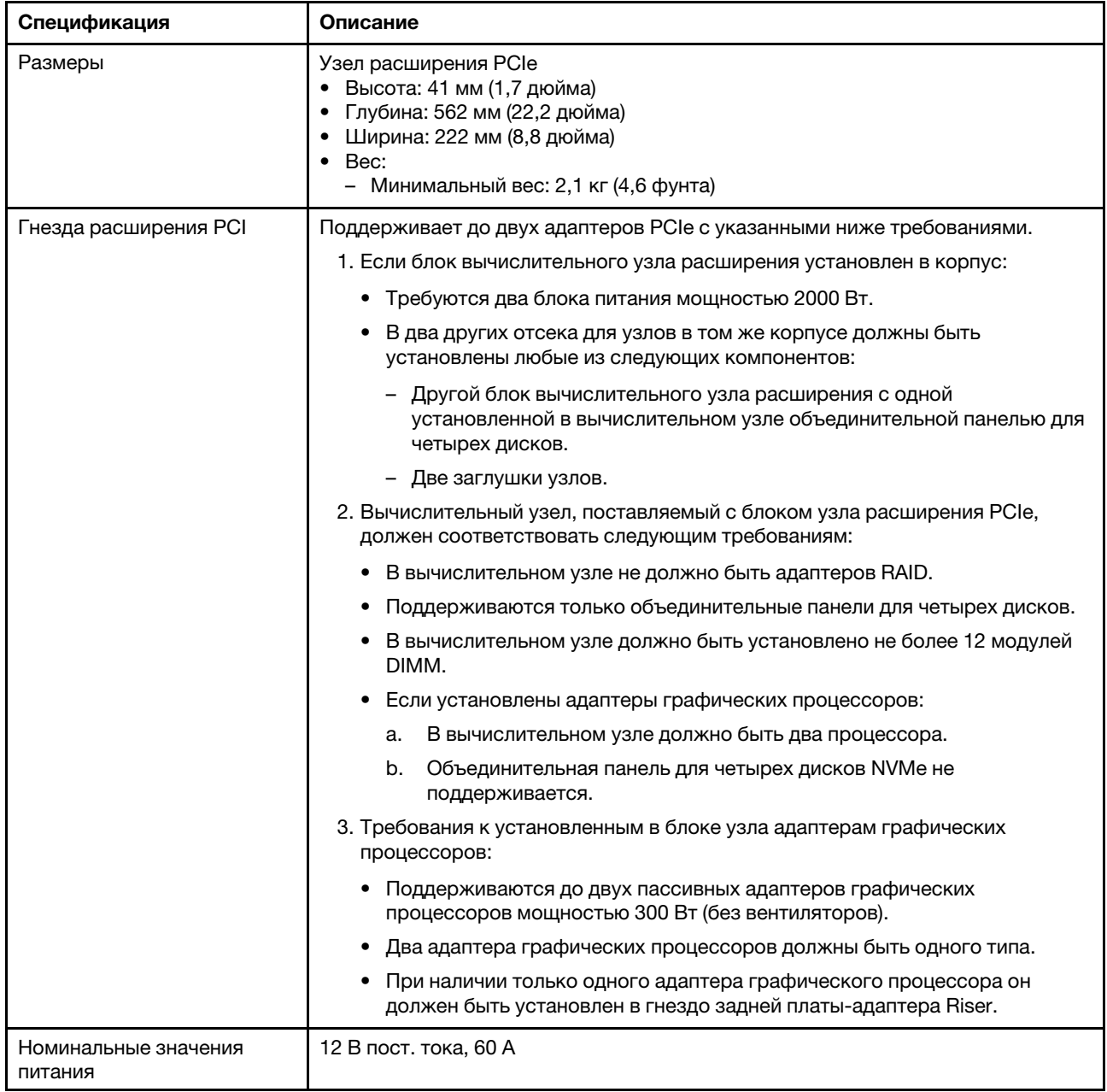

# <span id="page-19-1"></span>Загрязнение частицами

Внимание! Взвешенные частицы (включая металлическую стружку) и активные газы отдельно или в сочетаниях с другими факторами окружающей среды, такими как влажность или температура, могут представлять опасность для описанного в этом документе устройства.

К рискам, которые представляют избыточные уровни частиц или концентрация опасных газов, относятся повреждения, которые могут вызвать неисправность или выход устройства из строя.

Изложенные в данном документе спецификации устанавливают ограничения для частиц и газов и позволяют предотвратить такие повреждения. Ограничения не должны рассматриваться или использоваться как определяющие аспекты, так как различные другие факторы, такие как температура и влажность воздуха, могут повлиять на воздействие частиц или коррозийных и газовых загрязнений. При отсутствии определенных ограничений, приведенных в этом документе, необходимо реализовать правила, поддерживающие определенные уровни частиц и газов, обеспечивающие безопасность здоровья человека. Если компания Lenovo определила, что повреждение устройства вызвали уровни частиц или газов в окружающей среде, при ремонте или замене устройства или его компонентов в такой среде компания может потребовать устранения таких условий загрязнения. Реализация таких мер возлагается на клиента.

### Табл. 6. Ограничения для частиц и газов

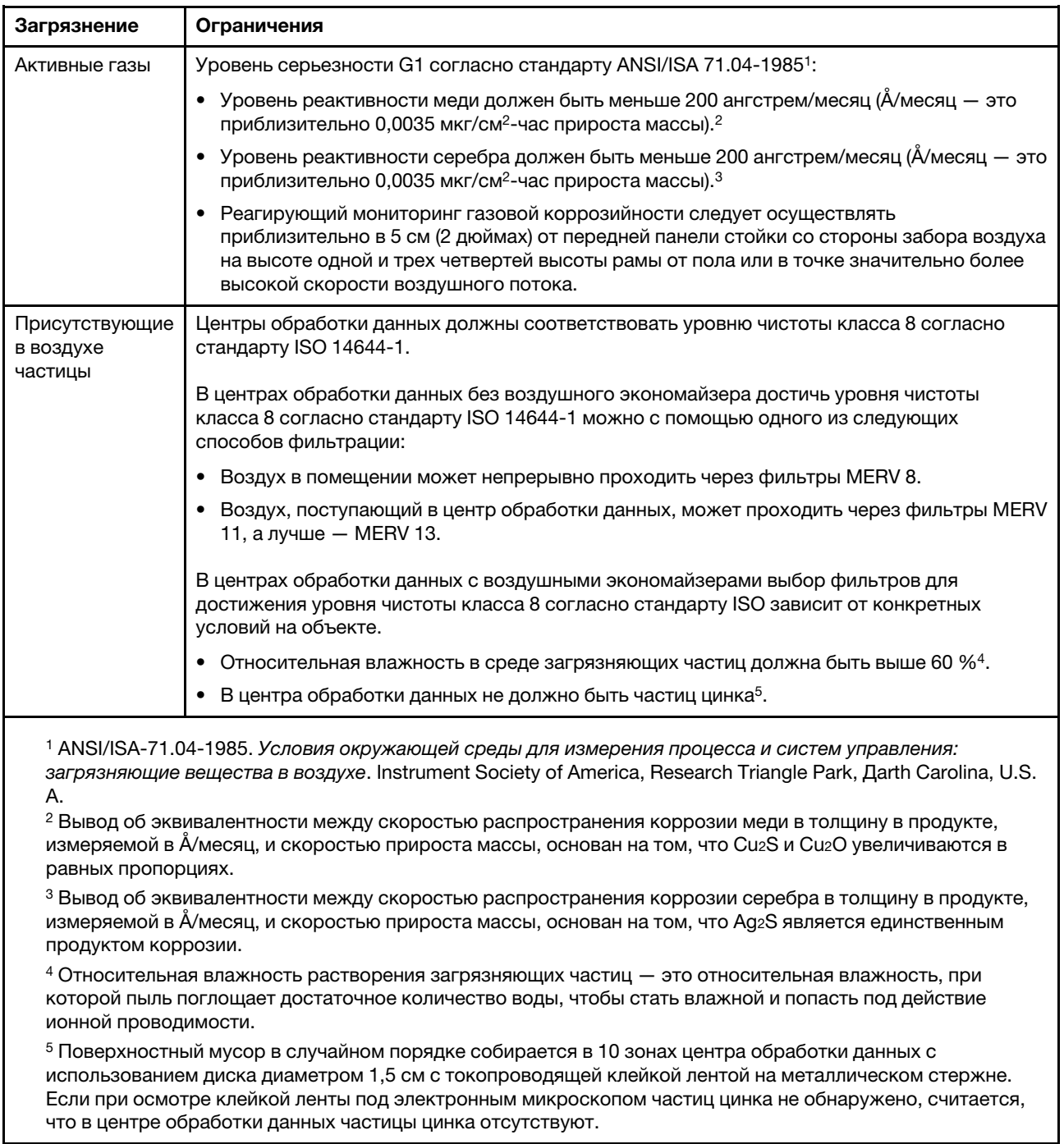

# <span id="page-22-0"></span>Средства управления

Для упрощения управления серверами и повышения эффективности такого управления можно использовать предложения портфеля XClarity и другие средства управления системой, описанные в данном разделе.

#### Обзор

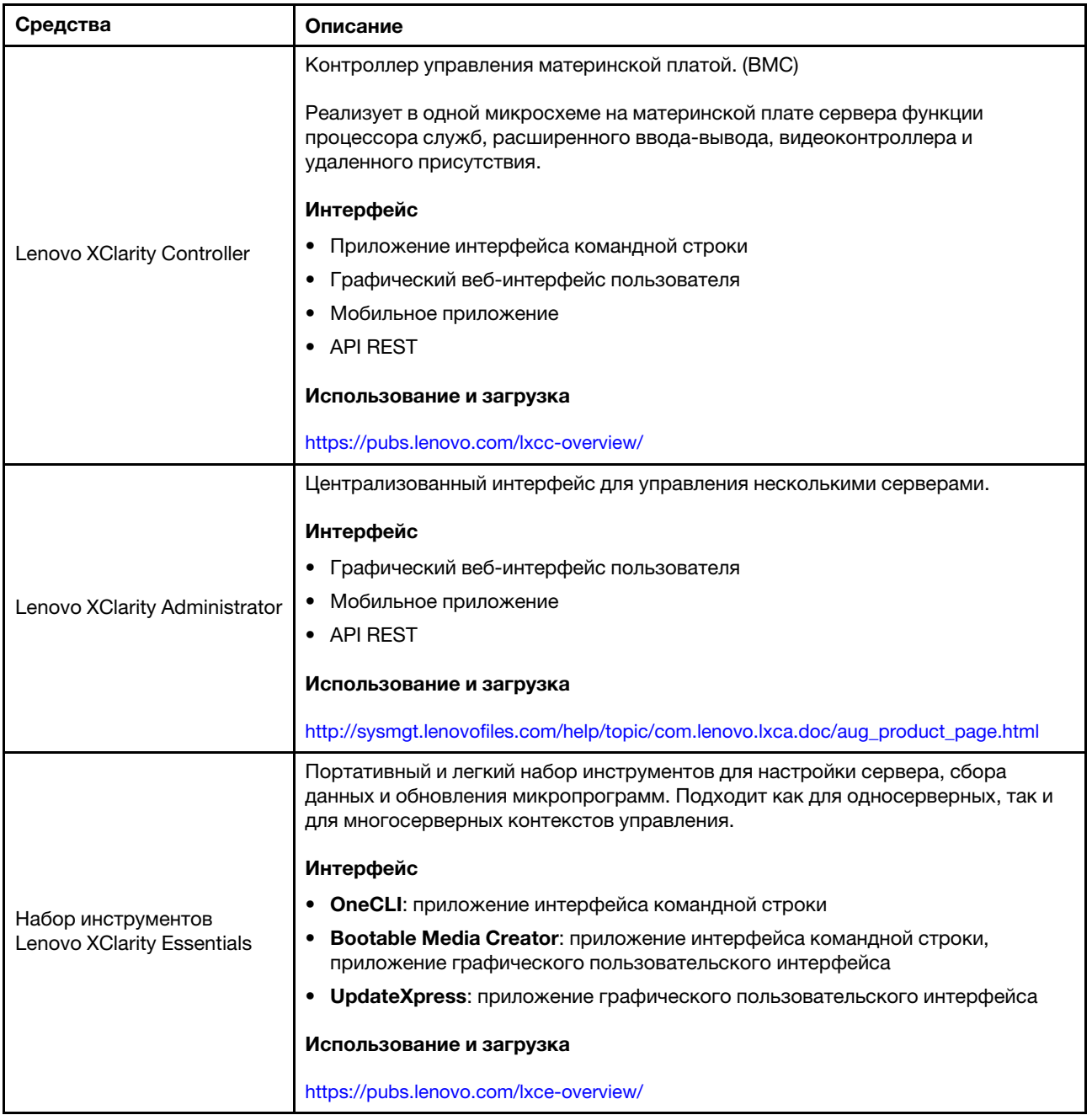

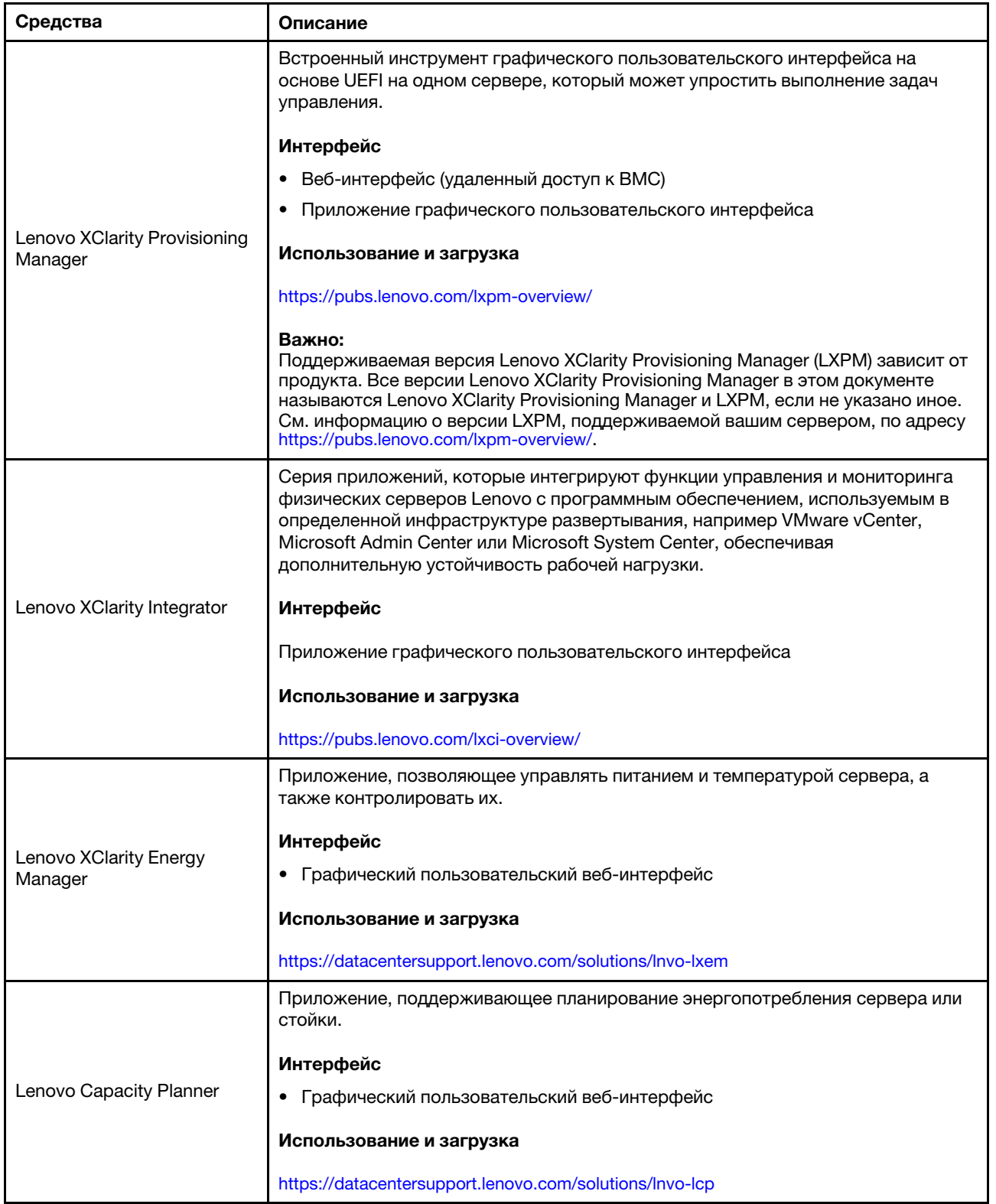

#### Функции

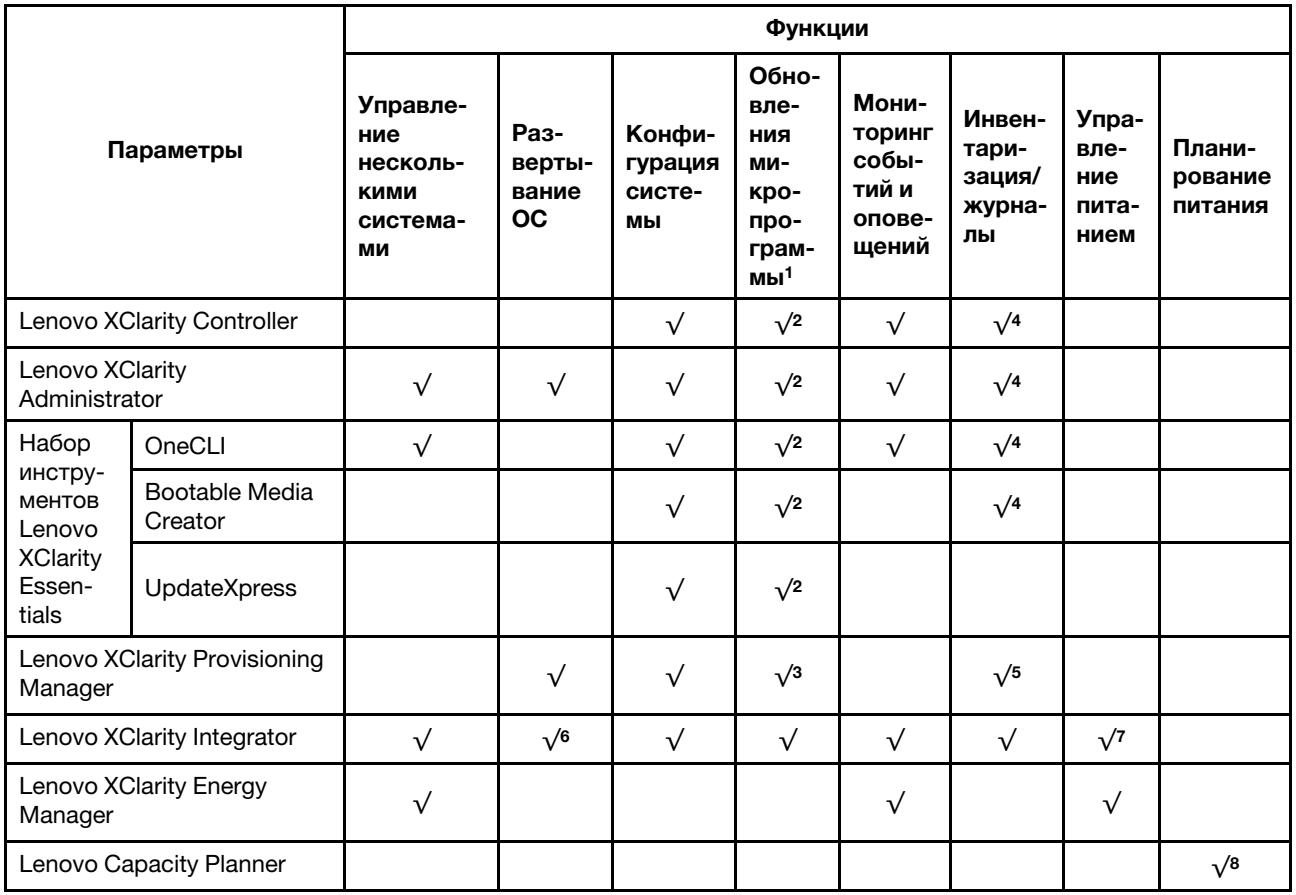

#### Примечания:

- 1. Большинство параметров можно обновить с помощью Lenovo Tools. В некоторых случаях, например с микропрограммой графического процессора или микропрограммой для нескольких путей, требуется использовать инструменты поставщика.
- 2. Для обновления микропрограммы с помощью Lenovo XClarity Administrator, Lenovo XClarity Essentials или Lenovo XClarity Controller параметры UEFI сервера для дополнительного ПЗУ должны иметь значение Автоматически или UEFI.
- 3. Обновления микропрограммы ограничены только обновлениями Lenovo XClarity Provisioning Manager, Lenovo XClarity Controller и UEFI. Обновления микропрограмм для дополнительных устройств (например, адаптеров) не поддерживаются.
- 4. Чтобы в Lenovo XClarity Administrator, Lenovo XClarity Controller или Lenovo XClarity Essentials отобразить подробную информацию о карте адаптера, в частности название модели и уровень микропрограммы, параметры UEFI сервера для дополнительного ПЗУ должны иметь значение Автоматически или UEFI.
- 5. Определение имеющихся ресурсов ограничено.
- 6. Проверка развертывания Lenovo XClarity Integrator для System Center Configuration Manager (SCCM) поддерживает развертывание оперативной системы Windows.
- 7. Функция управления питанием поддерживается только Lenovo XClarity Integrator для VMware vCenter.
- 8. Перед покупкой новых компонентов настоятельно рекомендуется проверять данные, касающиеся питания сервера, с помощью Lenovo Capacity Planner.

22 Руководство по настройке корпуса ThinkSystem D2, модульного корпуса, модульного корпуса для конфигурации формфактора 6U и вычислительного узла ThinkSystem SD530

# <span id="page-26-0"></span>Глава 2. Компоненты решения

В этом разделе приведены сведения обо всех компонентах, связанных с решением.

При обращении в службу поддержки Lenovo информация о типе, модели и серийном номере компьютера помогает техническим специалистам идентифицировать решение и быстрее предоставить услуги поддержки.

Каждый SD530 поддерживает до шести 2,5-дюймовых оперативно заменяемых дисков SAS, SATA или NVMe.

Примечание: Иллюстрации в этом документе могут несколько отличаться от вашей модели.

Тип машины корпуса, номер модели и серийный номер указаны на идентификационной этикетке, расположенной на лицевой стороне корпуса, как показано на следующем рисунке.

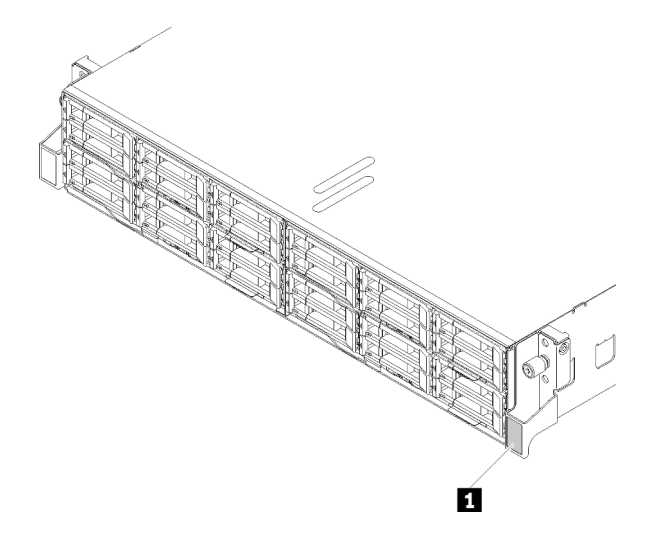

Рис. 9. Идентификационная этикетка на передней панели корпуса

Табл. 7. Идентификационная этикетка на передней панели корпуса

**1 Идентификационная этикетка** 

Этикетку доступа к сети можно найти на передней панели узла. Можно отклеить этикетку доступа к сети и наклеить собственную этикетку, на которой будет указана такая информация, как имя хоста, имя системы и инвентарный штрихкод. Сохраните этикетку доступа к сети на будущее.

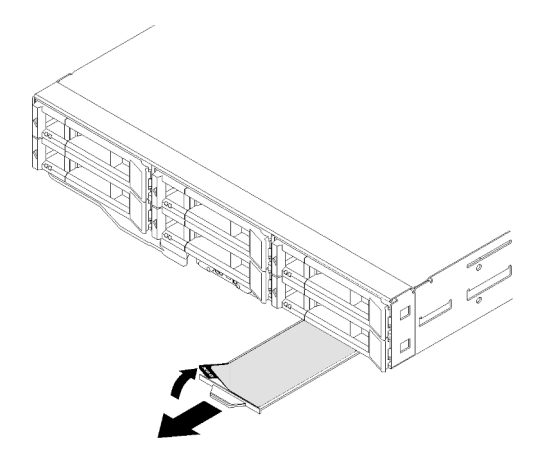

Рис. 10. Этикетка доступа к сети на передней панели узла

Номер модели узла и серийный номер указаны на идентификационной этикетке, расположенной на лицевой стороне узла (под этикеткой доступа к сети), как показано на следующем рисунке.

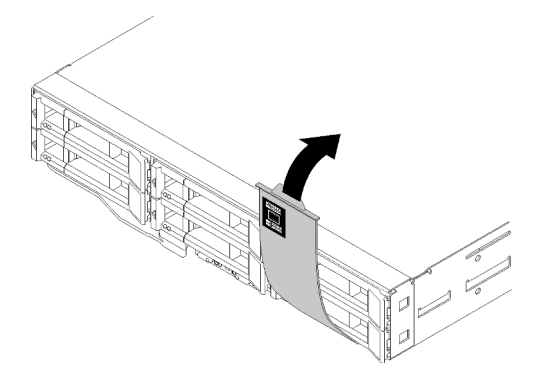

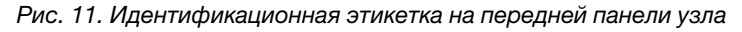

На наклейке для обслуживания системы, находящейся на верхней стороне корпуса, нанесен QR-код для доступа к служебной информации с мобильного устройства. Этот QR-код можно отсканировать с помощью устройства считывания QR-кодов и сканера с мобильным устройством, чтобы быстро получить доступ к веб-сайту Lenovo со служебной информацией. Веб-сайт Lenovo со служебной информацией предоставляет дополнительную видеоинформацию об установке и замене компонентов и содержит коды ошибок для поддержки решения.

На следующем рисунке показаны QR-коды для корпуса и узла.

• Корпус

<http://datacentersupport.lenovo.com/products/servers/thinksystem/d2-enclosure/7X20>

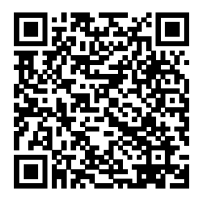

Рис. 12. QR-код корпуса D2 7X20

<http://datacentersupport.lenovo.com/products/servers/thinksystem/modular-enclosure/7X22>

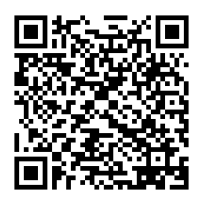

Рис. 13. QR-код модульного корпуса 7X22

• Узел: <http://datacentersupport.lenovo.com/products/servers/thinksystem/sd530/7X21>

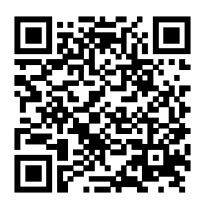

Рис. 14. QR-код вычислительного узла

# <span id="page-28-0"></span>Вид спереди

На следующем рисунке показаны элементы управления, светодиодные индикаторы и разъемы на лицевой панели сервера.

# <span id="page-28-1"></span>Корпус

На следующем рисунке показаны элементы управления, светодиодные индикаторы и разъемы на лицевой панели корпуса.

#### Примечания:

- 1. Иллюстрации в этом документе могут несколько отличаться от вашего оборудования.
- 2. Чтобы обеспечить надлежащее охлаждение, в каждый пустой отсек для узла необходимо установить узел или заглушку узла перед включением решения.

Корпус поддерживает указанные ниже конфигурации.

#### До четырех вычислительных узлов.

На следующем рисунке показаны основные отсеки для узлов в корпусе.

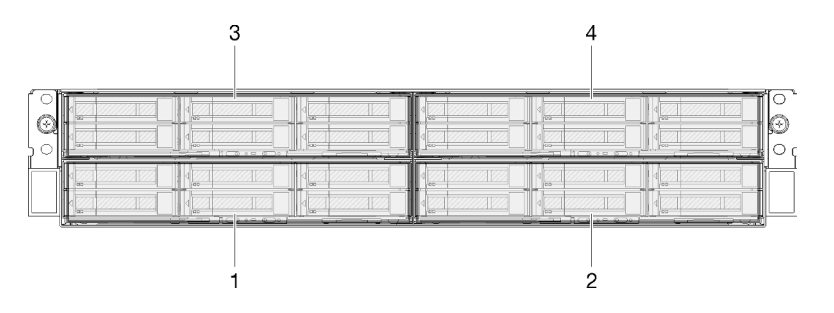

Рис. 15. Вид корпуса спереди с вычислительными узлами и нумерацией отсеков для узлов

#### До двух блоков узлов расширения PCIe.

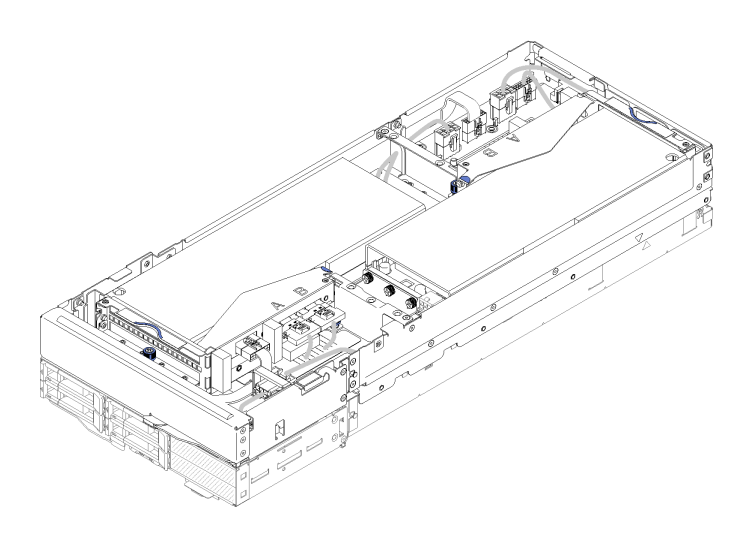

Рис. 16. Блок вычислительного узла расширения

Блок вычислительного узла расширения состоит из узла расширения PCIe и вычислительного узла, на который установлен этот узел расширения. Блок узла занимает в корпусе два расположенных друг над другом отсека для узлов. Подробное описание требований к узлу расширения PCIe см. в разделе [«Спецификации узла расширения PCIe» на странице 16](#page-19-0).

Примечание: Не используйте блок вычислительного узла расширения с вычислительными узлами в одном корпусе одновременно. Если в корпус установлен блок вычислительного узла расширения, в два других отсека для узлов следует установить либо две заглушки узлов, либо другой блок вычислительного узла расширения.

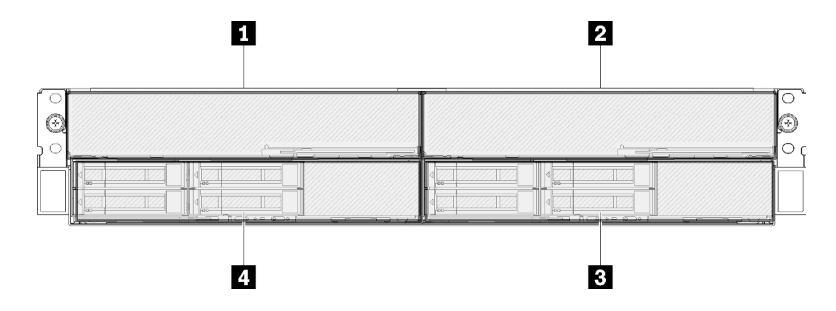

Рис. 17. Вид корпуса спереди с блоками узлов расширения PCIe

Табл. 8. Вид корпуса спереди с блоками узлов расширения PCIe

| <b>  п</b> Узел расширения PCIe | <b>В</b> Вычислительный узел |
|---------------------------------|------------------------------|
| <b>  2</b> Узел расширения PCIe | <b>4 Вычислительный узел</b> |

## <span id="page-29-0"></span>Вычислительный узел

На следующем рисунке показаны элементы управления, светодиодные индикаторы и разъемы на лицевой панели вычислительного узла.

#### Конфигурация с шестью 2,5-дюймовыми дисками

На следующем рисунке показаны компоненты, разъемы и нумерация отсеков для дисков в конфигурации с шестью 2,5-дюймовыми дисками.

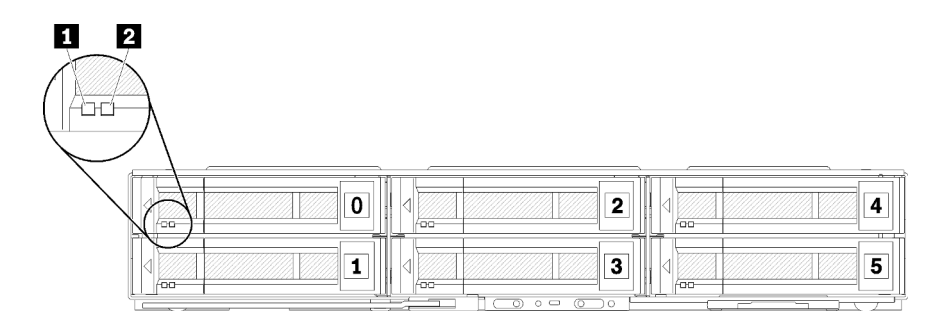

Рис. 18. Конфигурация с шестью 2,5-дюймовыми дисками и нумерация отсеков для дисков

Табл. 9. Компоненты в конфигурации с шестью 2,5-дюймовыми дисками

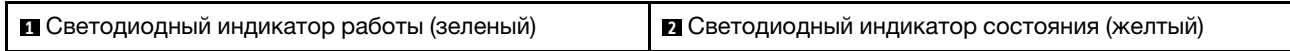

#### Светодиодные индикаторы дисков

**<sup>1</sup>**Светодиодный индикатор работы (зеленый): зеленые индикаторы есть на всех оперативно заменяемых дисках. Этот зеленый светодиодный индикатор горит, когда соответствующий жесткий или твердотельный диск используется.

- Если этот светодиодный индикатор мигает, это означает, что с соответствующего диска считываются данные или осуществляется запись на диск.
- Для дисков SAS и SATA: если питание на диск подано, но диск неактивен, этот светодиодный индикатор не горит.
- Для твердотельных дисков NVMe (PCIe): этот светодиодный индикатор горит, если питание на диск подано, но диск неактивен.

Примечание: Светодиодный индикатор работы диска может находиться в разных местах лицевой панели диска в зависимости от типа установленного диска.

**<sup>2</sup>**Светодиодный индикатор состояния (желтый): состояние этого желтого светодиодного индикатора указывает состояние ошибки или состояние RAID соответствующего жесткого или твердотельного диска.

- Если этот желтый светодиодный индикатор непрерывно горит, это означает, что на соответствующем диске произошла ошибка. Этот светодиодный индикатор выключается только после устранения ошибки. Чтобы определить причину данного состояния, можно просмотреть журналы событий.
- Если этот желтый светодиодный индикатор медленно мигает, это означает, что соответствующий диск перестраивается.
- Если этот желтый светодиодный индикатор быстро мигает, это означает, что соответствующий диск локализуется.

Примечание: Светодиодный индикатор состояния жесткого диска может находиться в разных местах лицевой панели жесткого диска в зависимости от типа установленного диска.

#### Конфигурация с пятью 2,5-дюймовыми дисками и разводным модулем KVM

На следующем рисунке показаны компоненты, разъемы и нумерация отсеков для дисков в конфигурации с пятью 2,5-дюймовыми дисками и разводным модулем KVM.

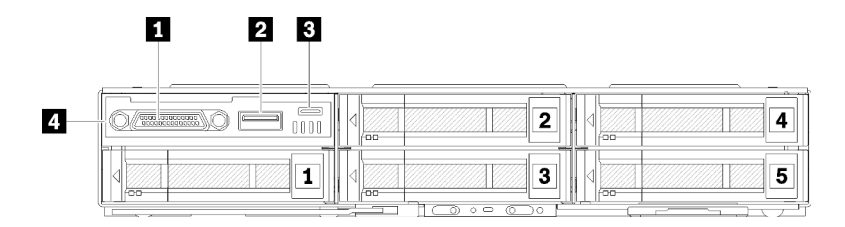

Рис. 19. Конфигурация с пятью 2,5-дюймовыми дисками с разводным модулем KVM и нумерация отсеков для дисков

Табл. 10. Компоненты в конфигурации с пятью 2,5-дюймовыми дисками и разводным модулем KVM

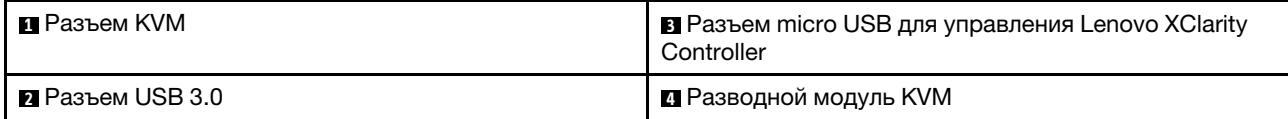

Разводной модуль KVM поставляется со следующими разъемами.

**<sup>1</sup>**Разъем KVM. Служит для подключения разводного консольного кабеля (дополнительные сведения см. в разделе [«Разводной кабель KVM» на странице 39](#page-42-0)).

**<sup>2</sup>**Разъем USB 3.0. Служит для подключения USB-устройства.

**<b>** $\blacksquare$  **Разъем micro USB для управления Lenovo XClarity Controller.** Этот разъем обеспечивает прямой доступ к Lenovo XClarity Controller, позволяя подключить к системе мобильное устройство и управлять ею с помощью Lenovo XClarity Controller. Дополнительные сведения см. в разделах [https://](https://pubs.lenovo.com/lxcc-overview/)  [pubs.lenovo.com/lxcc-overview/](https://pubs.lenovo.com/lxcc-overview/) и [http://sysmgt.lenovofiles.com/help/topic/com.lenovo.lxca.doc/aug\\_product\\_](http://sysmgt.lenovofiles.com/help/topic/com.lenovo.lxca.doc/aug_product_page.html) [page.html](http://sysmgt.lenovofiles.com/help/topic/com.lenovo.lxca.doc/aug_product_page.html).

#### Примечания:

- 1. При подключении мобильного устройства необходимо использовать высококачественный кабель OTG или высококачественный преобразователь. Следует иметь в виду, что некоторые кабели, поставляемые с мобильными устройствами, предназначены только для зарядки.
- 2. Когда мобильное устройство подключено, оно указывает, что готово к использованию. Никаких дополнительных действий при этом не требуется.

#### Конфигурация с четырьмя 2,5-дюймовыми дисками и разводным модулем KVM

На следующем рисунке показаны компоненты, разъемы и нумерация отсеков для дисков в конфигурации с четырьмя 2,5-дюймовыми дисками и разводным модулем KVM.

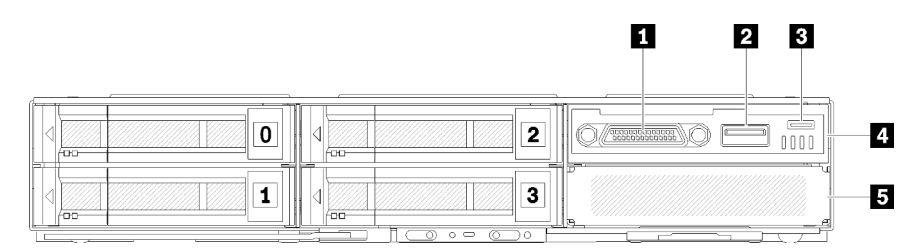

Рис. 20. Конфигурация с четырьмя 2,5-дюймовыми дисками с разводным модулем KVM и нумерация отсеков для дисков

Табл. 11. Компоненты в конфигурации с четырьмя 2,5-дюймовыми дисками и разводным модулем KVM

| П Разъем KVM                                                           | 4 Разводной модуль KVM      |
|------------------------------------------------------------------------|-----------------------------|
| <b>и</b> Разъем USB 3.0                                                | В Заглушка отсека для диска |
| <b>В</b> Разъем micro USB для управления Lenovo XClarity<br>Controller |                             |

# <span id="page-32-0"></span>Панель оператора узла

На следующем рисунке показаны элементы управления и светодиодные индикаторы на панели оператора узла.

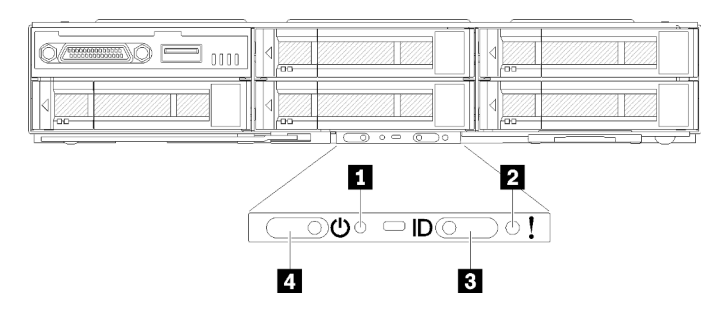

Рис. 21. Панель оператора узла

Табл. 12. Панель оператора узла

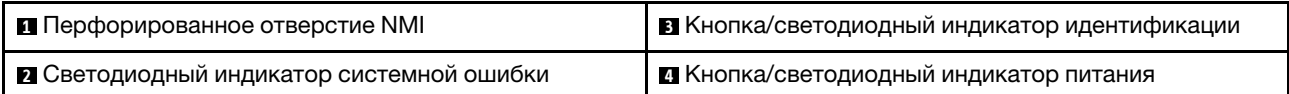

**<sup>1</sup>**Перфорированное отверстие NMI. Вставьте кончик выпрямленной скрепки для бумаг в это перфорированное отверстие, чтобы выполнить принудительное немаскируемое прерывание (NMI) в узле, после чего будет создан дамп памяти. Используйте эту функцию только по рекомендации представителя службы поддержки Lenovo.

**<sup>2</sup>**Светодиодный индикатор системной ошибки. Этот желтый светодиодный индикатор горит, если произошла хотя бы одна системная ошибка. Посмотрите дополнительные сведения в журнале событий.

**<sup>3</sup>**Кнопка/светодиодный индикатор идентификации. Этот синий светодиодный индикатор служит для визуального определения вычислительного узла и может быть включен нажатием кнопки идентификации или с помощью следующих команд.

• Команда для включения светодиодного индикатора идентификации:

ipmitool.exe -I lanplus -H <XCC's IP> -U USERID -P PASSW0RD raw 0x3a 0x08 0x01 0x01

• Команда для отключения светодиодного индикатора идентификации:

ipmitool.exe -I lanplus -H <XCC's IP> -U USERID -P PASSW0RD raw 0x3a 0x08 0x01 0x00

#### Примечания:

- 1. IP-адрес XCC по умолчанию 192.168.70.125
- 2. Поведение этого светодиодного индикатора определяется светодиодным индикатором идентификации SMM, когда светодиодный индикатор идентификации SMM включен или мигает. Информацию о точном расположении светодиодного индикатора идентификации SMM см. в разделе [«System Management Module \(SMM\)» на странице 32.](#page-35-0)

Табл. 13. Различный режимы светодиодного индикатора идентификации SMM и поведение светодиодного индикатора идентификации узла

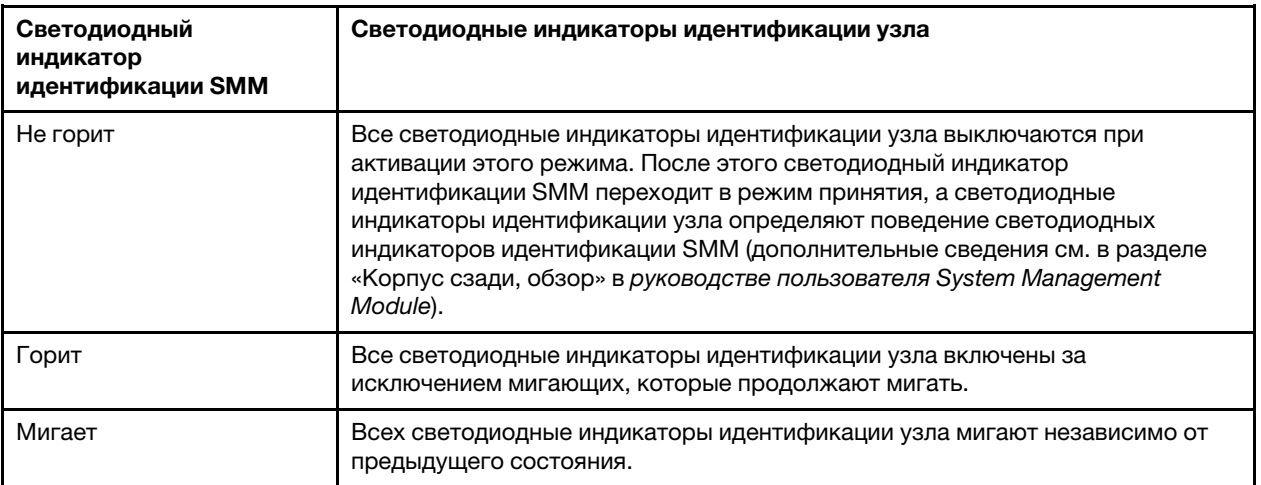

**<sup>4</sup>**Кнопка/светодиодный индикатор питания. Этот зеленый светодиодный индикатор горит, если узел включен. Этот зеленый индикатор указывает состояние питания вычислительного узла.

- Быстро мигает: данный светодиодный индикатор быстро мигает по следующим причинам:
	- Узел установлен в корпус. При установке вычислительного узла данный светодиодный индикатор быстро мигает до 90 секунд во время инициализации Lenovo XClarity Controller в узле.
	- Источника питания недостаточно для включения узла.
	- Lenovo XClarity Controller в узле не взаимодействует с System Management Module.
- Медленно мигает: узел подключен к питанию через корпус и готов к включению.
- Горит непрерывно: узел подключен к питанию через корпус.
- <span id="page-33-0"></span>• Не горит постоянно: отсутствует питание узла.

# Вид сзади

На приведенном ниже рисунке показаны разъемы и светодиодные индикаторы на задней панели корпуса.

На следующем рисунке показан вид всей системы сзади.

• Челнок с восемью гнездами для низкопрофильных карт PCIe x8

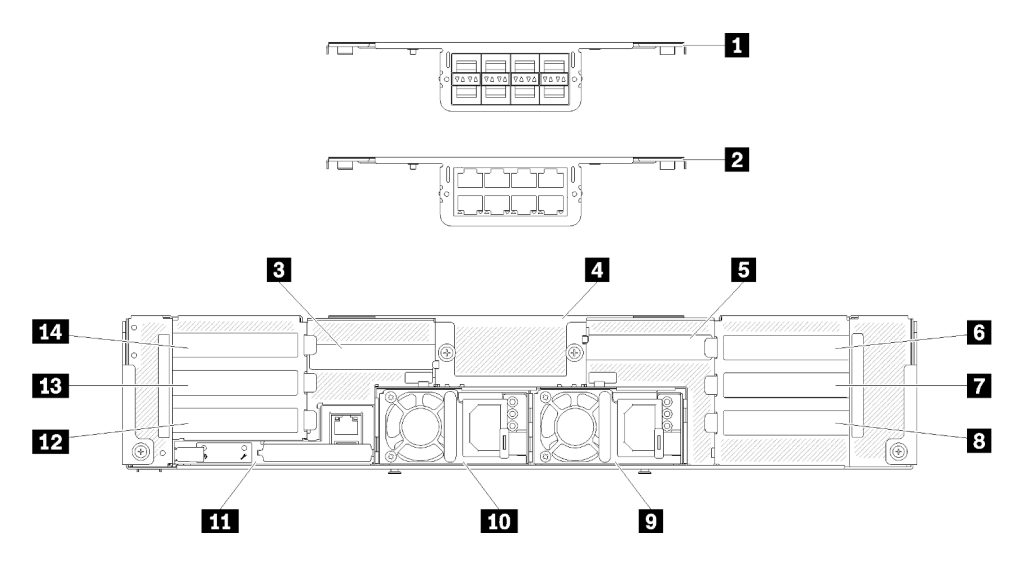

Рис. 22. Корпус с установленным челноком x8, вид сзади

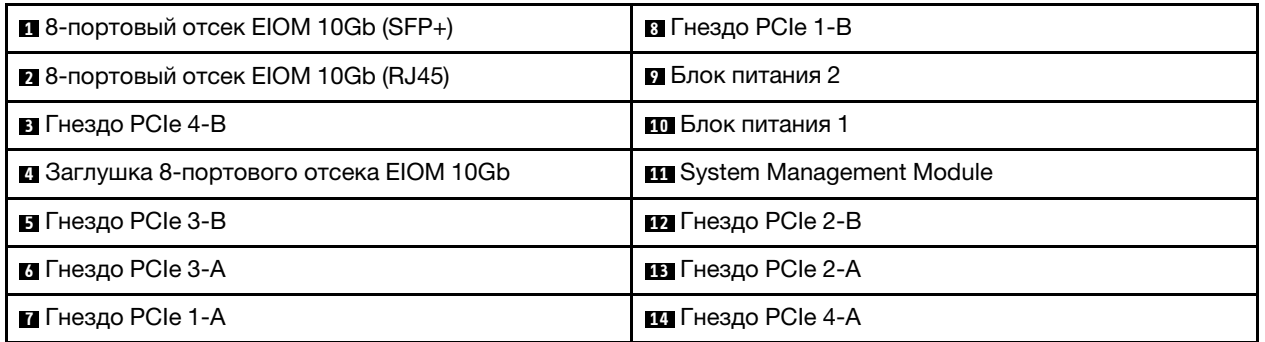

Табл. 14. Компоненты, устанавливаемые на челнок x8

Примечание: Убедитесь, что шнур питания правильно подключен ко всем установленным компонентам блока питания.

• Челнок с четырьмя отсеками для низкопрофильных кассет PCIe x16

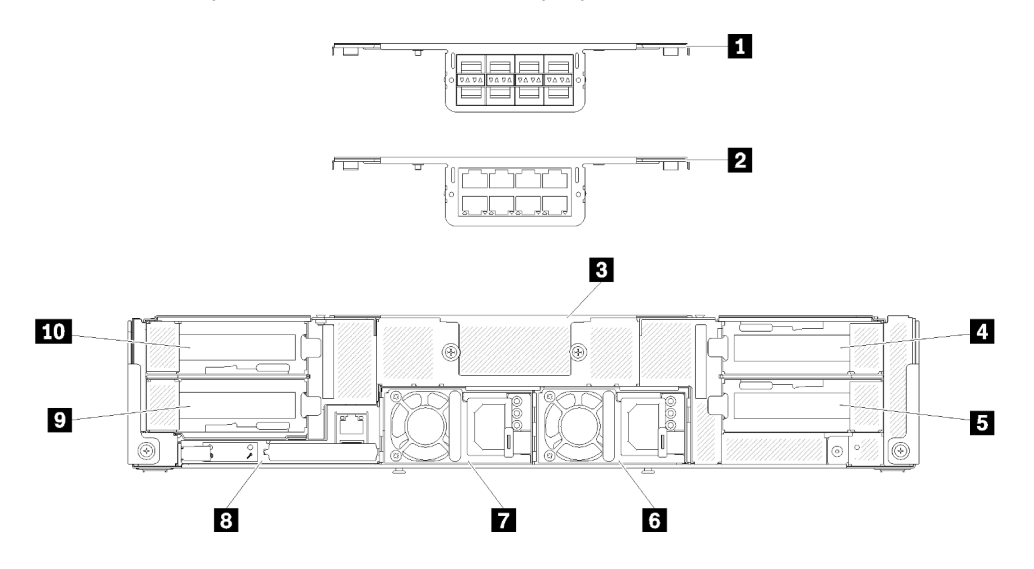

Рис. 23. Корпус с установленным челноком x16, вид сзади

Табл. 15. Компоненты, устанавливаемые на челнок x16

| $\blacksquare$ 8-портовый отсек EIOM 10Gb (SFP+) | <b>В</b> Блок питания 2           |
|--------------------------------------------------|-----------------------------------|
| 2 8-портовый отсек EIOM 10Gb (RJ45)              | <b>и</b> Блок питания 1           |
| В Заглушка 8-портового отсека EIOM 10Gb          | <b>B</b> System Management Module |
| <b>4</b> Гнездо 3 РСІе                           | <b>• Г</b> нездо 2 РСІе           |
| <b>B</b> Гнездо 1 PCIe                           | <b>RO</b> Гнездо 4 PCIe           |

Примечание: Убедитесь, что шнур питания правильно подключен ко всем установленным компонентам блока питания.

# <span id="page-35-0"></span>System Management Module (SMM)

В этом разделе содержится информация о разъемах и светодиодных индикаторах на задней стороне модуля System Management Module (SMM).

В этом решении поддерживаются модули SMM двух типов. Чтобы узнать тип имеющегося у вас модуля SMM, обратитесь к следующим рисункам.

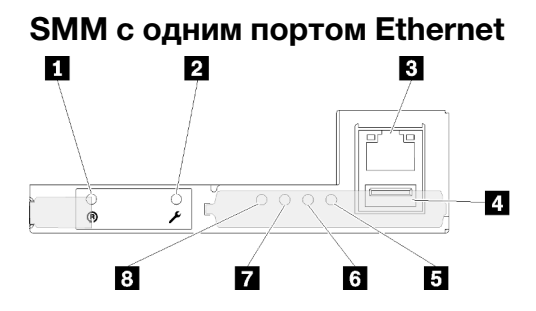

Рис. 24. Вид сзади — SMM с одним портом Ethernet

Табл. 16. SMM с одним портом Ethernet

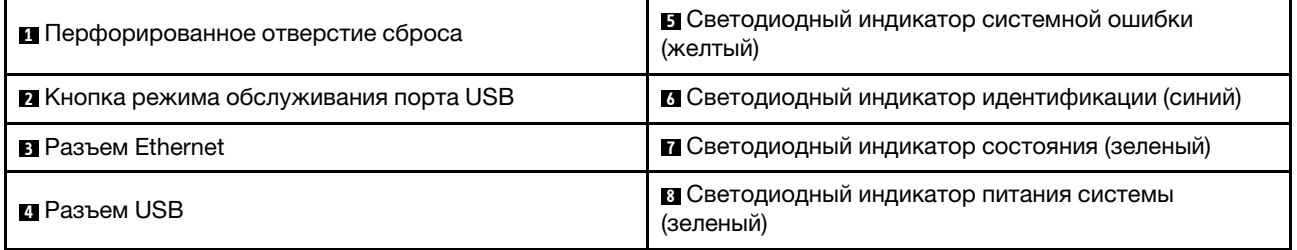

Выделенный сетевой порт XCC четырех узлов доступен через разъем Ethernet модуля SMM с одним портом Ethernet. Перейдите на веб-сайт и воспользуйтесь IP-адресом для доступа к XCC. Дополнительные сведения доступны в Руководстве пользователя System Management Module.

Следующие четыре светодиодных индикатора модуля SMM с одним портом Ethernet предоставляют информацию о рабочем состоянии SMM.

#### **<sup>5</sup>**Светодиодный индикатор системной ошибки (желтый)

Этот светодиодный индикатор горит, если произошла системная ошибка. Посмотрите дополнительные сведения в журнале событий.
### **<sup>6</sup>**Светодиодный индикатор идентификации (синий)

Этот светодиодный индикатор может гореть для определения физического расположения конкретного корпуса, в котором установлен модуль SMM. Воспользуйтесь следующими командами для управления светодиодным индикатором идентификации и поиска корпуса.

- Команда для включения светодиодного индикатора идентификации: ipmitool.exe -I lanplus -H <SMM's IP> -U USERID -P PASSW0RD raw 0x32 0x97 0x01 0x01
- Команда для отключения светодиодного индикатора идентификации: ipmitool.exe -I lanplus -H <SMM's IP> -U USERID -P PASSW0RD raw 0x32 0x97 0x01 0x00

Примечание: IP-адрес SMM по умолчанию — 192.168.70.100

Чтобы найти решение спереди, воспользуйтесь инструкциями в разделе [«Панель оператора узла» на](#page-32-0) [странице 29.](#page-32-0)

### **<sup>7</sup>**Светодиодный индикатор состояния (зеленый)

Этот светодиодный индикатор указывает рабочее состояние модуля SMM.

- Постоянно горит: имеется одна или несколько проблем с модулем SMM.
- Не горит: если питание корпуса включено, это означает наличие одной или нескольких проблем с модулем SMM.
- Мигает: модуль SMM работает.
	- В ходе предзагрузочного процесса этот светодиодный индикатор быстро мигает (около четырех раз в секунду).
	- Когда предзагрузочный процесс завершается и модуль SMM работает правильно, этот светодиодный индикатор мигает с меньшей скоростью (около одного раза в секунду).

#### **<sup>8</sup>**Светодиодный индикатор питания системы (зеленый)

Этот светодиодный индикатор горит, если питание модуля SMM включено.

### SMM с двумя портами Ethernet

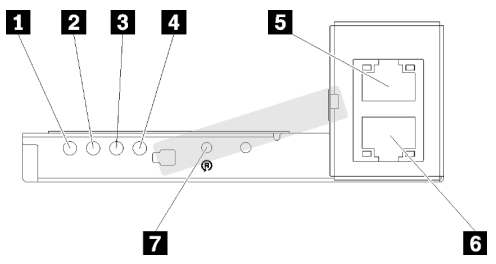

Рис. 25. Вид сзади — SMM с двумя портами Ethernet

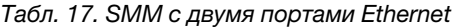

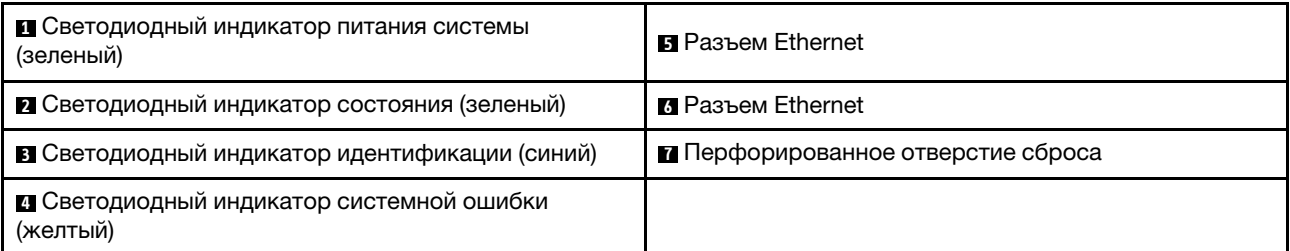

Выделенный сетевой порт XCC четырех узлов доступен через любой разъем Ethernet модуля SMM. Перейдите на веб-сайт SMM и воспользуйтесь IP-адресом для доступа к XCC. Дополнительные сведения доступны в Руководстве пользователя System Management Module.

Следующие четыре светодиодных индикатора модуля SMM с двумя портами Ethernet предоставляют информацию о рабочем состоянии SMM.

#### **<sup>1</sup>**Светодиодный индикатор питания системы (зеленый)

Этот светодиодный индикатор горит, если питание модуля SMM включено.

#### **<sup>2</sup>**Светодиодный индикатор состояния (зеленый)

Этот светодиодный индикатор указывает рабочее состояние модуля SMM.

- Постоянно горит: имеется одна или несколько проблем с модулем SMM.
- Не горит: если питание корпуса включено, это означает наличие одной или нескольких проблем с модулем SMM.
- Мигает: модуль SMM работает.
	- В ходе предзагрузочного процесса этот светодиодный индикатор быстро мигает (около четырех раз в секунду).
	- Когда предзагрузочный процесс завершается и модуль SMM работает правильно, этот светодиодный индикатор мигает с меньшей скоростью (около одного раза в секунду).

#### **<sup>3</sup>**Светодиодный индикатор идентификации (синий)

Этот светодиодный индикатор может гореть для определения физического расположения конкретного корпуса, в котором установлен модуль SMM. Воспользуйтесь следующими командами для управления светодиодным индикатором идентификации и поиска корпуса.

- Команда для включения светодиодного индикатора идентификации: ipmitool.exe -I lanplus -H <SMM's IP> -U USERID -P PASSW0RD raw 0x32 0x97 0x01 0x01
- Команда для отключения светодиодного индикатора идентификации:

ipmitool.exe -I lanplus -H <SMM's IP> -U USERID -P PASSW0RD raw 0x32 0x97 0x01 0x00

Примечание: IP-адрес SMM по умолчанию — 192.168.70.100

Чтобы найти решение спереди, воспользуйтесь инструкциями в разделе [«Панель оператора узла» на](#page-32-0) [странице 29](#page-32-0).

#### **<sup>4</sup>**Светодиодный индикатор системной ошибки (желтый)

Этот светодиодный индикатор горит, если произошла системная ошибка. Посмотрите дополнительные сведения в журнале событий.

Веб-интерфейс и сообщения об ошибках см. в разделе [https://thinksystem.lenovofiles.com/help/topic/](https://thinksystem.lenovofiles.com/help/topic/mgt_tools_smm/r_smm_users_guide.html) [mgt\\_tools\\_smm/r\\_smm\\_users\\_guide.html](https://thinksystem.lenovofiles.com/help/topic/mgt_tools_smm/r_smm_users_guide.html).

### Светодиодные индикаторы гнезд PCIe

На приведенном ниже рисунке показано несколько светодиодных индикаторов на заднем челноке PCIe 3.0 x 16.

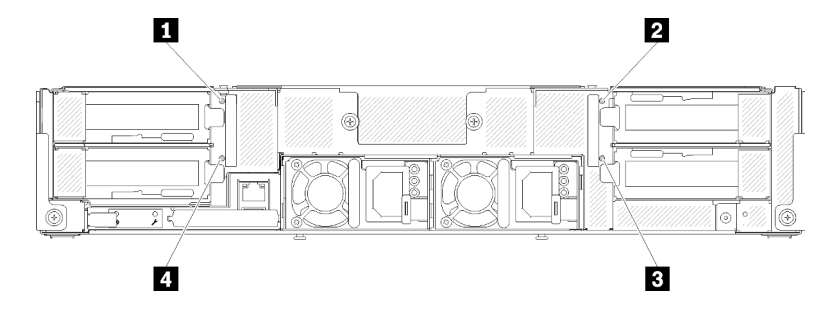

Рис. 26. Светодиодные индикаторы PCIe 3.0 x16 — вид сзади

Табл. 18. Светодиодные индикаторы гнезд PCIe

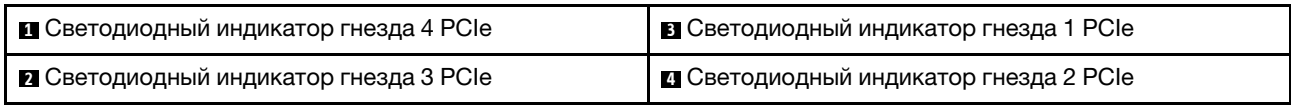

Эти четыре светодиодных индикатора обозначают рабочее состояние адаптеров PCIe 3.0 x16.

Светодиодные индикаторы имеют два цвета индикации:

- Зеленый: указывает, что адаптер PCIe работает нормально.
- Желтый (оранжевый): указывает о наличии одной или нескольких проблем с адаптером PCIe.

# Модульная конфигурация форм-фактора 6U

На следующем рисунке показана модульная конфигурация форм-фактора 6U.

Модульная конфигурация форм-фактора 6U 7X85 состоит из трех блоков модульного корпуса 7X22, соединенных кабелями Ethernet через модуль SMM. Инструкции по установке и замене компонентов в модульной конфигурации форм-фактора 6U 7X85 см. в разделе «Замена компонентов в корпусе» в Руководстве по обслуживанию. Сведения о резервном копировании и восстановлении данных модуля SMM с двумя портами Ethernet в модульной конфигурации форм-фактора 6U 7X85 см. в разделе «Извлечение и установка карты microSD для модуля SMM с двумя портами Ethernet» в Руководстве по обслуживанию.

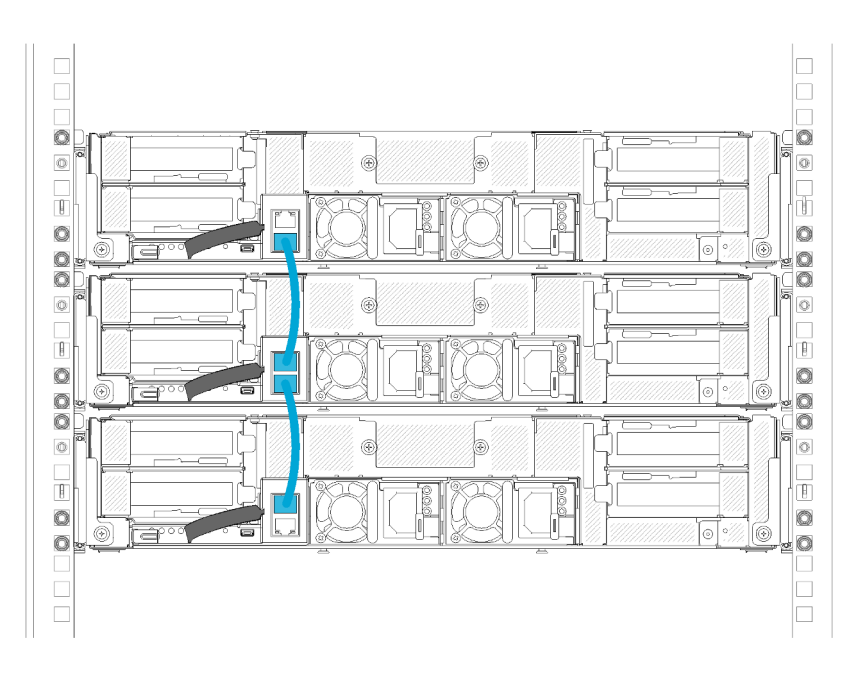

Рис. 27. Модульная конфигурация форм-фактора 6U, вид сзади

### Компоновка материнской платы

На рисунках в этом разделе представлена информация о разъемах и переключателях, доступных на материнской плате вычислительного узла.

### <span id="page-39-0"></span>Внутренние разъемы материнской платы

На следующем рисунке показаны внутренние разъемы на материнской плате.

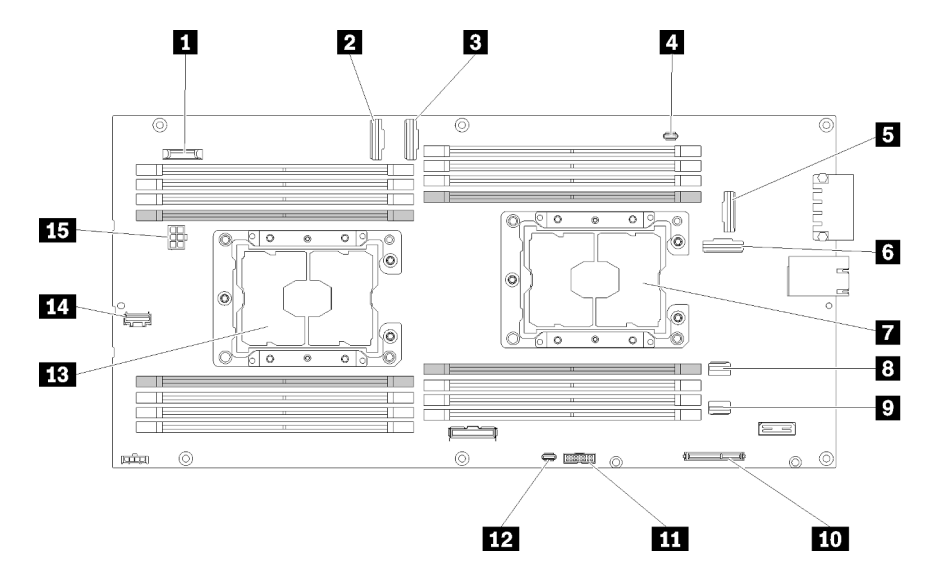

Рис. 28. Внутренние разъемы на материнской плате

Табл. 19. Внутренние разъемы на материнской плате

| <b>  ■</b> Батарейка CMOS (CR2032) | <b>D</b> Разъем SATA 2 |
|------------------------------------|------------------------|
| <b>! ⊠</b> Разъем гнезда 3 PCIe    | <b>по Ра</b> зъем М.2  |

36 Руководство по настройке корпуса ThinkSystem D2, модульного корпуса, модульного корпуса для конфигурации формфактора 6U и вычислительного узла ThinkSystem SD530

Табл. 19. Внутренние разъемы на материнской плате (продолж.)

| <b>В</b> Разъем гнезда 4 PCIe              | <b>III</b> Разъем Trusted Cryptographic Module (TCM)                      |
|--------------------------------------------|---------------------------------------------------------------------------|
| 4 Разъем разводного кабеля KVM             | <b>12 Разъем разводного модуля USB KVM</b>                                |
| В Разъем гнезда 1 PCIe (для адаптера RAID) | В Процессор 2                                                             |
| <b>В</b> Разъем гнезда 2 РСІе              | ти Дополнительный разъем для сигнального кабеля<br>объединительной панели |
| <b>7</b> Процессор 1                       | В Разъем питания объединительной панели                                   |
| <b>B</b> Разъем SATA 1                     |                                                                           |

На следующем рисунке показано расположение разъемов DIMM на материнской плате.

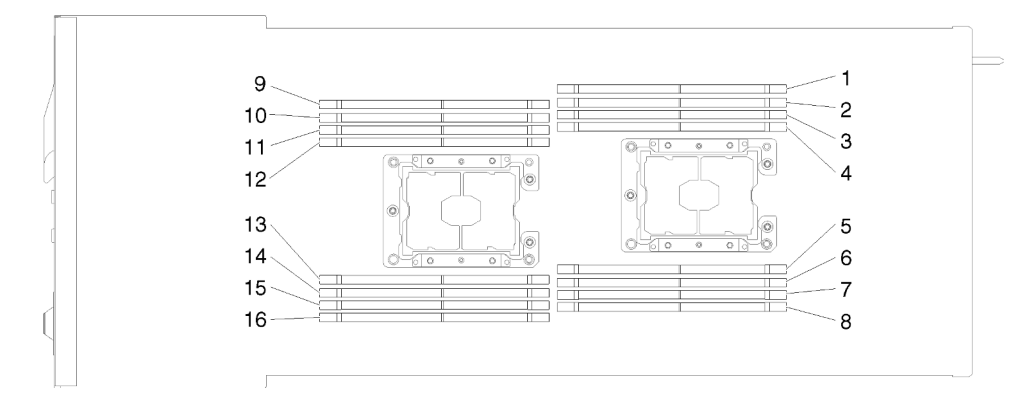

Рис. 29. Расположение разъемов DIMM на материнской плате

### Переключатели материнской платы

На следующем рисунке показано расположение переключателей, а ниже дано их описание.

#### Важно:

- 1. Если на блоке переключателей есть прозрачная защитная наклейка, для доступа к переключателям ее необходимо снять и утилизировать.
- 2. Все блоки переключателей или перемычек на материнской плате, не показанные на рисунках в этом документе, зарезервированы.

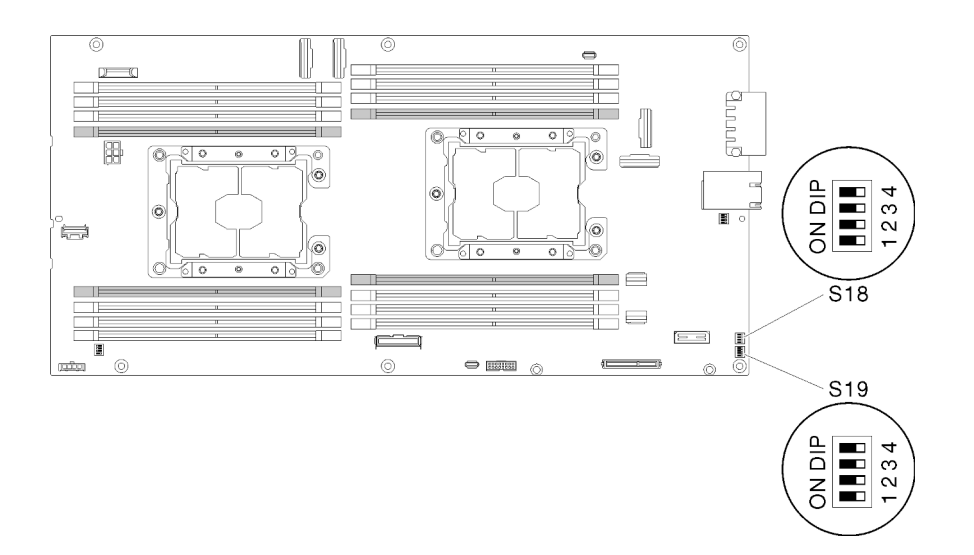

Рис. 30. Расположение переключателей, перемычек и кнопок на материнской плате

В следующей таблице описаны перемычки на материнской плате.

| Блок                | $\blacksquare$ |                                                                                  | Описание использования                 |                                                                                                    |
|---------------------|----------------|----------------------------------------------------------------------------------|----------------------------------------|----------------------------------------------------------------------------------------------------|
| переклю-<br>чателей | ключа-<br>тель | Название<br>переключателя                                                        | Разомкнут                              | Замкнут                                                                                                    |
| S <sub>18</sub>     | $\overline{2}$ | Резервная копия<br>программы<br>начальной загрузки<br><b>XClarity Controller</b> | Нормальное положение (по<br>умолчанию) | Вычислительный узел будет<br>загружен с использованием<br>резервной копии<br>микропрограммы XClarity<br>Controller. |
|                     | 3              | Принудительное<br>обновление XClarity<br>Controller                              | Нормальное положение (по<br>умолчанию) | Разрешается принудительное<br>обновление XClarity Controller                                                        |
|                     | 4              | Физическое<br>присутствие ТРМ                                                    | Нормальное положение (по<br>умолчанию) | Указывает на физическое<br>присутствие системного<br>блока ТРМ                                                      |
| S <sub>19</sub>     | $\mathbf{1}$   | Резервная копия<br>системного сервера<br>UFFI                                    | Нормальное положение (по<br>умолчанию) | Разрешается резервное<br>копирование BIOS системы                                                                   |
|                     | $\mathcal{P}$  | Переключатель<br>переопределения<br>пароля                                       | Нормальное положение (по<br>умолчанию) | Переопределение пароля<br>после включения питания                                                                   |
|                     | 3              | Перемычка стирания<br><b>CMOS</b>                                                | Нормальное положение (по<br>умолчанию) | Стирание регистра часов<br>реального времени                                                                        |

Табл. 20. Определение перемычек

#### Важно:

1. Прежде чем менять положения переключателей или перемычек, выключите решение и отключите все шнуры питания и внешние кабели. Изучите информацию в разделах [https://pubs.lenovo.com/](https://pubs.lenovo.com/safety_documentation/)  [safety\\_documentation/](https://pubs.lenovo.com/safety_documentation/), [«Инструкции по установке» на странице 70,](#page-73-0) [«Работа с устройствами,](#page-75-0) [чувствительными к статическому электричеству» на странице 72](#page-75-0) и [«Выключение](#page-154-0)  [вычислительного узла» на странице 151.](#page-154-0)

2. Все блоки переключателей или перемычек на материнской плате, не показанные на рисунках в этом документе, зарезервированы.

# Разводной кабель KVM

Ниже приведены сведения о разводном кабеле KVM.

Разводной кабель KVM служит для подключения к вычислительному узлу внешних устройств вводавывода. Разводной кабель KVM подключается к разъему KVM (см. раздел «Внутренние разъемы [материнской платы» на странице 36\)](#page-39-0). На разводном кабеле KVM есть разъем для дисплея (видео), два разъема USB 2.0 для USB-клавиатуры и USB-мыши и разъем последовательного интерфейса.

На следующем рисунке показаны разъемы и компоненты разводного кабеля KVM.

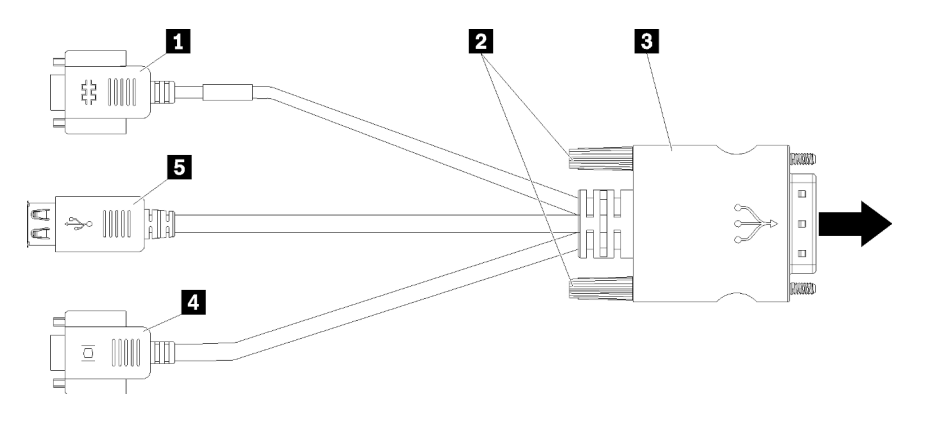

Рис. 31. Разъемы и компоненты разводного кабеля KVM

Табл. 21. Разъемы и компоненты разводного консольного кабеля

| ■ Последовательный разъем     | • Видеоразъем (синий)          |
|-------------------------------|--------------------------------|
| <b>  2</b> Невыпадающие винты | <b>B</b> Разъемы USB 2.0 $(2)$ |
| <b>B</b> K разъему KVM        |                                |

### Объединительные панели для 2,5-дюймовых дисков

На следующих рисунках показаны соответствующие объединительные панели для 2,5-дюймовых дисков.

Важно: Не используйте в одном корпусе узлы с объединительной панелью для четырех дисков и объединительными панелями для шести дисков. Одновременное использование объединительной панели для четырех дисков и объединительных панелей для шести дисков может привести к несбалансированному охлаждению.

• Объединительная панель для четырех 2,5-дюймовых дисков SAS/SATA

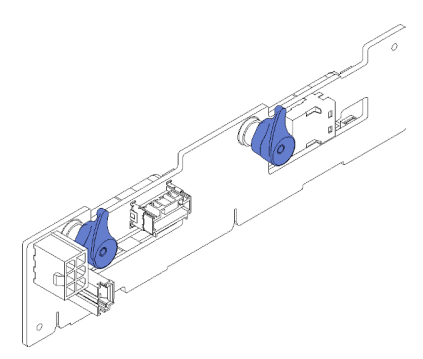

Рис. 32. Объединительная панель для четырех 2,5-дюймовых дисков SAS/SATA

• Объединительная панель для четырех 2,5-дюймовых дисков NVMe

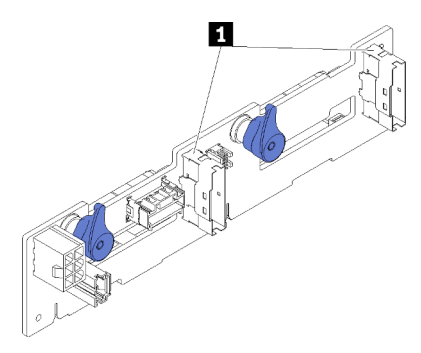

Рис. 33. Объединительная панель для четырех 2,5-дюймовых дисков NVMe

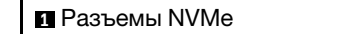

Примечание: Для этой объединительной панели требуется установить два процессора в вычислительном узле.

• Объединительная панель для шести 2,5-дюймовых дисков SAS/SATA

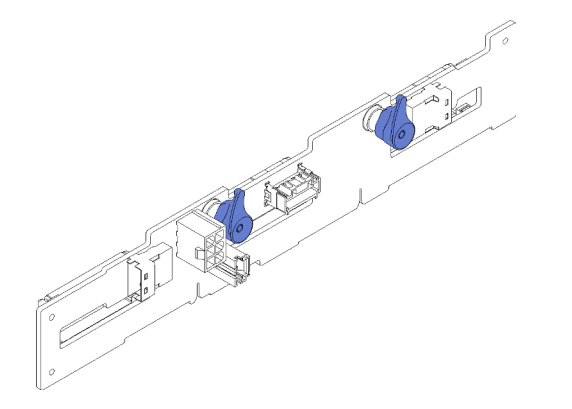

Рис. 34. Объединительная панель для шести 2,5-дюймовых дисков SAS/SATA

• Объединительная панель для шести 2,5-дюймовых оперативно заменяемых дисков SAS/SATA/

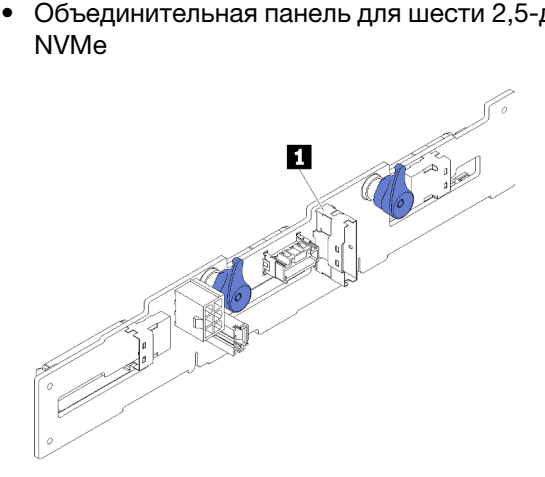

Рис. 35. Объединительная панель для шести 2,5-дюймовых оперативно заменяемых дисков SAS/SATA/NVMe

**1** Разъем NVMe

### Список комплектующих

Воспользуйтесь списком комплектующих, чтобы определить все компоненты, доступные для решения.

Примечание: В зависимости от модели решение может выглядеть несколько иначе, чем показано на следующих рисунках.

# Компоненты корпуса

В этом разделе представлены компоненты, которые поставляются с корпусом.

<span id="page-45-0"></span>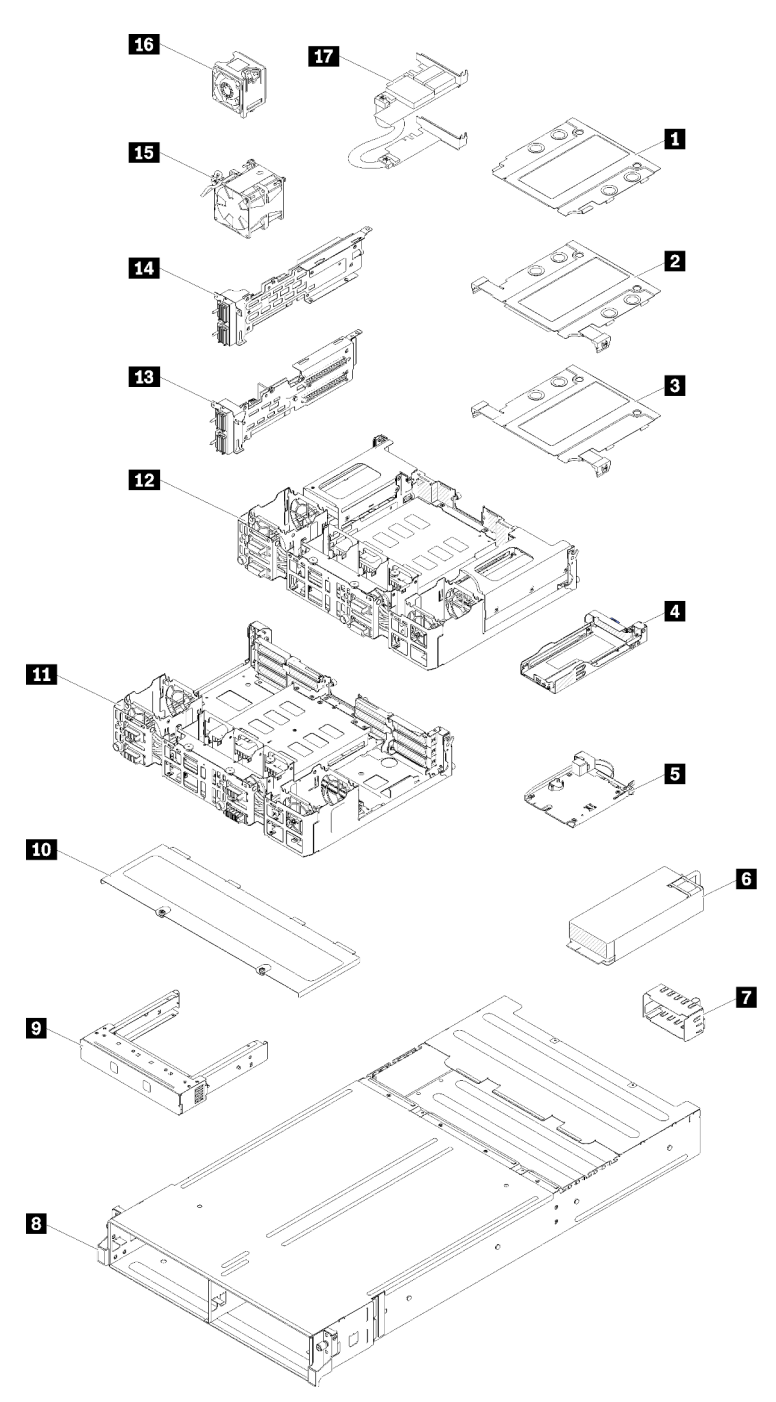

Рис. 36. Компоненты корпуса

Комплектующие, перечисленные в представленной ниже таблице, относятся к одной из следующих категорий:

• Узел, подлежащий замене силами пользователя (CRU), первого уровня. CRU первого уровня вы должны заменять самостоятельно. Если Lenovo устанавливает CRU первого уровня по вашему запросу без соглашения на обслуживание, установку будет необходимо оплатить.

- Узел, подлежащий замене силами пользователя (CRU), второго уровня. CRU второго уровня можно установить самостоятельно или сделать запрос на установку специалистами Lenovo без дополнительной платы в соответствии с типом гарантийного обслуживания, предусмотренного для сервера.
- Сменный узел (FRU). Установка и замена сменных узлов должна осуществляться только квалифицированными специалистами по техническому обслуживанию.
- Расходные компоненты и элементы конструкции. Покупать и заменять расходные компоненты и элементы конструкции (например, кожух и панель) вы должны самостоятельно. Если Lenovo покупает или устанавливает элемент конструкции по вашему запросу, эту услугу будет необходимо оплатить.

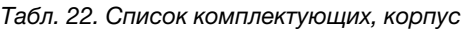

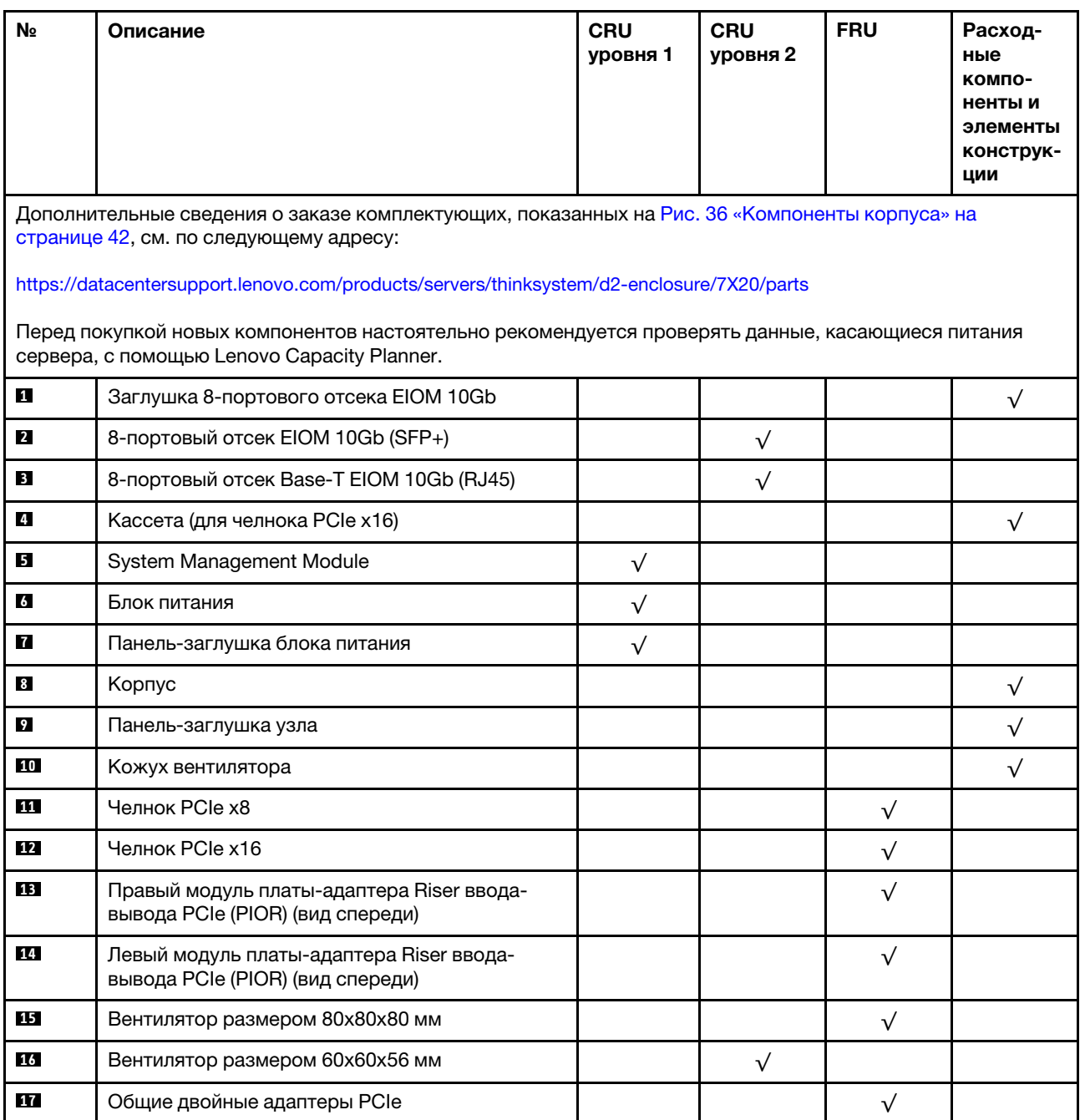

# Компоненты вычислительного узла

<span id="page-47-0"></span>В этом разделе представлены компоненты, которые поставляются с вычислительным узлом.

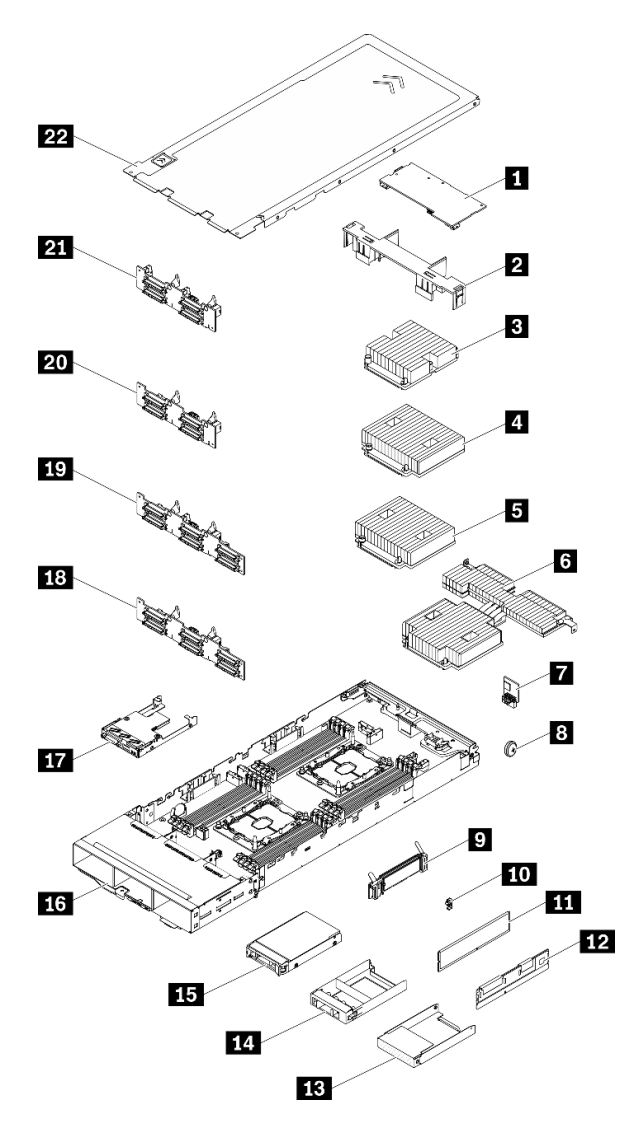

Рис. 37. Компоненты вычислительного узла

### Табл. 23. Список комплектующих, вычислительный узел

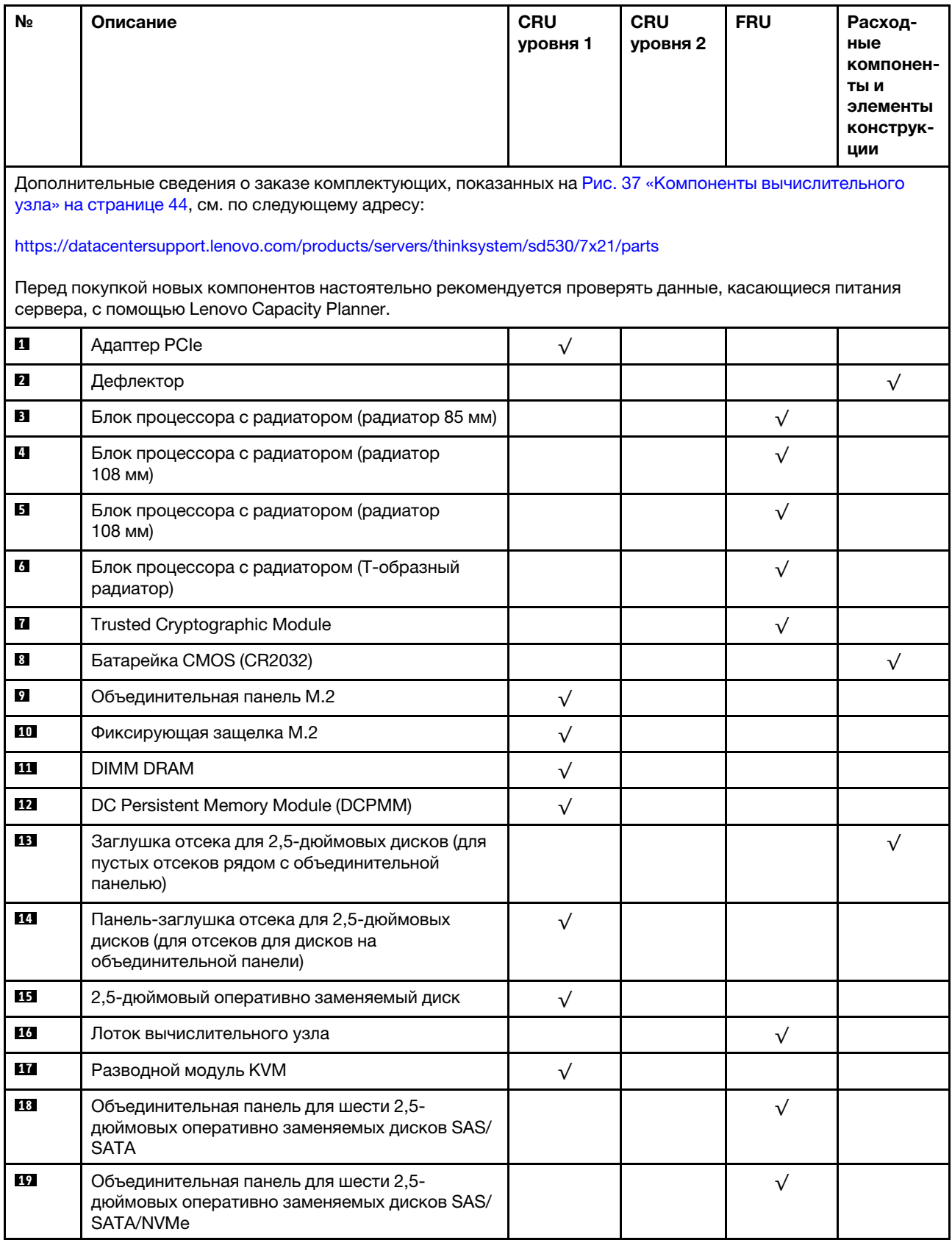

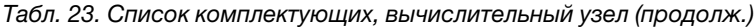

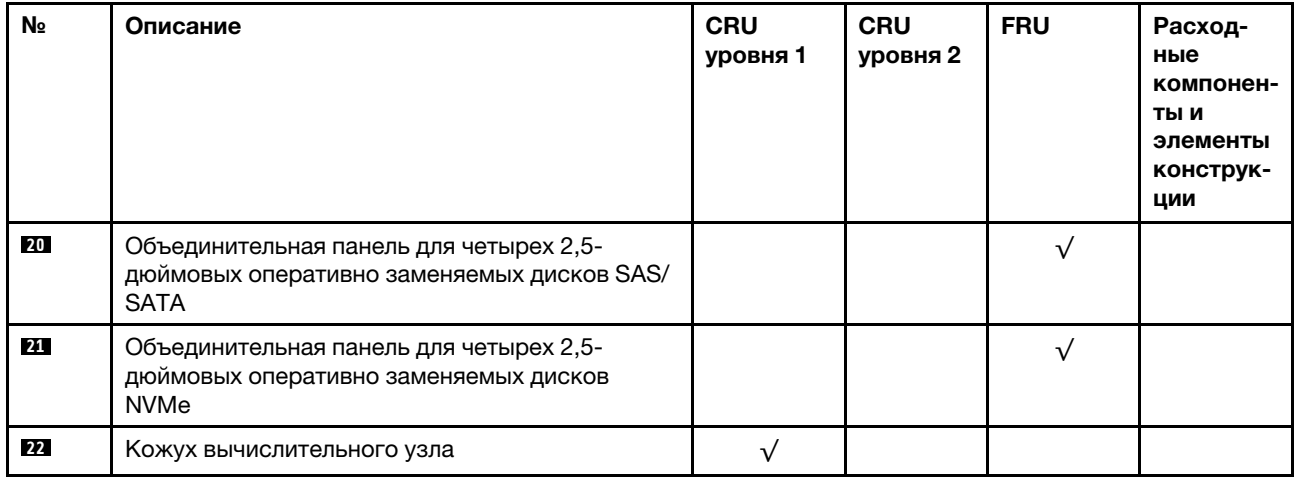

# Компоненты узла расширения PCIe

В этом разделе представлены компоненты, которые поставляются с узлом расширения PCIe.

Примечание: Узел расширения PCIe необходимо установить в вычислительный узел до установки в корпус. Подробные инструкции по установке и требования см. в разделе «Замена блока вычислительного узла расширения» в Руководстве по обслуживанию.

<span id="page-50-0"></span>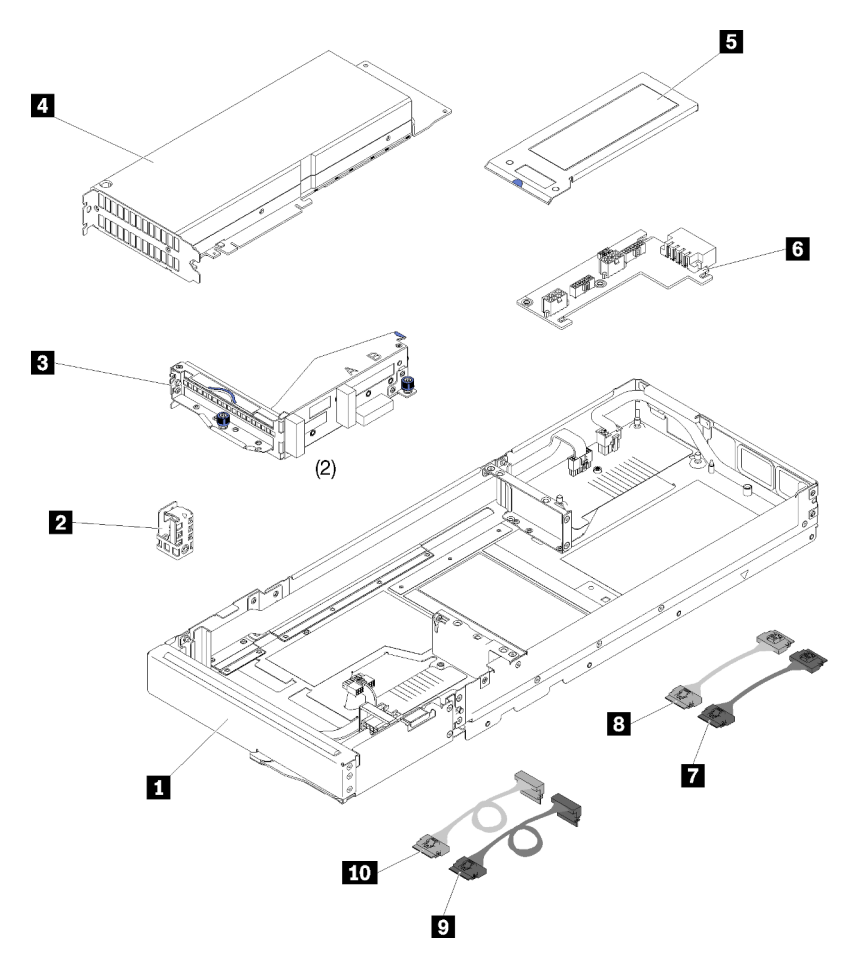

Рис. 38. Компоненты узла расширения PCIe

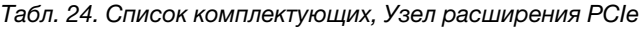

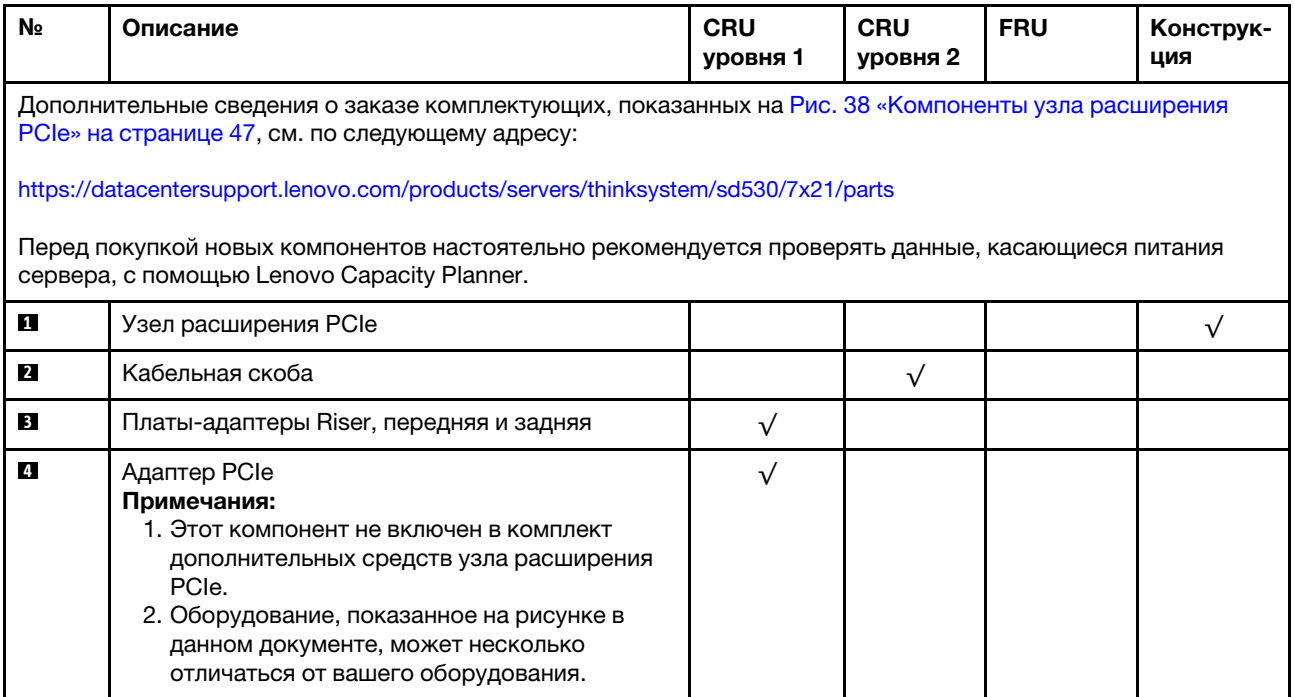

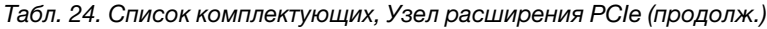

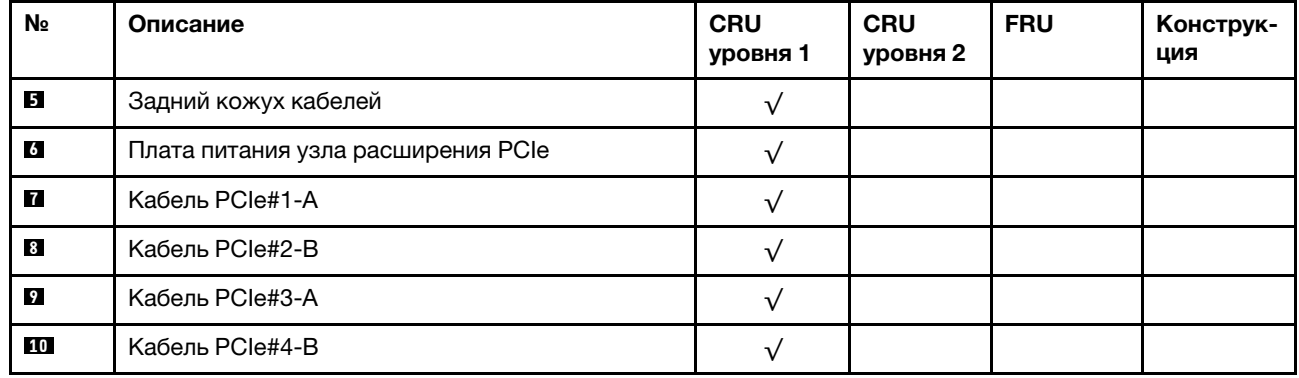

# Шнуры питания

Доступны несколько шнуров питания в зависимости от страны и региона, где установлен сервер.

Чтобы просмотреть шнуры питания, доступные для сервера, выполните указанные ниже действия.

- 1. Откройте веб-страницу по следующему адресу: <http://dcsc.lenovo.com/#/>
- 2. Щелкните Preconfigured Model (Преднастроенная модель) или Configure to order (Конфигурация на заказ).
- 3. Укажите тип и модель компьютера, чтобы на сервере отобразилась страница конфигуратора.
- 4. Щелкните Power (Питание) → Power Cables (Кабели питания) для просмотра всех шнуров питания.

### Примечания:

- Для обеспечения безопасности с данным продуктом предоставляется шнур питания с заземляемой патронной штепсельной розеткой. Во избежание поражения электрическим током всегда используйте шнур питания и вилку с заземленной розеткой.
- Шнуры питания для этого продукта, которые используются в США и Канаде, перечислены в списке компании Underwriter's Laboratories (UL) и сертифицированы Канадской ассоциацией по стандартизации (CSA).
- Для блоков, предназначенных для работы при напряжении 115 В, используйте сертифицированный CSA комплект шнура питания из списка UL, состоящий из трехжильного шнура толщиной минимум 18 AWG (типа SVT или SJT), длиной не более 4,5 м и патронной штепсельной розетки заземляемого типа номиналом 15 А, 125 В с параллельно расположенными ножевыми контактами.
- Для блоков, предназначенных для работы при напряжении 230 В в США, используйте сертифицированный CSA комплект шнура питания из списка UL, состоящий из трехжильного шнура толщиной минимум 18 AWG (типа SVT или SJT), длиной не более 4,5 м и патронной штепсельной розетки заземляемого типа номиналом 15 А, 250 В с последовательно расположенными ножевыми контактами.
- Для блоков, предназначенных для работы при напряжении 230 В за пределами США, используйте комплект шнура питания с патронной штепсельной розеткой заземляемого типа. Комплект шнура питания должен иметь соответствующие разрешения по технике безопасности для страны, где будет установлено оборудование.
- Шнуры питания для конкретной страны или конкретного региона обычно доступны только в данной стране или данном регионе.

## Прокладка внутренних кабелей

Некоторые компоненты узла имеют внутренние кабельные разъемы.

#### Примечания:

- При отключении кабелей от материнской платы откройте все защелки, язычки или замки на кабельных разъемах. Если перед отключением кабелей этого не сделать, кабельные гнезда на материнской плате будут повреждены, поскольку они очень хрупкие. При любом повреждении гнезд кабеля может потребоваться замена материнской платы.
- При установке модуля KVM в вычислительный узел убедитесь, что кабели расположены в следующем порядке.
	- 1. Сигнальные кабели NVMe (при наличии)
	- 2. Кабель для разводного модуля KVM

3. Сигнальный кабель SATA/SAS (при наличии)

Некоторые компоненты, например адаптеры и объединительные панели RAID, могут потребовать использования дополнительных внутренних кабелей. Требования и инструкции по прокладке дополнительных кабелей доступны в документации, поставляемой вместе с компонентом.

# Модель с четырьмя 2,5-дюймовыми дисками

В этом разделе содержится информация о прокладке кабелей для модели с четырьмя 2,5 дюймовыми дисками.

Модель с четырьмя 2,5-дюймовыми дисками

• Объединительная панель для четырех 2,5-дюймовых оперативно заменяемых дисков SAS/SATA

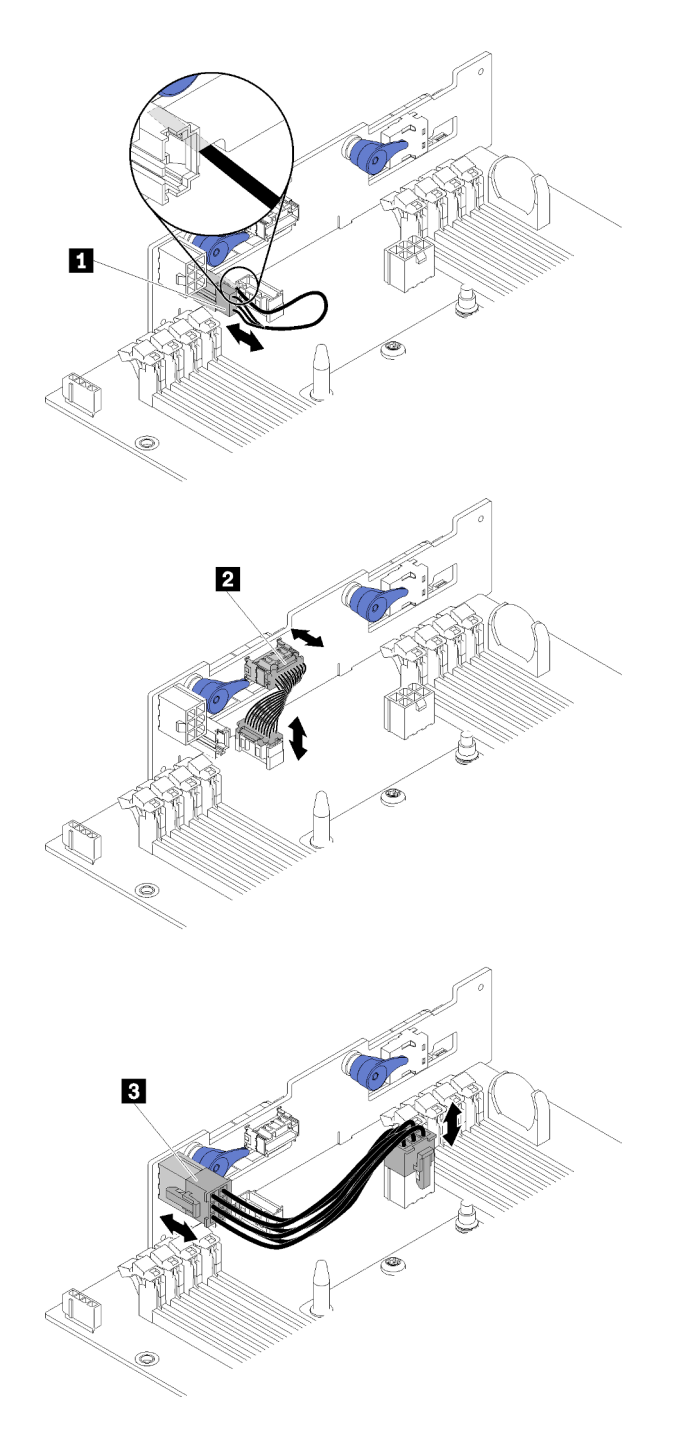

Рис. 39. Объединительная панель для четырех 2,5-дюймовых оперативно заменяемых дисков SAS/SATA

Табл. 25. Компоненты объединительной панели для четырех 2,5-дюймовых оперативно заменяемых дисков SAS/SATA

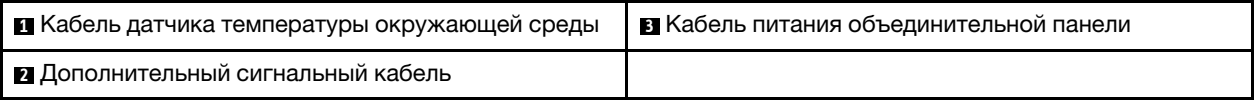

• Прокладка кабелей для четырех 2,5-дюймовых дисков

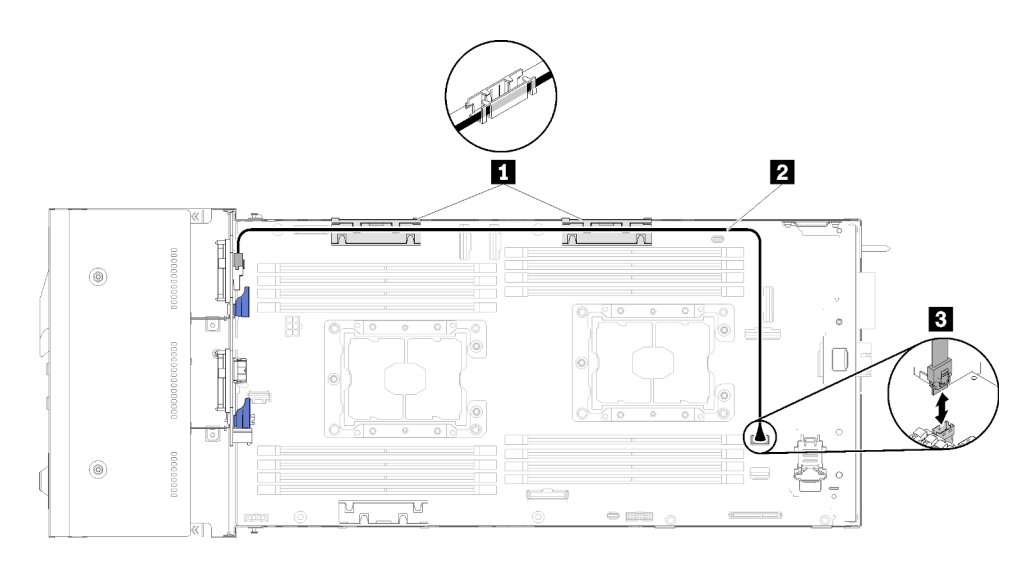

Рис. 40. Прокладка кабелей для четырех 2,5-дюймовых дисков

Табл. 26. Компоненты прокладки кабелей для четырех 2,5-дюймовых дисков

| <b>В В</b> нутренние корзины управления кабелями | <b>El</b> Разъем SATA 1 |
|--------------------------------------------------|-------------------------|
| <b>и</b> Кабель SAS/SATA                         |                         |

• Прокладка кабелей для четырех 2,5-дюймовых дисков с аппаратным массивом RAID

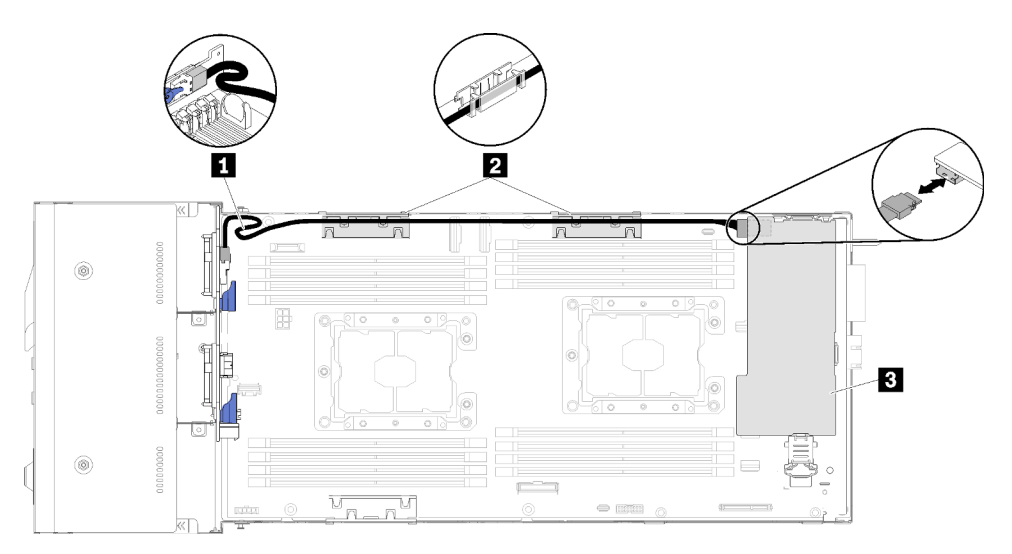

Рис. 41. Прокладка кабелей для четырех 2,5-дюймовых дисков с аппаратным массивом RAID

Табл. 27. Компоненты прокладки кабелей для четырех 2,5-дюймовых дисков с аппаратным массивом RAID

| <b>⊓∎</b> Кабель SAS/SATA                | <b>В</b> Адаптер RAID |
|------------------------------------------|-----------------------|
| • Внутренние корзины управления кабелями |                       |

### Модель с четырьмя 2,5-дюймовыми дисками NVMe

В этом разделе содержится информация о прокладке кабелей для модели с четырьмя 2,5 дюймовыми дисками NVMe.

Модель с четырьмя 2,5-дюймовыми дисками NVMe

Примечание: При установке дисков NVMe и разводного модуля KVM в один вычислительный узел проложите кабель для разводного модуля KVM поверх сигнального кабеля PCIe.

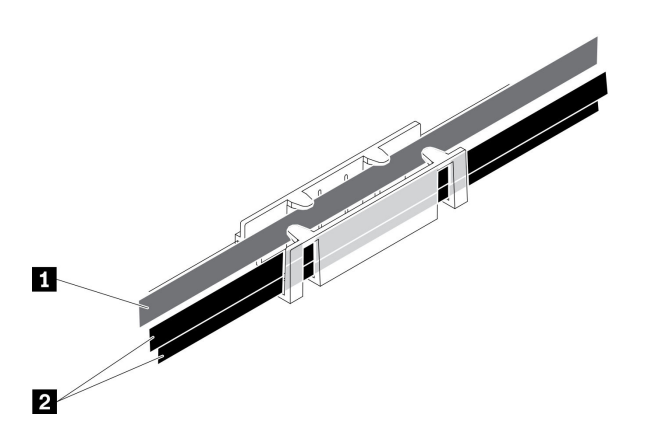

Рис. 42. Прокладка кабелей для NVMe и разводного модуля KVM

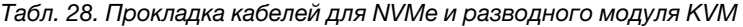

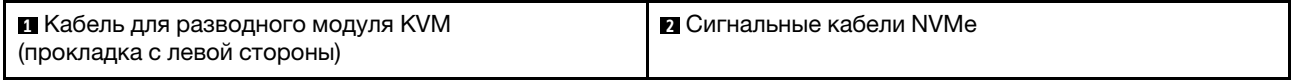

• Объединительная панель для четырех 2,5-дюймовых дисков NVMe

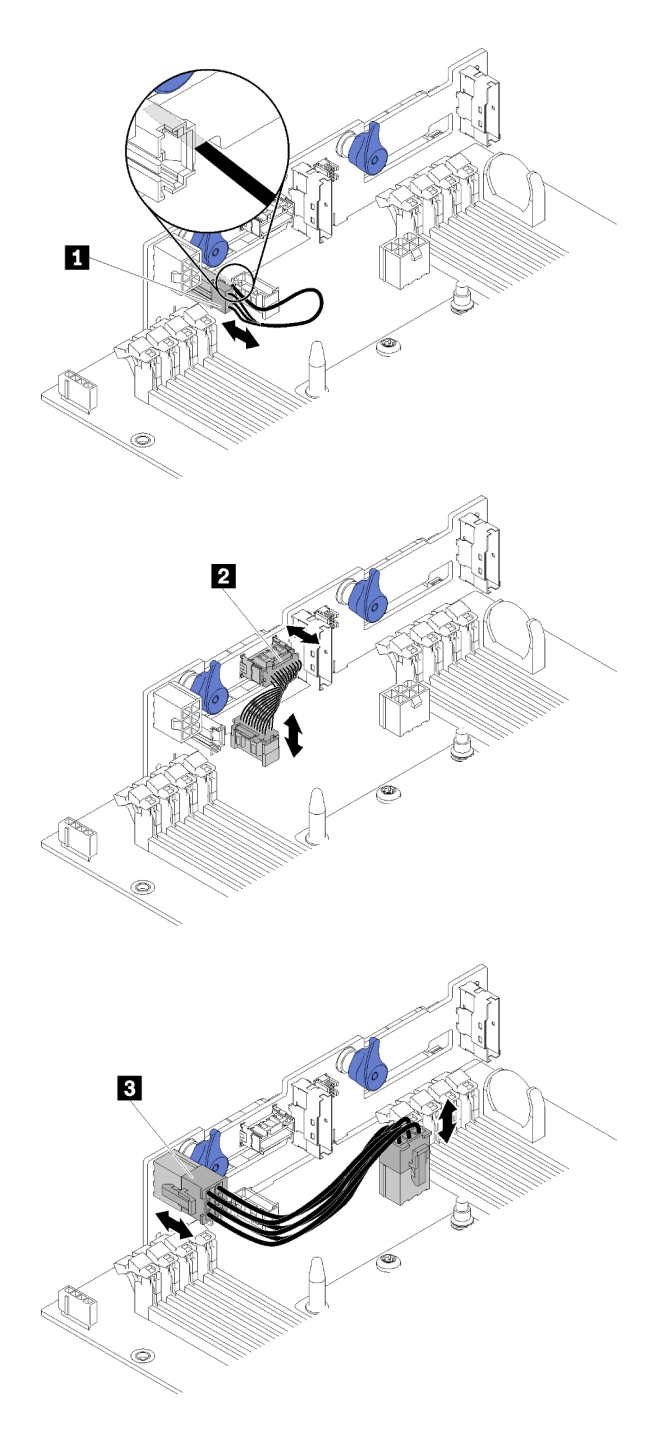

Рис. 43. Объединительная панель для четырех 2,5-дюймовых дисков NVMe

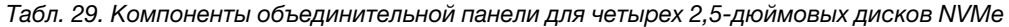

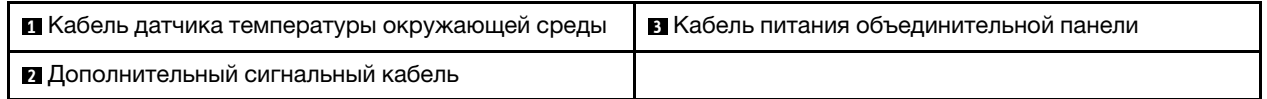

• Прокладка кабелей для четырех 2,5-дюймовых дисков

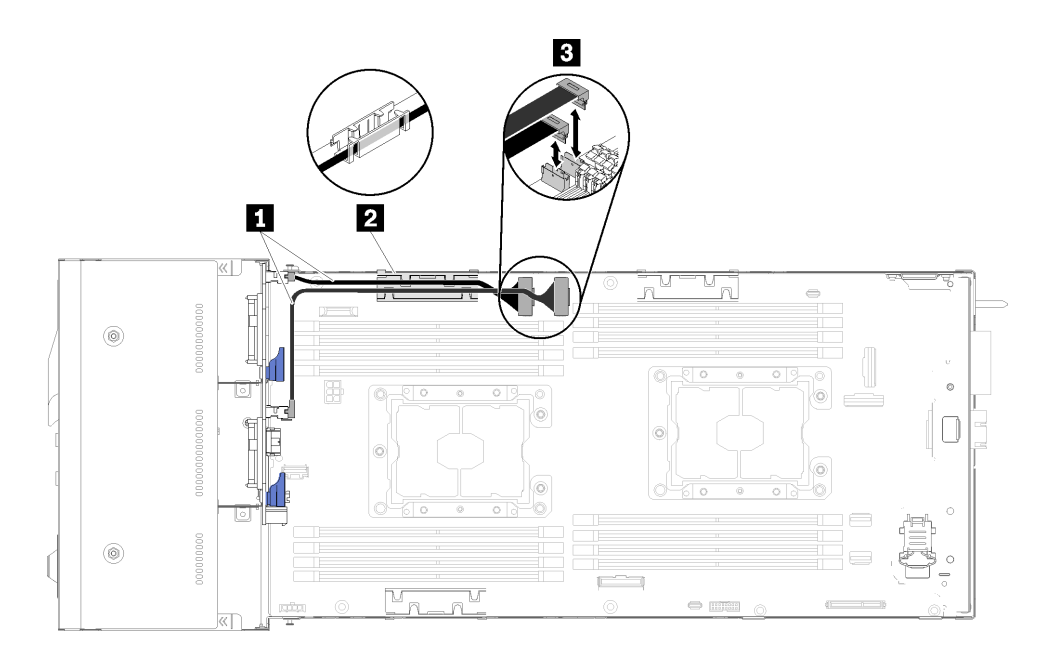

Рис. 44. Прокладка кабелей для четырех 2,5-дюймовых дисков (с NVMe)

Табл. 30. Компоненты прокладки кабелей для четырех 2,5-дюймовых дисков (с NVMe)

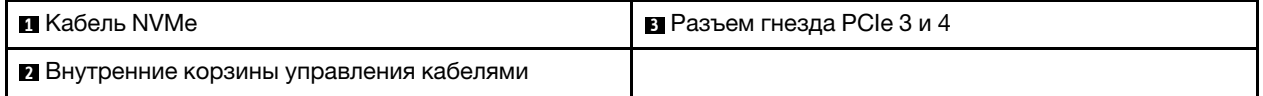

## Модель с шестью 2,5-дюймовыми дисками

В этом разделе содержится информация о прокладке кабелей для модели с шестью 2,5-дюймовыми дисками.

Модель с шестью 2,5-дюймовыми дисками

• Объединительная панель для шести 2,5-дюймовых оперативно заменяемых дисков SAS/SATA

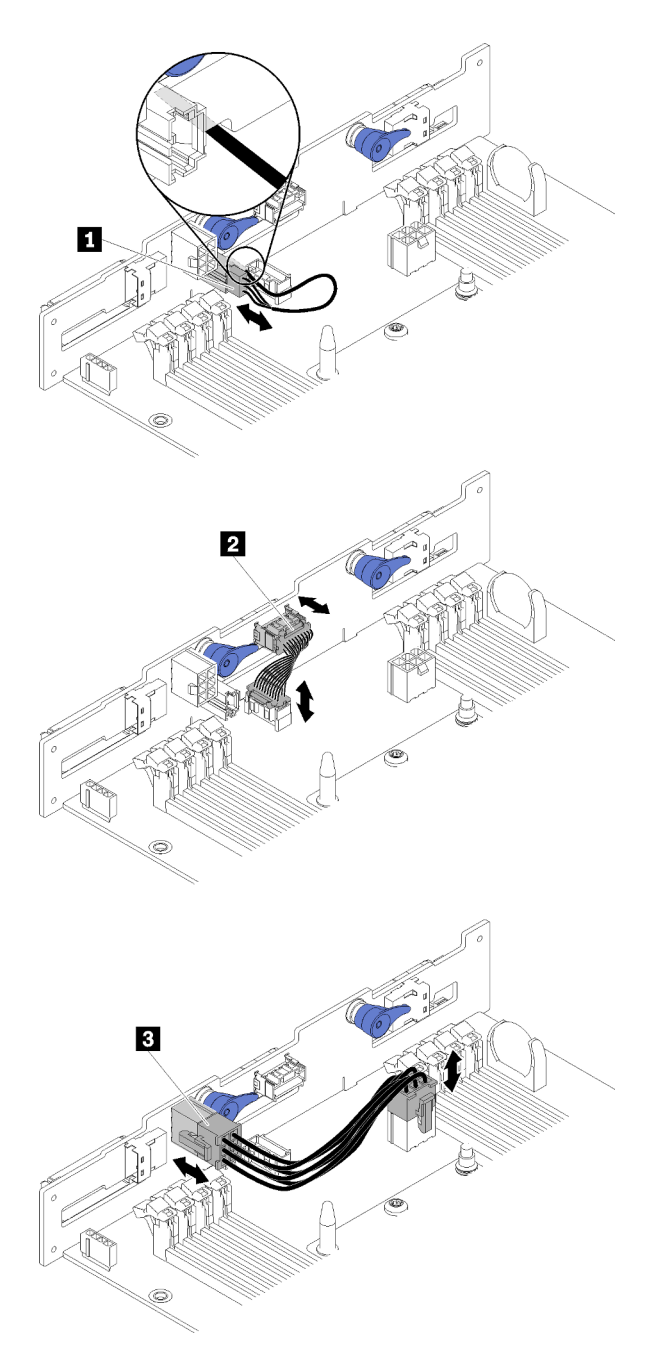

Рис. 45. Объединительная панель для шести 2,5-дюймовых оперативно заменяемых дисков SAS/SATA

Табл. 31. Компоненты объединительной панели для шести 2,5-дюймовых оперативно заменяемых дисков SAS/ SATA

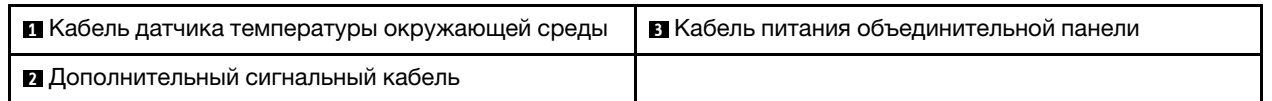

• Прокладка кабелей для шести 2,5-дюймовых дисков

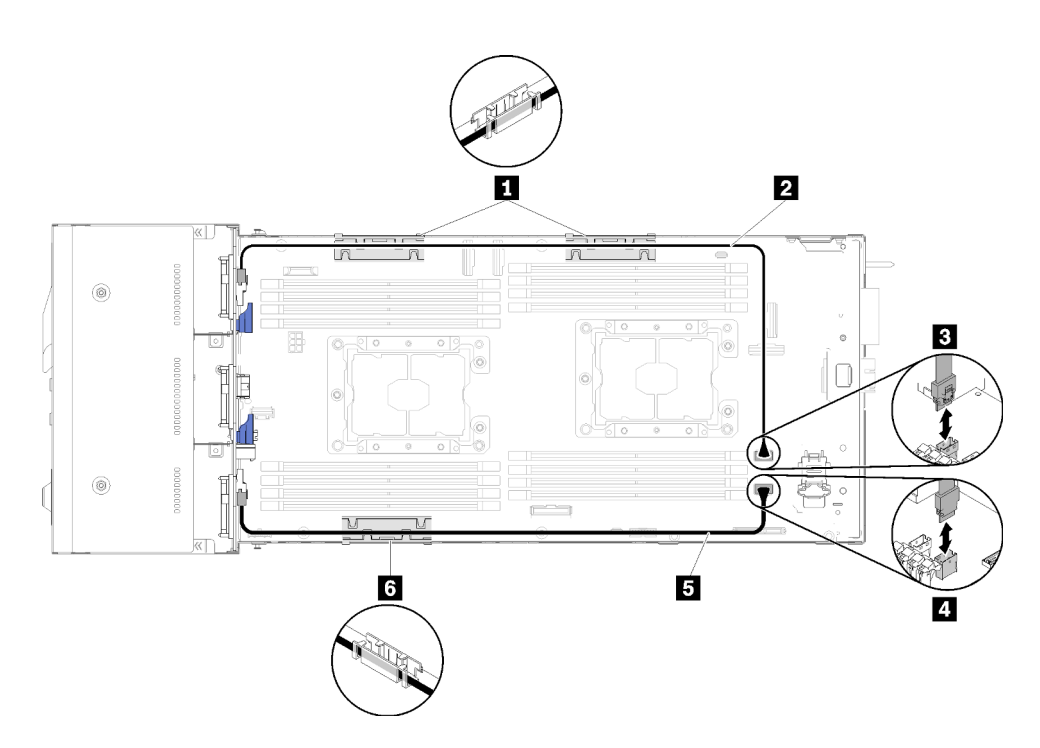

Рис. 46. Прокладка кабелей для шести 2,5-дюймовых дисков

Табл. 32. Компоненты прокладки кабелей для шести 2,5-дюймовых дисков

| <b>В В</b> Внутренняя корзина управления кабелями | <b>в</b> Разъем SATA 1 |
|---------------------------------------------------|------------------------|
| ' 2 Б Кабель SAS/SATA                             | ⊠ Разъем SATA 2        |

• Прокладка кабелей для шести 2,5-дюймовых дисков с аппаратным массивом RAID

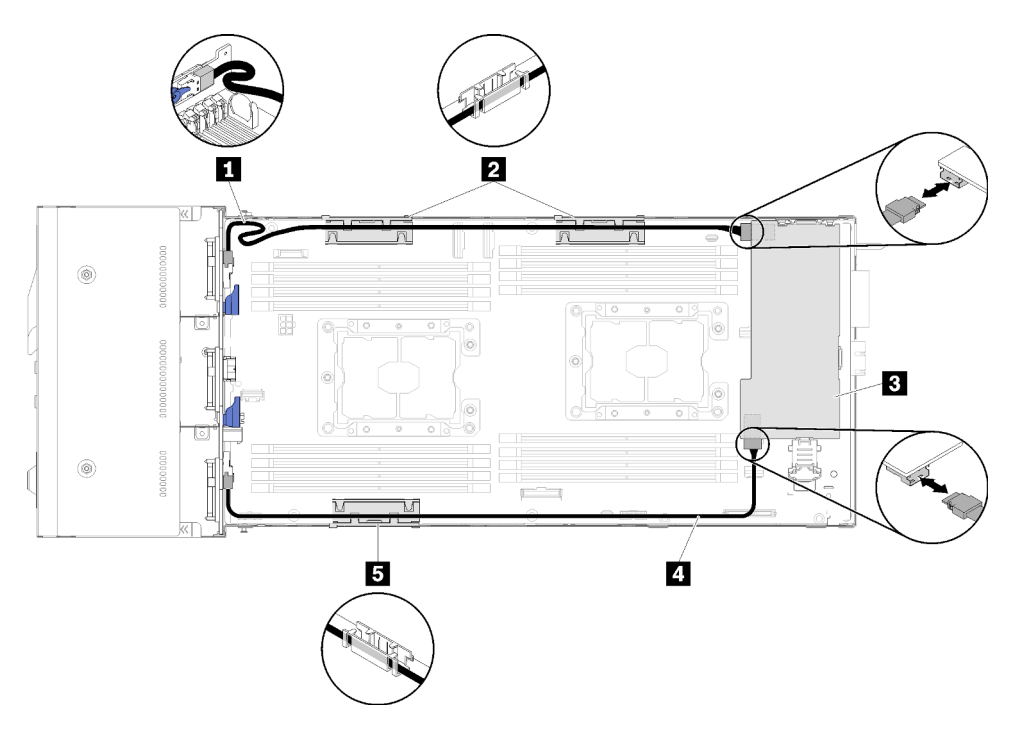

Рис. 47. Прокладка кабелей для шести 2,5-дюймовых дисков с аппаратным массивом RAID

Примечание: Проложите кабели SAS/SATA **<sup>1</sup>** , как показано на рисунке, чтобы избежать провисаний кабеля.

Табл. 33. Компоненты прокладки кабелей для шести 2,5-дюймовых дисков с аппаратным массивом RAID

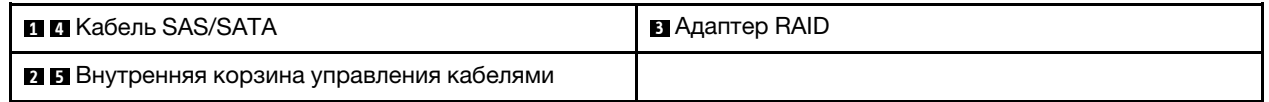

### Модель с шестью 2,5-дюймовыми дисками (с NVMe)

В этом разделе содержится информация о прокладке кабелей для модели с шестью 2,5-дюймовыми дисками (с NVMe).

Модель с шестью 2,5-дюймовыми дисками (с NVMe)

Примечание: При установке дисков NVMe и разводного модуля KVM в один вычислительный узел проложите кабель для разводного модуля KVM поверх сигнального кабеля PCIe.

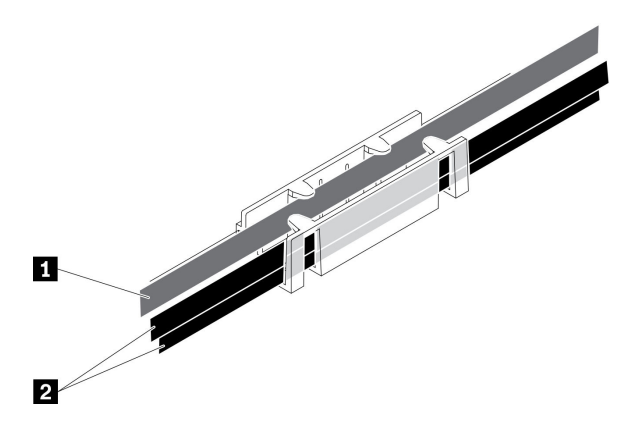

Рис. 48. Прокладка кабелей для NVMe и разводного модуля KVM

Табл. 34. Прокладка кабелей для NVMe и разводного модуля KVM

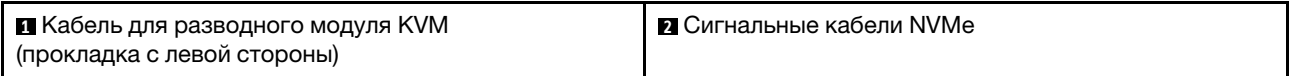

• Объединительная панель для шести 2,5-дюймовых оперативно заменяемых дисков SAS/SATA/ NVMe

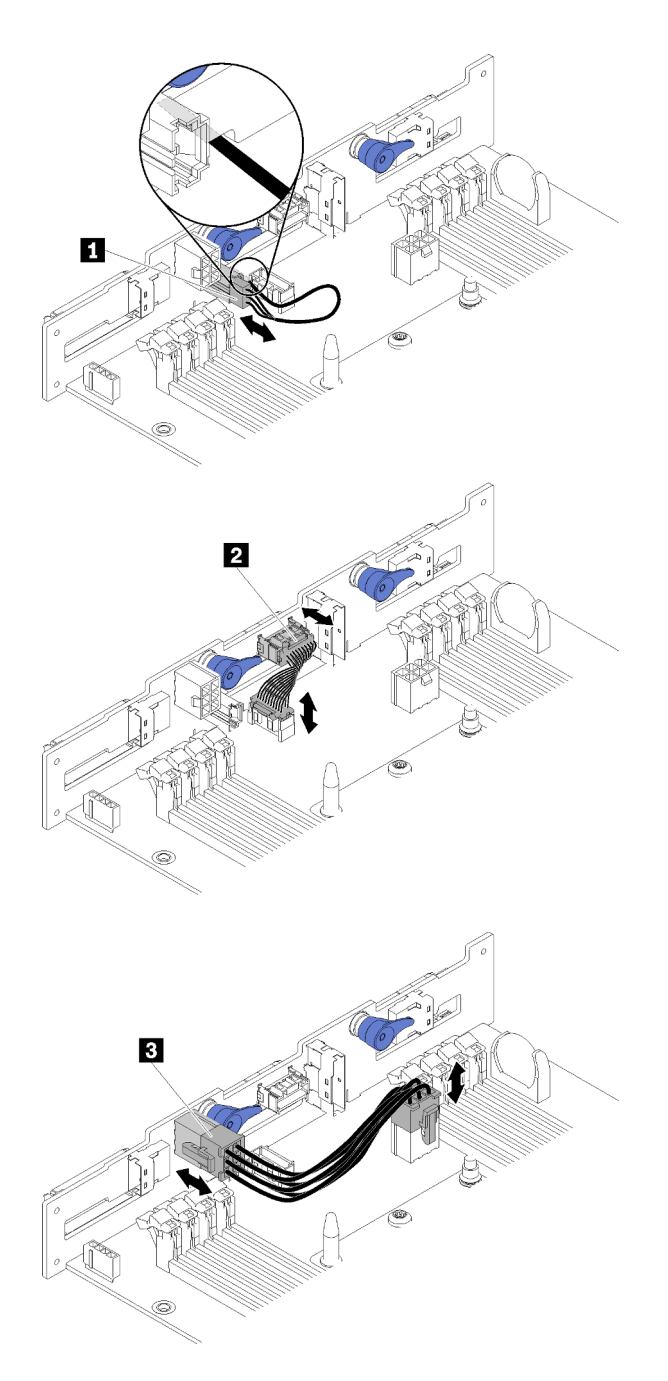

Рис. 49. Объединительная панель для шести 2,5-дюймовых оперативно заменяемых дисков SAS/SATA/NVMe

Табл. 35. Компоненты объединительной панели для шести 2,5-дюймовых оперативно заменяемых дисков SAS/ SATA/NVMe

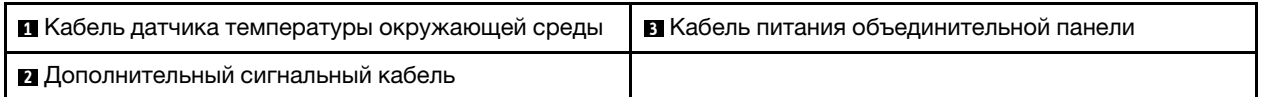

• Прокладка кабелей для шести 2,5-дюймовых дисков (с NVMe)

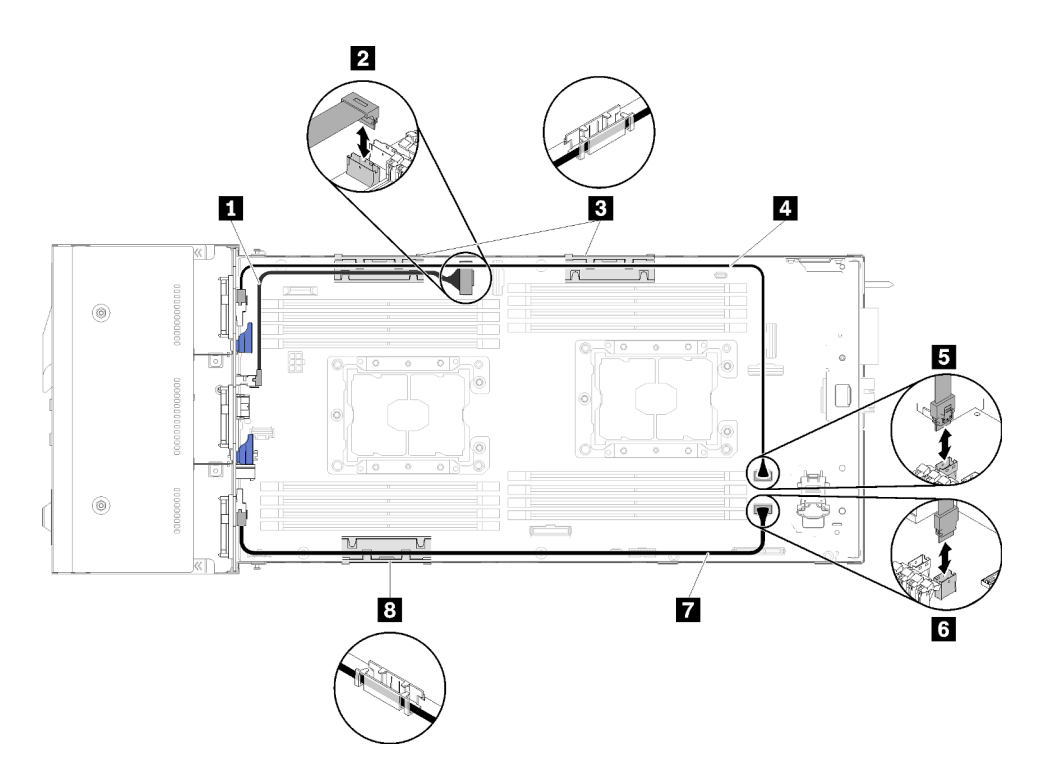

Рис. 50. Прокладка кабелей для шести 2,5-дюймовых дисков (с NVMe)

Табл. 36. Компоненты прокладки кабелей для шести 2,5-дюймовых дисков (с NVMe)

| <b>' П</b> Кабель NVMe                            | <b>и и</b> Кабель SAS/SATA |
|---------------------------------------------------|----------------------------|
| <b>• В</b> Разъем гнезда 3 PCIe                   | <b>B</b> Разъем SATA 1     |
| <b>В В</b> Внутренняя корзина управления кабелями | <b>B</b> Разъем SATA 2     |

• Прокладка кабелей для шести 2,5-дюймовых дисков (с NVMe) с аппаратным массивом RAID

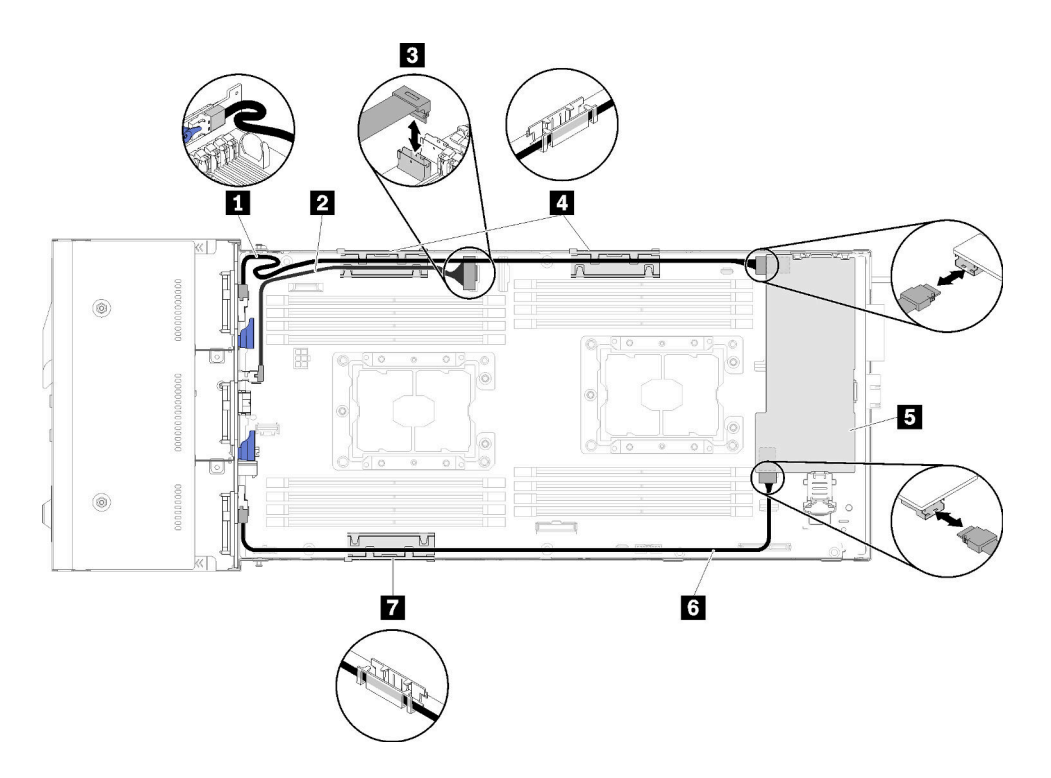

Рис. 51. Прокладка кабелей для шести 2,5-дюймовых дисков (с NVMe) с аппаратным массивом RAID

Примечание: Проложите кабели SAS/SATA **<sup>1</sup>** , как показано на рисунке, чтобы избежать провисаний кабеля.

Табл. 37. Компоненты прокладки кабелей для шести 2,5-дюймовых дисков с аппаратным массивом RAID

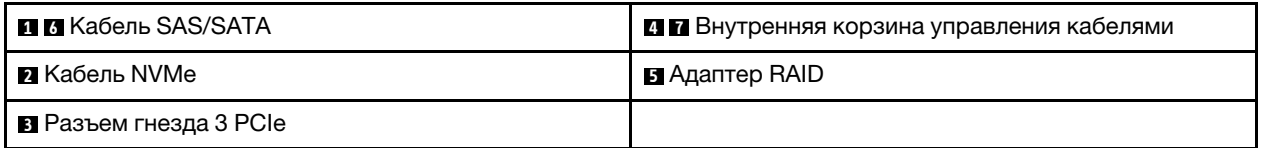

### Разводной модуль KVM

В этом разделе содержится информация о прокладке кабелей для разводного модуля KVM.

Примечание: При установке дисков NVMe и разводного модуля KVM в один вычислительный узел проложите кабель для разводного модуля KVM поверх сигнального кабеля PCIe.

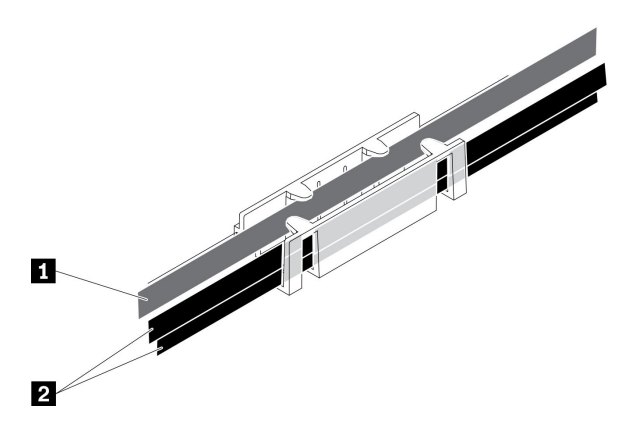

Рис. 52. Прокладка кабелей для NVMe и разводного модуля KVM

Табл. 38. Прокладка кабелей для NVMe и разводного модуля KVM

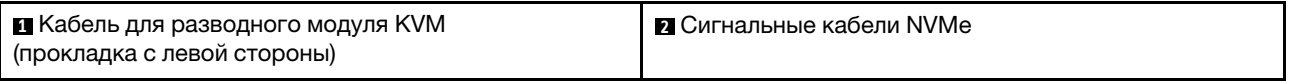

• Правый разводной модуль KVM (для модели с четырьмя 2,5-дюймовыми дисками)

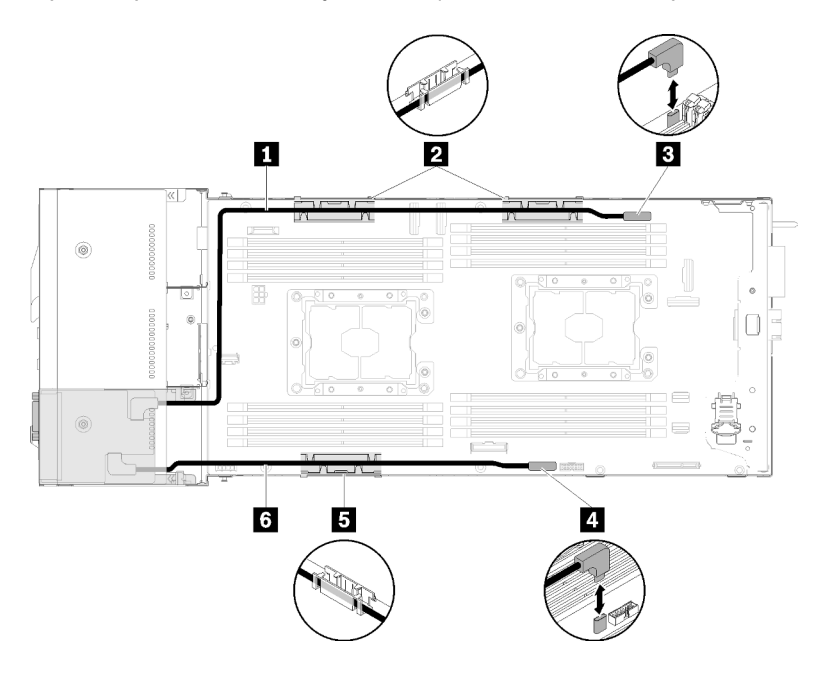

Рис. 53. Разводной модуль KVM, установленный в отсек для дисков 4

Табл. 39. Компоненты разводного модуля KVM, установленные в отсеке для дисков 4

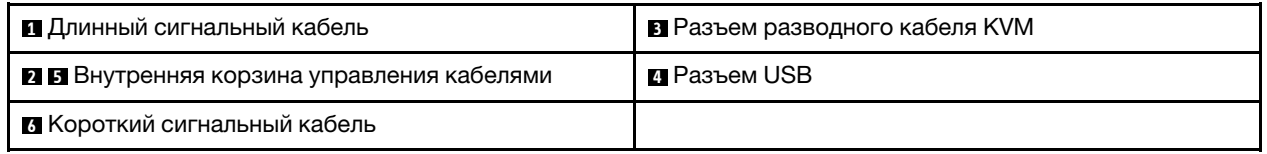

• Левый разводной модуль KVM (для модели с шестью 2,5-дюймовыми дисками)

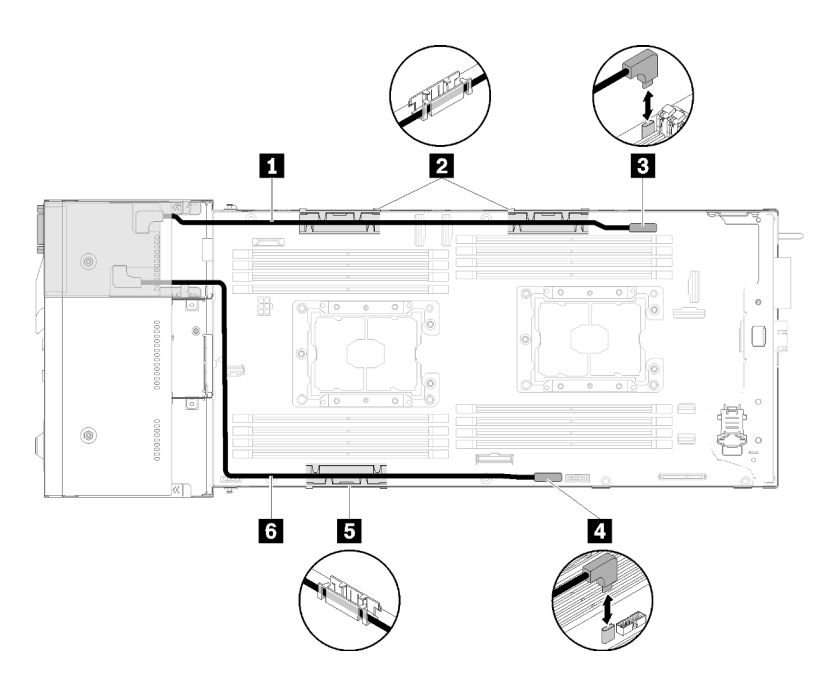

Рис. 54. Разводной модуль KVM, установленный в отсек для дисков 0

Табл. 40. Компоненты разводного модуля KVM, установленные в отсеке для дисков 0

| В Короткий сигнальный кабель                      | <b>в</b> Разъем разводного кабеля KVM |
|---------------------------------------------------|---------------------------------------|
| <b>2 В</b> Внутренняя корзина управления кабелями | <b>n</b> Разъем USB                   |
| <b>В Длинный сигнальный кабель</b>                |                                       |

## Узел расширения PCIe

В этом разделе содержится информация о прокладке кабелей для узла расширения PCIe.

Ниже указаны кабели, входящие в комплект поставки узла расширения PCIe.

• Передний блок платы-адаптера Riser

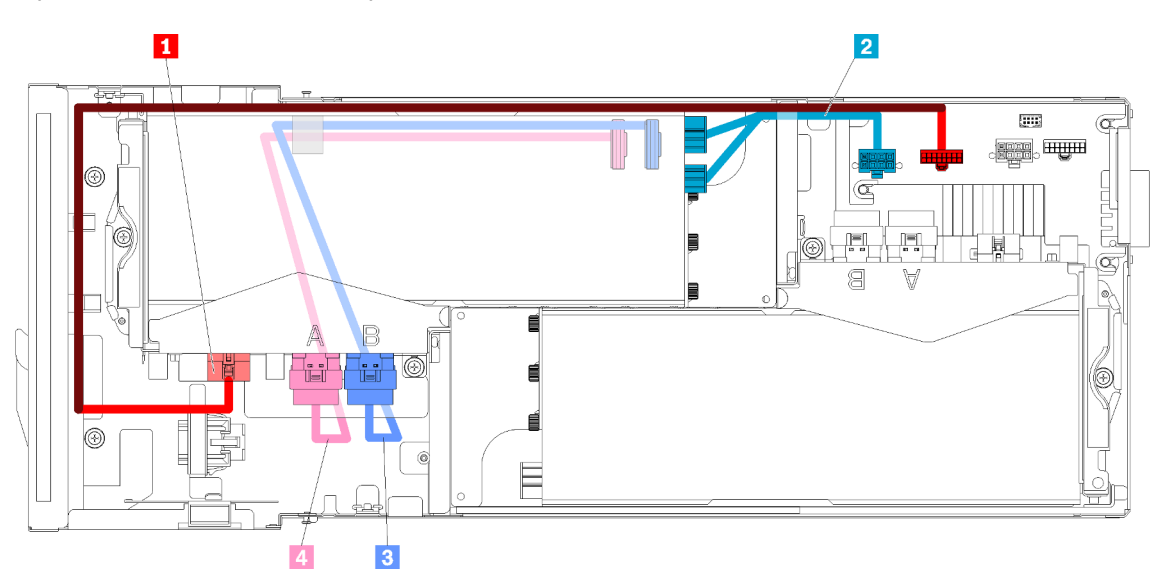

Рис. 55. Кабели переднего блока платы-адаптера Riser

Табл. 41. Кабели переднего блока платы-адаптера Riser

| Дополнительный кабель для переднего блока<br>платы-адаптера Riser                          | <b>в</b> Кабель РСІе#4-В |
|--------------------------------------------------------------------------------------------|--------------------------|
| • Дополнительный кабель питания для адаптера<br>PCIe в переднем блоке платы-адаптера Riser | ⊠ Кабель PCIe#3-A        |

• Задний блок платы-адаптера Riser

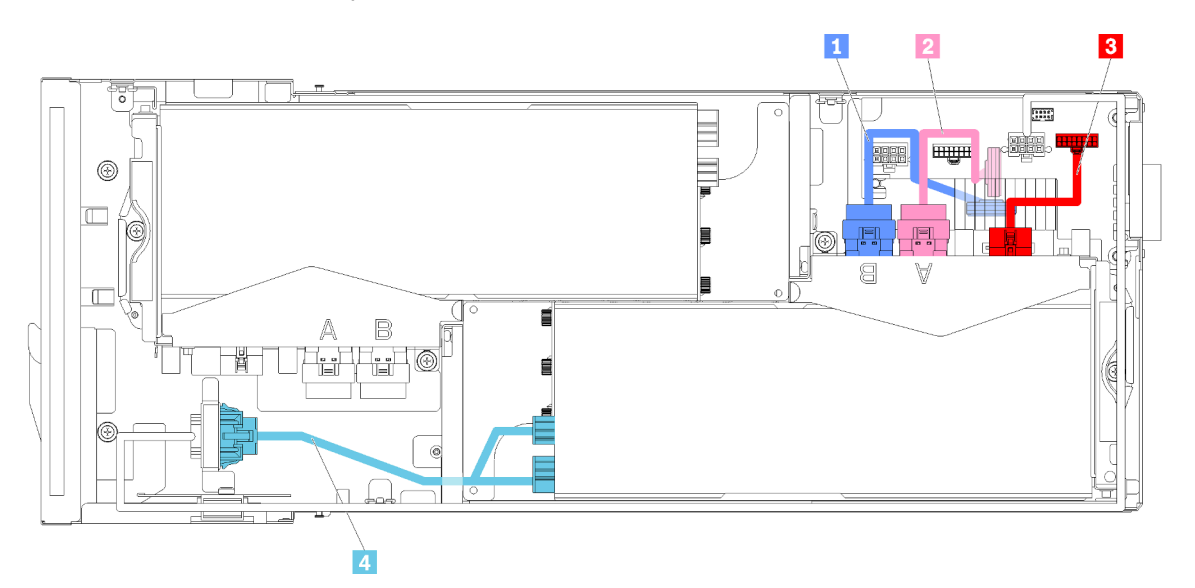

Рис. 56. Кабели заднего блока платы-адаптера Riser

Табл. 42. Кабели заднего блока платы-адаптера Riser

| ■ Кабель PCIe#2-B        | В Дополнительный кабель для заднего блока платы-<br>адаптера Riser                       |
|--------------------------|------------------------------------------------------------------------------------------|
| <b>и</b> Кабель PCle#1-А | и Дополнительный кабель питания для адаптера<br>PCIe в заднем блоке платы-адаптера Riser |

Примечания: Перед установкой кожуха кабелей задней платы-адаптера Riser убедитесь в выполнении указанных ниже условий.

- 1. Если к заднему блоку платы-адаптера Riser подключен кабель PCIe#2-B, он должен быть проложен под кабелем PCIe#1-A через зазор между двумя разъемами питания передней платыадаптера Riser.
- 2. Если к заднему блоку платы-адаптера Riser подключен кабель PCIe#1-A, он должен быть проложен над кабелем PCIe#2-B через зазор между двумя разъемами питания передней платыадаптера Riser.
- 3. Если установлены оба блока плат-адаптеров Riser, дополнительный кабель питания передней платы-адаптера Riser должен быть направлен обратно в зазор между двумя разъемами питания передней платы-адаптера Riser и проложен над кабелем PCIe#2-B.

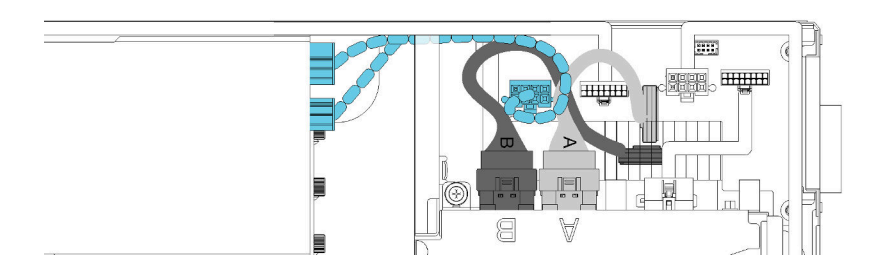

Рис. 57. Прокладка кабелей PCIe#1-A, PCIe#2-B и дополнительного кабеля питания передней платы-адаптера Riser

# Модульные корпуса для конфигурации форм-фактора 6U

В этом разделе представлены сведения по прокладке кабелей для модульных корпусов, используемых в конфигурации форм-фактора 6U.

Модульные корпуса для конфигурации форм-фактора 6U можно соединить Ethernet-кабелями, как показано на рисунке.

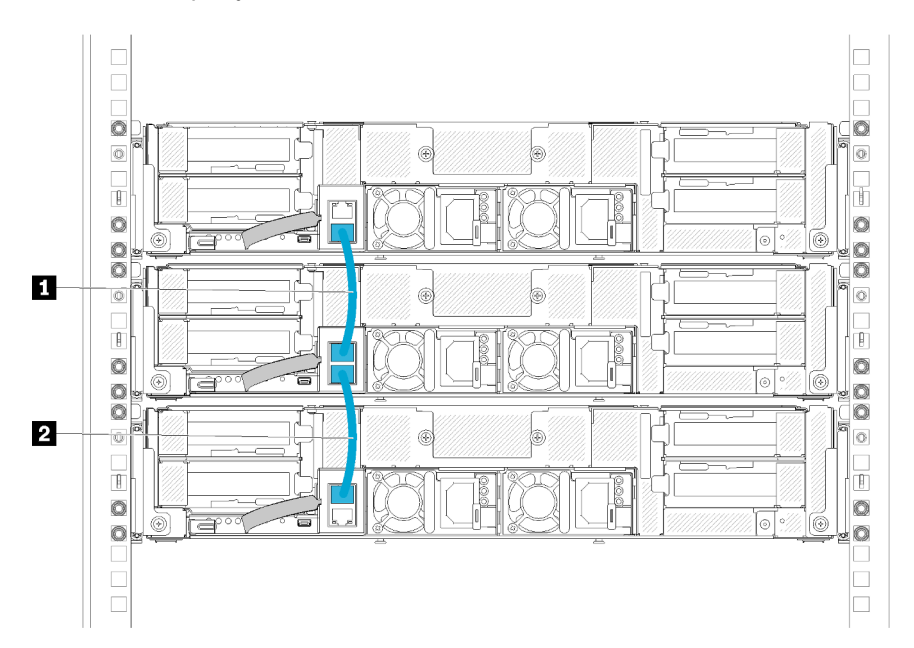

Рис. 58. Прокладка кабелей для модульных корпусов, используемых в конфигурации форм-фактора 6U

Табл. 43. Прокладка кабелей для модульных корпусов, используемых в конфигурации форм-фактора 6U

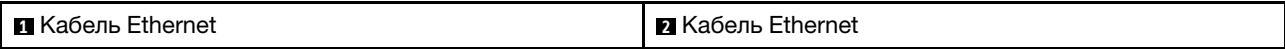

#### Примечание:

1. Несмотря на то, что конфигурация форм-фактора 6U состоит из трех модульных корпусов формфактора 2U, технически возможно соединить Ethernet-кабелями более трех модульных корпусов. Однако при использовании определенного стандартом IEEE 802.1D протокола связующего дерева (STP) с параметрами по умолчанию настоятельно рекомендуется соединять в стойке не более шести модульных корпусов. Последовательно соединенные корпуса не обязательно должны находиться в одной стойке. Они могут находиться в разных стойках и соединяться с помощью стоечных коммутаторов. См. пример на следующем рисунке.

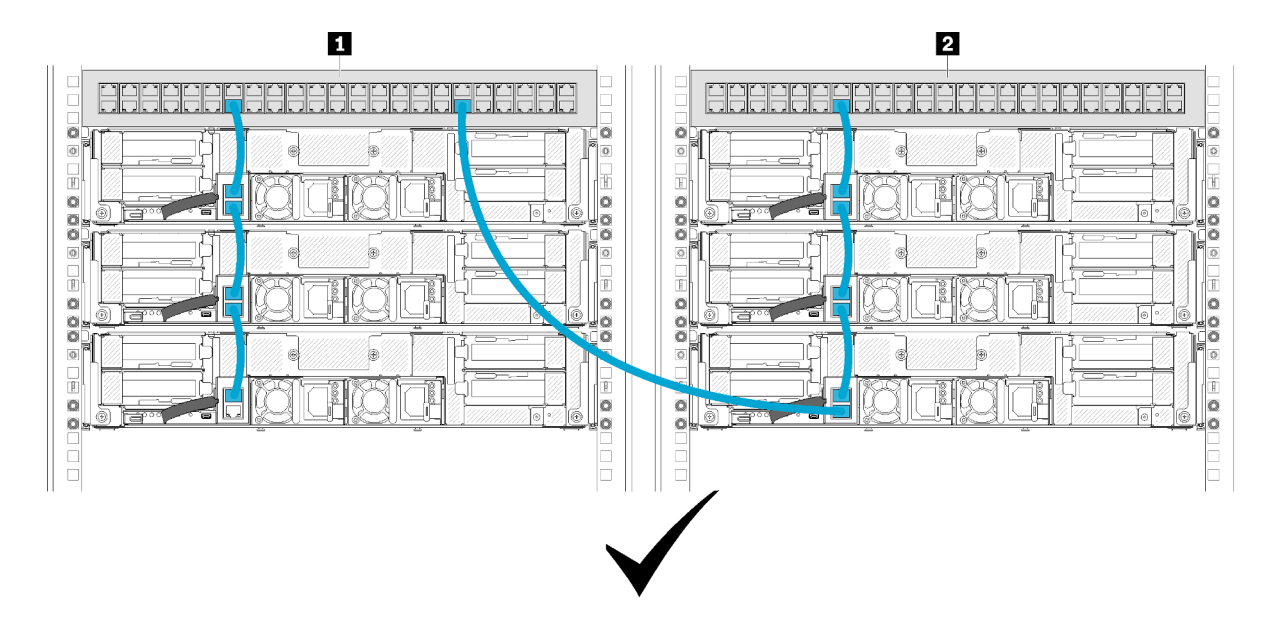

Рис. 59. Пример последовательно соединенных корпусов, расположенных в разных стойках

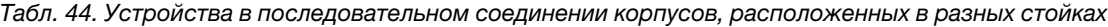

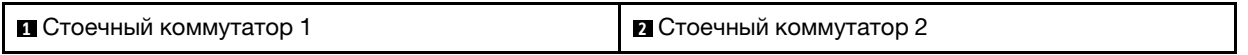

2. Не создавайте для коммутатора петлю, подключая последний порт группы соединенных корпусов к тому же коммутатору или той же локальной сети, к которой уже подключен первый порт группы соединенных корпусов. См. пример на представленном ниже рисунке, где показана петля, которую следует избегать.

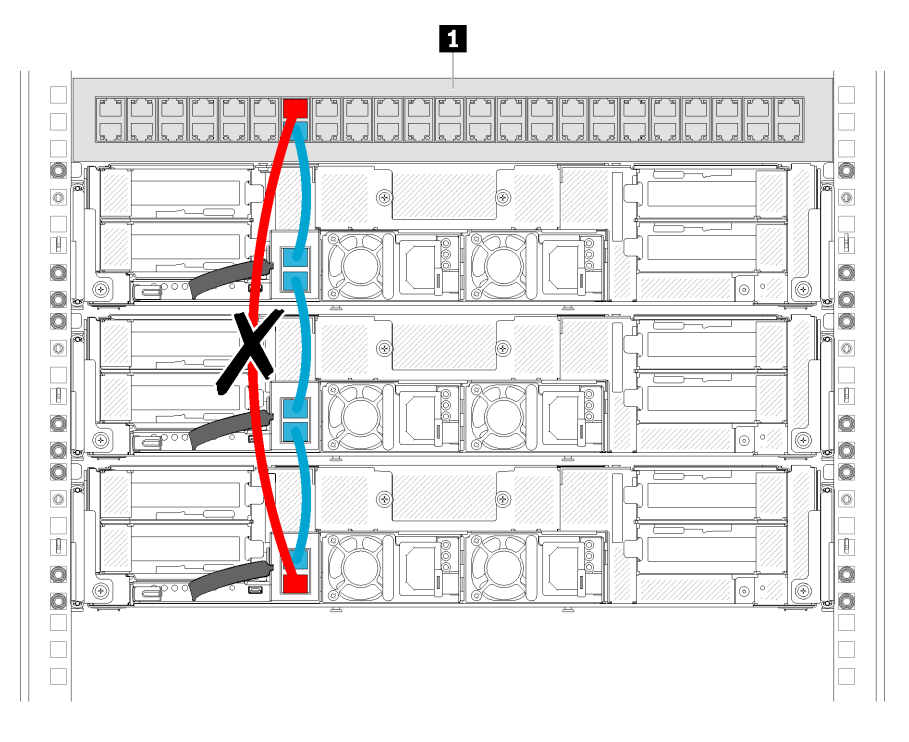

Рис. 60. Пример недопустимой петли при подключении к коммутатору последовательно соединенных корпусов

Табл. 45. Устройство в петле последовательно соединенных корпусов

**1 Стоечный коммутатор** 

68 Руководство по настройке корпуса ThinkSystem D2, модульного корпуса, модульного корпуса для конфигурации формфактора 6U и вычислительного узла ThinkSystem SD530
# <span id="page-72-0"></span>Глава 3. Настройка оборудования решения

Чтобы настроить решение, установите все приобретенные дополнительные компоненты, подключите решение, настройте и обновите микропрограмму и установите операционную систему.

# Контрольный список настройки решения

Используйте контрольный список настройки решения, чтобы убедиться в выполнении всех задач, необходимых для настройки решения.

Процедура настройки решения зависит от конфигурации решения при поставке. В некоторых случаях решение полностью настроено и требуется просто подключить его к сети и источнику питания переменного тока, после чего решение можно включить. В других случаях в решение требуется установить дополнительные аппаратные компоненты, настроить оборудование и микропрограмму, а также установить операционную систему.

Ниже приведена общая процедура настройки решения:

- 1. Распакуйте комплект поставки решения. См. раздел [«Содержимое комплекта поставки решения»](#page-7-0)  [на странице 4.](#page-7-0)
- 2. Настройте оборудование решения.
	- a. Установите необходимые дополнительные компоненты оборудования или решения. См. соответствующие разделы в главе [«Установка аппаратных компонентов решения» на](#page-86-0) [странице 83.](#page-86-0)
	- b. При необходимости установите решение в стандартную стойку, используя комплект направляющих, который входит в комплект поставки решения. См. документ Инструкции по установке в стойку, входящий в дополнительный комплект направляющих.
	- c. Подключите к решению кабели Ethernet и шнуры питания. Чтобы найти разъемы, обратитесь к разделу [«Вид сзади» на странице 30](#page-33-0). Рекомендации по прокладке кабелей см. в разделе [«Подключение кабелей решения» на странице 150.](#page-153-0)
	- d. Включите решение. См. раздел [«Включение вычислительного узла» на странице 150](#page-153-1).

Примечание: Настройку системы без включения решения можно выполнить в интерфейсе процессора управления. Интерфейс процессора управления доступен всегда, когда решение подключено к источнику питания. Подробные сведения об осуществлении доступа к процессору узла управления см. по следующему адресу:

Раздел «Открытие и использование веб-интерфейса XClarity Controller» в версии документации к XCC, совместимой с вашим сервером, по адресу [https://pubs.lenovo.com/lxcc](https://pubs.lenovo.com/lxcc-overview/)[overview/](https://pubs.lenovo.com/lxcc-overview/).

- e. Убедитесь, что оборудование решения успешно настроено. См. раздел [«Проверка настройки](#page-154-0) [узла» на странице 151](#page-154-0).
- 3. Настройте систему.
	- a. Подключите Lenovo XClarity Controller к сети управления. См. раздел [«Настройка сетевого](#page-156-0) [подключения для Lenovo XClarity Controller» на странице 153](#page-156-0).
	- b. При необходимости обновите микропрограмму решения. См. раздел [«Обновление](#page-158-0) [микропрограммы» на странице 155](#page-158-0).
	- c. Настройте микропрограмму решения. См. раздел [«Настройка микропрограммы» на странице](#page-162-0) [159](#page-162-0).

Для конфигурации RAID доступна следующая информация:

- <https://lenovopress.com/lp0578-lenovo-raid-introduction>
- <https://lenovopress.com/lp0579-lenovo-raid-management-tools-and-resources>
- d. Установите операционную систему. См. раздел [«Развертывание операционной системы» на](#page-169-0) [странице 166.](#page-169-0)
- e. Выполните резервное копирование конфигурации решения. См. раздел [«Резервное](#page-169-1)  [копирование конфигурации решения» на странице 166](#page-169-1).
- f. Установите приложения и программы, для использования которых предназначено решение.

## <span id="page-73-0"></span>Инструкции по установке

Для установки компонентов в решение воспользуйтесь инструкциями по установке.

Перед установкой дополнительных устройств внимательно прочитайте приведенные ниже примечания.

Внимание: Не допускайте воздействия статического электричества на устройство, поскольку это может привести к остановке системы и потере данных. Для этого храните компоненты, чувствительные к статическому электричеству, в антистатической упаковке до самой установки. При работе с такими устройствами обязательно используйте антистатический браслет или другую систему заземления.

- Прочитайте сведения по технике безопасности и инструкции, чтобы обеспечить безопасность работы.
	- Полный список всех сведений по технике безопасности по всем продуктам доступен по адресу: [https://pubs.lenovo.com/safety\\_documentation/](https://pubs.lenovo.com/safety_documentation/)
	- Кроме того, доступны следующие инструкции: [«Работа с устройствами, чувствительными к](#page-75-0) [статическому электричеству» на странице 72](#page-75-0) и [«Работа внутри решения при включенном](#page-75-1)  [питании» на странице 72](#page-75-1).
- Убедитесь, что устанавливаемые компоненты поддерживаются решением. Список поддерживаемых дополнительных компонентов для решения см. на веб-сайте [https://](https://serverproven.lenovo.com/) [serverproven.lenovo.com/](https://serverproven.lenovo.com/).
- При установке нового решения загрузите и примените последние обновления микропрограмм. Это позволит обеспечить устранение известных проблем и готовность решения к работе с оптимальной производительностью. Чтобы загрузить обновления микропрограммы для решения, перейдите по ссылке [Драйверы и программное обеспечение Product\\_name](http://datacentersupport.lenovo.com/products/servers/thinksystem/sd530/7X21/downloads).

Важно: Для некоторых кластерных решений требуются определенные уровни кода или скоординированные обновления кода. Если компонент входит в кластерное решение, перед обновлением кода проверьте меню последнего уровня кода лучшего набора для поддерживаемой кластером микропрограммы и драйвера.

- Перед установкой дополнительного компонента рекомендуется убедиться в правильности работы решения.
- Поддерживайте рабочую область в чистоте, а снимаемые компоненты кладите на плоскую, гладкую, ненаклонную и устойчивую поверхность.
- Не пытайтесь поднимать слишком тяжелые предметы. Если необходимо поднять тяжелый предмет, внимательно прочитайте следующие меры предосторожности:
	- Встаньте в устойчивую позу.
	- Распределите вес предмета поровну на обе ноги.
- Поднимайте предмет медленно. Не делайте резких движений и поворотов при подъеме тяжелых предметов.
- Чтобы не растянуть мышцы спины, сначала присядьте, а затем поднимите предмет, используя мышцы ног.
- Убедитесь в наличии достаточного количества заземленных электрических розеток для решения, монитора и других устройств.
- Перед действиями с дисками выполните резервное копирование всех важных данных.
- Подготовьте маленькую плоскую отвертку, маленькую крестовую отвертку и звездообразную отвертку T8.
- Для отслеживания светодиодной индикации на материнской плате и внутренних компонентах оставьте питание включенным.
- Для снятия и установки оперативно заменяемого резервного блока питания, оперативно заменяемых вентиляторов и оперативно подключаемых USB-устройств выключать решение не требуется. Однако необходимо выключать решение перед любыми действиями, связанными со снятием или установкой кабелей адаптеров, а перед выполнением действий, связанных со снятием или установкой платы-адаптера Riser, необходимо отключать блок питания.
- Синий цвет на компоненте означает точки касания, за которые можно брать компонент, чтобы удалить его из решения или вставить в сервер, открыть или закрыть защелку и так далее.
- Терракотовый цвет на компоненте или терракотовая наклейка на нем или рядом с ним означает, что компонент допускает оперативную замену, если решение и операционная система поддерживают такую функцию. Это означает, что компонент можно снять или установить, когда решение работает. (Терракотовый цвет также указывает точки касания на оперативно заменяемых компонентах.) Дополнительные процедуры, которые может быть необходимо выполнить перед снятием или установкой компонента, см. в инструкциях по снятию или установке определенного оперативно заменяемого компонента.
- Красная полоска на дисках рядом с защелкой указывает на то, что диск можно заменить оперативно, если решение и операционная система поддерживают функцию оперативной замены. Это означает, что диск можно снять или установить при работающем решении.

Примечание: Дополнительные процедуры, которые может быть необходимо выполнить перед снятием или установкой диска, см. в инструкциях по снятию или установке оперативно заменяемого диска для определенной системы.

• После завершения работы с решением обязательно установите на место все защитные экраны, предохранители, наклейки и провода заземления.

# Инструкции по поддержанию надежной работы системы

Изучите инструкции по поддержанию надежной работы системы, чтобы обеспечить надлежащее охлаждение и надежность системы.

Убедитесь, что выполняются следующие требования:

- Если сервер поставляется с резервным источником питания, в каждом отсеке блока питания необходимо установить по блоку питания.
- Вокруг сервера необходимо обеспечить достаточное свободное пространство для надлежащей работы его системы охлаждения. Перед передней и задней панелями сервера должно быть примерно 50 мм (2,0 дюйма) свободного пространства. Перед вентиляторами не должны находиться никакие предметы.
- Для надлежащего охлаждения и правильного воздушного потока перед включением сервера следует повторно установить на него кожух. Работа сервера более 30 минут со снятым кожухом может повредить компоненты сервера.
- Необходимо соблюдать инструкции по прокладке кабелей, входящие в комплект поставки дополнительных компонентов.
- Неисправный вентилятор необходимо заменить в течение 48 часов с обнаружения неполадки.
- Снятый оперативно заменяемый вентилятор необходимо заменить в течение 30 секунд после снятия.
- Снятый оперативно заменяемый диск необходимо заменить в течение двух минут после снятия.
- Снятый оперативно заменяемый блок питания необходимо заменить в течение двух минут после снятия.
- Все дефлекторы, поставляемые с сервером, должны быть установлены на момент запуска сервера (некоторые серверы поставляются с несколькими дефлекторами). Использование сервера без дефлектора может привести к повреждению процессора.
- Все гнезда для процессоров должны быть закрыты специальными кожухами, либо в них должны быть вставлены процессоры с радиатором.
- При установке нескольких процессоров необходимо строго соблюдать правила установки вентиляторов для каждого сервера.
- Не следует использовать корпус без установленного блока SMM. Работа решения без блока SMM может привести к системному сбою. Замените блок System Management Module (SMM) как можно скорее после снятия, чтобы обеспечить правильную работу системы.

# <span id="page-75-1"></span>Работа внутри решения при включенном питании

Инструкции по работе внутри решения при включенном питании.

Внимание: При воздействии статического электричества на внутренние компоненты решения возможны остановка решения и потеря данных. Чтобы избежать этой проблемы, во время работы с решением при включенном питании обязательно используйте антистатический браслет или другие системы заземления.

- Не допускайте свободного свисания рукавов, особенно ниже локтей. Застегните пуговицы или закатайте длинные рукава, прежде чем приступать к работе внутри решения.
- Следите за тем, чтобы галстук, шарф, шнурок бейджа или длинные волосы не нависали над решением.
- Снимите ювелирные украшения (например, браслеты, цепочки, кольца, запонки и часы).
- Удаляйте из карманов рубашек предметы (например, ручки и карандаши), которые могут упасть внутрь решения, когда вы наклонитесь над ним.
- Не роняйте внутрь решения металлические предметы, например скрепки, шпильки и винты.

# <span id="page-75-0"></span>Работа с устройствами, чувствительными к статическому электричеству

Ниже приведены сведения по работе с устройствами, чувствительными к статическому электричеству.

Внимание: Не допускайте воздействия статического электричества на устройство, поскольку это может привести к остановке системы и потере данных. Для этого храните компоненты, чувствительные к статическому электричеству, в антистатической упаковке до самой установки. При работе с такими устройствами обязательно используйте антистатический браслет или другую систему заземления.

• Старайтесь как можно меньше двигаться, чтобы не допустить образования вокруг себя поля статического электричества.

- Соблюдайте особую осторожность при работе с устройствами в холодную погоду, поскольку отопление снижает влажность внутри помещения и увеличивает статическое электричество.
- Всегда используйте антистатический браслет или другую систему заземления, особенно при работе с внутренними компонентами решения при включенном питании.
- Пока устройство находится в антистатической упаковке, приложите его к неокрашенной металлической поверхности вне решения по крайней мере на две секунды. При этом статическое электричество будет отведено от упаковки и вашего тела.
- Извлеките устройство из упаковки и установите его непосредственно в решение, не опуская. Если требуется положить устройство, поместите его обратно в антистатическую упаковку. Никогда не кладите устройство на кожух решения или любую металлическую поверхность.
- При работе с устройством аккуратно удерживайте его за края или раму.
- Не касайтесь паяных соединений, контактов и открытых участков печатных схем.
- Во избежание повреждения храните устройство в недоступном для других месте.

## Порядок установки модулей памяти

Модули памяти следует устанавливать в определенном порядке в зависимости от конфигурации памяти, используемой на узле.

Примечание: Список поддерживаемых модулей памяти отличается для процессоров Intel Xeon 1-го (Skylake) и 2-го поколения (Cascade Lake). Во избежание системной ошибки важно установить совместимые модули памяти. Список поддерживаемых модулей DIMM см. в следующем разделе: <https://serverproven.lenovo.com/>.

Информацию о каналах модулей DIMM в зависимости от процессора см. в следующей таблице.

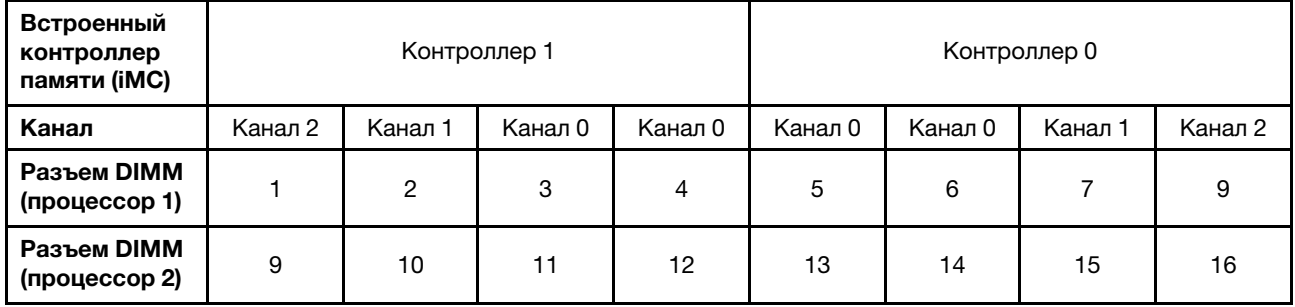

# Порядок установки модулей DIMM DRAM

Модули DIMM DRAM следует устанавливать в определенном порядке в зависимости от конфигурации памяти, используемой в вычислительном узле.

Доступны следующие конфигурации памяти для модулей DIMM DRAM:

- [«Последовательность заполнения для зеркального отображения памяти» на странице 74](#page-77-0)
- [«Последовательность заполнения для резервирования рангов памяти» на странице 74](#page-77-1)
- [«Последовательность заполнения при независимом режиме памяти» на странице 74](#page-77-2)

#### <span id="page-77-2"></span>Последовательность заполнения при независимом режиме памяти

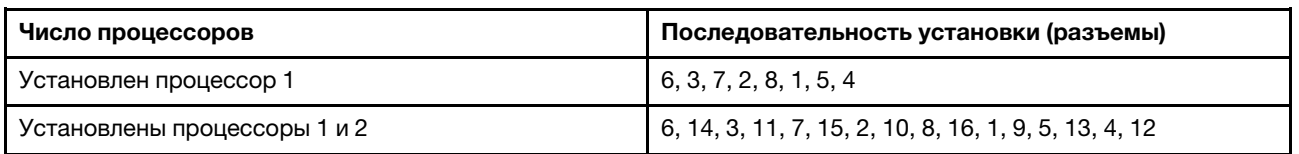

Табл. 46. Последовательность установки модулей DIMM DRAM (независимый/нормальный режим)

Примечания: Кроме того, доступны следующие комбинации гнезд с оптимальной производительностью, если установлено три или шесть идентичных модуля DIMM (один и тот же номер компонента Lenovo):

- Один процессор и три модуля DIMM DRAM: гнезда 6, 7 и 8.
- Два процессора и шесть модулей DIMM DRAM: гнездо 6, 7, 8, 14, 15 и 16.

#### <span id="page-77-0"></span>Последовательность заполнения для зеркального отображения памяти

Табл. 47. Последовательность установки модулей DIMM DRAM (зеркальный режим/режим жесткой конфигурации)

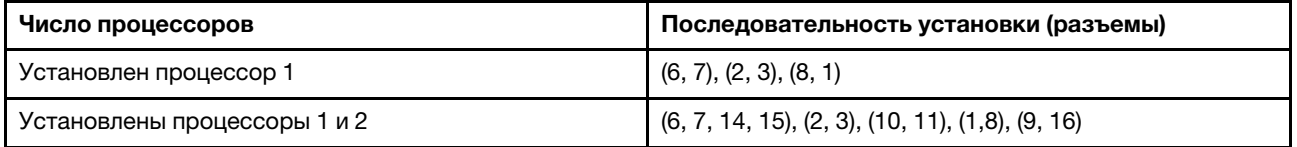

Если устанавливается 3, 6, 9 или 12 идентичных модулей памяти DIMM в режиме зеркального отображения, соблюдайте следующую последовательность установки, чтобы обеспечить оптимальную производительность.

Табл. 48. Последовательность установки модулей DIMM DRAM (зеркальный режим/режим жесткой конфигурации для 3, 6, 9 и 12 идентичных модулей DIMM)

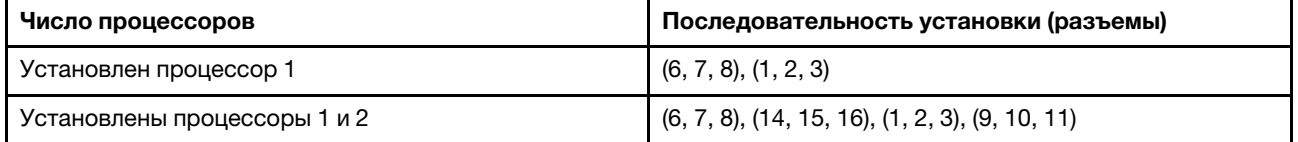

#### <span id="page-77-1"></span>Последовательность заполнения для резервирования рангов памяти

Табл. 49. Последовательность установки DIMM DRAM (режим резервирования)

Примечание: Одноранговые модули RDIMM не поддерживаются в режиме резервирования. При установке однорангового модуля RDIMM система автоматически переключается на независимый режим.

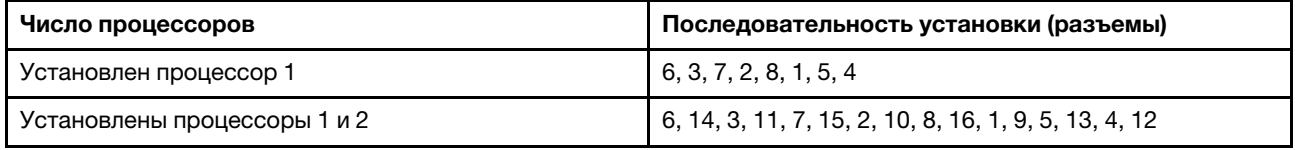

# Порядок установки модулей PMEM и DIMM DRAM

В этом разделе приведены инструкции по правильной установке модулей PMEM и DIMM DRAM.

Если в системе одновременно используются модули PMEM и DIMM DRAM, поддерживаются следующие режимы:

- [«Установка модулей DCPMM: режим App Direct» на странице 79](#page-82-0)
- [Установка модулей DCPMM: режим памяти](#page-84-0)

Сведения о настройке модулей PMEM см. в следующих разделах.

- [«Правила PMEM» на странице 75](#page-78-0)
- [«Настройка системы для PMEM в первый раз» на странице 75](#page-78-1)
- [«Средства управления PMEM» на странице 75](#page-78-2)
- [«Добавление или замена модулей PMEM в режиме App Direct» на странице 79](#page-82-1)

### <span id="page-78-0"></span>Правила PMEM

При установке модулей PMEM в системе обязательно соблюдайте следующие требования.

- Все установленные модули PMEM должны иметь одинаковый номер компонента.
- Все установленные модули DIMM DRAM должны быть одного типа и иметь одинаковый ранг и емкость, при этом минимальная емкость должна составлять 16 ГБ. Рекомендуется использовать модули Lenovo DIMM DRAM с одинаковым номером компонента.
- Поддерживаемые типы модулей DIMM DRAM и емкость зависят от процессоров.
	- Процессоры, название модели которых заканчивается на H:
		- DRAM: модули RDIMM емкостью 32/64 ГБ
		- PMEM: 128 ГБ
	- Процессоры, название модели которых заканчивается на HL:
		- DRAM: модули 3DS RDIMM емкостью 128 ГБ
		- PMEM: 128, 256 или 512 ГБ

### <span id="page-78-1"></span>Настройка системы для PMEM в первый раз

При установке модулей PMEM в системе в первый раз выполните следующие действия.

- 1. Ознакомьтесь с разделом [«Правила PMEM» на странице 75](#page-78-0) и приобретите модули PMEM и DIMM DRAM, соответствующие этим требованиям.
- 2. Снимите все модули памяти, установленные в данный момент (см. раздел «Снятие модуля памяти» в Руководстве по обслуживанию).
- 3. Следуйте принятой комбинации гнезд, чтобы установить все модули PMEM и DIMM DRAM (см. раздел [«Установка модуля памяти» на странице 116](#page-119-0)).
- 4. Отключите безопасность на всех установленных модулях PMEM (см. раздел [«Средства](#page-78-2)  [управления PMEM» на странице 75\)](#page-78-2).
- 5. Убедитесь, что установлена последняя версия микропрограммы PMEM. Если нет, обновите ее до последней версии (см. инструкции по адресу [https://sysmgt.lenovofiles.com/help/topic/](https://sysmgt.lenovofiles.com/help/topic/com.lenovo.lxca.doc/update_fw.html) [com.lenovo.lxca.doc/update\\_fw.html](https://sysmgt.lenovofiles.com/help/topic/com.lenovo.lxca.doc/update_fw.html)).
- 6. Настройте модули PMEM, чтобы их емкость стала доступной для использования (см. раздел [«Средства управления PMEM» на странице 75\)](#page-78-2).

### <span id="page-78-2"></span>Средства управления PMEM

Модулями PMEM можно управлять с помощью следующих инструментов.

## • Lenovo XClarity Provisioning Manager (LXPM)

Чтобы открыть LXPM, включите систему и нажмите клавишу, указанную в инструкциях на экране, как только появится экран с логотипом. Если установлен пароль, введите его, чтобы разблокировать LXPM. Дополнительные сведения см. в разделе «Запуск» в документации по LXPM для вашего сервера по адресу <https://pubs.lenovo.com/lxpm-overview/>.

Выберите Настройка UEFI → Системные параметры → Intel Optane PMEM для настройки модулей PMEM и управления ими.

Дополнительные сведения см. в разделе «Настройка UEFI» документации к LXPM, совместимому с вашим сервером, по адресу <https://pubs.lenovo.com/lxpm-overview/>.

Примечание: Если вместо LXPM открывается текстовый интерфейс программы Setup Utility, выберите Системные параметры  $\rightarrow$  <F1> - управление запуском, а затем - Набор инструментов. После этого перезагрузите систему и, как только появится экран с логотипом, нажмите клавишу, указанную в инструкциях на экране, чтобы открыть LXPM. (Дополнительные сведения см. в разделе «Запуск» в документации по LXPM для вашего сервера по адресу [https://](https://pubs.lenovo.com/lxpm-overview/)  [pubs.lenovo.com/lxpm-overview/](https://pubs.lenovo.com/lxpm-overview/).)

## • Setup Utility

Вход в Setup Utility:

1. Включите систему и нажмите клавишу, указанную в инструкциях на экране, чтобы открыть LXPM.

(Дополнительные сведения см. в разделе «Запуск» в документации по LXPM для вашего сервера по адресу <https://pubs.lenovo.com/lxpm-overview/>.)

- 2. Перейдите в раздел Параметры UEFI → Параметры системы, щелкните раскрывающееся меню в правом верхнем углу экрана и выберите Настройка в текстовом режиме.
- 3. Перезагрузите систему и, как только появится экран с логотипом, нажмите клавишу, указанную в инструкциях на экране.

Перейдите в раздел Управление конфигурацией и загрузкой системы → Параметры системы → Intel Optane PMEM, чтобы настроить модули PMEM и управлять ими.

• Lenovo XClarity Essentials OneCLI

В командах, выполняемых в пути расположения Lenovo XClarity Essentials OneCLI в операционной системе, доступны некоторые параметры управления. Инструкции по загрузке и использованию Lenovo XClarity Essentials OneCLI см. в разделе [https://pubs.lenovo.com/lxce-onecli/download\\_use\\_](https://pubs.lenovo.com/lxce-onecli/download_use_onecli)  [onecli](https://pubs.lenovo.com/lxce-onecli/download_use_onecli).

Доступны следующие параметры управления.

## • Сведения о модулях Intel Optane PMEM

Выберите этот параметр для просмотра следующих сведений о каждом установленном модуле PMEM:

- Количество обнаруженных модулей Intel Optane PMEM
- Общая емкость
- Общая емкость памяти
- Общая емкость App Direct
- Общая ненастроенная емкость
- Общая недоступная емкость
- Общая зарезервированная емкость

Также сведения о модулях PMEM можно просмотреть с помощью следующей команды в OneCLI:

OneCli.exe config show IntelOptanePMEM --bmc XCC\_Account:XCC\_Password@XCC\_IP

## Примечания:

- XCC\_Account это идентификатор пользователя XCC.
- XCC\_Password это пароль пользователя XCC.
- $XCC$  IP это IP-адрес XCC.

## • Области

После установки доли емкости памяти в процентах и перезапуска системы области для емкости App Direct будут созданы автоматически. Выберите этот параметр для просмотра областей App Direct на процессор.

## • Пространства имен

Для полноценного предоставления приложениям емкости App Direct модулей PMEM требуется выполнить следующие действия.

- 1. Для распределения емкости областей необходимо создать пространства имен.
- 2. Для пространств имен в операционной системе следует создать и отформатировать файловую систему.

Для каждой области App Direct можно назначить одно пространство имен. Инструкции по созданию пространств имен в следующих операционных системах:

- Windows: используйте команду powershell. Для создания пространства имен используйте Windows Server 2019 или выше.
- Linux: используйте команду ndctl.
- VMware: перезапустите систему, и VMware создаст пространства имен автоматически.

После создания пространств имен для распределения емкости App Direct создайте и отформатируйте файловую систему в операционной системе, чтобы емкость App Direct стала доступной приложениям.

## • Безопасность

– Включите систему безопасности

Внимание: По умолчанию безопасность PMEM отключена. Прежде чем включать безопасность, убедитесь, что соблюдены все требования местного законодательства в отношении шифрования данных и торговые нормы. В случае нарушения этих требований возможны проблемы юридического характера.

Модули PMEM можно защитить с помощью парольных фраз. Для PMEM доступно два типа области защиты с помощью парольной фразы.

– Платформа. Выберите этот параметр для выполнения связанной с безопасностью операции сразу во всех установленных модулях PMEM. Парольная фраза платформы хранится и автоматически применяется для разблокирования модулей PMEM до запуска операционной системы, но для безопасного удаления парольную фразу необходимо отключить вручную.

Кроме того, можно включить или отключить систему безопасности на уровне платформы с помощью следующих команд в OneCLI:

- Включение системы безопасности:
	- 1. Включите систему безопасности. onecli.exe config set IntelOptanePMEM.SecurityOperation "Enable Security" --imm USERID:PASSW0RD@10.104.195.86
	- 2. Установите защитную парольную фразу. onecli.exe config set IntelOptanePMEM.SecurityPassphrase "123456" --imm USERID:PASSW0RD@10.104.195.86 --imm USERID:PASSW0RD@10.104.195.86

123456 — это парольная фраза.

3. Перезагрузите систему.

- Отключение системы безопасности:
	- 1. Отключите систему безопасности. onecli.exe config set IntelOptanePMEM.SecurityOperation "Disable Security" --imm USERID:PASSW0RD@10.104.195.86
	- 2. Введите парольную фразу. onecli.exe config set IntelOptanePMEM.SecurityPassphrase "123456" --imm USERID:PASSW0RD@10.104.195.86
	- 3. Перезагрузите систему.
- Один модуль PMEM. Выберите этот параметр для выполнения связанной с безопасностью операции на одном или нескольких выбранных модулях PMEM.

#### Примечания:

- Парольные фразы одного модуля PMEM не хранятся в системе, и систему безопасности заблокированных модулей необходимо отключать, чтобы обеспечить доступ к ним или их безопасное удаление.
- Всегда записывайте номера гнезд заблокированных модулей PMEM и соответствующие парольные фразы. Если парольная фраза утеряна или забыта, хранящиеся данные будут недоступны для резервного копирования и восстановления, но можно обратиться в службу поддержки Lenovo для выполнения административного безопасного удаления данных.
- После трех неудачных попыток разблокирования соответствующие модули PMEM переходят в состояние «Превышено», отображается системное предупреждение, и модули PMEM можно разблокировать только после перезапуска системы.

Чтобы включить парольную фразу, выберите Безопасность → Нажмите, чтобы включить безопасность.

– Безопасное удаление

## Примечания:

- При включенной функции обеспечения безопасности для безопасного стирания требуется пароль.
- Перед выполнением безопасного стирания убедитесь, что во всех или в конкретных выбранных модулях PMEM выполнена очистка диапазона адресов (ARS). В противном случае начать безопасное стирание во всех или в конкретных выбранных модулях PMEM не удастся, и появится следующее текстовое сообщение:

The passphrase is incorrect for single or multiple or all Intel Optane PMEMs selected, or maybe there is namespace on the selected PMEMs. Secure erase operation is not done on all Intel Optane PMEMs selected.

При безопасном удалении безвозвратно удаляются все данные, хранящиеся в модуле PMEM, включая зашифрованные. Этот способ удаления данных рекомендуется использовать перед возвратом или утилизацией неисправного модуля, а также перед изменением режима PMEM. Чтобы выполнить безопасное удаление, выберите Безопасность → Нажмите, чтобы выполнить безопасное удаление.

Кроме того, можно выполнить безопасное удаление на уровне платформы с помощью следующей команды в OneCLI:

OneCli.exe config set IntelOptanePMEM.SecurityOperation "Secure Erase Without Passphrase" --bmc USERID:PASSW0RD@10.104.195.86

## • Конфигурация PMEM

Модуль PMEM содержит запасные внутренние ячейки для использования вместо неисправных. Если количество запасных ячеек достигает 0 %, отображается сообщение об ошибке; при этом рекомендуется создать резервную копию данных, собрать данные из журнала обслуживания и обратиться в службу поддержки Lenovo.

Также отображается предупреждение, если количество ячеек достигает 1 % и выбираемого значения в процентах (по умолчанию 10 %). При отображении этого сообщения рекомендуется выполнить резервное копирование данных и диагностику PMEM (см. раздел «Диагностика» в документации к LXPM, соответствующей вашему серверу, по адресу [https://pubs.lenovo.com/lxpm](https://pubs.lenovo.com/lxpm-overview/)[overview/](https://pubs.lenovo.com/lxpm-overview/)). Чтобы изменить выбираемое значение в процентах, при достижении которого отправляется предупреждение, выберите Модули Intel Optane РМЕМ → Конфигурация РМЕМ и введите новое значение.

Кроме того, выбираемое значение в процентах можно изменить с помощью следующей команды в OneCLI:

onecli.exe config set IntelOptanePMEM.PercentageRemainingThresholds 20 --imm USERID:PASSW0RD@10.104.195.86

20 — это выбираемое значение в процентах.

## <span id="page-82-1"></span>Добавление или замена модулей PMEM в режиме App Direct

Прежде чем добавлять или заменять модули PMEM в режиме App Direct, выполните следующие действия.

- 1. Создайте резервную копию сохраненных данных в пространствах имен PMEM.
- 2. Отключите безопасность PMEM одним из следующих способов:
	- LXPM

Выберите команду Настройка UEFI → Системные параметры → Intel Optane PMEM → Безопасность ➙ Нажмите, чтобы отключить безопасность и введите парольную фразу, чтобы отключить безопасность.

• Setup Utility

Выберите команду Управление конфигурацией и загрузкой системы ➙ Параметры системы ➙ Intel Optane PMEM ➙ Безопасность ➙ Нажмите, чтобы отключить безопасность и введите парольную фразу, чтобы отключить безопасность.

- 3. Удалите пространства имен с помощью команды, соответствующей установленной операционной системе.
	- Команда Linux: ndctl destroy-namespace all -f
	- Команда Windows Powershell: Get-PmemDisk | Remove-PmemDisk
- 4. Очистите данные конфигурации платформы (PCD) и область хранилища меток пространств имен (LSA) с помощью следующей команды ipmctl (для Linux и Windows). ipmctl delete -pcd

Примечания: Чтобы узнать, как загрузить и использовать ipmctl в различных операционных системах, перейдите по следующим ссылкам:

- Windows: <https://datacentersupport.lenovo.com/us/en/videos/YTV101407>
- Linux:<https://datacentersupport.lenovo.com/us/en/solutions/HT508642>
- 5. Перезагрузите систему.

## <span id="page-82-0"></span>Установка модулей DCPMM: режим App Direct

В этом режиме модули DCPMM действуют в качестве независимых ресурсов энергонезависимой памяти, к которым имеют прямой доступ определенные приложения, а модули DIMM DRAM используются в качестве системной памяти.

## Режим App Direct с одним процессором

Табл. 50. Режим App Direct с одним процессором

- D: модули DIMM DRAM
- P: модуль DC Persistent Memory Module (DCPMM)

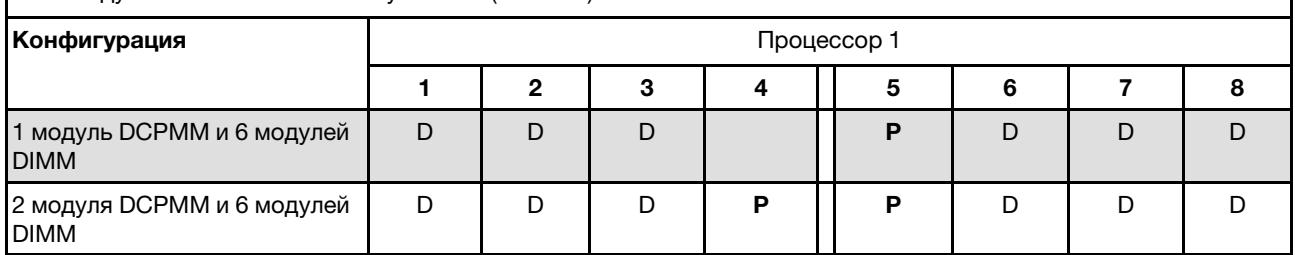

Табл. 51. Поддерживаемая емкость DCPMM в режиме App Direct с одним процессором

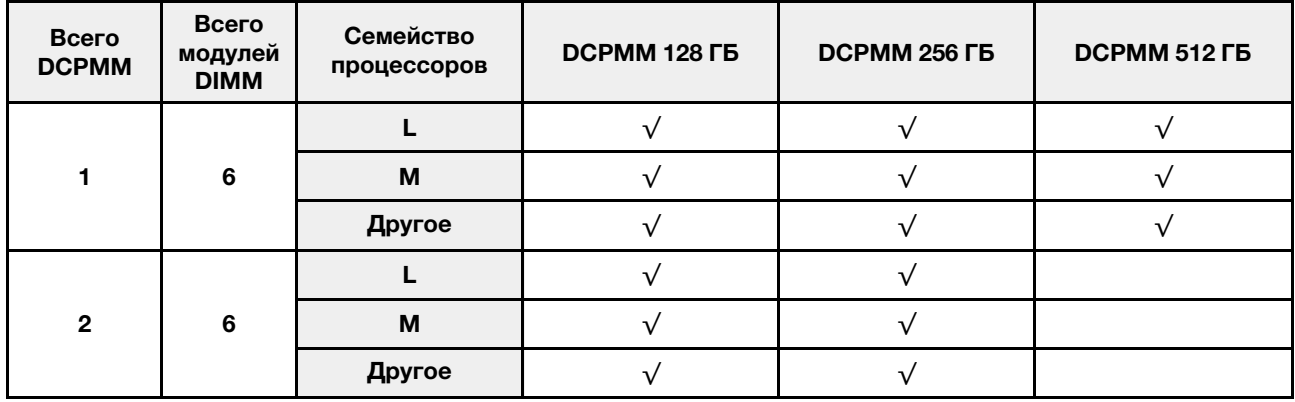

## Режим App Direct с двумя процессорами

Табл. 52. Режим App Direct с двумя процессорами

- D: модули DIMM DRAM
- P: модуль DC Persistent Memory Module (DCPMM)

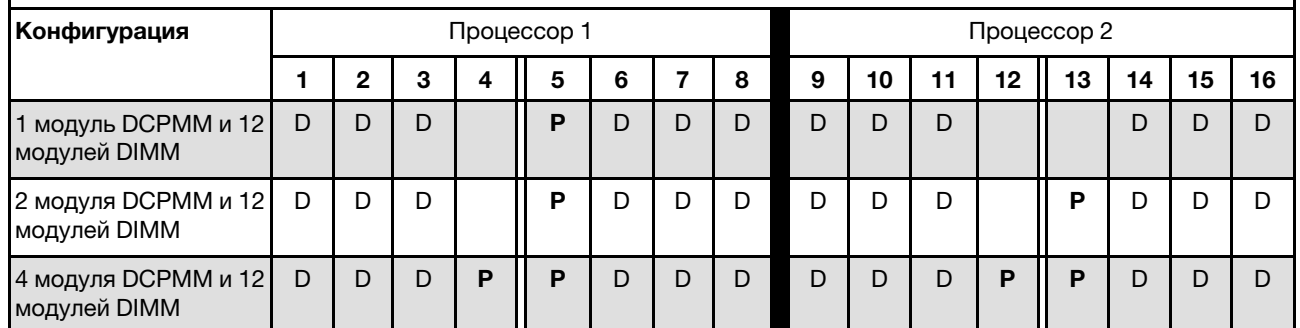

Табл. 53. Поддерживаемая емкость DCPMM в режиме App Direct с двумя процессорами

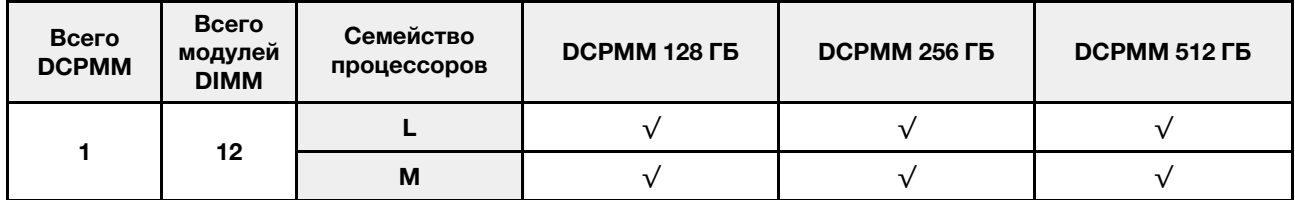

Табл. 53. Поддерживаемая емкость DCPMM в режиме App Direct с двумя процессорами (продолж.)

|              |    | Другое |  |  |
|--------------|----|--------|--|--|
|              |    |        |  |  |
| $\mathbf{c}$ | 12 | M      |  |  |
|              |    | Другое |  |  |
|              |    |        |  |  |
| л            | 12 | M      |  |  |
|              |    | Другое |  |  |

## <span id="page-84-0"></span>Установка модулей DCPMM: режим памяти

В этом режиме модули DCPMM выступают в качестве энергозависимой системной памяти, а модули DIMM DRAM — в качестве кэша.

## Режим памяти с одним процессором

Табл. 54. Режим памяти с одним процессором

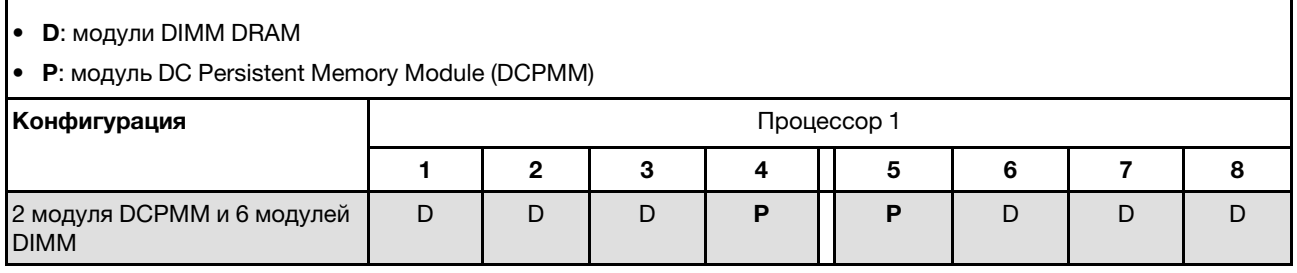

Табл. 55. Поддерживаемая емкость DCPMM в режиме памяти с одним процессором

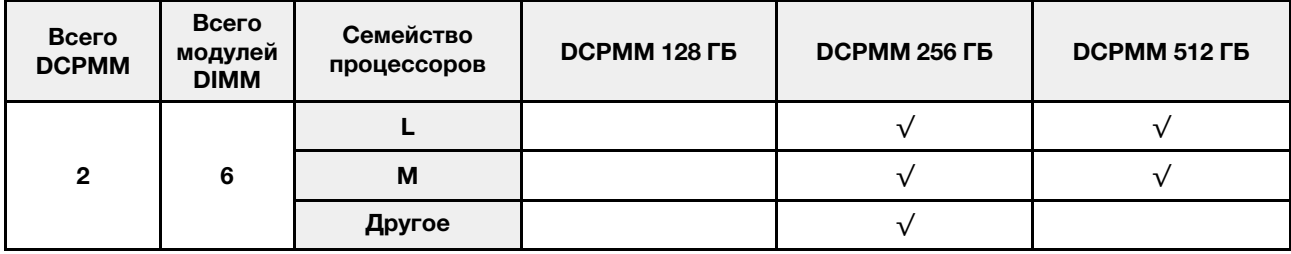

## Режим памяти с двумя процессорами

Табл. 56. Режим памяти с двумя процессорами

- **D**: модули DIMM DRAM
- P: модуль DC Persistent Memory Module (DCPMM)

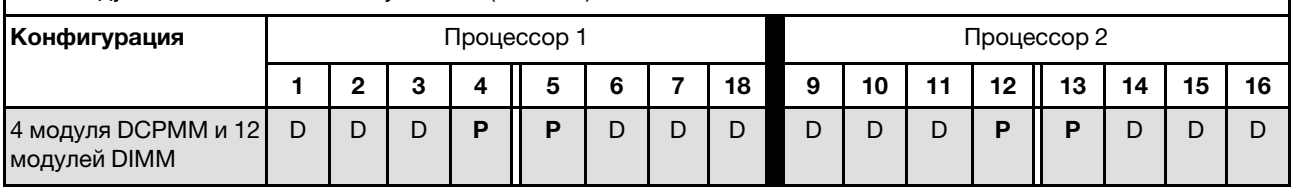

### Табл. 57. Поддерживаемая емкость DCPMM в режиме памяти с двумя процессорами

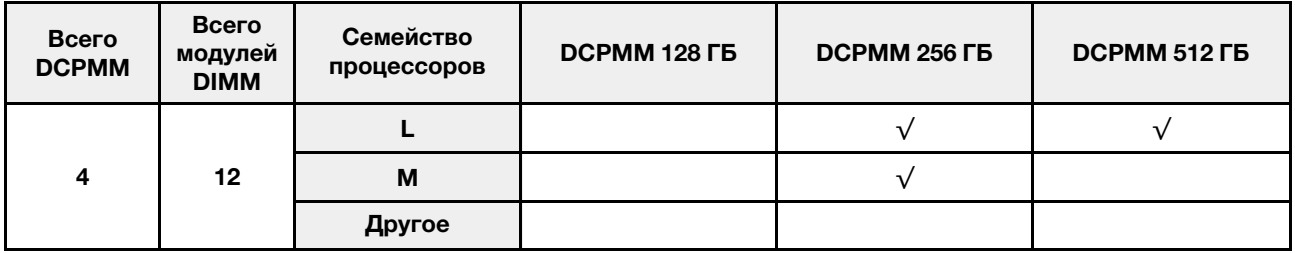

## Установка модулей DCPMM: режим смешанной памяти

В этом режиме некоторый процент емкости DCPMM непосредственно доступен определенным приложениям (App Direct), а остальная часть служит в качестве системной памяти. Емкость DCPMM, используемая в режиме App Direct, отображается как энергонезависимая память, а остальная емкость DCPMM отображается как системная память. В этом режиме модули DIMM DRAM выступают в качестве кэша.

## Режим смешанной памяти с одним процессором

Табл. 58. Режим смешанной памяти с одним процессором

- D: модули DIMM DRAM
- P: модуль DC Persistent Memory Module (DCPMM)

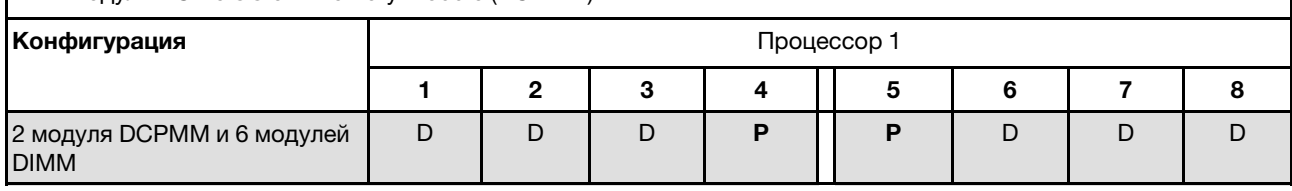

Табл. 59. Поддерживаемая емкость DCPMM в режиме смешанной памяти с одним процессором

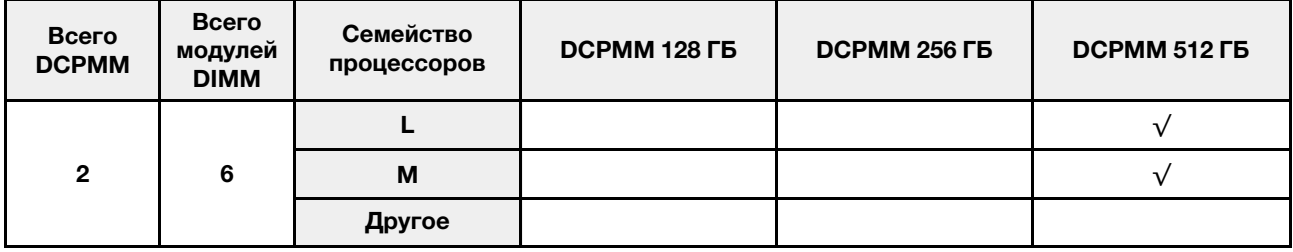

#### Режим смешанной памяти с двумя процессорами

Табл. 60. Режим смешанной памяти с двумя процессорами

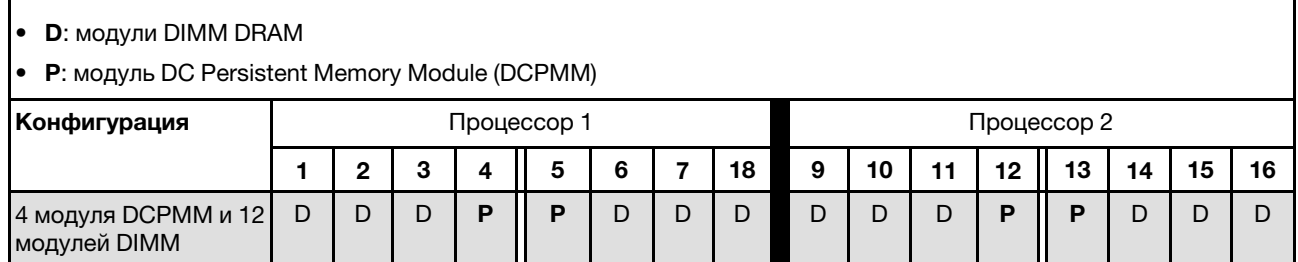

Табл. 61. Поддерживаемая емкость DCPMM в режиме смешанной памяти с двумя процессорами

| Всего<br><b>DCPMM</b> | Всего<br>модулей<br><b>DIMM</b> | Семейство<br>процессоров | DCPMM 128 FB | <b>DCPMM 256 FB</b> | <b>DCPMM 512 ГБ</b> |
|-----------------------|---------------------------------|--------------------------|--------------|---------------------|---------------------|
|                       |                                 |                          |              |                     |                     |
| 4                     | 12                              | M                        |              |                     |                     |
|                       |                                 | Другое                   |              |                     |                     |

# <span id="page-86-0"></span>Установка аппаратных компонентов решения

В этом разделе содержатся инструкции по первоначальной установке дополнительного оборудования. В описании каждой процедуры установки компонентов указано, какие задачи необходимо выполнить, чтобы получить доступ к заменяемому компоненту.

Установочные процедуры приводятся в оптимальной последовательности, чтобы свести объем работ к минимуму.

Внимание: Чтобы убедиться в правильной и бесперебойной работе устанавливаемых компонентов, внимательно ознакомьтесь со следующими мерами предосторожности.

- Убедитесь, что устанавливаемые компоненты поддерживаются решением. Список поддерживаемых дополнительных компонентов для решения см. на веб-сайте [https://](https://serverproven.lenovo.com/)  [serverproven.lenovo.com/](https://serverproven.lenovo.com/).
- Всегда загрузите и примените последние обновления микропрограмм. Это позволит обеспечить устранение известных проблем и готовность решения к работе с оптимальной производительностью. Чтобы загрузить обновления микропрограммы для решения, перейдите по ссылке [Драйверы и программное обеспечение Product\\_name](http://datacentersupport.lenovo.com/products/servers/thinksystem/sd530/7X21/downloads).
- Перед установкой дополнительного компонента рекомендуется убедиться в правильности работы решения.
- Следуйте процедурам по установке, описанным в этом разделе, и используйте подходящие инструменты. Неправильно установленные компоненты могут приводить к сбоям системы из-за повреждения контактов, разъемов, неплотно соединенных кабелей или плохо вставленных компонентов.

# Установка дополнительного оборудования в корпус

Ниже приведены сведения по снятию и установке дополнительных компонентов корпуса.

## <span id="page-86-1"></span>Снятие челнока

Ниже приведены сведения по снятию челнока.

Перед снятием челнока выполните указанные ниже действия:

- 1. Прочитайте следующие разделы, чтобы обеспечить безопасность работы.
	- [«Инструкции по установке» на странице 70](#page-73-0)
- 2. Выключите все вычислительные узлы и периферийные устройства (см. раздел [«Выключение](#page-154-1) [вычислительного узла» на странице 151](#page-154-1)).
- 3. Отсоедините все вычислительные узлы от корпуса.
- 4. Отсоедините от задней части корпуса шнуры питания и все внешние кабели.

Внимание: При снятии и установке челнока будьте осторожны, чтобы не повредить разъемы.

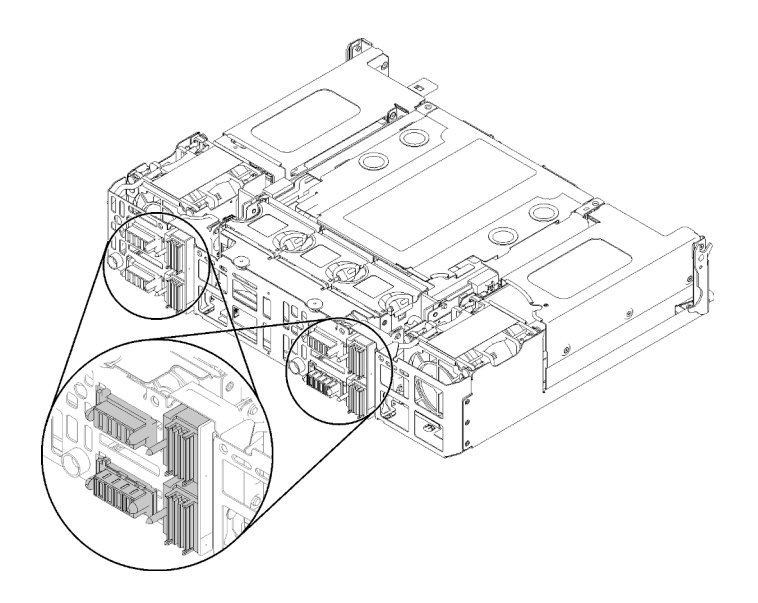

Рис. 61. Разъемы челнока

Чтобы снять челнок, выполните указанные ниже действия.

- Шаг 1. Поверните два винта против часовой стрелки и поднимите ручки.
- Шаг 2. Потяните за ручки и выдвиньте половину челнока из рамы.

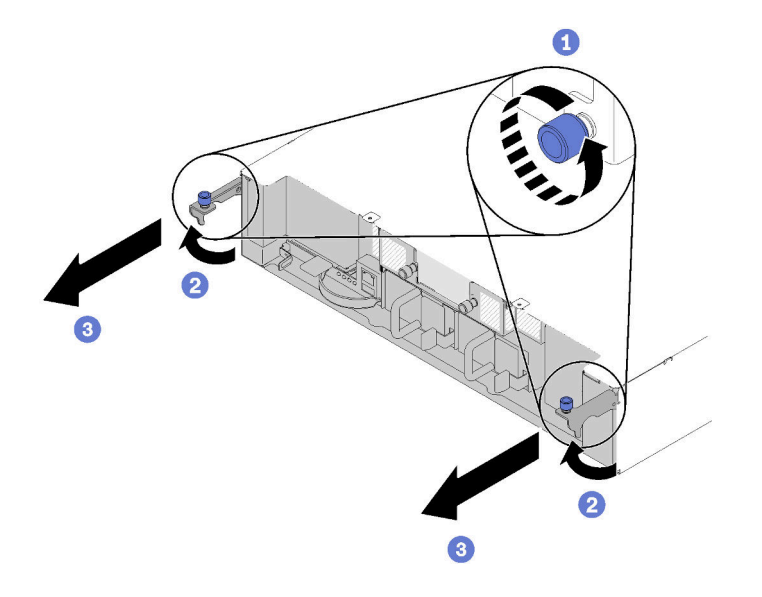

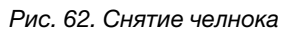

Шаг 3. Нажмите на две защелки и выдвиньте весь челнок из рамы.

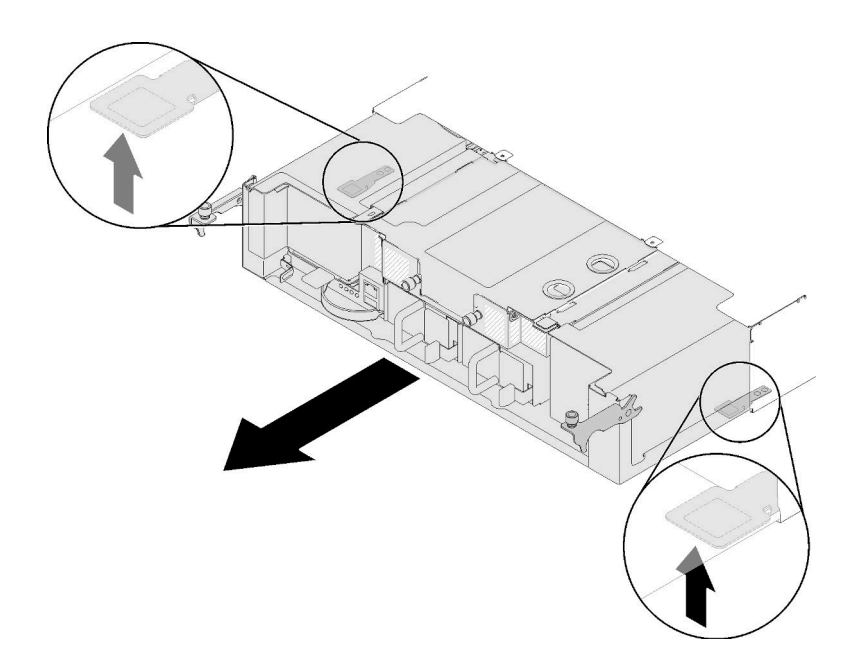

Рис. 63. Снятие челнока

Внимание: Во избежание повреждения разъемов челнока следует правильно удерживать челнок и устанавливать его, как показано на рисунке.

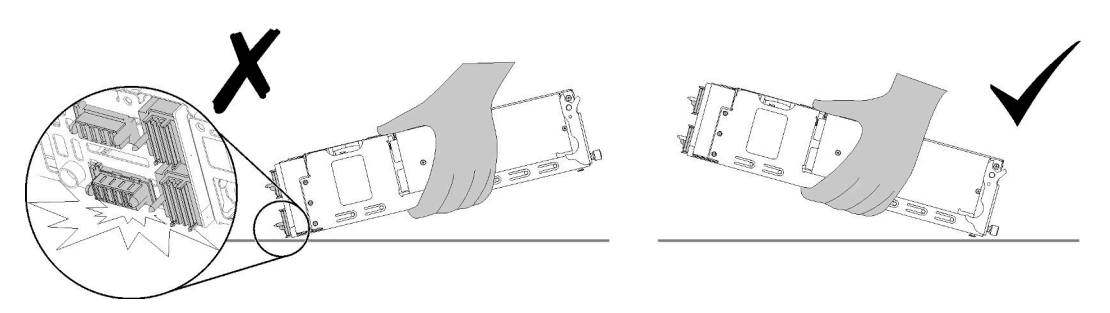

Рис. 64. Разъемы челнока

После снятия челнока из корпуса выполните указанные ниже действия:

• При необходимости вернуть компонент или дополнительное устройство следуйте всем инструкциям по упаковке и используйте для отправки предоставленный упаковочный материал.

## Демонстрационное видео

#### [Посмотрите видео процедуры на YouTube](https://www.youtube.com/watch?v=NpEd4vhMMPs)

## <span id="page-88-0"></span>Снятие модуля EIOM

Ниже приведены сведения по снятию модуля EIOM.

Перед снятием модуля EIOM выполните указанные ниже действия.

- 1. Прочитайте следующие разделы, чтобы обеспечить безопасность работы.
	- [«Инструкции по установке» на странице 70](#page-73-0)
- 2. Выключите все вычислительные узлы и периферийные устройства (см. раздел [«Выключение](#page-154-1) [вычислительного узла» на странице 151](#page-154-1)).
- 3. Отсоедините все вычислительные узлы от корпуса.
- 4. Отсоедините от задней части корпуса шнуры питания и все внешние кабели.
- 5. Извлеките челнок (см. раздел [«Снятие челнока» на странице 83\)](#page-86-1) и разместите его на устойчивой рабочей поверхности.

Чтобы снять модуль EIOM, выполните указанные ниже действия.

• Для модели с отсеком 10GbE (SFP+)

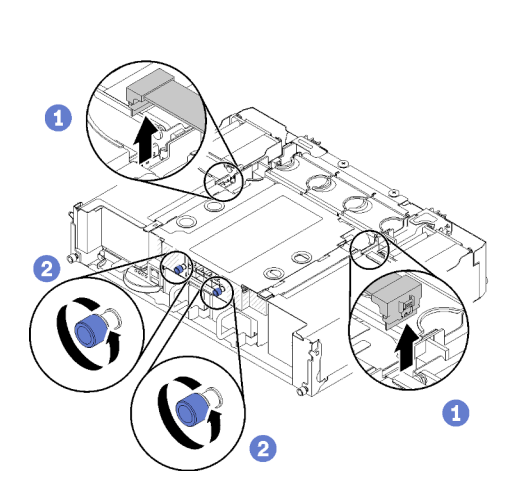

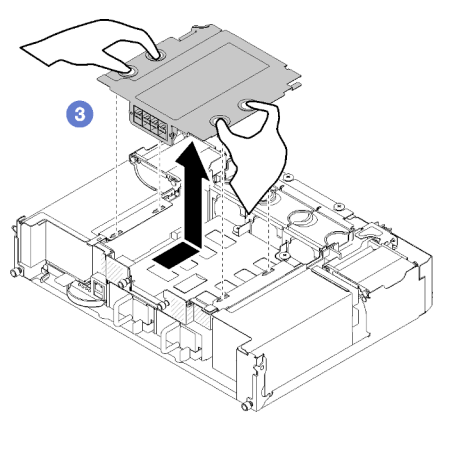

Рис. 65. Снятие модуля EIOM

• Для модели с отсеком 10GBASE-T (RJ-45)

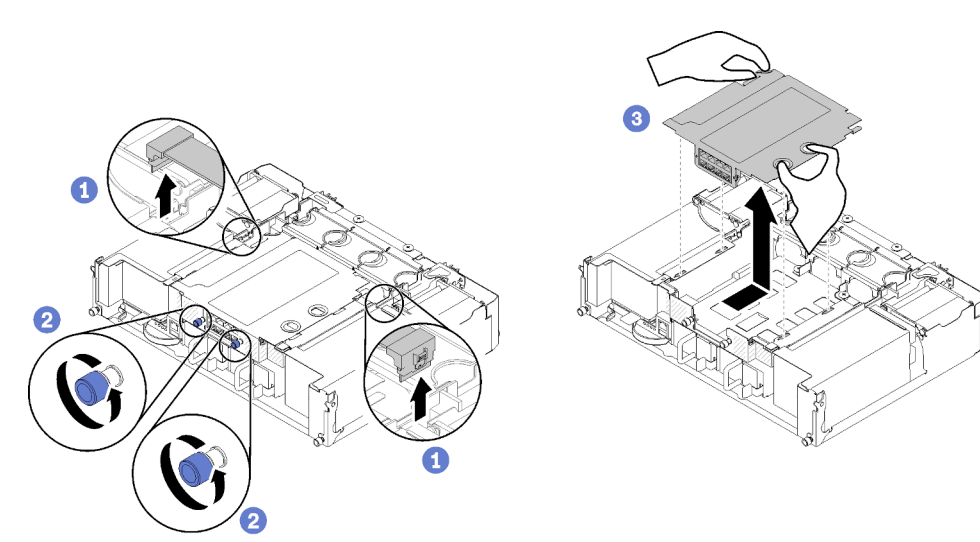

Рис. 66. Снятие модуля EIOM

• Для заглушки EIOM

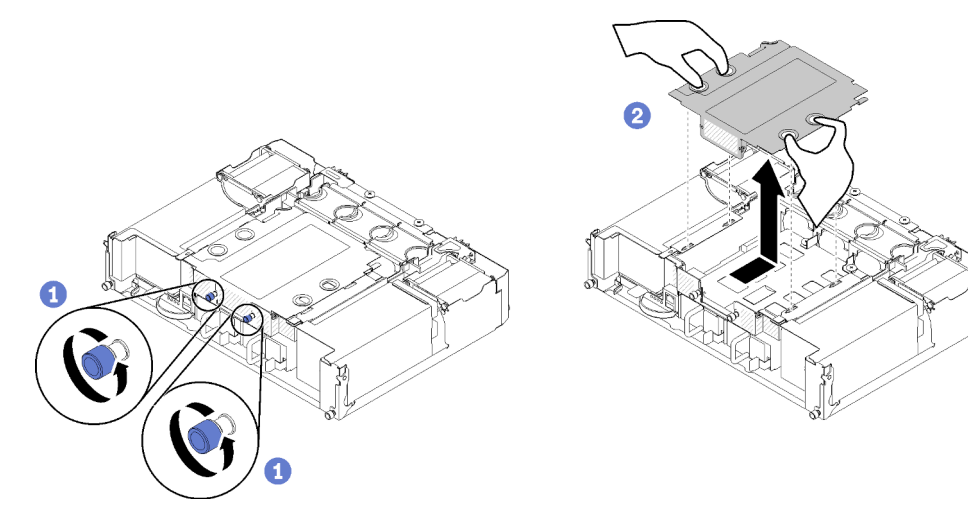

Рис. 67. Снятие заглушки EIOM

Шаг 1. Отключите два кабеля от модуля EIOM. (Для заглушки EIOM пропустите этот шаг)

Примечание: Нажимать на защелку следует только при отключении сигнального кабеля.

- Шаг 2. Поверните винты против часовой стрелки.
- Шаг 3. Возьмитесь за модуль EIOM и слегка нажмите на него в направлении лицевой стороны челнока.
- Шаг 4. Поднимите модуль EIOM, чтобы снять его с челнока.

После снятия модуля EIOM выполните указанные ниже действия:

• При необходимости вернуть компонент или дополнительное устройство следуйте всем инструкциям по упаковке и используйте для отправки предоставленный упаковочный материал.

## Демонстрационное видео

[Посмотрите видео процедуры на YouTube](https://www.youtube.com/watch?v=efGH1n0VauQ)

## Установка адаптера для низкопрофильных карт PCIe x16

Ниже приведены сведения по установке адаптера для низкопрофильных карт PCIe x16.

Перед установкой адаптера для низкопрофильных карт PCIe x16:

- 1. Прочитайте следующие разделы, чтобы обеспечить безопасность работы.
	- [«Инструкции по установке» на странице 70](#page-73-0)
- 2. Выключите соответствующий вычислительный узел, для которого требуется выполнить данную задачу.
- 3. Коснитесь антистатической упаковкой, в которой находится адаптер, любой неокрашенной металлической поверхности на решении, а затем извлеките адаптер из упаковки.
- 4. Найдите адаптер.

Рис. 68. Местоположение адаптера

5. Расположите адаптер стороной с компонентами вверх на плоской антистатической поверхности и при необходимости установите перемычки или переключатели согласно описанию в руководстве производителя адаптера.

Чтобы установить адаптер для низкопрофильных карт PCIe x16, выполните указанные ниже действия.

- Шаг 1. Извлеките кассету адаптера.
	- a. Сдвиньте защелку в открытое положение.
	- b. Извлеките кассету адаптера из челнока.

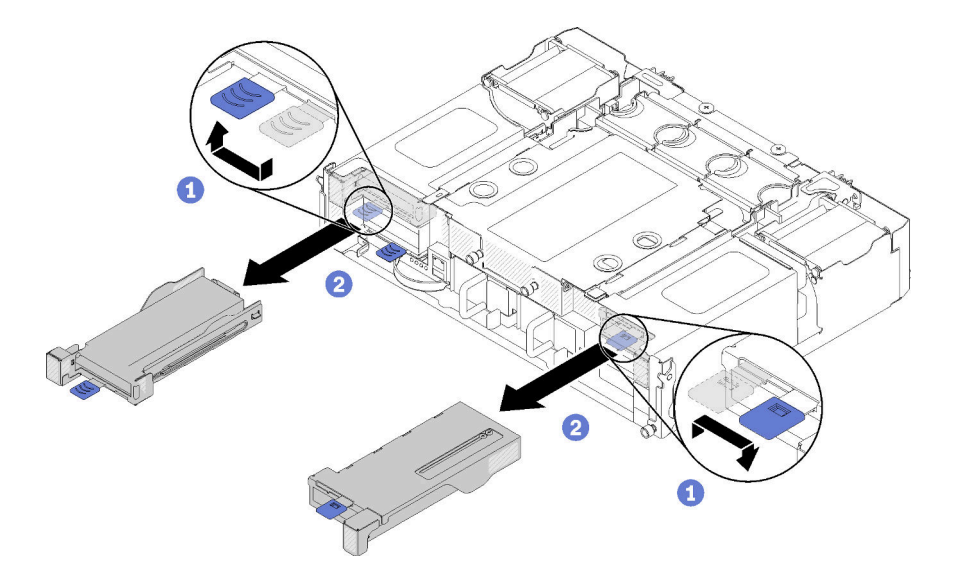

Рис. 69. Извлечение кассеты адаптера

- Шаг 2. Установите адаптер в предназначенную для него кассету.
	- a. Отверните винты.
	- b. Сдвиньте крышку гнезда расширения.
	- c. Совместите золотистый указатель на адаптере с кассетой и вставьте адаптер в предназначенную для него кассету.
	- d. Ослабьте винты скобы адаптера на 1/4 оборота, чтобы отрегулировать скобу и закрепить адаптер в соответствии с его длиной. Затем затяните винты скобы.
	- e. Заверните винт, чтобы закрепить адаптер в кассете.
	- f. Подключите к адаптеру необходимые кабели.

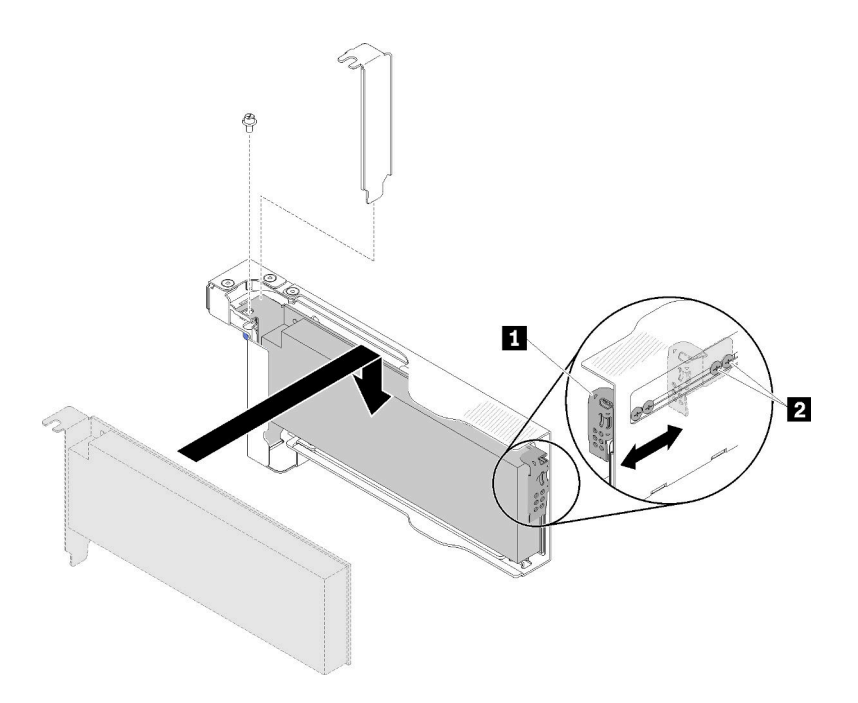

Рис. 70. Установка адаптера

- Шаг 3. Установите на место кассету адаптера.
	- a. Сдвиньте защелку в открытое положение.

Примечание: При установке кассеты адаптера обратите внимание на ее положение. Для получения точной информации о положении обратитесь к следующему рисунку.

- b. Точно совместите кассету адаптера с направляющими на челноке и вставьте кассету в челнок до упора.
- c. Сдвиньте защелку в закрытое положение.

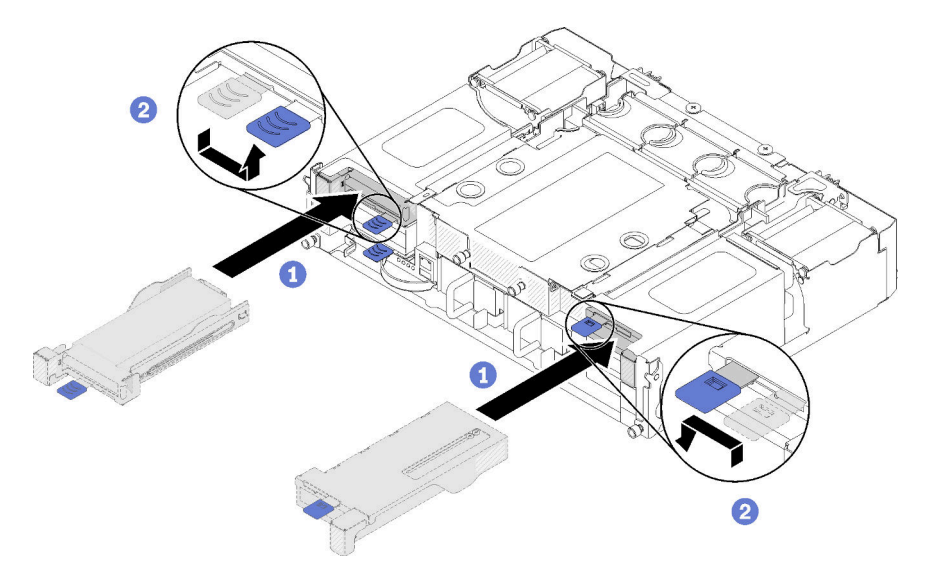

Рис. 71. Установка кассеты адаптера

После установки адаптера для низкопрофильных карт PCIe x16 выполните указанные ниже действия.

- 1. После снятия/добавления/замены адаптера переустановите соответствующий вычислительный узел.
- 2. Подключите шнуры питания и все отключенные кабели.
- 3. Включите все вычислительные узлы.

### Демонстрационное видео

[Посмотрите видео процедуры на YouTube](https://www.youtube.com/watch?v=VhB4sBrtyxM)

## Установка адаптера для низкопрофильных карт PCIe x8

Ниже приведены сведения по установке адаптера для низкопрофильных карт PCIe x8.

Перед установкой адаптера для низкопрофильных карт PCIe x8:

- 1. Прочитайте следующие разделы, чтобы обеспечить безопасность работы.
	- [«Инструкции по установке» на странице 70](#page-73-0)
- 2. Выключите все вычислительные узлы и периферийные устройства (см. раздел [«Выключение](#page-154-1) [вычислительного узла» на странице 151\)](#page-154-1).
- 3. Отсоедините все вычислительные узлы от корпуса.
- 4. Отсоедините от задней части корпуса шнуры питания и все внешние кабели.
- 5. Снимите челнок с корпуса (см. раздел [«Снятие челнока» на странице 83\)](#page-86-1).
- 6. Найдите адаптер.

| 4-A     | 4-R | 3-B | $3-A$ |
|---------|-----|-----|-------|
| 2-A     |     |     | 1-A   |
| $2 - B$ |     |     | -R    |

Рис. 72. Местоположение адаптера

- 7. Коснитесь антистатической упаковкой, в которой находится адаптер, любой неокрашенной металлической поверхности на решении, а затем извлеките адаптер из упаковки.
- 8. Расположите адаптер стороной с компонентами вверх на плоской антистатической поверхности и установите перемычки или переключатели согласно описанию в руководстве производителя адаптера.

Чтобы установить адаптер для низкопрофильных карт PCIe x8, выполните указанные ниже действия.

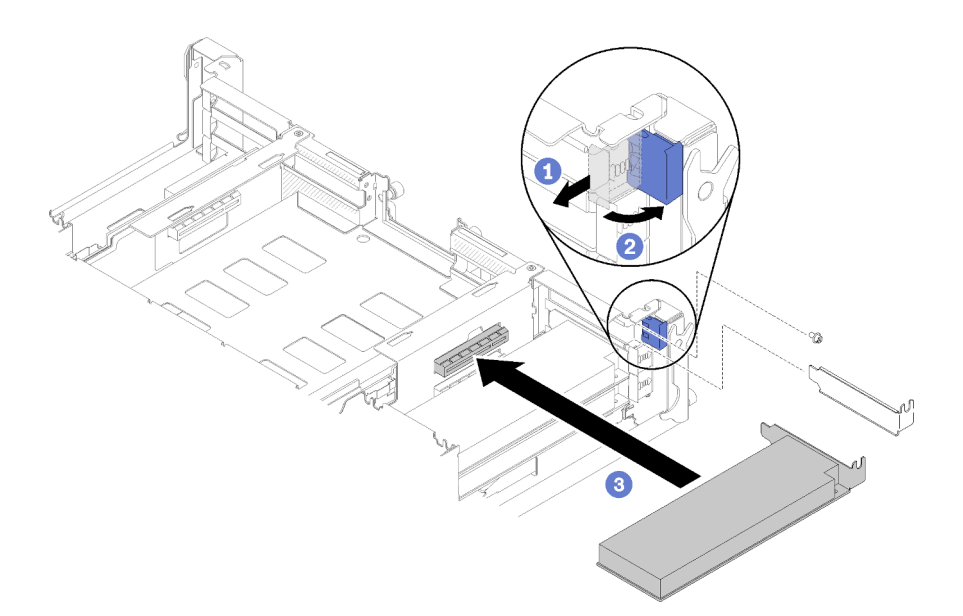

Рис. 73. Установка адаптера

- Шаг 1. Сдвиньте удерживающую скобу вперед и переместите ее в открытое положение.
- Шаг 2. Отверните винт (при необходимости).
- Шаг 3. Снимите крышку гнезда расширения с челнока.
- Шаг 4. Совместите адаптер с разъемом PCI на челноке и плотно вставьте адаптер в этот разъем.
- Шаг 5. Поверните удерживающую скобу и переместите ее в направлении задней части челнока в закрытое положение.
- Шаг 6. При необходимости заверните винт.

Примечание: Заверните винт, если решение находится в условиях воздействия вибраций или планируется его транспортировка.

После установки адаптера для низкопрофильных карт PCIe x8 выполните указанные ниже действия.

- 1. Установите челнок (см. раздел [«Установка кожуха вычислительного узла» на странице 126\)](#page-129-0).
- 2. Подключите шнуры питания и все отключенные кабели.
- 3. Поместите все вычислительные узлы обратно в корпус (см. раздел [«Установка вычислительного](#page-131-0) [узла в корпус» на странице 128](#page-131-0)).
- 4. Включите все вычислительные узлы.

#### Демонстрационное видео

#### [Посмотрите видео процедуры на YouTube](https://www.youtube.com/watch?v=TQNSMI65OXc)

#### Установка адаптера для низкопрофильных карт PCIe x8 в гнезда 3-B и 4-B PCIe

Ниже приведены сведения по установке адаптера для низкопрофильных карт PCIe x8 в гнезда 3-B и 4-B PCIe.

Перед установкой адаптера для низкопрофильных карт PCIe x8 в гнезда 3-B и 4-B PCIe выполните указанные ниже действия.

- 1. Прочитайте следующие разделы, чтобы обеспечить безопасность работы.
	- [«Инструкции по установке» на странице 70](#page-73-0)
- 2. Выключите все вычислительные узлы и периферийные устройства (см. раздел [«Выключение](#page-154-1) [вычислительного узла» на странице 151\)](#page-154-1).
- 3. Отсоедините все вычислительные узлы от корпуса.
- 4. Отсоедините от задней части корпуса шнуры питания и все внешние кабели.
- 5. Снимите челнок (см. раздел [«Снятие челнока» на странице 83\)](#page-86-1).
- 6. Снимите карту EIOM (см. раздел [«Снятие модуля EIOM» на странице 85](#page-88-0)).
- 7. Коснитесь антистатической упаковкой, в которой находится адаптер, любой неокрашенной металлической поверхности на решении, а затем извлеките адаптер из упаковки.
- 8. Найдите адаптер.

|     | R | ם מ | '-Α  |
|-----|---|-----|------|
| 2-A |   |     | ۵- ' |
| -B  |   |     |      |

Рис. 74. Местоположение адаптера

9. Расположите адаптер стороной с компонентами вверх на плоской антистатической поверхности и при необходимости установите перемычки или переключатели согласно описанию в руководстве производителя адаптера.

Чтобы установить адаптер для низкопрофильных карт PCIe x8 в гнезда 3-B и 4-B PCIe, выполните указанные ниже действия.

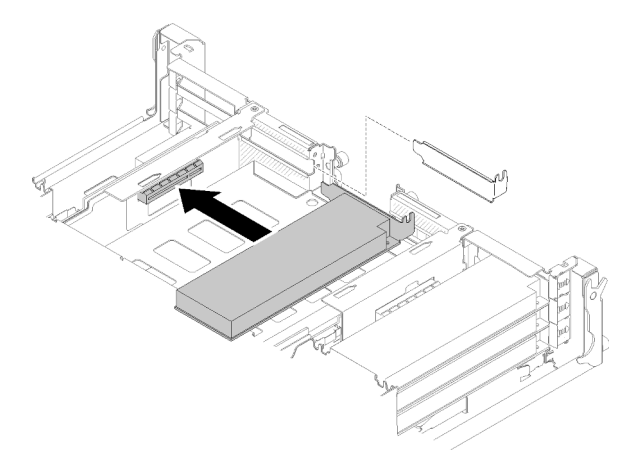

Рис. 75. Установка адаптера

- Шаг 1. Снимите крышку гнезда расширения с челнока.
- Шаг 2. Совместите адаптер с разъемом PCI на челноке и плотно вставьте адаптер в этот разъем.

После установки адаптера для низкопрофильных карт PCIe x8 в гнезда 3-B и 4-B PCIe выполните указанные ниже действия.

- 1. Переустановите карту EIOM (см. раздел [«Установка модуля EIOM» на странице 94\)](#page-97-0).
- 2. Установите челнок (см. раздел [«Установка кожуха вычислительного узла» на странице 126](#page-129-0)).
- 3. Подключите шнуры питания и все отключенные кабели.
- 4. Поместите все вычислительные узлы обратно в корпус (см. раздел [«Установка вычислительного](#page-131-0)  [узла в корпус» на странице 128](#page-131-0)).
- 5. Включите все вычислительные узлы.

## Установка оперативно заменяемого блока питания

Ниже приведены сведения по установке оперативно заменяемого блока питания.

Во избежание опасностей прочитайте следующее положение по безопасности и соблюдайте его.

• S001

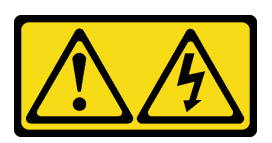

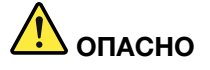

Электрический ток в силовых, телефонных и коммуникационных кабелях представляет опасность.

Во избежание поражения электрическим током:

- Присоедините шнуры питания к электрическим розеткам/источникам питания с правильной подводкой и заземлением.
- Подключите оборудование, подключаемое к данному продукту, к электрическим розеткам/источникам питания с правильной подводкой.
- Если возможно, отсоединяйте и присоединяйте сигнальные кабели одной рукой.
- Никогда не включайте оборудование при признаках возгорания, затопления или конструктивных повреждений.
- У устройства может быть несколько шнуров питания. Чтобы полностью обесточить устройство, проследите за тем, чтобы все шнуры питания были отсоединены от источника питания.
- S035

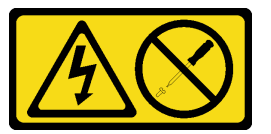

#### ОСТОРОЖНО:

Никогда не снимайте кожух с блока питания или любого узла, снабженного этой этикеткой. Внутри любого компонента с данной этикеткой присутствует опасное напряжение, течет сильный ток и выделяется значительная энергия. Внутри этих компонентов нет обслуживаемых деталей. Если вы полагаете, что с какой-то из этих деталей возникла неполадка, обратитесь к специалисту по техническому обслуживанию.

Перед установкой оперативно заменяемого блока питания выполните указанные ниже действия.

#### Примечания:

- 1. Убедитесь, что устанавливаемые устройства поддерживаются. Список поддерживаемых дополнительных устройств для решения см. по адресу <https://serverproven.lenovo.com/>.
- 2. Не устанавливайте два блока питания разной мощности. Соответствующая информация доступна в указанных ниже местах.
- Посмотрите на наклейку, расположенную на верхней крышке, где указана максимальная выходная мощность установленных блоков питания в ваттах. Существующие блоки следует заменять только блоками той же мощности согласно данным на наклейке.

• Посмотрите на нижнюю сторону узла, чтобы убедиться в отсутствии различия в длине двух установленных блоков. При наличии видимого различия в длине два блока имеют разную мощность и один из них необходимо заменить.

Чтобы установить оперативно заменяемый блок питания, выполните указанные ниже действия.

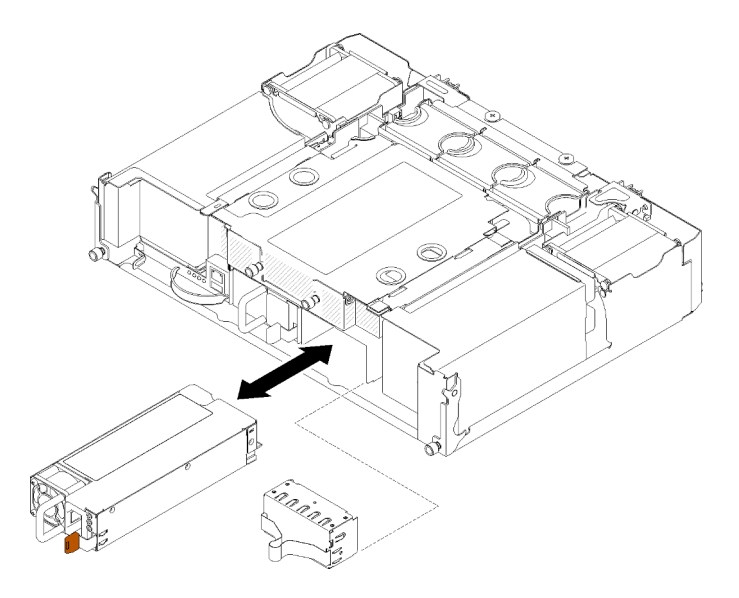

Рис. 76. Установка оперативно заменяемого блока питания

Шаг 1. Вставьте оперативно заменяемый блок питания в отсек так, чтобы сработала защелка.

Важно: В обычном режиме работы в каждом отсеке для блока питания должен находиться либо блок питания, либо панель-заглушка блока питания для надлежащего охлаждения.

Шаг 2. Подключите один конец шнура питания нового блока питания к разъему переменного тока с задней стороны блока питания. Затем другой конец шнура питания подключите к заземленной электрической розетке.

Примечание: Подключите шнур питания к блоку питания, а затем — к источнику питания.

- Шаг 3. Если узел выключен, включите его.
- Шаг 4. Убедитесь, что на блоке питания горит индикатор питания от сети переменного тока. Это означает, что блок питания работает правильно. Если узел включен, убедитесь, что на блоке питания также горит индикатор питания постоянного тока.

После установки оперативно заменяемого блока питания выполните указанные ниже действия.

- 1. Подключите шнуры питания и все отключенные кабели.
- 2. Включите все вычислительные узлы.

## Демонстрационное видео

[Посмотрите видео процедуры на YouTube](https://www.youtube.com/watch?v=lCOwrkmKvYc)

## <span id="page-97-0"></span>Установка модуля EIOM

Ниже приведены сведения по установке модуля EIOM.

Перед установкой модуля EIOM выполните указанные ниже действия.

1. Прочитайте следующие разделы, чтобы обеспечить безопасность работы.

- [«Инструкции по установке» на странице 70](#page-73-0)
- 2. Выключите сервер и периферийные устройства, затем отключите все шнуры питания и все внешние кабели (см. раздел [«Выключение вычислительного узла» на странице 151\)](#page-154-1).
- 3. Отсоедините все вычислительные узлы от корпуса.
- 4. Извлеките челнок (см. раздел [«Снятие челнока» на странице 83](#page-86-1)) и разместите его на устойчивой рабочей поверхности.

Примечание: Минимально необходимая скорость сетевого подключения модуля EIOM — 1 Гбит/с.

Чтобы установить модуль EIOM, выполните указанные ниже действия.

Шаг 1. Возьмитесь за модуль EIOM, совместите четыре его язычка с гнездами в челноке и опустите модуль в гнезда.

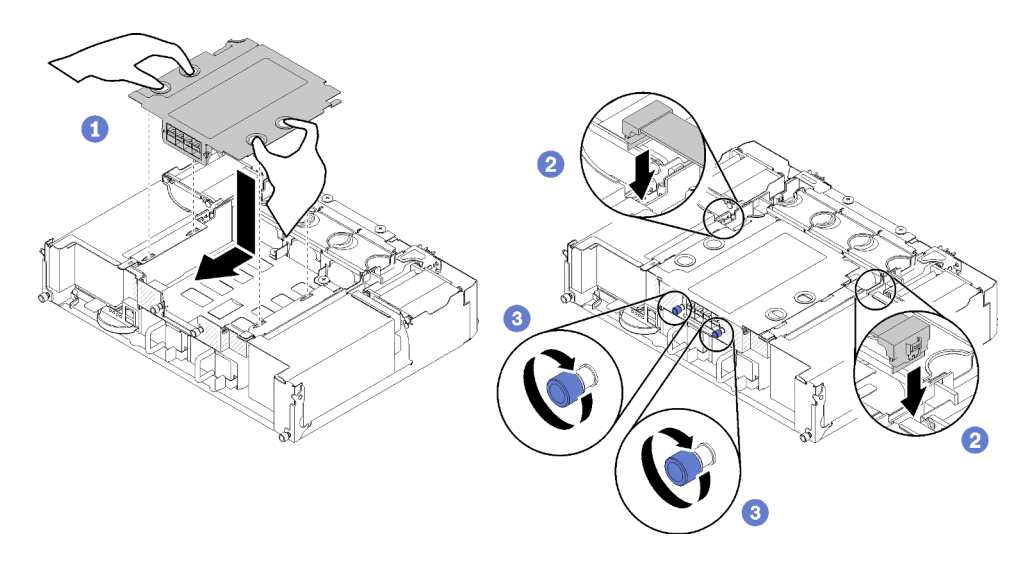

• Для модели с отсеком 10GbE (SFP+)

Рис. 77. Установка модуля EIOM

• Для модели с отсеком 10GBASE-T (RJ-45)

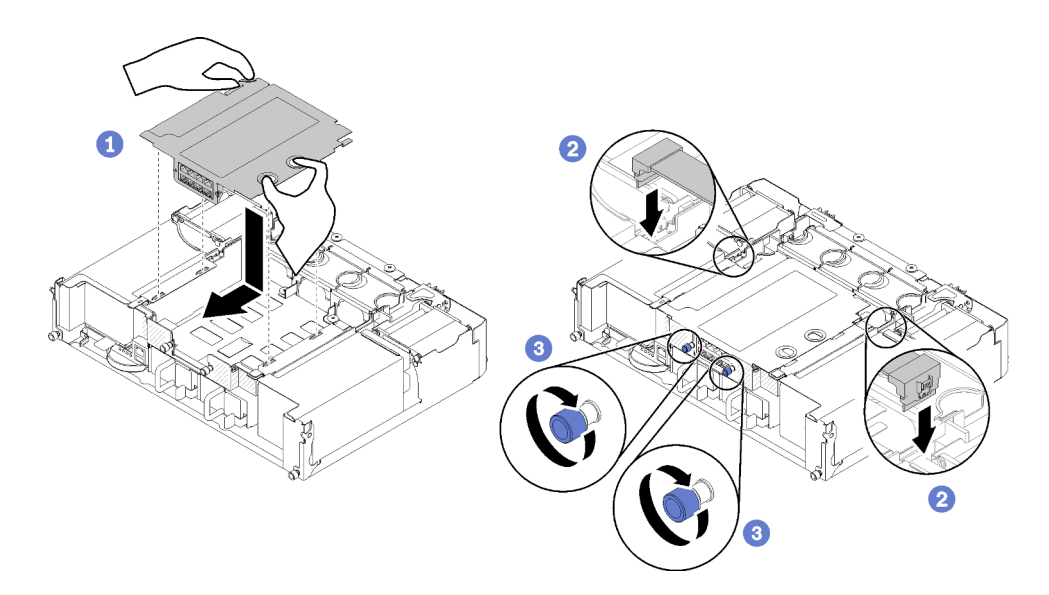

Рис. 78. Установка модуля EIOM

• Для заглушки EIOM

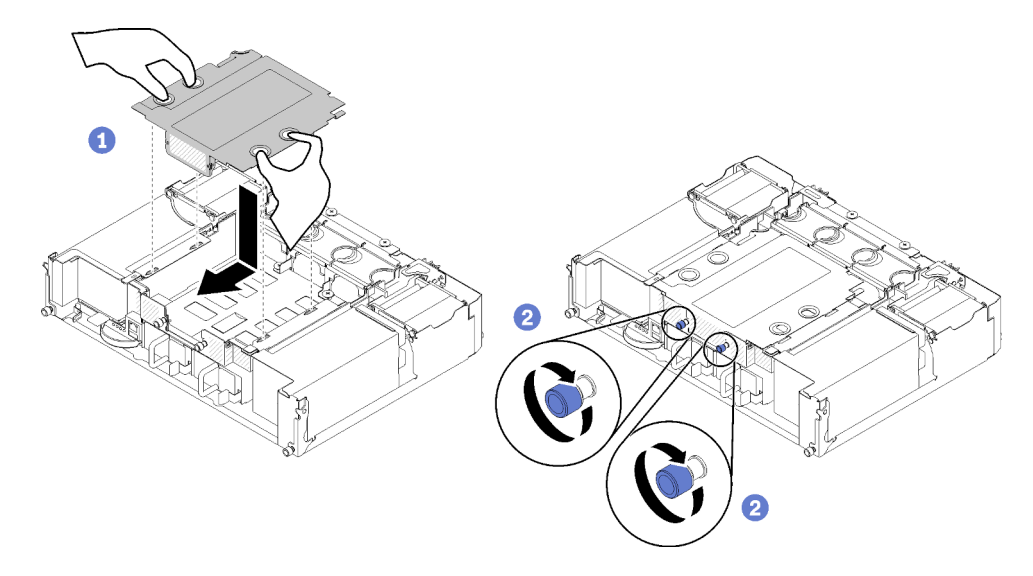

Рис. 79. Снятие заглушки EIOM

- Шаг 2. Немного переместите модуль EIOM в направлении задней стороны челнока.
- Шаг 3. Подключите к модулю EIOM необходимые кабели. (Для заглушки EIOM пропустите этот шаг)
- Шаг 4. Поверните винты по часовой стрелке.

После установки модуля EIOM выполните указанные ниже действия.

- 1. Переустановите челнок (см. раздел [«Установка челнока» на странице 97\)](#page-100-0).
- 2. Подключите шнуры питания и все отключенные кабели.
- 3. Поместите все вычислительные узлы обратно в корпус (см. раздел [«Установка вычислительного](#page-131-0)  [узла в корпус» на странице 128](#page-131-0)).
- 4. Включите все вычислительные узлы.

## Демонстрационное видео

## [Посмотрите видео процедуры на YouTube](https://www.youtube.com/watch?v=ThtPE4xj7Do)

## <span id="page-100-0"></span>Установка челнока

Ниже приведены сведения по установке челнока.

Перед установкой челнока выполните указанные ниже действия.

- 1. Прочитайте следующие разделы, чтобы обеспечить безопасность работы.
	- [«Инструкции по установке» на странице 70](#page-73-0)
- 2. Выключите все вычислительные узлы и периферийные устройства (см. раздел [«Выключение](#page-154-1) [вычислительного узла» на странице 151](#page-154-1)).
- 3. Отсоедините все вычислительные узлы от корпуса.
- 4. Отсоедините от задней части корпуса шнуры питания и все внешние кабели.

Внимание: При снятии и установке челнока будьте осторожны, чтобы не повредить разъемы.

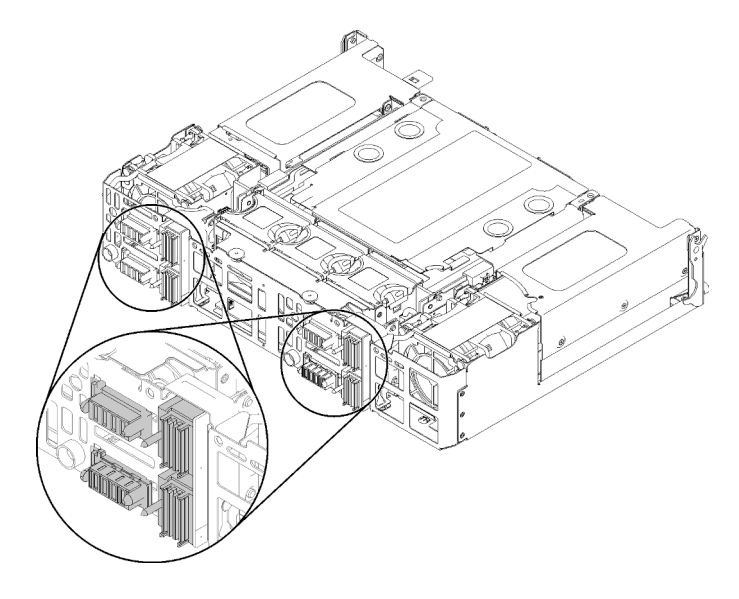

Рис. 80. Разъемы челнока

Чтобы установить челнок, выполните указанные ниже действия.

- Шаг 1. Поверните два винта против часовой стрелки, чтобы освободить ручки.
- Шаг 2. Совместите челнок с направляющими и штырьками и вставьте его в корпус.

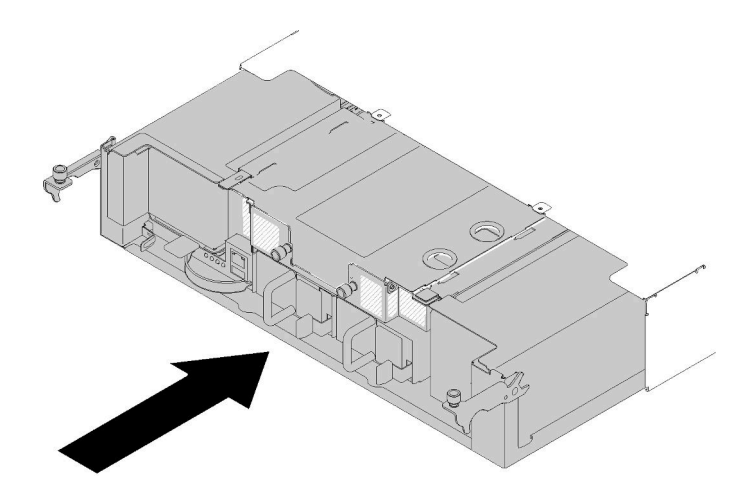

Рис. 81. Установка челнока

- Шаг 3. Убедитесь, что штырьки на челноке полностью вставлены в гнезда.
- Шаг 4. Нажмите на ручки и поверните винты по часовой стрелке.

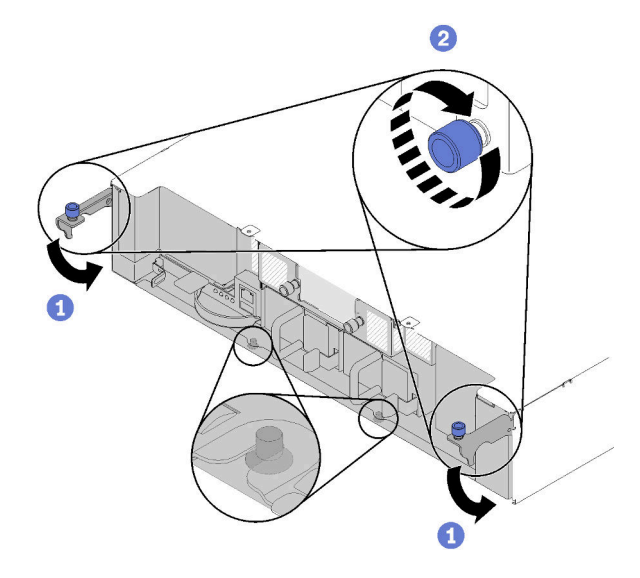

Рис. 82. Установка челнока

После установки челнока выполните указанные ниже действия.

- 1. Если кабельный органайзер снят, установите его (см. раздел [«Установка кабельного](#page-101-0)  [органайзера» на странице 98](#page-101-0)).
- 2. Поместите все вычислительные узлы обратно в корпус (см. раздел [«Установка вычислительного](#page-131-0)  [узла в корпус» на странице 128](#page-131-0)).
- 3. Включите все вычислительные узлы.

### Демонстрационное видео

## [Посмотрите видео процедуры на YouTube](https://www.youtube.com/watch?v=TQ1rpf4R4dY)

## <span id="page-101-0"></span>Установка кабельного органайзера

Ниже приведены сведения по установке кабельного органайзера.

Перед установкой кабельного органайзера выполните указанные ниже действия.

- 1. Прочитайте следующие разделы, чтобы обеспечить безопасность работы.
	- [«Инструкции по установке» на странице 70](#page-73-0)
- 2. Убедитесь, что корпус полностью вставлен в стойку и винты затянуты.

Чтобы установить кабельный органайзер, выполните указанные ниже действия.

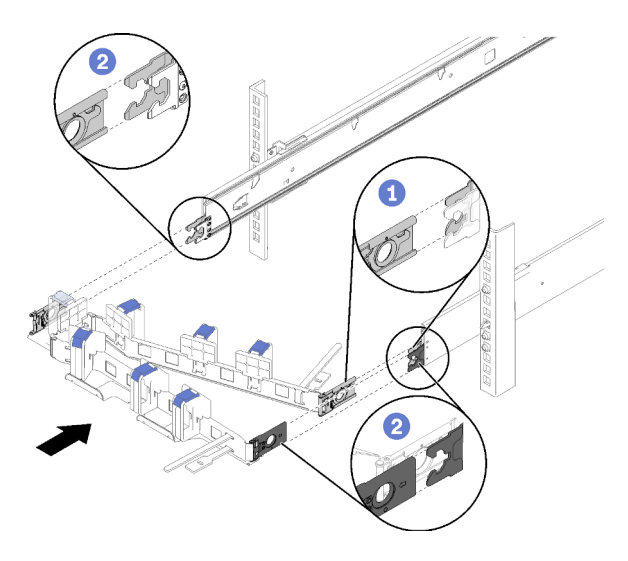

Рис. 83. Установка кабельного органайзера

- Шаг 1. Совместите внутренний монтажный зажим с внутренним язычком на направляющей и нажмите на зажим до щелчка.
- Шаг 2. Совместите два внешних монтажных зажима с внешними язычками на направляющих и нажмите на зажимы до щелчка.

# Установка дополнительного оборудования в вычислительный узел

Ниже приведены сведения по снятию дополнительных компонентов с вычислительного узла и установке их в вычислительный узел.

## <span id="page-102-0"></span>Извлечение вычислительного узла из корпуса

Ниже приведены сведения по извлечению вычислительного узла из корпуса Корпус D2.

Внимание: Несанкционированный персонал не должен снимать или устанавливать узлы. Выполнять эти действия должны только квалифицированные специалисты по техническому обслуживанию.

- 1. Несанкционированный персонал не должен снимать или устанавливать узлы. Выполнять эти действия должны только квалифицированные специалисты по техническому обслуживанию.
- 2. Если один или несколько наборов общих двойных адаптеров PCIe установлены в корпусе, сначала снимите узлы с дополнительными адаптерами (узлы 2 и 3), а затем переходите к узлам с основными адаптерами (узлы 1 и 4). Расположение основных и дополнительных адаптеров см. в следующей таблице.

Табл. 62. Расположение общих двойных адаптеров PCIe, вид сзади

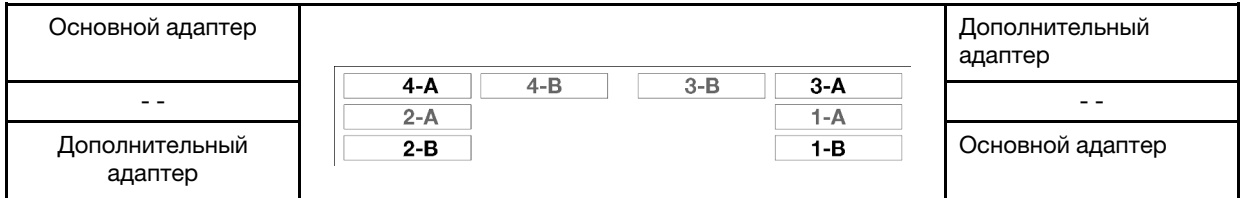

Перед извлечением вычислительного узла выполните указанные ниже действия.

- 1. Прочитайте следующие разделы, чтобы обеспечить безопасность работы.
	- [«Инструкции по установке» на странице 70](#page-73-0)
- 2. Выключите соответствующий вычислительный узел, для которого требуется выполнить данную задачу.
- 3. При извлечении вычислительного узла запишите номер отсека узла. Установка вычислительного узла в отсек, отличный от отсека, из которого он был извлечен, может привести к непредвиденным последствиям. Некоторые данные конфигурации и параметры обновления устанавливаются в соответствии с номером отсека узла. В случае установки вычислительного узла в другой отсек может потребоваться перенастройка узла. Отслеживать узел можно, например, по серийному номеру.

Примечание: Серийный номер указан на выдвижном язычке на каждом узле.

Чтобы извлечь вычислительный узел из корпуса, выполните указанные ниже действия.

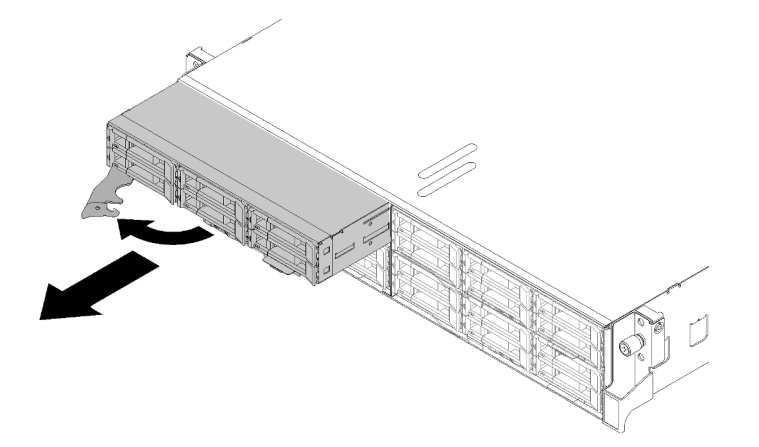

Рис. 84. Извлечение узла

Шаг 1. Откройте и поверните переднюю ручку, как показано на рисунке.

Внимание: Для поддержания надлежащего охлаждения системы не используйте Корпус D2 без вычислительного узла или без установленной заглушки в каждом отсеке для узла.

- Шаг 2. Выдвиньте узел примерно на 12 дюйма (300 мм); затем возьмитесь за узел обеими руками и извлеките его из корпуса.
- Шаг 3. В течение одной минуты установите в освободившийся отсек для узла либо заглушку отсека узла, либо другой вычислительный узел.

При необходимости вернуть компонент или дополнительное устройство следуйте всем инструкциям по упаковке и используйте для отправки предоставленный упаковочный материал.

## Демонстрационное видео

### [Посмотрите видео процедуры на YouTube](https://www.youtube.com/watch?v=3gSc3AAvJ9U)

## <span id="page-104-0"></span>Снятие кожуха вычислительного узла

Ниже приведены сведения по снятию кожуха вычислительного узла.

### S014

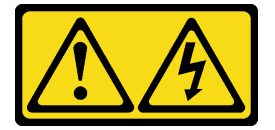

## ОСТОРОЖНО:

Могут присутствовать опасное напряжение, сильный ток и значительная энергия. Если устройство снабжено этикеткой, снимать кожух может только специалист по техническому обслуживанию.

S033

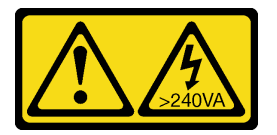

## ОСТОРОЖНО:

Опасная энергия. Электрическое напряжение при закорачивании металлическим предметом может вызвать нагрев, который может привести к разбрызгиванию металла и (или) ожогам.

Перед снятием кожуха вычислительного узла выполните указанные ниже действия.

- 1. Прочитайте следующие разделы, чтобы обеспечить безопасность работы.
	- [«Инструкции по установке» на странице 70](#page-73-0)
- 2. Выключите соответствующий вычислительный узел, для которого требуется выполнить данную задачу.
- 3. Извлеките узел из корпуса. См. раздел [«Извлечение вычислительного узла из корпуса» на](#page-102-0)  [странице 99](#page-102-0)

Чтобы снять кожух вычислительного узла, выполните указанные ниже действия.

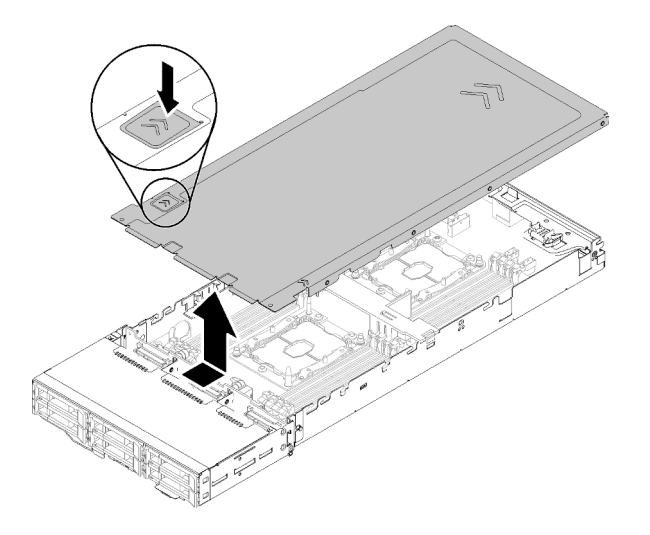

Рис. 85. Снятие кожуха вычислительного узла

- Шаг 1. Нажмите на защелку кожуха в верхней части кожуха узла.
- Шаг 2. Переместите кожух в направлении задней части узла, чтобы он отсоединился от узла. Затем снимите кожух с узла.

При необходимости вернуть компонент или дополнительное устройство следуйте всем инструкциям по упаковке и используйте для отправки предоставленный упаковочный материал.

## Демонстрационное видео

## [Посмотрите видео процедуры на YouTube](https://www.youtube.com/watch?v=Rs8fAqIB2R0)

## Снятие дефлектора

Ниже приведены сведения по снятию дефлектора.

Перед снятием дефлектора выполните указанные ниже действия.

- 1. Прочитайте следующие разделы, чтобы обеспечить безопасность работы.
	- [«Инструкции по установке» на странице 70](#page-73-0)
- 2. Выключите соответствующий вычислительный узел, для которого требуется выполнить данную задачу.
- 3. Извлеките вычислительный узел (см. раздел [«Извлечение вычислительного узла из корпуса» на](#page-102-0) [странице 99](#page-102-0)).
- 4. Снимите кожух вычислительного узла (см. раздел [«Снятие кожуха вычислительного узла» на](#page-104-0)  [странице 101\)](#page-104-0).

Чтобы снять дефлектор, выполните указанные ниже действия.

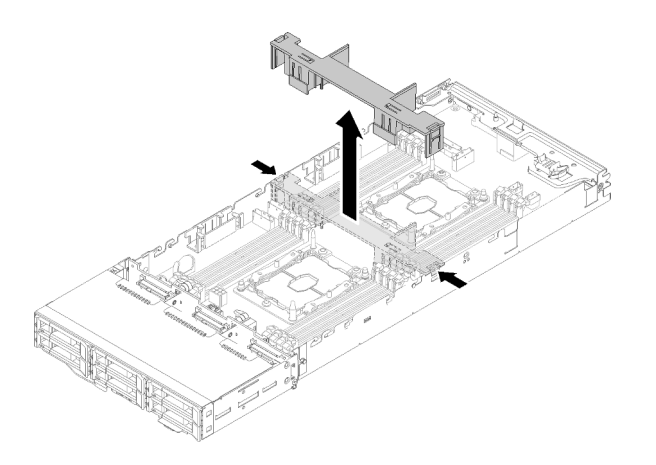

Рис. 86. Снятие дефлектора

Шаг 1. Слегка нажмите на правую и левую защелки и снимите дефлектор с узла.

Внимание: Для надлежащего охлаждения и правильного воздушного потока перед включением узла следует заменить дефлектор. Использование узла без дефлектора может привести к повреждению компонентов узла.

При необходимости вернуть компонент или дополнительное устройство следуйте всем инструкциям по упаковке и используйте для отправки предоставленный упаковочный материал.

## Демонстрационное видео

[Посмотрите видео процедуры на YouTube](https://www.youtube.com/watch?v=kR7SOdJLEjk)

## <span id="page-106-0"></span>Снятие объединительной панели M.2

Ниже приведены сведения по снятию объединительной панели M.2.

Перед снятием объединительной панели M.2 выполните указанные ниже действия.

- 1. Прочитайте следующие разделы, чтобы обеспечить безопасность работы.
	- [«Инструкции по установке» на странице 70](#page-73-0)
- 2. Выключите соответствующий вычислительный узел, для которого требуется выполнить данную задачу.
- 3. Извлеките вычислительный узел (см. раздел [«Извлечение вычислительного узла из корпуса» на](#page-102-0)  [странице 99\)](#page-102-0).
- 4. Снимите кожух вычислительного узла (см. раздел [«Снятие кожуха вычислительного узла» на](#page-104-0) [странице 101](#page-104-0)).

Чтобы снять объединительную панель M.2, выполните указанные ниже действия.

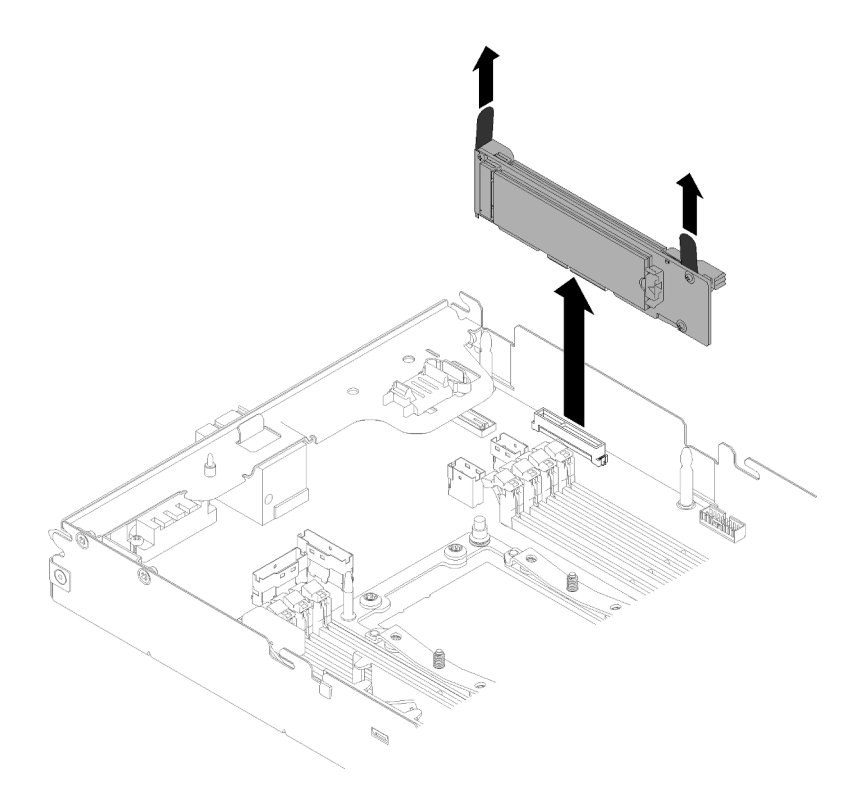

Рис. 87. Снятие объединительной панели M.2

Шаг 1. Снимите объединительную панель M.2 с материнской платы, одновременно потянув за оба края объединительной панели.

При необходимости вернуть компонент или дополнительное устройство следуйте всем инструкциям по упаковке и используйте для отправки предоставленный упаковочный материал.

#### Демонстрационное видео

[Посмотрите видео процедуры на YouTube](https://www.youtube.com/watch?v=egKkkIHCtzc)

## Установка диска M.2 в объединительную панель M.2

Ниже приведены сведения по установке диска M.2 в объединительную панель M.2.

Перед установкой диска M.2 в объединительную панель M.2 выполните указанные ниже действия.

- 1. Прочитайте следующие разделы, чтобы обеспечить безопасность работы.
	- [«Инструкции по установке» на странице 70](#page-73-0)
- 2. Выключите соответствующий вычислительный узел, для которого требуется выполнить данную задачу.
- 3. Извлеките вычислительный узел (см. раздел [«Извлечение вычислительного узла из корпуса» на](#page-102-0) [странице 99](#page-102-0)).
- 4. Снимите кожух вычислительного узла (см. раздел [«Снятие кожуха вычислительного узла» на](#page-104-0)  [странице 101\)](#page-104-0).
- 5. Снимите объединительную панель M.2 (см. раздел [«Снятие объединительной панели M.2» на](#page-106-0)  [странице 103\)](#page-106-0).

Чтобы установить диск M.2 в объединительную панель M.2, выполните указанные ниже действия.
Шаг 1. Найдите разъем с каждой стороны объединительной панели M.2.

#### Примечания:

- Некоторые объединительные панели M.2 поддерживают два одинаковых диска M.2. Если установлено два диска, выровняйте оба диска и обеспечьте им поддержку при движении фиксатора вперед, чтобы закрепить диски.
- Сначала установите диск M.2 в гнездо 0.

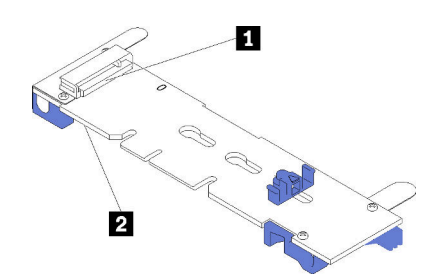

Рис. 88. Гнездо для диска M.2

Табл. 63. Гнездо для диска M.2

|--|

Шаг 2. Вставьте диск M.2 в разъем под углом около 30 градусов и поверните его до тех пор, пока паз не коснется края фиксатора; затем задвиньте фиксатор вперед (в направлении разъема), чтобы зафиксировать диск M.2 в объединительной панели M.2.

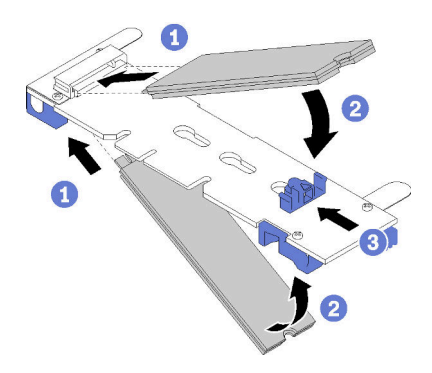

Рис. 89. Установка диска M.2

Внимание: Двигая фиксатор вперед, следите за тем, чтобы выступы на фиксаторе попали в небольшие отверстия на объединительной панели M.2. Когда выступы попадут в отверстия, вы услышите негромкий щелчок.

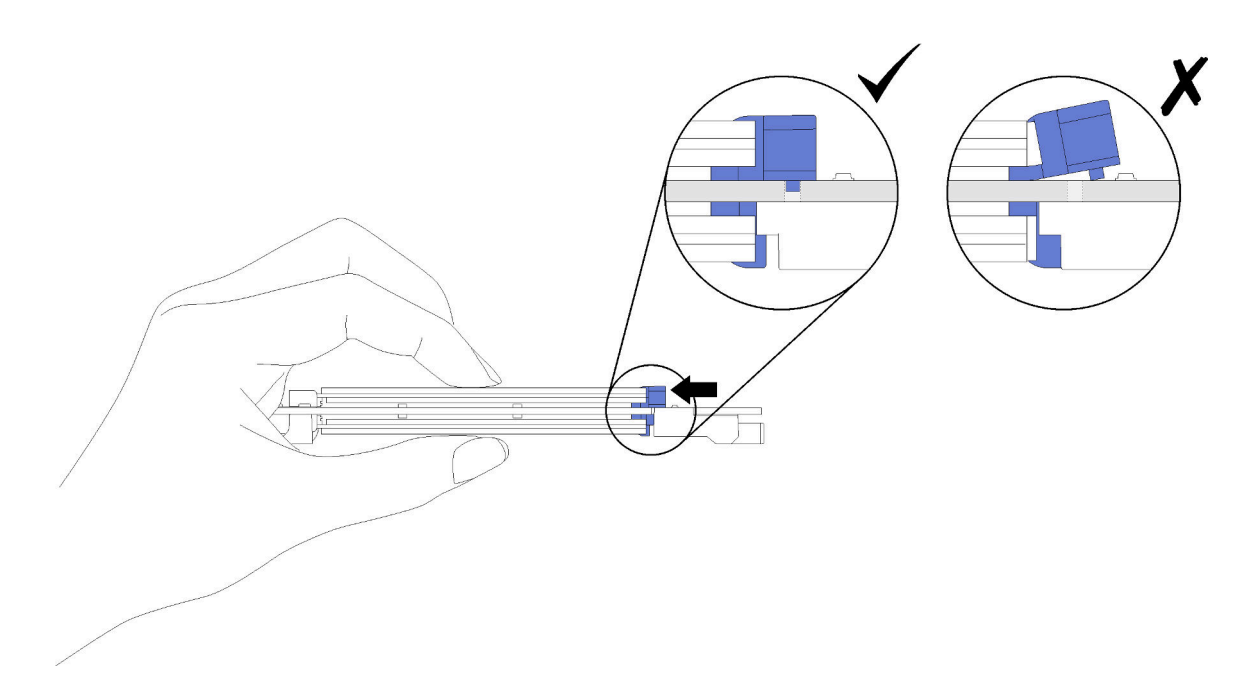

Рис. 90. Установка диска M.2

После установки диска M.2 в объединительную панель M.2 выполните указанные ниже действия.

- 1. Переустановите объединительную панель M.2 (см. раздел [«Установка объединительной панели](#page-123-0)  [M.2» на странице 120](#page-123-0)).
- 2. Установите кожух вычислительного узла (см. раздел [«Установка кожуха вычислительного узла»](#page-129-0) [на странице 126](#page-129-0)).
- 3. Установите вычислительный узел (см. раздел [«Установка вычислительного узла в корпус» на](#page-131-0)  [странице 128\)](#page-131-0).
- 4. Проверьте светодиодный индикатор питания, чтобы убедиться, что быстрое мигание сменяется медленным, указывая на готовность узла к включению питания.

### Демонстрационное видео

#### [Посмотрите видео процедуры на YouTube](https://www.youtube.com/watch?v=9qgOYnNzZXM)

#### Регулировка положения фиксатора на объединительной панели M.2

Используйте эту информацию для регулировки положения фиксатора на объединительной панели M.2.

Перед регулировкой положения фиксатора на объединительной панели M.2 выполните указанные ниже действия.

- 1. Прочитайте следующие разделы, чтобы обеспечить безопасность работы.
	- [«Инструкции по установке» на странице 70](#page-73-0)

Чтобы отрегулировать положение фиксатора на объединительной панели M.2 выполните указанные ниже действия.

#### Посмотрите видео процедуры

Видео процесса установки и снятия можно посмотреть на следующих ресурсах: Youtube: [https://](https://www.youtube.com/playlist?list=PLYV5R7hVcs-DOlbsCdADcoKQdMB2Uuk-T) [www.youtube.com/playlist?list=PLYV5R7hVcs-DOlbsCdADcoKQdMB2Uuk-T](https://www.youtube.com/playlist?list=PLYV5R7hVcs-DOlbsCdADcoKQdMB2Uuk-T)

- Шаг 1. Найдите паз, в который должен быть установлен фиксатор, соответствующий размеру устанавливаемого вами диска M.2.
- Шаг 2. Нажмите на фиксатор с обеих сторон и сдвиньте его вперед, пока он не окажется в большом отверстии паза; затем снимите его с объединительной панели.
- Шаг 3. Вставьте фиксатор в правильный паз и сдвиньте его назад, пока выступы не окажутся в нужных отверстиях.

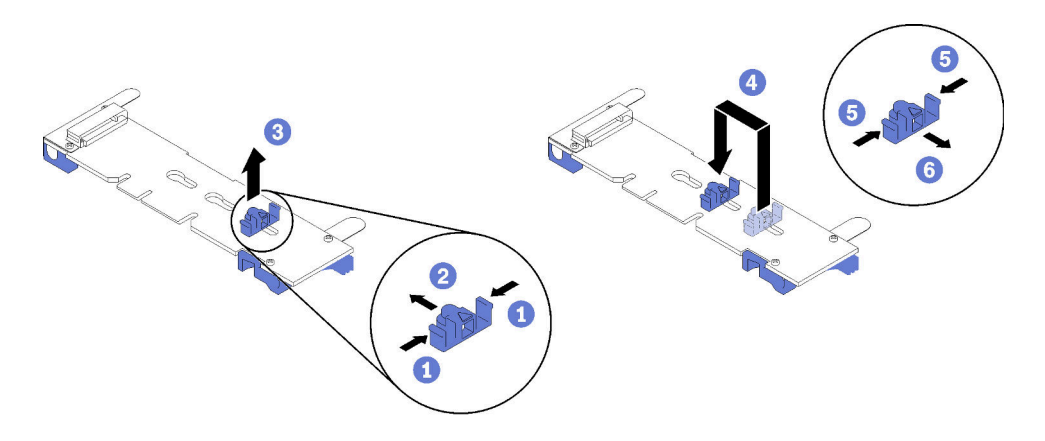

## Установка разводного модуля KVM

Ниже приведены сведения по установке разводного модуля KVM.

Перед установкой разводного модуля KVM:

- 1. Прочитайте следующие разделы, чтобы обеспечить безопасность работы.
	- [«Инструкции по установке» на странице 70](#page-73-0)
- 2. Выключите соответствующий вычислительный узел, для которого требуется выполнить данную задачу.
- 3. Извлеките узел (см. раздел [«Извлечение вычислительного узла из корпуса» на странице 99\)](#page-102-0).
- 4. Снимите кожух вычислительного узла (см. раздел [«Снятие кожуха вычислительного узла» на](#page-104-0) [странице 101](#page-104-0)).
- 5. Снимите дефлектор (см. раздел [«Снятие дефлектора» на странице 102\)](#page-105-0).

Чтобы установить разводной модуль KVM, выполните указанные ниже действия.

- Шаг 1. Подключите к разводному модулю KVM все необходимые кабели.
- Шаг 2. Аккуратно проложите кабели через отсек для дисков и объединительную панель дисков.
	- Правый разводной модуль KVM (для модели с четырьмя 2,5-дюймовыми дисками)

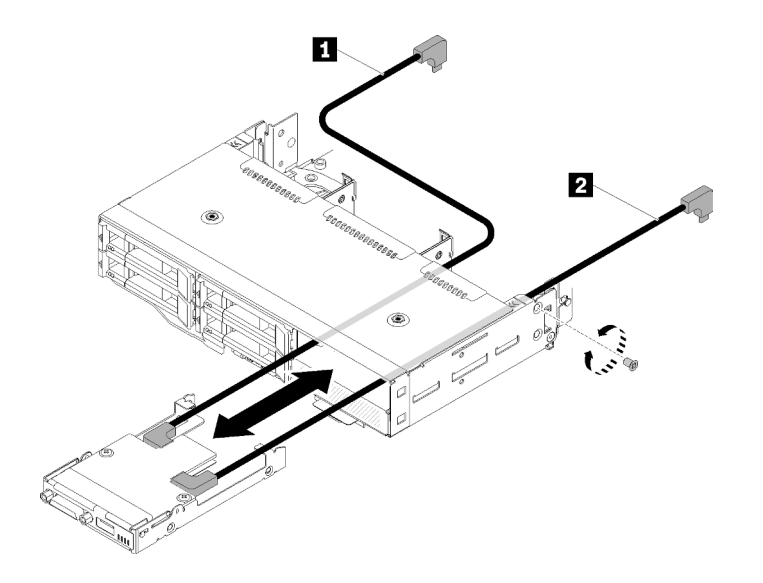

Рис. 91. Установка правого разводного модуля KVM

Табл. 64. Установка компонентов на правом разводном модуле KVM

| l 1<br>Шлинный<br>ı сигнальный кабель | I Короткий сигнальный кабель |
|---------------------------------------|------------------------------|
|---------------------------------------|------------------------------|

Внимание: Чтобы правильно выполнить установку, убедитесь, что разъем USB 3.0 находится с правой стороны, как показано на рисунке.

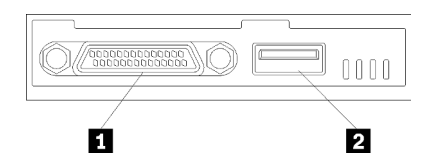

Рис. 92. Разводной модуль KVM

Табл. 65. Разводной модуль KVM

| <b>El</b> Разъем KVM | <b>PE</b> Paзъем USB 3.0 |
|----------------------|--------------------------|
|                      |                          |

• Левый разводной модуль KVM (для модели с шестью 2,5-дюймовыми дисками)

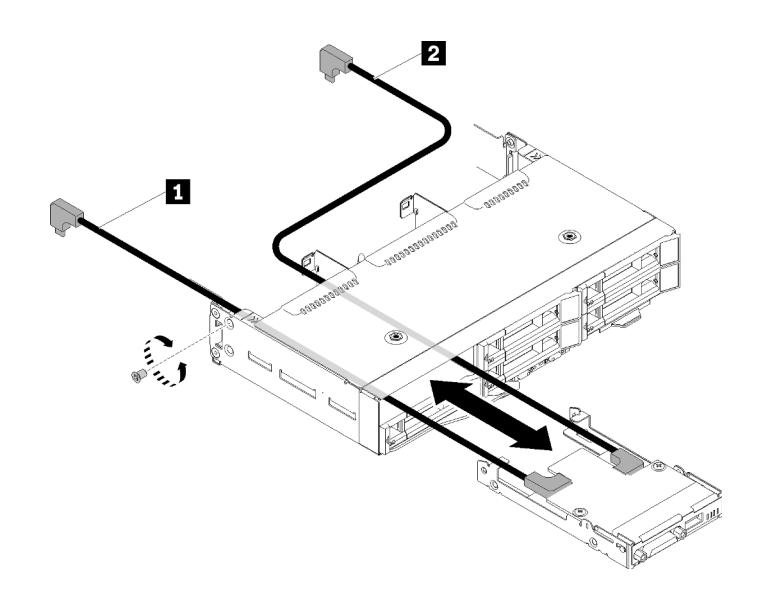

Рис. 93. Установка левого разводного модуля KVM

Табл. 66. Установка компонентов на левом разводном модуле KVM

| I П Короткий сигнальный кабель | Длинный сигнальный кабель |
|--------------------------------|---------------------------|
|--------------------------------|---------------------------|

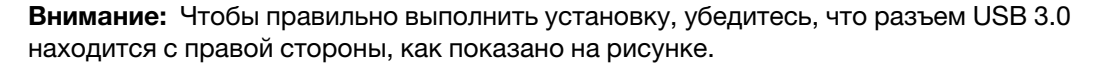

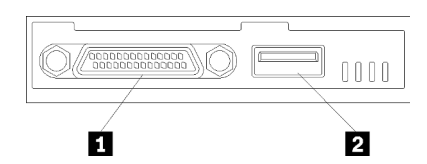

Рис. 94. Разводной модуль KVM

Табл. 67. Разводной модуль KVM

| <b>R</b> Разъем KVM | <b>USB 3.0</b><br>$\overline{2}$<br>Разъем |
|---------------------|--------------------------------------------|

- Шаг 3. Вставьте разводной модуль KVM в узел.
- Шаг 4. Заверните винт.
- Шаг 5. Подключите к разъемам необходимые кабели, как показано на следующих рисунках.

Примечание: Разместите кабели в пластмассовых кабельных направляющих, расположенных с боковой стороны вычислительного узла.

• Правый разводной модуль KVM (для модели с четырьмя 2,5-дюймовыми дисками)

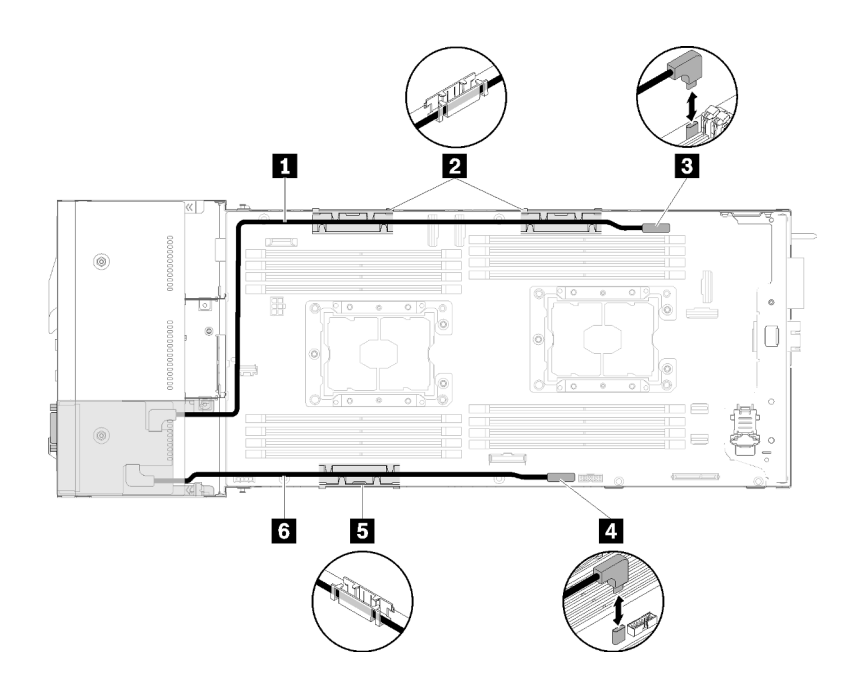

Рис. 95. Прокладка кабелей для правого разводного модуля KVM

Табл. 68. Прокладка кабелей компонентов на правом разводном модуле KVM

| ■ Длинный сигнальный кабель                       | <b>В Разъем разводного кабеля KVM</b> |
|---------------------------------------------------|---------------------------------------|
| <b>2 В</b> Внутренняя корзина управления кабелями | I ⊠ Разъем USB                        |
| <b>В</b> Короткий сигнальный кабель               |                                       |

• Левый разводной модуль KVM (для модели с шестью 2,5-дюймовыми дисками)

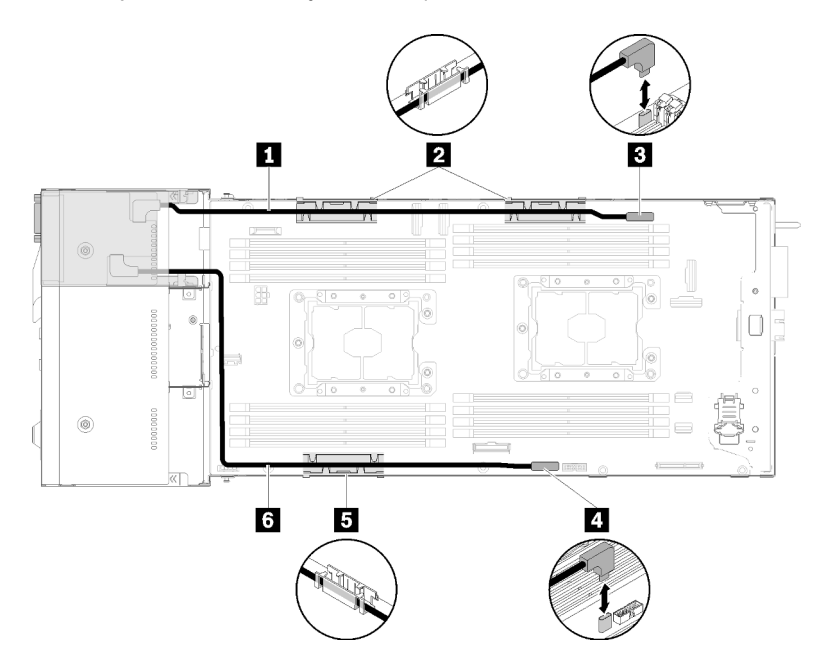

Рис. 96. Прокладка кабелей для левого разводного модуля KVM

Табл. 69. Прокладка кабелей компонентов на левом разводном модуле KVM

| <b>В Короткий сигнальный кабель</b>               | в Разъем разводного кабеля KVM |
|---------------------------------------------------|--------------------------------|
| <b>В В</b> Внутренняя корзина управления кабелями | <b>B</b> Разъем USB            |
| <b>В Длинный сигнальный кабель</b>                |                                |

Примечание: Когда подключен разводной кабель KVM, ширина USB-ключа не должна превышать 19 мм.

После установки разводного модуля KVM выполните указанные ниже действия.

- 1. Установите дефлектор (см. раздел [«Установка дефлектора» на странице 125\)](#page-128-0).
- 2. Установите кожух узла (см. раздел [«Установка кожуха вычислительного узла» на странице 126](#page-129-0)).
- 3. Установите вычислительный узел (см. раздел [«Установка вычислительного узла в корпус» на](#page-131-0) [странице 128](#page-131-0)).
- 4. Подключите шнуры питания и все отключенные кабели.
- 5. Проверьте светодиодный индикатор питания, чтобы убедиться, что быстрое мигание сменяется медленным, указывая на готовность узла к включению питания.

### Демонстрационное видео

## [Посмотрите видео процедуры на YouTube](https://www.youtube.com/watch?v=c47suP30RRY)

## Установка оперативно заменяемого диска

Ниже приведены сведения по установке жесткого диска.

Перед установкой диска:

- 1. Прочитайте следующие разделы, чтобы обеспечить безопасность работы.
	- [«Инструкции по установке» на странице 70](#page-73-0)
- 2. Снимите заглушку диска с пустого отсека для диска. Сохраните ее в надежном месте.
- 3. Коснитесь антистатической упаковкой, в которой находится диск, любой неокрашенной металлической поверхности в решении, а затем извлеките диск из упаковки и разместите его на антистатической поверхности.

Ниже указаны типы дисков, поддерживаемых узлом, и представлены другие сведения, которые необходимо принять во внимание при установке диска. Список поддерживаемых дисков см. в разделе <https://serverproven.lenovo.com/>.

- Найдите документацию, поставляемую с диском, и следуйте представленным в ней инструкциям, дополняющим инструкции в этой главе.
- Для каждого узла можно установить до шести 2,5-дюймовых оперативно заменяемых дисков SAS/ SATA.
- Защита от электромагнитных помех (ЭМП) и охлаждение решения обеспечиваются, когда все отсеки и гнезда PCI и PCI Express закрыты или заняты. При установке диска или адаптера PCI или PCI Express сохраните экран ЭМС и панель-заглушку из отсека либо крышку гнезда адаптера PCI или PCI Express на случай извлечения устройства впоследствии.
- Полный список поддерживаемых дополнительных устройств для узла см. в разделе [https://](https://serverproven.lenovo.com/)  [serverproven.lenovo.com/](https://serverproven.lenovo.com/)

Чтобы установить диск, выполните указанные ниже действия:

Примечание: При установке только одного диска его следует установить в отсек 0 (левый верхний).

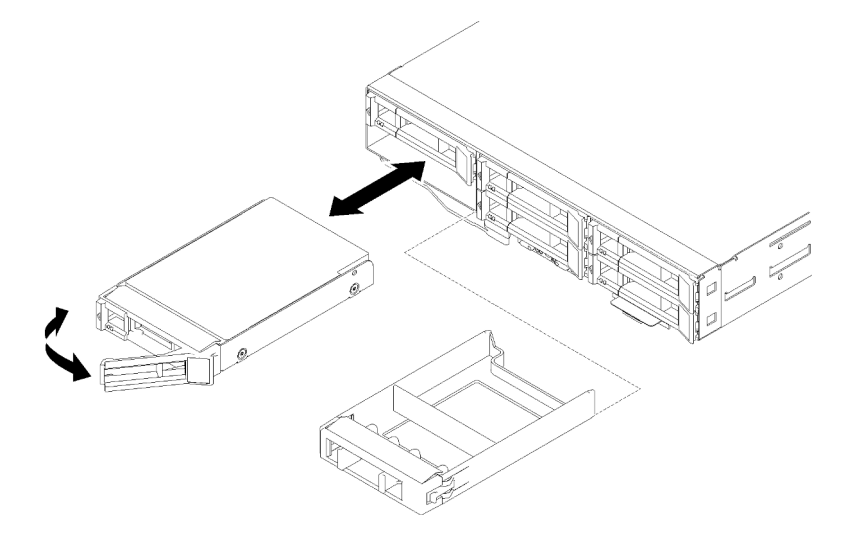

Рис. 97. Установка диска

- Шаг 1. Установите диск в отсек для диска:
	- a. Убедитесь, что ручка лотка находится в открытом (разблокированном) положении.
	- b. Совместите диск с направляющими в отсеке.
	- c. Аккуратно вставьте диск в отсек до упора.
	- d. Установите ручку лотка в закрытое (заблокированное) положение, повернув ее до щелчка.
	- e. Посмотрите на индикатор состояния диска, чтобы убедиться в правильности работы диска. Если желтый индикатор состояния диска постоянно горит, диск неисправен и его необходимо заменить. Если зеленый индикатор работы диска мигает, это означает, что к диску осуществляется доступ.
- Шаг 2. Если требуется установить дополнительные диски, установите их сейчас.

После установки всех дисков выполните указанное ниже действие.

1. Если узел настроен для работы с массивом RAID с использованием адаптера RAID, после установки дисков, возможно, придется перенастроить дисковые массивы. См. документацию к адаптеру RAID для получения дополнительных сведений о работе с массивом RAID и полных инструкций по использованию адаптера RAID.

## <span id="page-115-0"></span>Установка модуля памяти

В следующих примечаниях описаны типы модулей DIMM, поддерживаемые узлом, и представлены другие сведения, которые необходимо принять во внимание при установке модулей DIMM.

Подробные сведения о конфигурации и настройке памяти см. в разделе [«Порядок установки модулей](#page-76-0)  [памяти» на странице 73](#page-76-0).

- Убедитесь, что узел поддерживает устанавливаемый модуль DIMM (см. раздел [https://](https://serverproven.lenovo.com/)  [serverproven.lenovo.com/](https://serverproven.lenovo.com/)).
- При установке и удалении модулей DIMM информация о конфигурации узла изменяется. При перезапуске узла система отображает сообщение, указывающее, что конфигурация памяти изменилась. Для просмотра информации о конфигурации узла можно использовать программу

Setup Utility; см. дополнительные сведения в разделе [Глава 4 «Конфигурация системы» на странице](#page-156-0)  [153.](#page-156-0)

- Сначала установите модули DIMM с более высокой емкостью (большим количеством рангов), соблюдая последовательность заполнения для соответствующего режима памяти.
- Узел поддерживает только зарегистрированные модули DIMM промышленного стандарта DDR4 (2666 миллионов операций передачи данных в секунду), PC4-21300 (одноранговые или двухранговые), с кодом исправления ошибок (ECC) без буферов или с синхронной динамической оперативной памятью (SDRAM).
- Не следует одновременно использовать в одном узле модули RDIMM, LRDIMM и 3DS DIMM.
- Максимальное быстродействие узла определяется самым медленным его модулем DIMM.
- При установке пары модулей DIMM в разъемы DIMM 1 и 3 размер и быстродействие устанавливаемых модулей должны соответствовать друг другу. Однако размер и быстродействие этих модулей не должны быть такими же, как у модулей DIMM, установленных в разъемы DIMM 2 и 4.
- В одной паре можно использовать совместимые модули DIMM разных производителей.
- Спецификации модуля DDR4 DIMM указываются на его этикетке в следующем формате.
- gggGBpheRxff PC4-wwwwaa-mccd-bb

где:

- gggGB это совокупная емкость основной шины в гигабайтах (без учета ECC): 4ГБ, 8ГБ, 16ГБ и т. д. (без пробела между числами и единицами измерения)
- pheR это количество пакетных рангов установленной памяти и число логических рангов в каждом пакетном ранге

 $-p =$ 

- $1 1$  пакетный ранг установленных модулей SDRAM
- $2 2$  пакетных ранга установленных модулей SDRAM
- 3 3 пакетных ранга установленных модулей SDRAM
- $\bullet$  4 4 пакетных ранга установленных модулей SDRAM
- he = пустые позиции для монолитных модулей DRAM, кроме модулей, использующих модули DRAM в стеке:
	- $h = \tau$ ип пакета DRAM
		- D стек DRAM с множественной нагрузкой (DDP)
		- Q стек DRAM с множественной нагрузкой (QDP)
		- S = стек DRAM с единичной нагрузкой (3DS)
	- e = пустая позиция для SDP, DDP и QDP, кроме модулей, использующих стеки 3DS, логические ранги для каждого пакетного ранга
		- 2 2 логических ранга в каждом пакетном ранге
		- 4 4 логических ранга в каждом пакетном ранге
		- 8 8 логических рангов в каждом пакетном ранге
- R = ранги
- xff = организация устройства (битовая ширина данных) модулей SDRAM, используемых в этой сборке.
	- $x4 =$  организация  $x4$  (четыре линии DQ на модуль SDRAM)
	- $x8 -$  организация  $x8$
- $x16 =$  организация  $x16$
- wwwww это пропускная способность DIMM в Мбайт/с: 2133, 2400, 2666, 2933, 3200
- aa уровень быстродействия SDRAM
- $m \tau$ ип модуля DIMM
	- E = UDIMM (DIMM без буфера), 64-разрядная основная шина данных с 8-разрядной шиной данных модуля ECC
	- L = LRDIMM, 64-разрядная основная шина данных с 8-разрядной шиной данных модуля ECC
	- R = RDIMM, 64-разрядная основная шина данных с 8-разрядной шиной данных модуля ECC
	- U = UDIMM (DIMM без буфера) без ECC (64-разрядная основная шина данных)
- cc это файл конструкторской документации, используемый для этого проекта
- $d 3$ то номер редакции используемой конструкторской документации
- bb это уровень кодирования и дополнений версии JEDEC SPD, используемый в этом модуле DIMM

На следующем рисунке показано расположение разъемов DIMM на материнской плате.

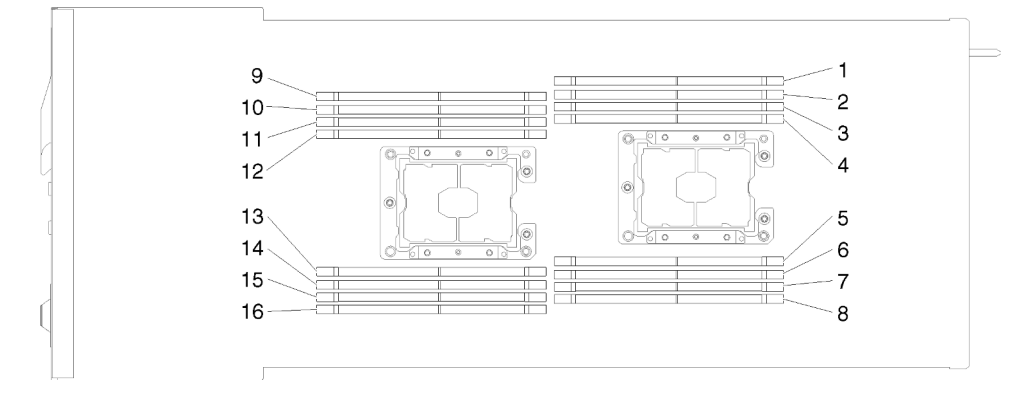

Рис. 98. Расположение разъемов DIMM на материнской плате

#### <span id="page-117-0"></span>Настройка модуля DC Persistent Memory Module (DCPMM)

Следуйте инструкциям в этом разделе, чтобы завершить необходимую настройку, прежде чем устанавливать модули DCPMM в первый раз, определить наиболее подходящую конфигурацию и установить модули памяти соответствующим образом.

Выполните следующие действия, чтобы завершить настройку системы для поддержки модулей DCPMM, и установите модули памяти согласно указанной комбинации.

- 1. Обновите микропрограмму системы до последней версии, поддерживающей модули DCPMM (см. раздел [«Обновление микропрограммы» на странице 155](#page-158-0)).
- 2. Выполните все указанные ниже требования перед установкой модулей DCPMM.
	- Все установленные модули DCPMM должны иметь одинаковый номер компонента.
	- Все установленные модули DIMM DRAM должны быть одного типа и иметь одинаковый ранг и емкость, при этом минимальная емкость должна составлять 16 ГБ. Рекомендуется использовать модули Lenovo DIMM DRAM с одинаковым номером компонента.
	- Модули DCPMM не поддерживаются в вычислительном узле, установленном на узле расширения PCIe.
- 3. См. раздел [«Порядок установки модулей PMEM и DIMM DRAM» на странице 75](#page-78-0), чтобы определить самую подходящую комбинацию и следующее:
	- Количество подлежащих установке модулей DCPMM и DIMM DRAM и их емкость.
	- Проверьте, поддерживают ли установленные в настоящее время процессоры данную комбинацию. Если нет, замените процессоры на те, которые поддерживают эту комбинацию.
- 4. В зависимости от определенной комбинации DCPMM при необходимости приобретите модули DCPMM, модули DRAM DIMM и процессоры.
- 5. При необходимости замените процессоры (см. раздел «Замена процессора и радиатора» в Руководстве по обслуживанию).
- 6. Снимите все установленные модули памяти (см. раздел «Снятие модуля памяти» в Руководстве по обслуживанию).
- 7. Следуйте комбинации гнезд в разделе [«Порядок установки модулей PMEM и DIMM DRAM» на](#page-78-0) [странице 75,](#page-78-0) чтобы установить все модули DCPMM и DIMM DRAM (см. раздел [«Установка модуля](#page-119-0) [памяти» на странице 116\)](#page-119-0).
- 8. Отключите безопасность на всех установленных модулях DCPMM (см. [«Настройка модуля DC](#page-163-0) [Persistent Memory Module \(DCPMM\)» на странице 160\)](#page-163-0).
- 9. Убедитесь, что установлена последняя версия микропрограммы DCPMM. Если нет, обновите ее до последней версии (см. раздел [https://sysmgt.lenovofiles.com/help/topic/com.lenovo.lxca.doc/update\\_](https://sysmgt.lenovofiles.com/help/topic/com.lenovo.lxca.doc/update_fw.html)  [fw.html](https://sysmgt.lenovofiles.com/help/topic/com.lenovo.lxca.doc/update_fw.html)).
- 10. Настройте модули DCPMM, чтобы их емкость стала доступной для использования (см. раздел [«Настройка модуля DC Persistent Memory Module \(DCPMM\)» на странице 160](#page-163-0)).

### Добавление модулей памяти с использованием модулей DCPMM

Следуйте инструкциям в этом разделе, чтобы добавить модули памяти в существующую конфигурацию с использованием модулей DCPMM.

Если модули DCPMM уже установлены и настроены в системе, выполните следующие действия, чтобы добавить новые модули памяти.

- 1. Обновите микропрограмму системы до последней версии (см. раздел [«Обновление](#page-158-0)  [микропрограммы» на странице 155](#page-158-0)).
- 2. Ознакомьтесь со следующими требованиями к модулям DCPMM, прежде чем приобретать новые модули DCPMM.
	- Все установленные модули DCPMM должны иметь одинаковый номер компонента.
	- Все установленные модули DIMM DRAM должны быть одного типа и иметь одинаковый ранг и емкость, при этом минимальная емкость должна составлять 16 ГБ. Рекомендуется использовать модули Lenovo DIMM DRAM с одинаковым номером компонента.
- 3. См. раздел [«Порядок установки модулей PMEM и DIMM DRAM» на странице 75](#page-78-0), чтобы определить новую конфигурацию и приобрести соответствующие модули памяти.
- 4. Если модули DCPMM работают в режиме памяти и останутся в нем после установки новых модулей, следуйте инструкциям в разделе [«Установка модулей DCPMM: режим памяти» на](#page-84-0)  [странице 81,](#page-84-0) чтобы установить новые модули в правильные гнезда. В противном случае перейдите к следующему шагу.
- 5. Обязательно создайте резервную копию данных в модулях.
- 6. Если включено чередование емкости App Direct:
	- a. Удалите все созданные пространства имен и файловые системы в операционной системе.

b. Выполните безопасное удаление во всех установленных модулях DCPMM. Чтобы выполнить безопасное удаление, выберите Модули DCPMM Intel Optane  $\rightarrow$  Безопасность  $\rightarrow$  Нажмите, чтобы выполнить безопасное удаление.

Примечание: Если один или несколько модулей DCPMM защищены парольной фразой, перед выполнением безопасного удаления отключите систему безопасности каждого модуля. Если парольная фраза утеряна или забыта, обратитесь в службу поддержки Lenovo.

- 7. Следуйте комбинации гнезд в разделе [«Порядок установки модулей PMEM и DIMM DRAM» на](#page-78-0)  [странице 75](#page-78-0), чтобы установить все модули DCPMM и DIMM DRAM (см. раздел [«Установка модуля](#page-119-0)  [памяти» на странице 116\)](#page-119-0).
- 8. Отключите функцию обеспечения безопасности на всех установленных модулях DCPMMs (см. раздел [«Настройка модуля DC Persistent Memory Module \(DCPMM\)» на странице 160](#page-163-0)).
- 9. Убедитесь, что установлена последняя версия микропрограммы DCPMM. Если нет, обновите ее до последней версии (см. раздел [https://sysmgt.lenovofiles.com/help/topic/com.lenovo.lxca.doc/update\\_](https://sysmgt.lenovofiles.com/help/topic/com.lenovo.lxca.doc/update_fw.html) [fw.html](https://sysmgt.lenovofiles.com/help/topic/com.lenovo.lxca.doc/update_fw.html)).
- 10. Настройте модули DCPMM, чтобы их емкость стала доступной для использования (см. раздел [«Настройка модуля DC Persistent Memory Module \(DCPMM\)» на странице 160\)](#page-163-0).
- 11. Восстановите данные, для которых была создана резервная копия.

### <span id="page-119-0"></span>Установка модуля памяти

Ниже приведены сведения по установке модуля памяти. Этот раздел относится к модулям DIMM DRAM и DCPMM.

Подробные сведения о конфигурации и настройке памяти см. в разделе [«Порядок установки модулей](#page-76-0)  [памяти» на странице 73](#page-76-0).

Перед установкой модуля памяти выполните указанные ниже действия.

- 1. Если вы устанавливаете модули DCPMM в первый раз, следуйте инструкциям в разделе [«Настройка модуля DC Persistent Memory Module \(DCPMM\)» на странице 114,](#page-117-0) чтобы обеспечить поддержку модулей DCPMM системой.
- 2. Прочитайте следующие разделы, чтобы обеспечить безопасность работы.
	- [«Инструкции по установке» на странице 70](#page-73-0)
- 3. Выключите соответствующий вычислительный узел, для которого требуется выполнить данную задачу.
- 4. Извлеките вычислительный узел (см. раздел [«Извлечение вычислительного узла из корпуса» на](#page-102-0) [странице 99](#page-102-0)).
- 5. Снимите кожух вычислительного узла (см. раздел [«Снятие кожуха вычислительного узла» на](#page-104-0)  [странице 101\)](#page-104-0).
- 6. Снимите дефлектор (см. раздел [«Снятие дефлектора» на странице 102\)](#page-105-0).

Внимание: Модули памяти чувствительны к статическому электричеству и требуют особого обращения. Помимо стандартных рекомендаций по [«обращению с устройствами, чувствительными к](#page-75-0) [статическому электричеству» на странице 72,](#page-75-0) соблюдайте следующие правила:

- Снимайте и устанавливайте модули памяти только при надетом антистатическом браслете. Можно также использовать антистатические перчатки.
- Никогда не храните два и более модулей памяти вместе при их соприкосновении друг с другом. Не храните модули памяти расположенными друг на друге.
- Никогда не касайтесь золотых контактов разъема модуля памяти и не позволяйте этим контактам выходить за пределы корпуса разъема модуля памяти.

• Обращайтесь с модулями памяти с осторожностью: никогда не сгибайте, не перекручивайте и не роняйте их.

На следующем рисунке показано расположение разъемов модулей памяти на материнской плате. На следующем рисунке показано расположение разъемов модулей памяти на материнской плате.

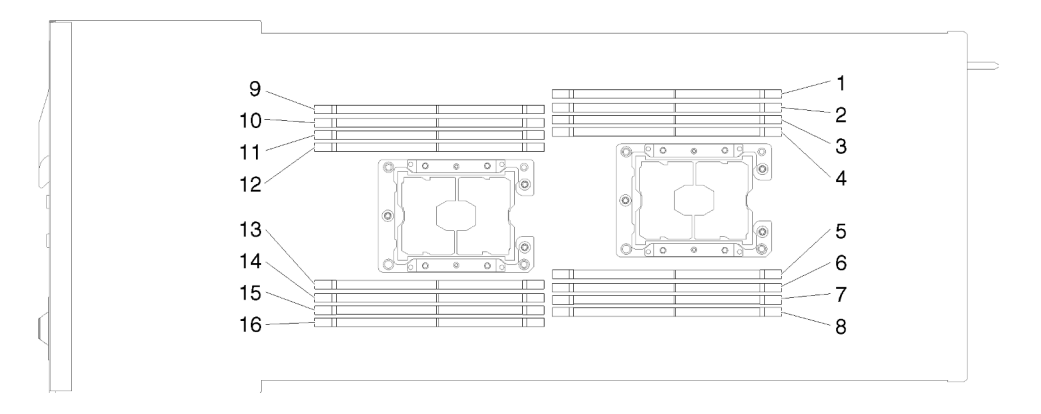

Рис. 99. Расположение разъемов модулей памяти на материнской плате

Для установки модуля памяти выполните указанные ниже действия.

Важно: Перед установкой модуля памяти убедитесь в понимании требуемого порядка установки в зависимости от режима, который будет использоваться: зеркальное отображение памяти, резервирование рангов памяти или независимый режим памяти. Порядок установки см. в разделе [«Порядок установки модулей памяти» на странице 73](#page-76-0).

Шаг 1. Откройте фиксирующую защелку на каждом конце разъема модуля памяти.

#### Внимание:

- Модули памяти чувствительны к статическому электричеству. Перед открытием пакет необходимо заземлить.
- Чтобы не сломать фиксирующие защелки и не повредить разъемы модулей памяти, открывайте и закрывайте защелки аккуратно.

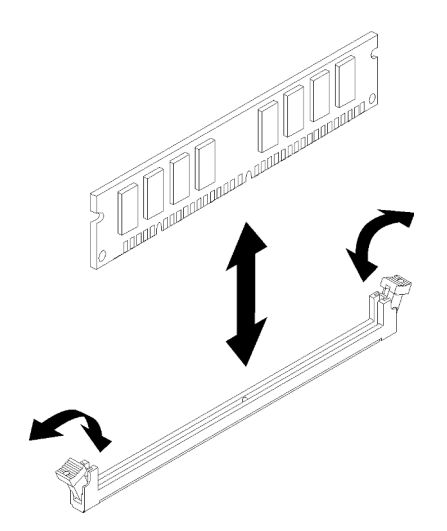

Рис. 100. Установка модуля памяти

- Шаг 2. Коснитесь антистатической упаковкой, в которой находится модуль памяти, любой неокрашенной металлической поверхности вне узла. Затем извлеките модуль памяти из упаковки.
- Шаг 3. Поверните модуль памяти так, чтобы ориентирующий паз правильно совместился с установочным выступом.
- Шаг 4. Вставьте модуль памяти в разъем, совместив края модуля с пазами на концах разъема модуля памяти.
- Шаг 5. Плотно вставьте модуль памяти в разъем, нажав на оба конца модуля одновременно. При плотной вставке модуля памяти в разъем фиксирующие защелки перейдут в положение фиксации.

Примечание: Если между модулем памяти и фиксирующими защелками имеется зазор, модуль памяти вставлен неправильно. В этом случае откройте фиксирующие защелки, извлеките модуль памяти и вставьте его снова.

Шаг 6. Подключите все отключенные кабели.

После установки модуля памяти выполните указанные ниже действия.

- 1. Установите дефлектор (см. раздел [«Установка дефлектора» на странице 125](#page-128-0)).
- 2. Установите кожух вычислительного узла (см. раздел [«Установка кожуха вычислительного узла»](#page-129-0) [на странице 126](#page-129-0)).
- 3. Установите вычислительный узел (см. раздел [«Установка вычислительного узла в корпус» на](#page-131-0)  [странице 128\)](#page-131-0).
- 4. Проверьте светодиодный индикатор питания, чтобы убедиться, что быстрое мигание сменяется медленным, указывая на готовность узла к включению питания.
- 5. Если установлен модуль DCPMM:
	- a. Обновите микропрограмму системы до последней версии (см. раздел [«Обновление](#page-158-0) [микропрограммы» на странице 155\)](#page-158-0).
	- b. Убедитесь, что микропрограмма всех установленных модулей DCPMM имеет последнюю версию. Если нет, обновите ее до последней версии (см. раздел [https://sysmgt.lenovofiles.com/](https://sysmgt.lenovofiles.com/help/topic/com.lenovo.lxca.doc/update_fw.html)  [help/topic/com.lenovo.lxca.doc/update\\_fw.html](https://sysmgt.lenovofiles.com/help/topic/com.lenovo.lxca.doc/update_fw.html)).
	- c. Настройте модули DCPMM и DIMM DRAM (см. раздел [«Настройка модуля DC Persistent](#page-163-0)  [Memory Module \(DCPMM\)» на странице 160](#page-163-0)).
	- d. При необходимости восстановите данные, для которых была создана резервная копия.

## Демонстрационное видео

[Посмотрите видео процедуры на YouTube](https://www.youtube.com/watch?v=bmNwt8LSSmg)

## Установка адаптера RAID в вычислительный узел

Ниже приведены сведения по установке адаптера RAID в вычислительный узел.

Перед установкой адаптера RAID в вычислительный узел выполните указанные ниже действия.

- 1. Прочитайте следующие разделы, чтобы обеспечить безопасность работы.
	- [«Инструкции по установке» на странице 70](#page-73-0)
- 2. Выключите соответствующий вычислительный узел, для которого требуется выполнить данную задачу.
- 3. Извлеките вычислительный узел (см. раздел [«Извлечение вычислительного узла из корпуса» на](#page-102-0) [странице 99](#page-102-0)).
- 4. Снимите кожух вычислительного узла (см. раздел [«Снятие кожуха вычислительного узла» на](#page-104-0) [странице 101](#page-104-0)).
- 5. Убедитесь, что установлена опорная скоба адаптера RAID. В противном случае установите ее в узел и зафиксируйте тремя винтами.

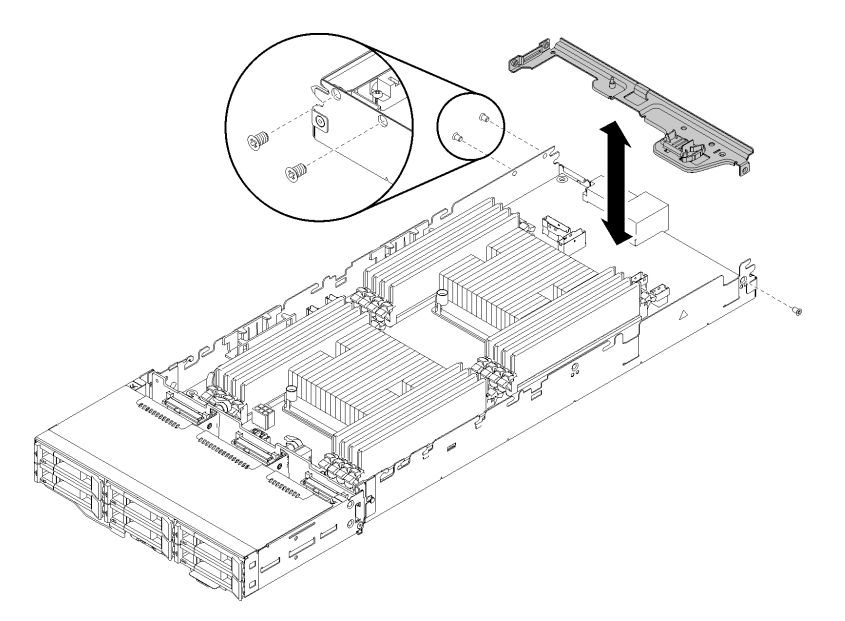

Рис. 101. Установка опорной скобы адаптера RAID

- 6. Коснитесь антистатической упаковкой, в которой находится адаптер RAID, любой неокрашенной металлической поверхности на узле, а затем извлеките адаптер из упаковки.
- 7. Расположите адаптер RAID стороной с компонентами вверх на плоской антистатической поверхности и установите перемычки или переключатели согласно описанию в руководстве производителя адаптера.

Чтобы установить адаптер RAID, выполните указанные ниже действия.

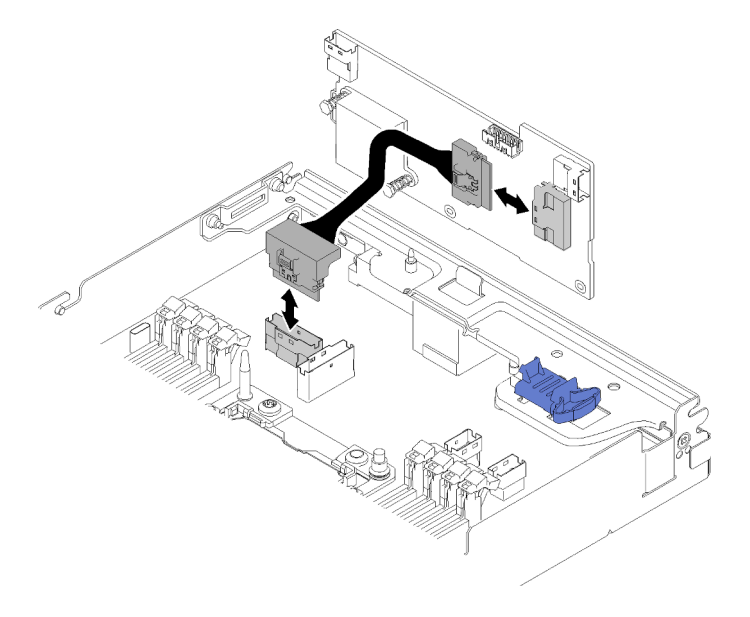

Рис. 102. Подключение кабеля PCIe

- Шаг 1. Подключите кабель PCIe от разъема гнезда PCIe 1 к адаптеру RAID. Чтобы найти разъем гнезда PCIe 1, обратитесь к разделу [«Внутренние разъемы материнской платы» на странице](#page-39-0)  [36](#page-39-0).
- Шаг 2. Подключите кабели SAS/SATA (до 2) к адаптеру RAID.

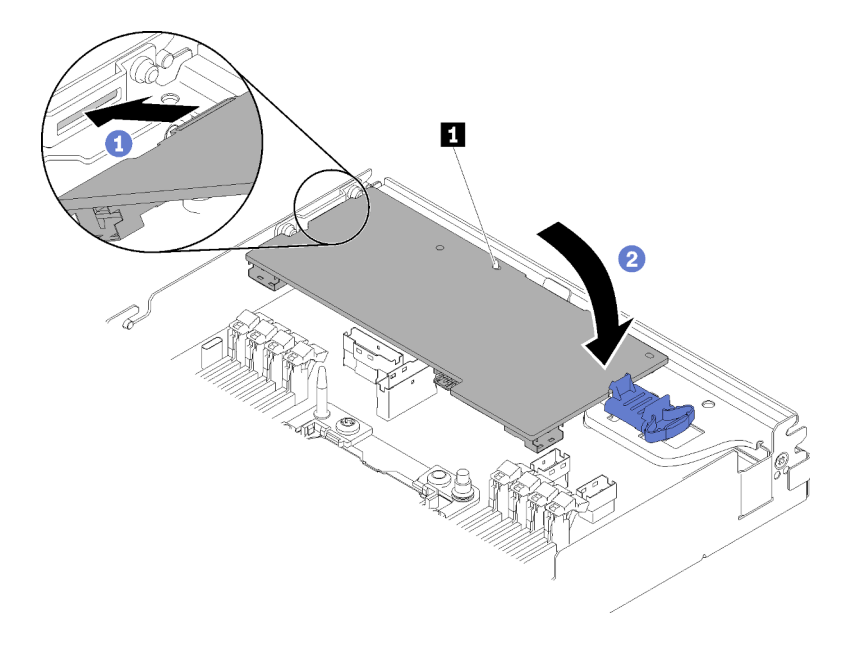

Рис. 103. Установка адаптера RAID

- Шаг 3. Вставьте конец адаптера в гнездо.
- Шаг 4. Совместите адаптер с направляющим штифтом **<sup>1</sup>** , а затем опустите и поверните адаптер в направлении вниз, чтобы вставить его.

После установки адаптера RAID в вычислительный узел выполните указанные ниже действия.

- 1. Если дефлектор снят, установите его на место (см. раздел [«Установка дефлектора» на странице](#page-128-0)  [125](#page-128-0)).
- 2. Установите кожух вычислительного узла (см. раздел [«Установка кожуха вычислительного узла»](#page-129-0) [на странице 126](#page-129-0)).
- 3. Установите вычислительный узел (см. раздел [«Установка вычислительного узла в корпус» на](#page-131-0)  [странице 128\)](#page-131-0).
- 4. Проверьте светодиодный индикатор питания, чтобы убедиться, что быстрое мигание сменяется медленным, указывая на готовность узла к включению питания.

#### Демонстрационное видео

[Посмотрите видео процедуры на YouTube](https://www.youtube.com/watch?v=8BTEECZb4aw)

## <span id="page-123-0"></span>Установка объединительной панели M.2

Ниже приведены сведения по установке объединительной панели M.2.

Перед установкой объединительной панели M.2 выполните указанные ниже действия.

- 1. Прочитайте следующие разделы, чтобы обеспечить безопасность работы.
	- [«Инструкции по установке» на странице 70](#page-73-0)
- 2. Выключите соответствующий вычислительный узел, для которого требуется выполнить данную задачу.
- 3. Извлеките вычислительный узел (см. раздел [«Извлечение вычислительного узла из корпуса» на](#page-102-0)  [странице 99\)](#page-102-0).
- 4. Снимите кожух вычислительного узла (см. раздел [«Снятие кожуха вычислительного узла» на](#page-104-0) [странице 101](#page-104-0)).

Чтобы установить объединительную панель M.2, выполните указанные ниже действия.

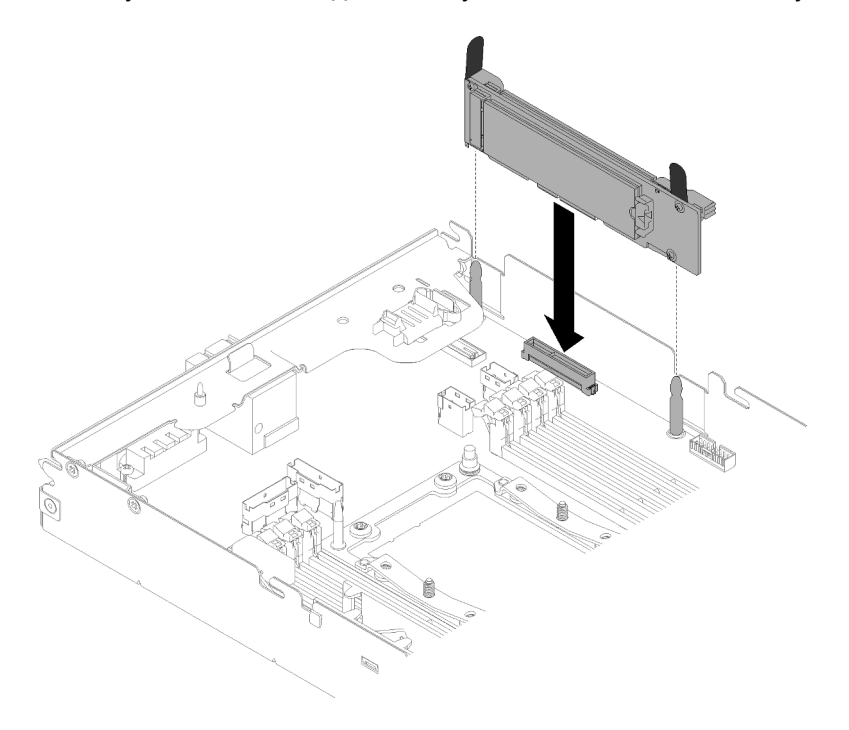

Рис. 104. Установка объединительной панели M.2

Шаг 1. Совместите отверстия в нижней части синих пластмассовых опор с каждой стороны объединительной панели M.2 с направляющими штифтами на материнской плате и вставьте объединительную панель в разъем материнской платы. Надавите на объединительную панель M.2, чтобы зафиксировать ее на месте.

После установки объединительной панели M.2 выполните указанные ниже действия.

- 1. Если дефлектор снят, установите его на место (см. раздел [«Установка дефлектора» на странице](#page-128-0) [125](#page-128-0)).
- 2. Установите кожух вычислительного узла (см. раздел [«Установка кожуха вычислительного узла»](#page-129-0)  [на странице 126\)](#page-129-0).
- 3. Установите вычислительный узел (см. раздел [«Установка вычислительного узла в корпус» на](#page-131-0) [странице 128](#page-131-0)).
- 4. Проверьте светодиодный индикатор питания, чтобы убедиться, что быстрое мигание сменяется медленным, указывая на готовность узла к включению питания.

#### Демонстрационное видео

[Посмотрите видео процедуры на YouTube](https://www.youtube.com/watch?v=9qgOYnNzZXM)

## Установка модуля процессора с радиатором

Процессор и радиатор снимаются вместе в составе блока модуля процессора с радиатором (PHM). Для установки PHM требуется отвертка Torx T30.

Примечание: В случае установки нескольких компонентов, относящихся к материнской плате, сначала следует установить PHM.

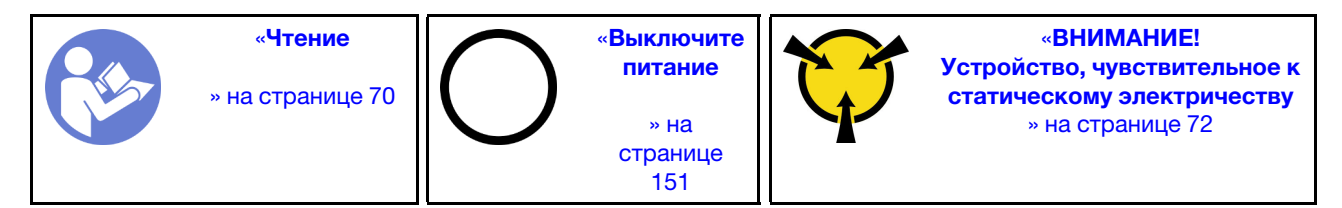

### Внимание:

- Каждое гнездо процессора должно быть закрыто кожухом, либо в него должен быть вставлен модуль PHM. При снятии и установке модуля PHM закройте пустые гнезда процессора кожухом.
- Не прикасайтесь к гнездам или контактам процессора. Контакты гнезда процессора очень хрупкие и их легко повредить. Загрязнения на контактах процессора, например жир с кожи, могут приводить к сбоям соединений.
- Извлекайте и устанавливайте модули PHM по одному. Если материнская плата поддерживает несколько процессоров, устанавливайте модули PHM, начиная с первого гнезда процессора.
- Не допускайте контакта термопасты на процессоре или радиаторе с чем-либо. Контакт с любой поверхностью может оказать негативное влияние на термопасту, сделав ее неэффективной. Термопаста может повредить компоненты, например электрические разъемы в гнезде процессора. Не снимайте средство защиты термопасты с радиатора до получения соответствующих инструкций.
- Термопаста может сохранять свою функциональность на радиаторе в течение двух лет. При установке нового радиатора не забудьте проверить дату производства, чтобы убедиться, что термопаста все еще исправна. Если она была произведена более двух лет назад, замените термопасту во избежание проблем с установкой.

## Примечания:

- Модули PHM снабжены ключом для гнезда, в которое они должен быть установлены в надлежащей ориентации.
- Список поддерживаемых процессоров для системы см. по ссылке <https://serverproven.lenovo.com/>. Все процессоры на материнской плате должны иметь одинаковые скорость, число ядер и частоту.
- Перед установкой нового модуля PHM или сменного процессора обновите системную микропрограмму до последнего уровня. См. раздел [«Обновление микропрограммы» на странице](#page-158-0) [155.](#page-158-0)
- При установке дополнительного модуля PHM могут измениться требования к памяти системы. См. список связей «процессор-память» в разделе [«Установка модуля памяти» на странице 112](#page-115-0).
- Доступные для системы дополнительные устройства могут предъявлять особые требования к процессорам. Конкретные сведения см. в документации, входящей в комплект поставки дополнительного устройства.

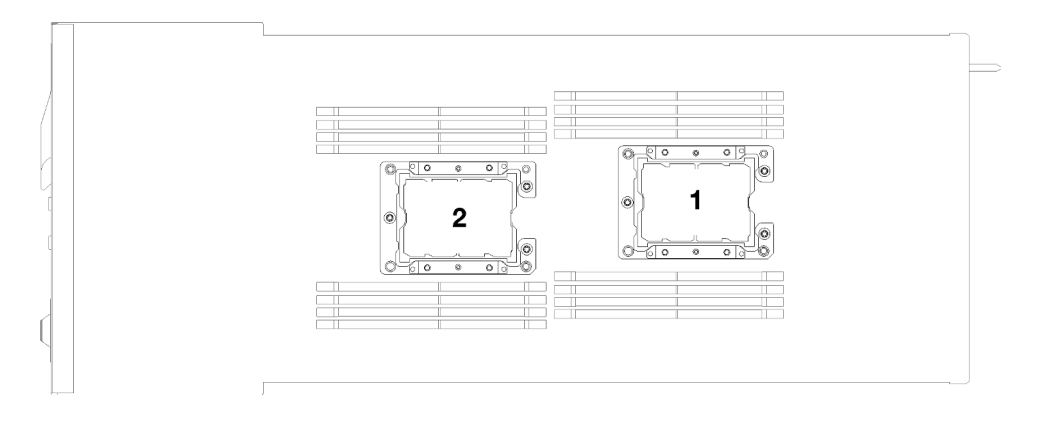

Рис. 105. Расположение процессоров

- Следующие типы радиаторов можно использовать для SD530:
	- Радиатор 108x108x24,5 мм применяется только к гнезду процессора 1.
	- Радиатор 85x108x24,5 мм применяется только к гнезду процессора 2.
	- Конфигурация низкого напряжения
		- Радиатор 108x108x24,5 мм применяется только к гнезду процессора 1.
		- Радиатор 85x108x24,5 мм применяется только к гнезду процессора 2.
	- Конфигурация высокого напряжения
		- T-образный радиатор применяется только к гнезду процессора 1.
		- Радиатор 105x108x24,5 мм применяется только к гнезду процессора 2.

Перед установкой PHM:

Примечание: Модуль PHM вашей системы может отличаться от PHM, показанного на рисунках.

- 1. Прочитайте следующие разделы, чтобы обеспечить безопасность работы.
	- [«Инструкции по установке» на странице 70](#page-73-0)
- 2. Выключите соответствующий вычислительный узел, для которого требуется выполнить данную задачу.
- 3. Извлеките вычислительный узел (см. раздел [«Извлечение вычислительного узла из корпуса» на](#page-102-0)  [странице 99\)](#page-102-0).
- 4. Снимите кожух вычислительного узла (см. раздел [«Снятие кожуха вычислительного узла» на](#page-104-0) [странице 101](#page-104-0)).
- 5. Снимите дефлектор (см. раздел [«Снятие дефлектора» на странице 102\)](#page-105-0).
- Шаг 1. Снимите кожух гнезда процессора, если он установлен в гнездо процессора. Для этого разместите пальцы в полукругах с каждой стороны кожуха и поднимите его с материнской платы.
- Шаг 2. Если процессор поставляется с T-образным радиатором, закрепите радиатор двумя винтами с обеих сторон узла.

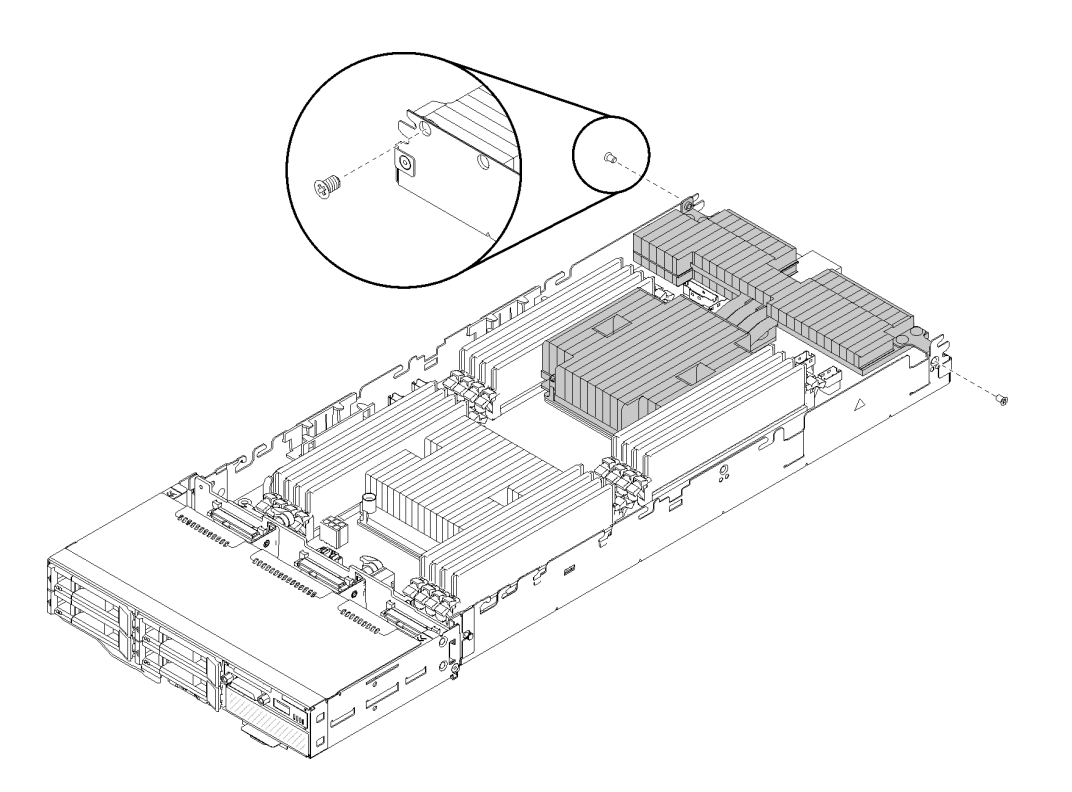

Рис. 106. Крепление T-образного радиатора двумя винтами

Примечание: Используйте отвертку Phillips №1 для этих двух винтов.

Шаг 3. Установите модуль процессора с радиатором на материнскую плату.

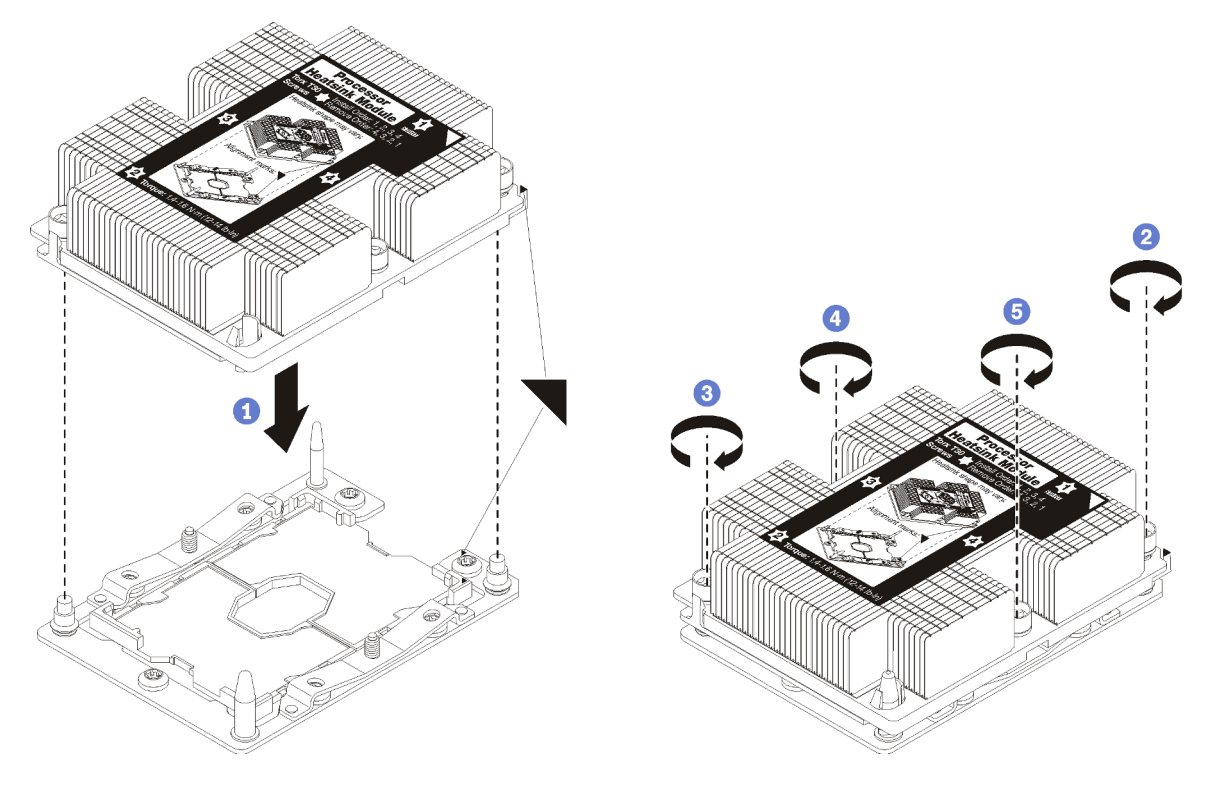

Рис. 107. Установка модуля PHM

124 Руководство по настройке корпуса ThinkSystem D2, модульного корпуса, модульного корпуса для конфигурации формфактора 6U и вычислительного узла ThinkSystem SD530

a. Совместите треугольные отметки и направляющие штырьки в гнезде процессора с модулем PHM; затем вставьте PHM в гнездо процессора.

Внимание: Во избежание повреждения компонентов следуйте указанной последовательности затягивания крепежных элементов.

b. Полностью затяните неразъемные крепления Torx T30 в указанной на этикетке радиатора последовательности установки. Затяните винты до упора. Затем осмотрите блок и убедитесь, что под радиатором нет зазора между опорами винтов и гнездом процессора. (Для справки: крутящий момент полной затяжки винтов составляет 1,4–1,6 Нм или 12– 14 дюйм-фунтов).

После установки дополнительного оборудования PHM:

- 1. Если есть модули памяти, которые требуется установить, установите их. См. раздел [«Установка](#page-119-0)  [модуля памяти» на странице 116](#page-119-0).
- 2. Установите дефлектор (см. раздел [«Установка дефлектора» на странице 125\)](#page-128-0).
- 3. Установите кожух вычислительного узла (см. раздел [«Установка кожуха вычислительного узла»](#page-129-0)  [на странице 126\)](#page-129-0).
- 4. Установите вычислительный узел (см. раздел [«Установка вычислительного узла в корпус» на](#page-131-0) [странице 128](#page-131-0)).
- 5. Проверьте светодиодный индикатор питания, чтобы убедиться, что быстрое мигание сменяется медленным, указывая на готовность узла к включению питания.

## <span id="page-128-0"></span>Установка дефлектора

Ниже приведены сведения по установке дефлектора.

Перед установкой дефлектора выполните указанные ниже действия.

- 1. Прочитайте следующие разделы, чтобы обеспечить безопасность работы.
	- [«Инструкции по установке» на странице 70](#page-73-0)
- 2. Выключите соответствующий вычислительный узел, для которого требуется выполнить данную задачу.
- 3. Извлеките вычислительный узел (см. раздел [«Извлечение вычислительного узла из корпуса» на](#page-102-0)  [странице 99\)](#page-102-0).
- 4. Снимите кожух вычислительного узла (см. раздел [«Снятие кожуха вычислительного узла» на](#page-104-0) [странице 101](#page-104-0)).

Чтобы установить дефлектор, выполните указанные ниже действия.

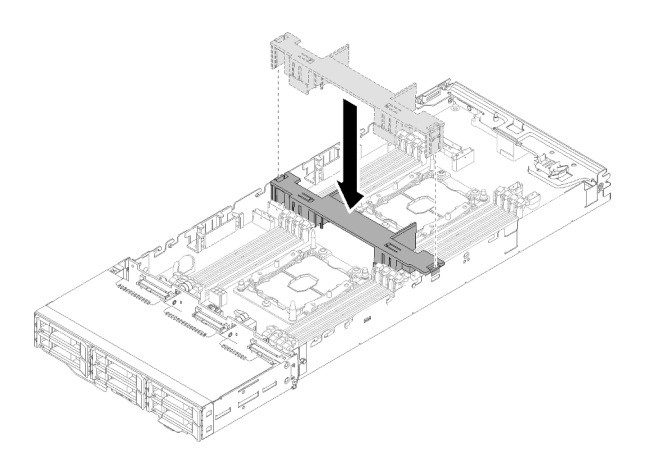

Рис. 108. Установка дефлектора

Шаг 1. Совместите язычки дефлектора с его гнездами с обеих сторон рамы и опустите дефлектор в узел. Нажмите на дефлектор в направлении вниз, чтобы он надежно зафиксировался.

#### Внимание:

- Для обеспечения надлежащего охлаждения и правильного воздушного потока перед включением узла следует установить на место дефлектор. Использование узла без дефлектора может привести к повреждению компонентов узла.
- Обратите внимание на кабели, проложенные вдоль боковых стенок узла, поскольку они могут касаться поверхностей под дефлектором.

После установки дефлектора выполните указанные ниже действия.

- 1. Установите кожух вычислительного узла (см. раздел [«Установка кожуха вычислительного узла»](#page-129-0) [на странице 126](#page-129-0)).
- 2. Установите вычислительный узел (см. раздел [«Установка вычислительного узла в корпус» на](#page-131-0)  [странице 128\)](#page-131-0).
- 3. Проверьте светодиодный индикатор питания, чтобы убедиться, что быстрое мигание сменяется медленным, указывая на готовность узла к включению питания.

#### Демонстрационное видео

#### [Посмотрите видео процедуры на YouTube](https://www.youtube.com/watch?v=oXXnAQSJWkk)

#### <span id="page-129-0"></span>Установка кожуха вычислительного узла

Ниже приведены сведения по установке кожуха вычислительного узла.

S014

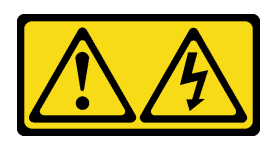

### ОСТОРОЖНО:

Могут присутствовать опасное напряжение, сильный ток и значительная энергия. Если устройство снабжено этикеткой, снимать кожух может только специалист по техническому обслуживанию.

S033

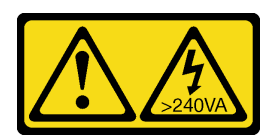

## ОСТОРОЖНО:

Опасная энергия. Электрическое напряжение при закорачивании металлическим предметом может вызвать нагрев, который может привести к разбрызгиванию металла и (или) ожогам.

Перед установкой кожуха вычислительного узла выполните указанные ниже действия.

- 1. Прочитайте следующие разделы, чтобы обеспечить безопасность работы.
	- [«Инструкции по установке» на странице 70](#page-73-0)
- 2. Выключите соответствующий вычислительный узел, для которого требуется выполнить данную задачу.
- 3. Убедитесь, что все компоненты установлены правильно и в узле не осталось никаких инструментов и деталей.
- 4. Убедитесь в правильности прокладки всех внутренних кабелей. См. раздел [«Прокладка](#page-52-0)  [внутренних кабелей» на странице 49](#page-52-0).
- 5. Извлеките вычислительный узел (см. раздел [«Извлечение вычислительного узла из корпуса» на](#page-102-0)  [странице 99\)](#page-102-0).

Чтобы установить кожух вычислительного узла, выполните указанные ниже действия.

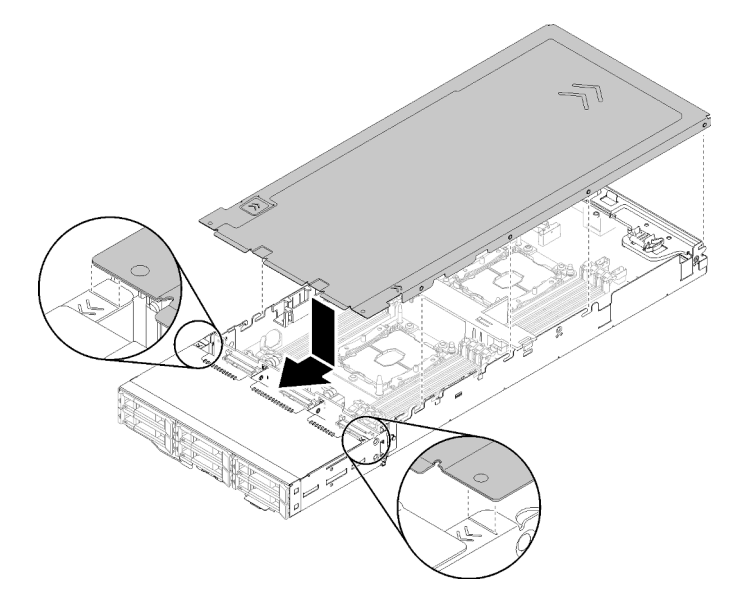

Рис. 109. Установка кожуха вычислительного узла

Примечание: Прежде чем сдвигать кожух вперед, убедитесь, что все язычки на передней, задней и боковых сторонах кожуха правильно соединяются с боковыми стенками. Если штифты не соединяются с корпусом надлежащим образом, в следующий раз будет очень трудно снять кожух.

Шаг 1. Совместите штырьки кожуха с пазами в боковых стенках узла и расположите его над узлом.

Примечание: Совместите переднюю часть кожуха с линиями узла, как показано на рисунке, чтобы правильно установить кожух.

Шаг 2. Перемещайте кожух вперед, пока защелки на кожухе не окажутся на месте.

После установки кожуха узла выполните указанные ниже действия.

- 1. Установите вычислительный узел (см. раздел [«Установка вычислительного узла в корпус» на](#page-131-0)  [странице 128\)](#page-131-0).
- 2. Проверьте светодиодный индикатор питания, чтобы убедиться, что быстрое мигание сменяется медленным, указывая на готовность узла к включению питания.

#### Демонстрационное видео

[Посмотрите видео процедуры на YouTube](https://www.youtube.com/watch?v=3Z0RC6xiXq0)

#### <span id="page-131-0"></span>Установка вычислительного узла в корпус

Ниже приведены сведения по установке вычислительного узла в корпус Корпус D2.

Примечание: Если один или несколько наборов общих двойных адаптеров PCIe установлены в корпусе, требуется завершить инициализацию узлов с основным адаптером для включения узлов с соответствующим дополнительным адаптером.

Перед установкой вычислительного узла в корпус выполните следующее действие.

- 1. Прочитайте следующие разделы, чтобы обеспечить безопасность работы.
	- [«Инструкции по установке» на странице 70](#page-73-0)

Внимание: При снятии и установке узла будьте осторожны, чтобы не повредить разъемы.

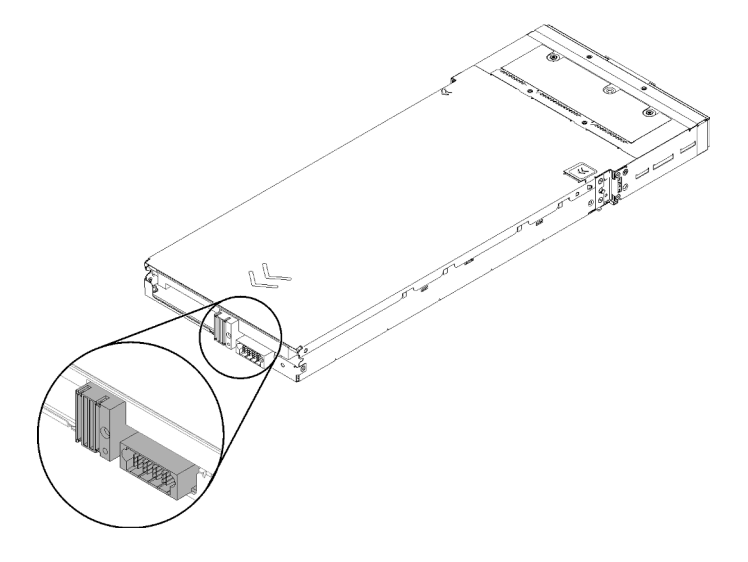

Рис. 110. Разъемы узла

Чтобы установить вычислительный узел в корпус, выполните указанные ниже действия.

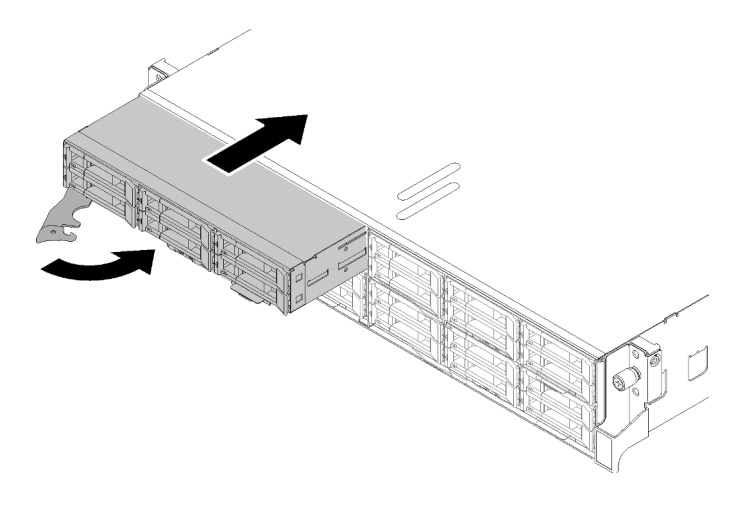

- Рис. 111. Установка узла
- Шаг 1. Выберите отсек для узла.

Примечание: В случае установки вычислительного узла, который был снят, необходимо установить его в тот же отсек. Некоторые данные конфигурации и параметры обновления вычислительного узла устанавливаются в соответствии с номером отсека узла. Установка вычислительного узла в другой отсек может привести к непредвиденным последствиям. В случае установки вычислительного узла в другой отсек может потребоваться перенастройка узла.

- Шаг 2. Убедитесь, что передняя ручка на вычислительном узле находится в полностью открытом положении.
- Шаг 3. Вставьте вычислительный узел в отсек для узла до упора.
- Шаг 4. Установите ручку вычислительного узла в полностью закрытое положение, повернув ее до щелчка.

Примечание: Время, необходимое для инициализации вычислительного узла, зависит от конфигурации системы. Индикатор питания будет быстро мигать. Кнопка питания на вычислительном узле не будет реагировать, пока индикатор питания не станет мигать медленно, что будет означать завершение процесса инициализации.

После установки вычислительного узла выполните указанные ниже действия.

- 1. Проверьте состояние светодиодного индикатора питания, чтобы убедиться, что его быстрое мигание меняется на медленное, указывая на готовность узла к включению питания; затем включите узел.
- 2. Убедитесь, что индикатор питания на панели управления вычислительного узла постоянно горит. Это означает, что вычислительный узел включен.
- 3. Если требуется установить другие вычислительные узлы, сделайте это сейчас.
- 4. При первой установке узла в корпус необходимо настроить узел с помощью Lenovo XClarity Provisioning Manager и установить операционную систему узла. Дополнительные сведения см. в разделе [https://sysmgt.lenovofiles.com/help/topic/LXPM/os\\_installation.html](https://sysmgt.lenovofiles.com/help/topic/LXPM/os_installation.html).
- 5. Если доступ к вычислительному узлу через локальную консоль невозможен:
	- a. Получите доступ к веб-интерфейсу Lenovo XClarity Controller (см. раздел [https://](https://sysmgt.lenovofiles.com/help/topic/com.lenovo.systems.management.xcc.doc/dw1lm_c_accessingtheimmwebinterface.html)  [sysmgt.lenovofiles.com/help/topic/com.lenovo.systems.management.xcc.doc/dw1lm\\_c\\_](https://sysmgt.lenovofiles.com/help/topic/com.lenovo.systems.management.xcc.doc/dw1lm_c_accessingtheimmwebinterface.html) [accessingtheimmwebinterface.html](https://sysmgt.lenovofiles.com/help/topic/com.lenovo.systems.management.xcc.doc/dw1lm_c_accessingtheimmwebinterface.html)).
- b. Настройте сетевое подключение Lenovo XClarity Controller через Lenovo XClarity Provisioning Manager (см. раздел [https://sysmgt.lenovofiles.com/help/topic/](https://sysmgt.lenovofiles.com/help/topic/com.lenovo.systems.management.xcc.doc/dw1lm_t_settinguptheimmnetworkconnection.html) [com.lenovo.systems.management.xcc.doc/dw1lm\\_t\\_settinguptheimmnetworkconnection.html](https://sysmgt.lenovofiles.com/help/topic/com.lenovo.systems.management.xcc.doc/dw1lm_t_settinguptheimmnetworkconnection.html)).
- c. Войдите в Lenovo XClarity Controller (см. раздел [https://sysmgt.lenovofiles.com/help/topic/](https://sysmgt.lenovofiles.com/help/topic/com.lenovo.systems.management.xcc.doc/dw1lm_t_loggingintotheimm.html) [com.lenovo.systems.management.xcc.doc/dw1lm\\_t\\_loggingintotheimm.html](https://sysmgt.lenovofiles.com/help/topic/com.lenovo.systems.management.xcc.doc/dw1lm_t_loggingintotheimm.html)).
- 6. Если конфигурация вычислительного узла менялась или если вы устанавливаете вычислительный узел, отличный от снятого, необходимо настроить вычислительный узел с помощью программы Setup Utility, и, кроме того, возможно, потребуется установить операционную систему вычислительного узла. Подробные сведения см. в разделе [Глава 4 «Конфигурация системы» на](#page-156-0)  [странице 153.](#page-156-0)
- 7. Если вы устанавливаете вычислительный узел, отличный от снятого, обновите тип компьютера и серийный номер, воспользовавшись новыми важными данными продуктов (VPD). Используйте Lenovo XClarity Provisioning Manager для обновления типа и серийного номера компьютера. См. раздел «Обновление типа и серийного номера компьютера» в Руководстве по обслуживанию Корпус ThinkSystem D2, модульный корпус, модульный корпус для конфигурации форм-фактора 6U и вычислительный узел ThinkSystem SD530.
- 8. Идентификационную информацию можно разместить на извлекаемом язычке с наклейкой, который доступен с лицевой стороны узла.

## Демонстрационное видео

## [Посмотрите видео процедуры на YouTube](https://www.youtube.com/watch?v=09zSvcqhnr8)

# Установка дополнительного оборудования в узел расширения PCIe

Ниже приведены сведения по снятию и установке дополнительных компонентов узла расширения PCIe.

## <span id="page-133-0"></span>Извлечение блока вычислительного узла расширения из корпуса

Используйте эту процедуру для извлечения блока вычислительного узла расширения из корпуса.

Внимание: Несанкционированный персонал не должен снимать или устанавливать узлы. Выполнять эти действия должны только квалифицированные специалисты по техническому обслуживанию.

Перед извлечением блока узла расширения PCIe из корпуса выполните указанные ниже действия.

- 1. Прочитайте следующие разделы, чтобы обеспечить безопасность работы.
	- [«Инструкции по установке» на странице 70](#page-73-0)
- 2. При извлечении блока вычислительного узла расширения запишите номера отсеков для узлов, чтобы потом установить блок обратно в те же отсеки. Установка блока в другие отсеки узлов может привести к неожиданным последствиям, так как некоторые сведения о конфигурации и параметры обновления устанавливаются в соответствии с номером отсека узла. В случае установки блока вычислительного узла расширения в другие отсеки для узлов может потребоваться перенастройка установленного вычислительного узла. Блок узла можно отслеживать, например, по серийному номеру вычислительного узла.

Примечание: Серийный номер находится на выдвижном язычке каждого вычислительного узла.

Чтобы извлечь блок узла расширения PCIe из корпуса, выполните указанные ниже действия.

Шаг 1. Освободите и поверните две передние ручки, как показано на рисунке.

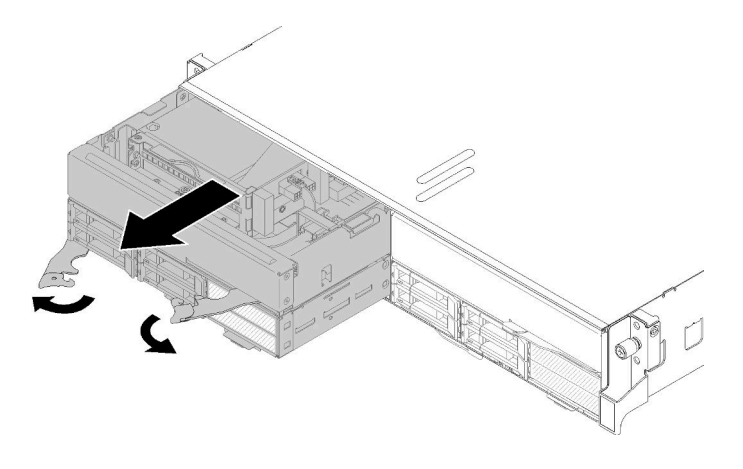

Рис. 112. Извлечение блока вычислительного узла расширения

Внимание: Для поддержания надлежащего охлаждения системы не используйте корпус без вычислительного узла или без установленной заглушки в каждом отсеке узла.

- Шаг 2. Выдвиньте блок узла примерно на 12 дюйма (300 мм). Затем возьмитесь за него обеими руками и извлеките из корпуса.
- Шаг 3. Если питание на корпус подается от узлов, расположенных в двух других отсеках, для надлежащего охлаждения важно в течение 1 минуты установить в пустые отсеки два узла или две заглушки узлов.

При необходимости вернуть компонент или дополнительное устройство следуйте всем инструкциям по упаковке и используйте для отправки предоставленный упаковочный материал.

## <span id="page-134-0"></span>Снятие заднего кожуха кабелей

Ниже приведены сведения по снятию задний кожух кабелей.

Перед снятием задний кожух кабелей выполните указанные ниже действия.

- 1. Прочитайте следующие разделы, чтобы обеспечить безопасность работы.
	- [«Инструкции по установке» на странице 70](#page-73-0)
- 2. Если блок вычислительного узла расширения установлен в корпус, извлеките его (см. раздел [«Извлечение блока вычислительного узла расширения из корпуса» на странице 130](#page-133-0)).

Чтобы снять задний кожух кабелей, выполните указанные ниже действия.

Шаг 1. Возьмитесь за синюю контактную точку задний кожух кабелей.

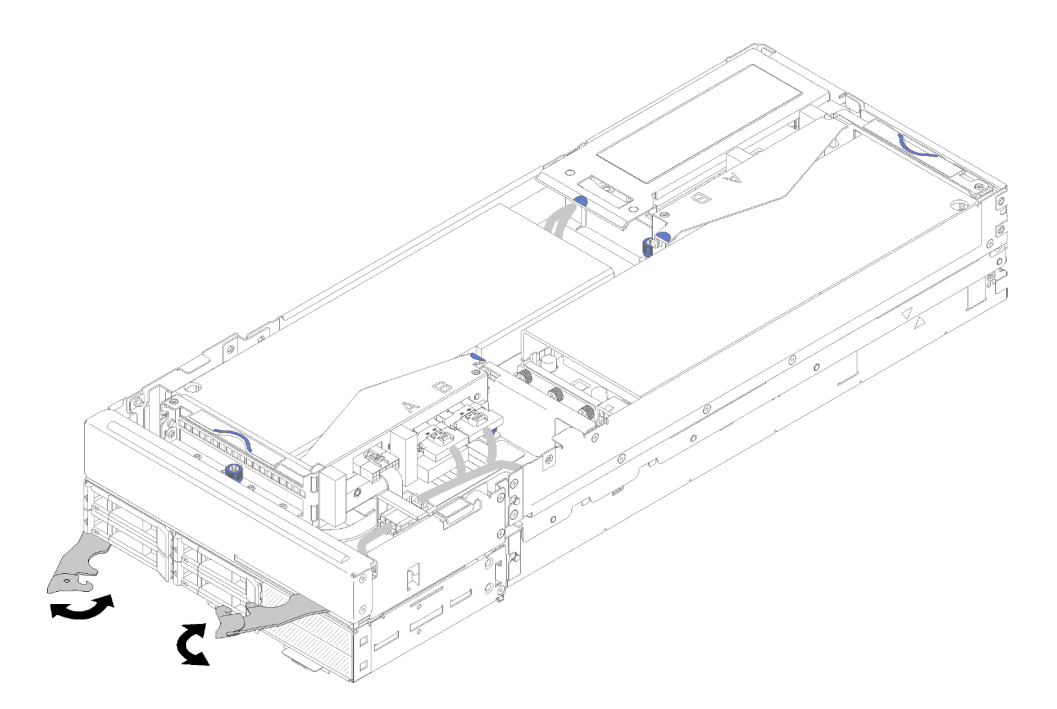

Рис. 113. Снятие заднего кожуха кабелей

Шаг 2. Снимите задний кожух кабелей.

При необходимости вернуть компонент или дополнительное устройство следуйте всем инструкциям по упаковке и используйте для отправки предоставленный упаковочный материал.

## <span id="page-135-0"></span>Установка адаптера PCIe в отсек платы-адаптера Riser

Ниже приведены сведения по установке адаптера PCIe в отсек платы-адаптера Riser.

Перед установкой адаптера PCIe в отсек платы-адаптера Riser выполните указанные ниже действия.

- 1. Прочитайте следующие разделы, чтобы обеспечить безопасность работы.
	- [«Инструкции по установке» на странице 70](#page-73-0)
- 2. Если блок вычислительного узла расширения установлен в корпус, извлеките его (см. раздел [«Извлечение блока вычислительного узла расширения из корпуса» на странице 130\)](#page-133-0).
- 3. Снимите задний кожух кабелей (см. раздел [«Снятие заднего кожуха кабелей» на странице 131\)](#page-134-0).
- 4. Отключите дополнительный кабель платы-адаптера Riser от отсека передней платы-адаптера Riser и отверните два невыпадающих винта, чтобы снять отсек платы-адаптера Riser с узла.

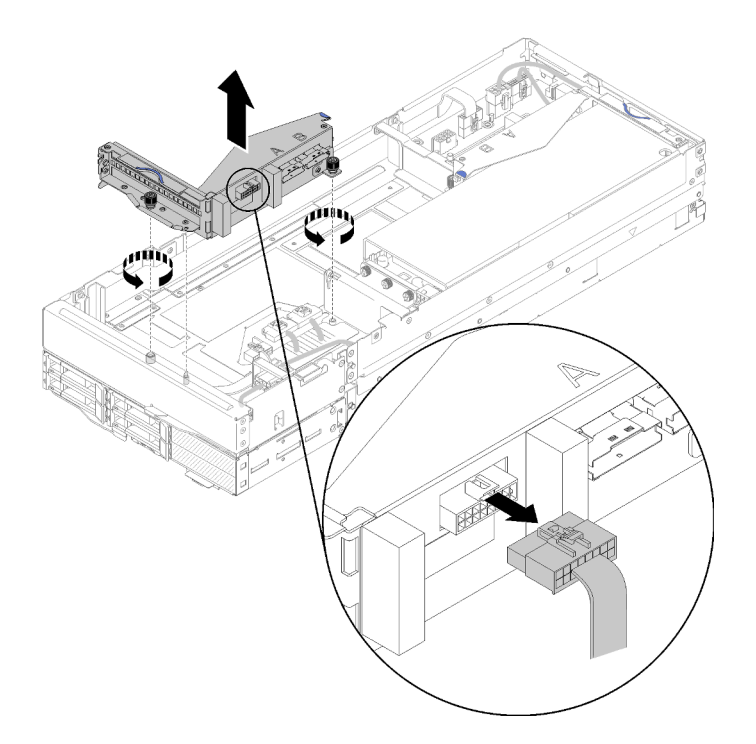

Рис. 114. Отключение дополнительного кабеля платы-адаптера Riser от отсека платы-адаптера Riser и снятие этого отсека с узла расширения

Чтобы установить адаптер PCIe в отсек платы-адаптера Riser, выполните указанные ниже действия.

Шаг 1. Если адаптер в отсек платы-адаптера Riser не установлен, удалите винт из отсека.

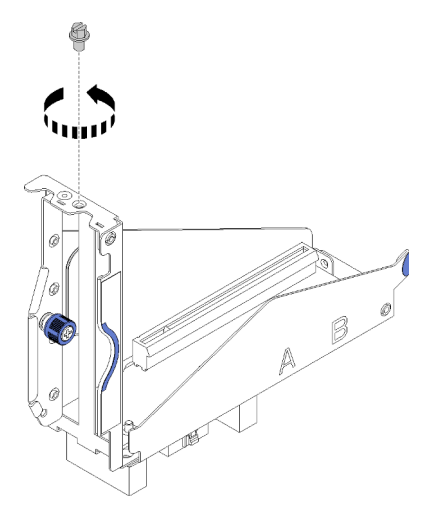

Рис. 115. Удаление винта из отсека платы-адаптера Riser

Шаг 2. Вставьте адаптер в гнездо отсека платы-адаптера Riser и зафиксируйте его винтом.

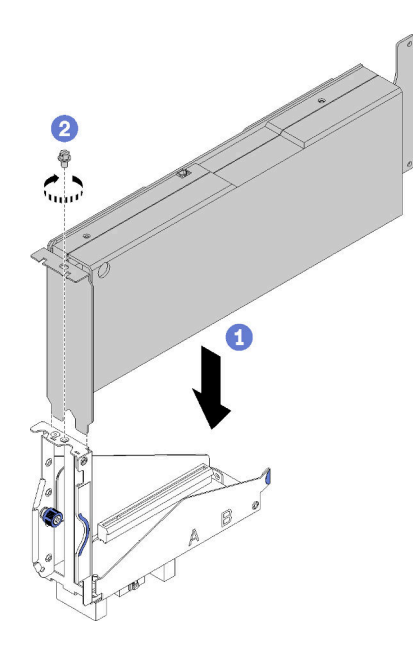

Рис. 116. Установка адаптера в отсек платы-адаптера Riser

Шаг 3. Подключите дополнительный кабель питания, входящий в комплект поставки адаптера (см. рисунок).

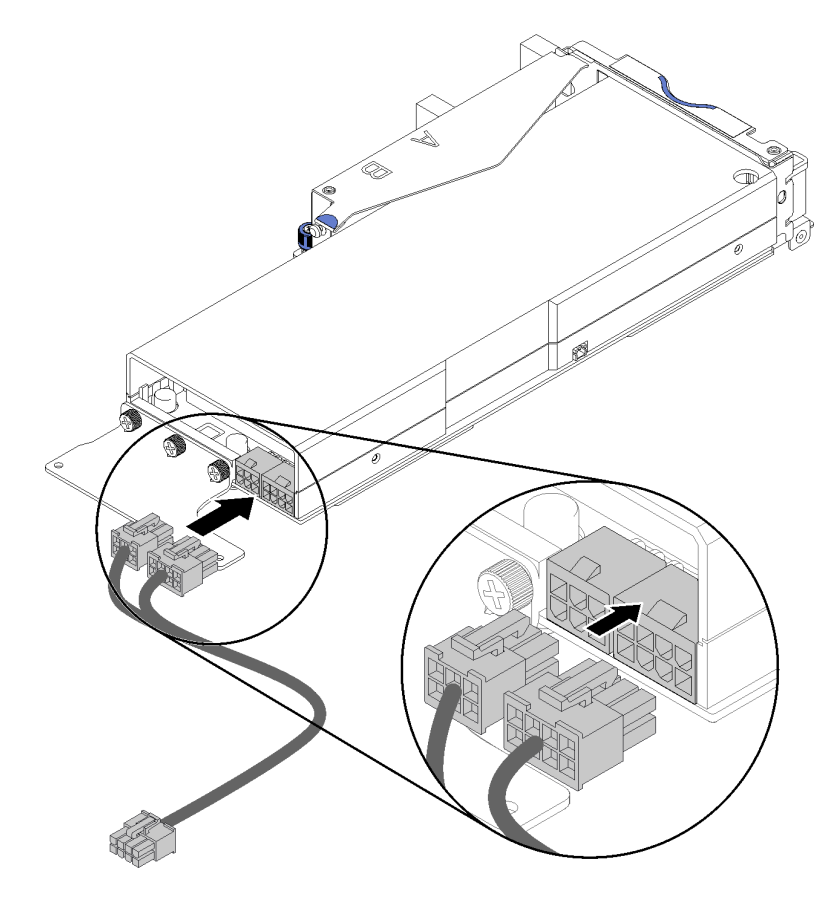

Рис. 117. Подключение дополнительного кабеля питания к разъемам адаптера

Внимание: Адаптер PCIe может поставляться с несколькими дополнительными кабелями питания, поэтому очень важно использовать кабель, специально предназначенный для SD530. Осторожно проверьте конец кабеля для узла расширения PCIe и убедитесь, что он точно соответствует указанному на рисунке.

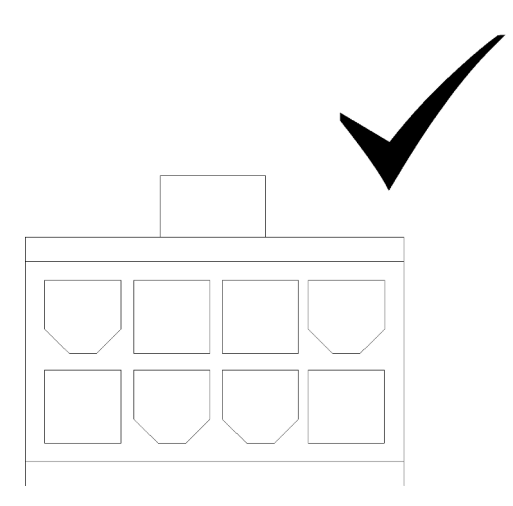

Рис. 118. Разъем дополнительного кабеля для SD530

#### Примечания:

- 1. Дополнительный кабель питания, входящий в комплект поставки адаптера, может выглядеть иначе, чем показано на рисунке.
- 2. Расположение разъемов может отличаться от показанного на рисунке.

После установки адаптера PCIe в отсек платы-адаптера Riser выполните указанные ниже действия.

- 1. Установите Блок платы-адаптера Riser PCIe в узел расширения PCIe (см. раздел [«Установка](#page-138-0)  [блока платы-адаптера Riser PCIe в блок узла расширения PCIe » на странице 135](#page-138-0)).
- 2. Установите задний кожух кабелей (см. раздел [«Установка заднего кожуха кабелей» на странице](#page-141-0)  [138](#page-141-0)).
- 3. Установите блок узла расширения PCIe в корпус (см. раздел [«Установка блока вычислительного](#page-143-0)  [узла расширения в корпус» на странице 140\)](#page-143-0).
- 4. Включите вычислительный узел.

## Демонстрационное видео

[Посмотрите видео процедуры на YouTube](https://www.youtube.com/watch?v=xHl8DqT4Q6M)

## <span id="page-138-0"></span>Установка блока платы-адаптера Riser PCIe в блок узла расширения PCIe

Ниже приведены сведения по установке блока платы-адаптера Riser PCIe в блок вычислительного узла расширения.

Перед установкой блока платы-адаптера Riser PCIe в блок вычислительного узла расширения выполните указанные ниже действия.

- 1. Прочитайте следующие разделы, чтобы обеспечить безопасность работы.
	- [«Инструкции по установке» на странице 70](#page-73-0)
- 2. Если адаптер не установлен в отсек платы-адаптера Riser, при снятии отсека передней платыадаптера Riser сначала отключите дополнительный кабель этой платы, а затем отверните два невыпадающих винта и снимите отсек платы-адаптера Riser с узла расширения. После этого

установите адаптер в отсек платы-адаптера Riser (см. раздел [«Установка адаптера PCIe в отсек](#page-135-0) [платы-адаптера Riser» на странице 132\)](#page-135-0).

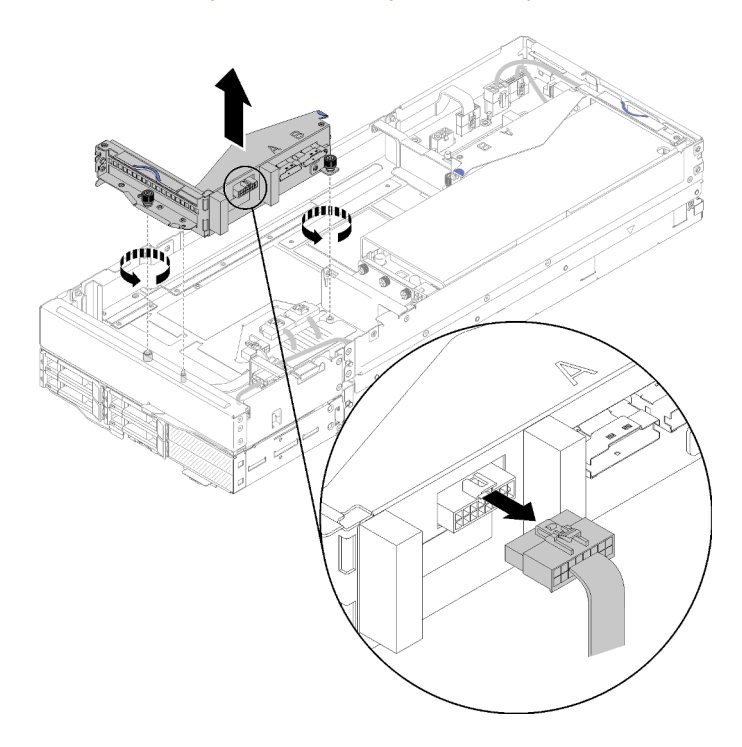

Рис. 119. Снятие отсека платы-адаптера Riser

3. В случае установки нового адаптера в дополнение к существующему удалите заглушку воздушного потока из гнезда рядом с гнездом передней платы адаптера Riser и установите ее в гнездо с боковой стороны узла расширения, как показано на рисунке.

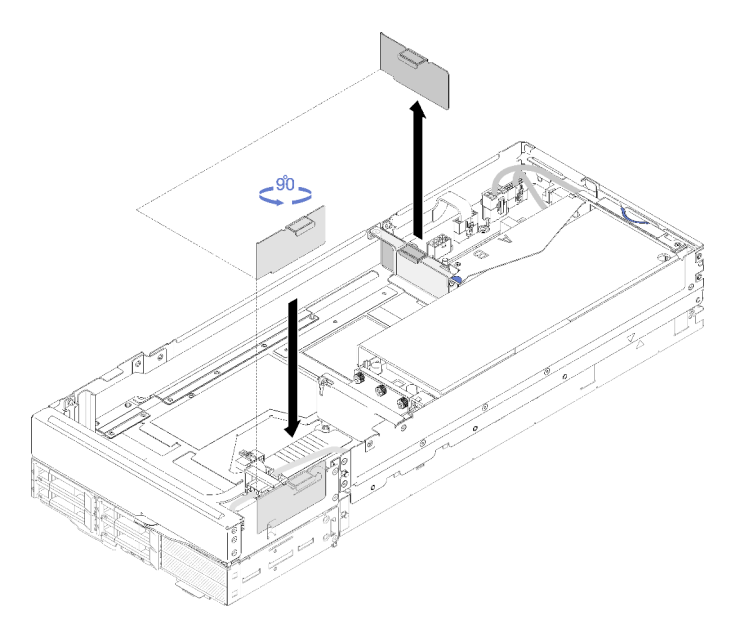

Рис. 120. Удаление заглушки воздушного потока

Чтобы установить блок платы-адаптера Riser PCIe в блок узла расширения PCIe, выполните указанные ниже действия.

Примечания: Для надлежащего охлаждения системы обеспечьте выполнение следующих требований.

• Если необходимо установить только один адаптер, установите его в гнездо задней платы-адаптера Riser и разместите заглушку воздушного потока в гнезде рядом с гнездом передней платыадаптера Riser.

### Установка переднего блока платы-адаптера Riser PCIe

Шаг 1. Пропустите дополнительный кабель питания через узкое отверстие, как показано на рисунке, а затем совместите блок платы-адаптера Riser с направляющими штырьками на узле расширения и опустите его до упора.

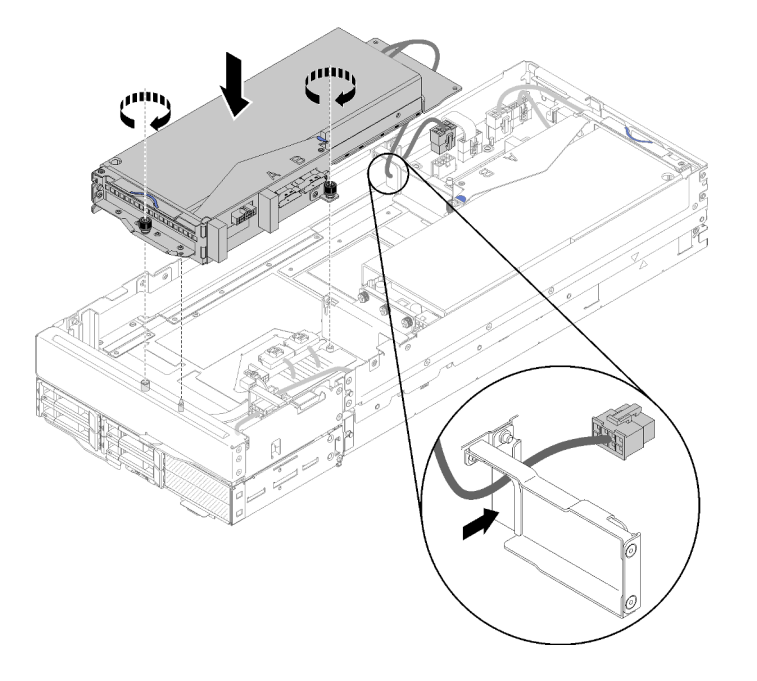

Рис. 121. Установка переднего блока платы-адаптера Riser в узел расширения

- Шаг 2. Затяните два невыпадающих винта, чтобы зафиксировать блок платы-адаптера Riser на узле расширения.
- Шаг 3. Подключите кабель PCIe#3-A к разъему платы-адаптера Riser с обозначением «A».

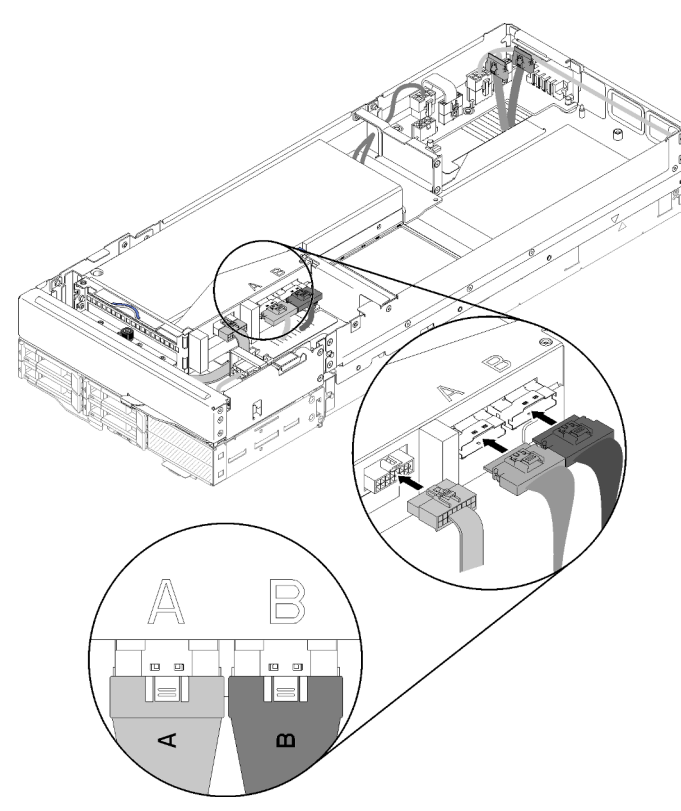

Рис. 122. Подключение кабелей PCIe#3-A, PCIe#4-B и дополнительного кабеля платы-адаптера Riser к переднему блоку платы-адаптера Riser

- Шаг 4. Подключите кабель PCIe#4-B к разъему платы-адаптера Riser с обозначением «B».
- Шаг 5. Подключите дополнительный кабель платы-адаптера Riser к блоку платы-адаптера Riser.
- Шаг 6. Подключите дополнительный кабель питания к узлу расширения.

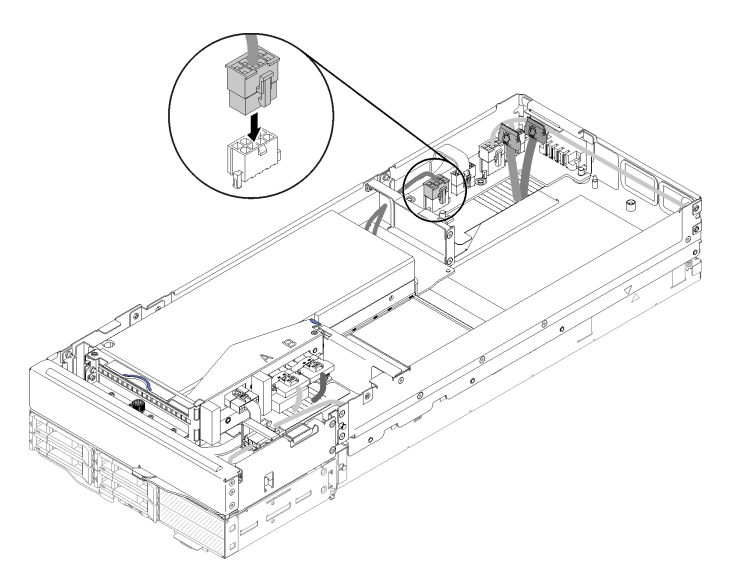

Рис. 123. Подключение дополнительного кабеля питания к узлу расширения

## <span id="page-141-0"></span>Установка заднего кожуха кабелей

Ниже приведены сведения по установке задний кожух кабелей.

Перед установкой задний кожух кабелей выполните указанные ниже действия:

- 1. Прочитайте следующие разделы, чтобы обеспечить безопасность работы.
	- [«Инструкции по установке» на странице 70](#page-73-0)
- 2. Если к заднему блоку платы-адаптера Riser подключен кабель PCIe#2-B, он должен быть проложен под кабелем PCIe#1-A через зазор между двумя разъемами питания передней платыадаптера Riser.
- 3. Если к заднему блоку платы-адаптера Riser подключен кабель PCIe#1-A, он должен быть проложен над кабелем PCIe#2-B через зазор между двумя разъемами питания передней платыадаптера Riser.
- 4. Если установлены оба блока плат-адаптеров Riser, дополнительный кабель питания передней платы-адаптера Riser должен быть направлен обратно в зазор между двумя разъемами питания передней платы-адаптера Riser и проложен над кабелем PCIe#2-B.

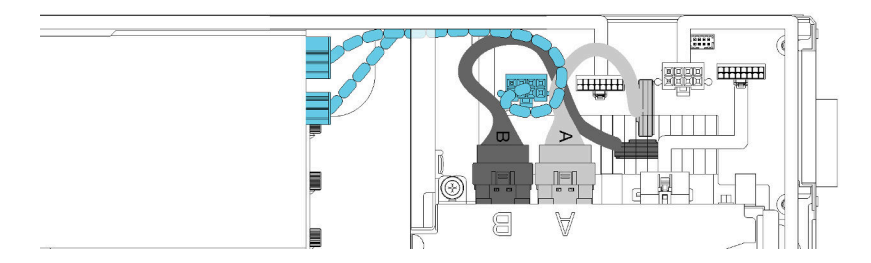

Рис. 124. Прокладка кабелей PCIe#1-A, PCIe#2-B и дополнительного кабеля питания передней платыадаптера Riser

Чтобы установить задний кожух кабелей, выполните указанные ниже действия.

Шаг 1. Совместите боковую сторону заднего кожуха кабелей с гнездом в конце узла расширения.

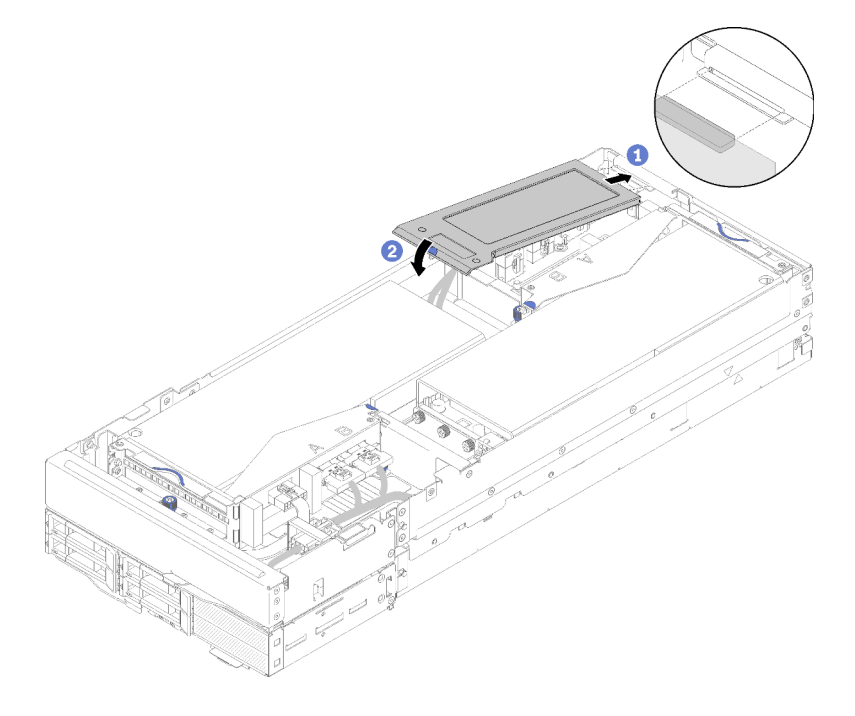

Рис. 125. Установка заднего кожуха кабелей

Шаг 2. Нажмите на контактную точку, чтобы задний кожух кабелей встал на место.

После установки задний кожух кабелей выполните указанные ниже действия.

- 1. Установите блок узла расширения PCIe в корпус (см. раздел [«Установка блока вычислительного](#page-143-0)  [узла расширения в корпус» на странице 140](#page-143-0)).
- 2. Включите вычислительный узел.

### <span id="page-143-0"></span>Установка блока вычислительного узла расширения в корпус

Используйте эту процедуру для установки блока вычислительного узла расширения в корпус.

Перед установкой блока вычислительного узла расширения в корпус выполните указанные ниже действия.

- 1. Прочитайте следующие разделы, чтобы обеспечить безопасность работы.
	- [«Инструкции по установке» на странице 70](#page-73-0)

Внимание: При снятии и установке блока узла будьте осторожны, чтобы не повредить разъемы узла.

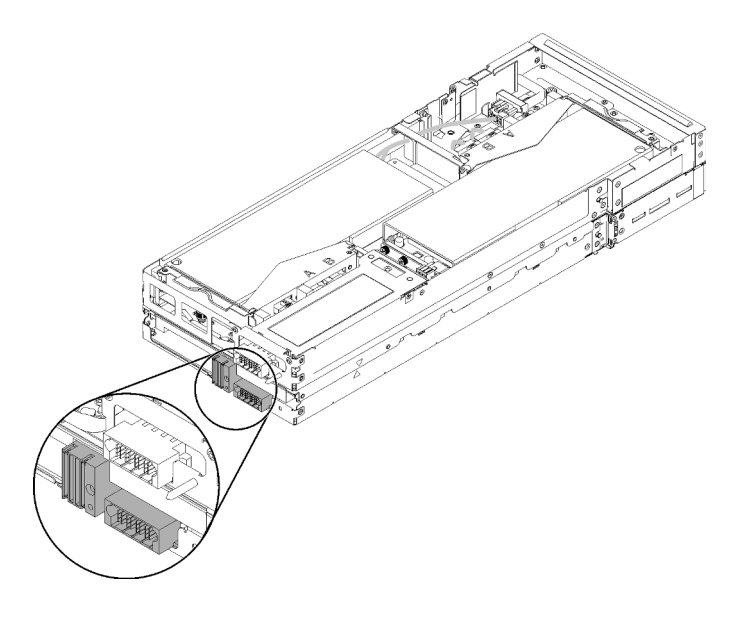

Рис. 126. Разъемы на блоке вычислительного узла расширения

Чтобы установить блок узла расширения PCIe в корпус, выполните указанные ниже действия.

Шаг 1. Выберите для установки два пустых отсека, расположенных непосредственно один над другим.
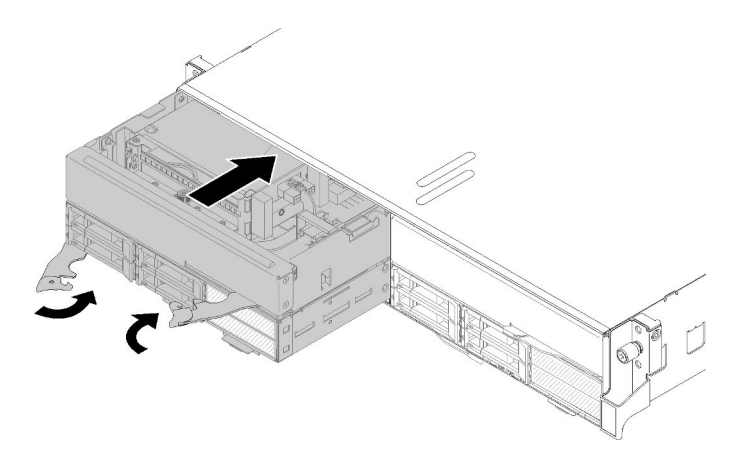

Рис. 127. Установка узла расширения PCIe в корпус

#### Примечания:

- 1. Ранее снятый блок вычислительного узла расширения следует установить в те же отсеки для узлов. Некоторые сведения о конфигурации вычислительного узла и параметры его обновления устанавливаются в соответствии с номером отсека узла, поэтому установка вычислительного узла в другой отсек может привести к неожиданным последствиям. В случае установки блока вычислительного узла расширения в другие отсеки для узлов может потребоваться перенастройка установленного вычислительного узла.
- 2. Когда блок вычислительного узла расширения установлен в корпус, в два других отсека для узлов в том же корпусе следует установить либо один блок вычислительного узла расширения, либо две заглушки узлов.
- Шаг 2. Убедитесь, что передние ручки вычислительного узла находятся в полностью открытом положении.
- Шаг 3. Вставьте блок вычислительного узла расширения в отсеки для узлов до упора.
- Шаг 4. Переведите ручки вычислительного узла в полностью закрытое положение, повернув их двумя руками до щелчка.

Примечание: Время, необходимое для инициализации узла, зависит от конфигурации системы. Индикатор питания будет быстро мигать. Кнопка питания на вычислительном узле не будет реагировать, пока индикатор питания не станет мигать медленно, что будет означать завершение процесса инициализации.

После установки блока вычислительного узла расширения в корпус выполните указанные ниже действия.

- 1. Проверьте состояние светодиодного индикатора питания, чтобы убедиться, что его быстрое мигание меняется на медленное, указывая на готовность узла к включению питания; затем включите узел.
- 2. Убедитесь, что индикатор питания на панели управления вычислительного узла постоянно горит. Это означает, что вычислительный узел включен.
- 3. Если требуется установить другие вычислительные узлы, сделайте это сейчас.
- 4. При первой установке узла в корпус необходимо настроить узел с помощью Lenovo XClarity Provisioning Manager и установить операционную систему узла. Дополнительные сведения см. в разделе [https://sysmgt.lenovofiles.com/help/topic/LXPM/os\\_installation.html](https://sysmgt.lenovofiles.com/help/topic/LXPM/os_installation.html).
- 5. Если доступ к вычислительному узлу через локальную консоль невозможен:
- a. Получите доступ к веб-интерфейсу Lenovo XClarity Controller (см. раздел [https://](https://sysmgt.lenovofiles.com/help/topic/com.lenovo.systems.management.xcc.doc/dw1lm_c_accessingtheimmwebinterface.html) [sysmgt.lenovofiles.com/help/topic/com.lenovo.systems.management.xcc.doc/dw1lm\\_c\\_](https://sysmgt.lenovofiles.com/help/topic/com.lenovo.systems.management.xcc.doc/dw1lm_c_accessingtheimmwebinterface.html)  [accessingtheimmwebinterface.html](https://sysmgt.lenovofiles.com/help/topic/com.lenovo.systems.management.xcc.doc/dw1lm_c_accessingtheimmwebinterface.html)).
- b. Настройте сетевое подключение Lenovo XClarity Controller через Lenovo XClarity Provisioning Manager (см. раздел [https://sysmgt.lenovofiles.com/help/topic/](https://sysmgt.lenovofiles.com/help/topic/com.lenovo.systems.management.xcc.doc/dw1lm_t_settinguptheimmnetworkconnection.html) [com.lenovo.systems.management.xcc.doc/dw1lm\\_t\\_settinguptheimmnetworkconnection.html](https://sysmgt.lenovofiles.com/help/topic/com.lenovo.systems.management.xcc.doc/dw1lm_t_settinguptheimmnetworkconnection.html)).
- c. Войдите в Lenovo XClarity Controller (см. раздел [https://sysmgt.lenovofiles.com/help/topic/](https://sysmgt.lenovofiles.com/help/topic/com.lenovo.systems.management.xcc.doc/dw1lm_t_loggingintotheimm.html) [com.lenovo.systems.management.xcc.doc/dw1lm\\_t\\_loggingintotheimm.html](https://sysmgt.lenovofiles.com/help/topic/com.lenovo.systems.management.xcc.doc/dw1lm_t_loggingintotheimm.html)).
- 6. Если конфигурация вычислительного узла менялась или если вы устанавливаете вычислительный узел, отличный от снятого, необходимо настроить вычислительный узел с помощью программы Setup Utility, и, кроме того, возможно, потребуется установить операционную систему вычислительного узла. Подробные сведения см. в разделе [Глава 4 «Конфигурация системы» на](#page-156-0)  [странице 153.](#page-156-0)
- 7. Если вы устанавливаете вычислительный узел, отличный от снятого, обновите тип компьютера и серийный номер, воспользовавшись новыми важными данными продуктов (VPD). Используйте Lenovo XClarity Provisioning Manager для обновления типа и серийного номера компьютера. См. раздел «Обновление типа и серийного номера компьютера» в Руководстве по обслуживанию Корпус ThinkSystem D2, модульный корпус, модульный корпус для конфигурации форм-фактора 6U и вычислительный узел ThinkSystem SD530.
- 8. Идентификационную информацию можно разместить на извлекаемом язычке с наклейкой, который доступен с лицевой стороны узла.

## Установка корпуса в стойку

Чтобы установить корпус в стойку, воспользуйтесь приведенными ниже инструкциями.

Чтобы установить корпус в стойку, выполните содержащиеся в комплекте направляющих инструкции для направляющих, на которых будет устанавливаться корпус.

## Установка направляющих в стойку

Ниже приведены сведения по установке направляющих в стойку.

Примечание: Длину направляющих можно изменять, как показано на следующем рисунке.

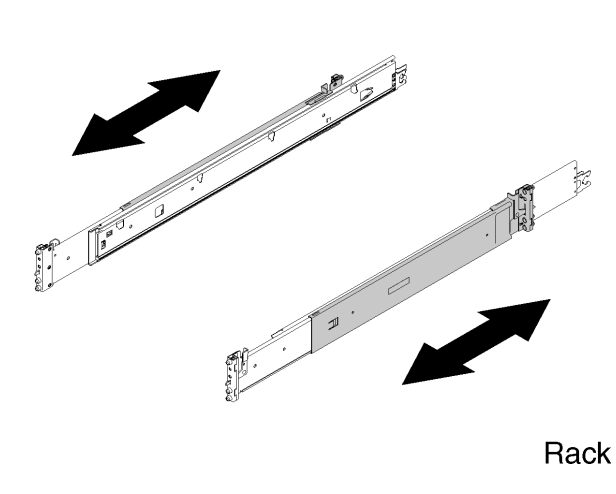

Рис. 128. Направляющие

Чтобы установить направляющие в стойку, выполните указанные ниже действия.

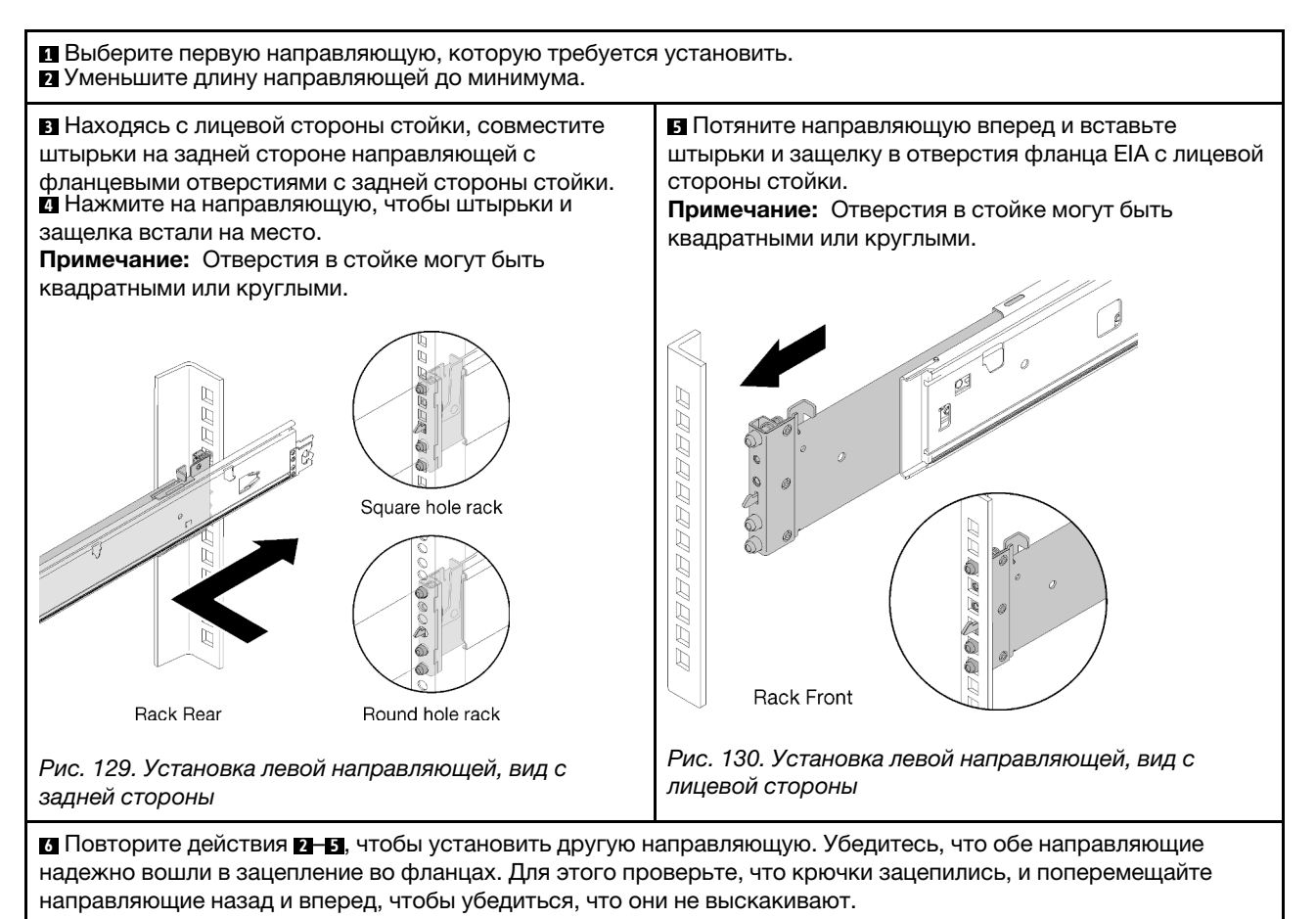

## Установка корпуса на направляющие

Ниже приведены сведения по установке корпуса на направляющие.

Внимание: Перед установкой корпуса убедитесь, что все вычислительные узлы и челнок удалены из него.

Чтобы установить корпус на направляющие, выполните указанные ниже действия.

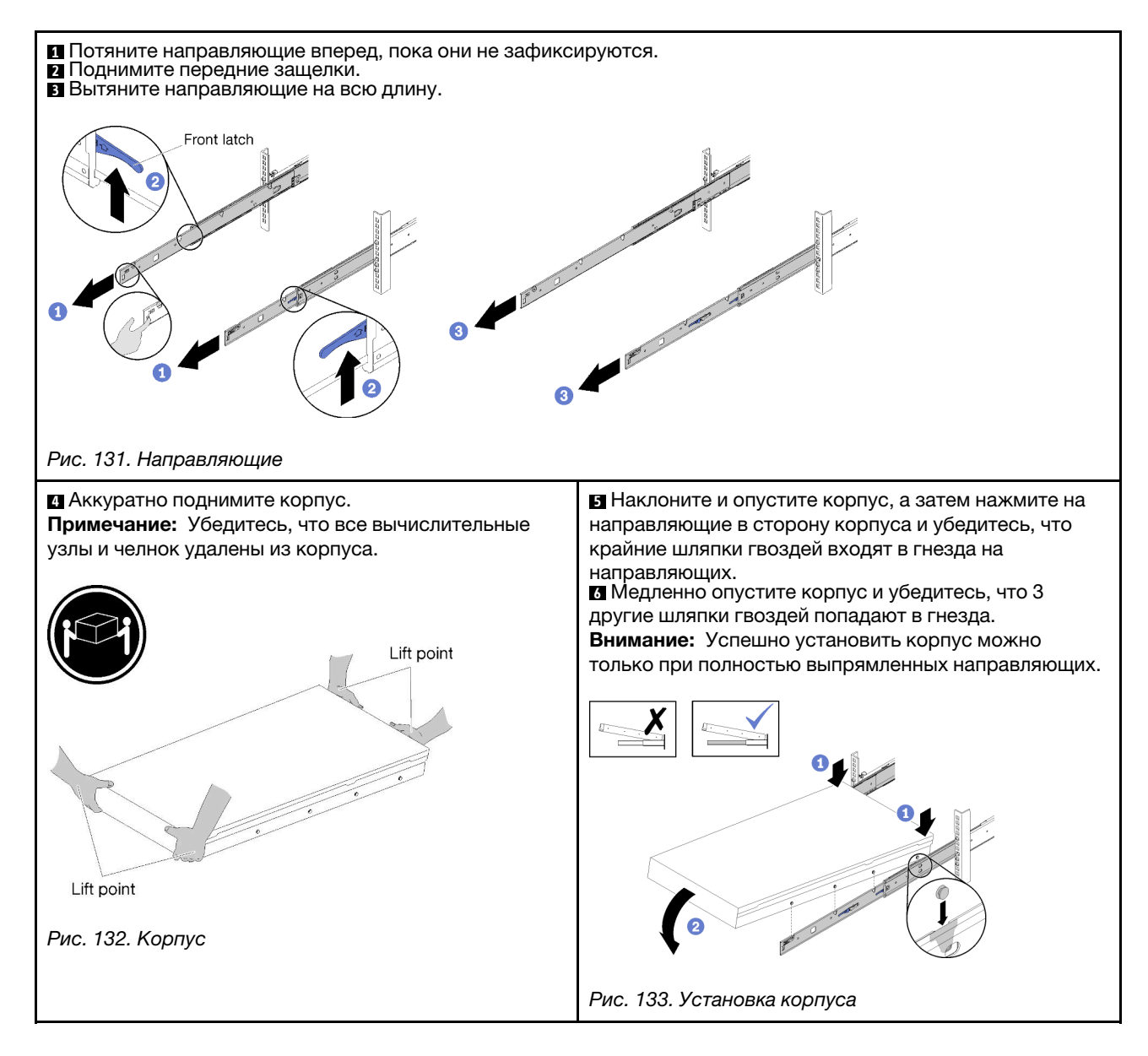

## Установка корпуса в стойку

Ниже приведены сведения по установке корпуса в стойку.

Чтобы установить корпус в стойку, выполните указанные ниже действия.

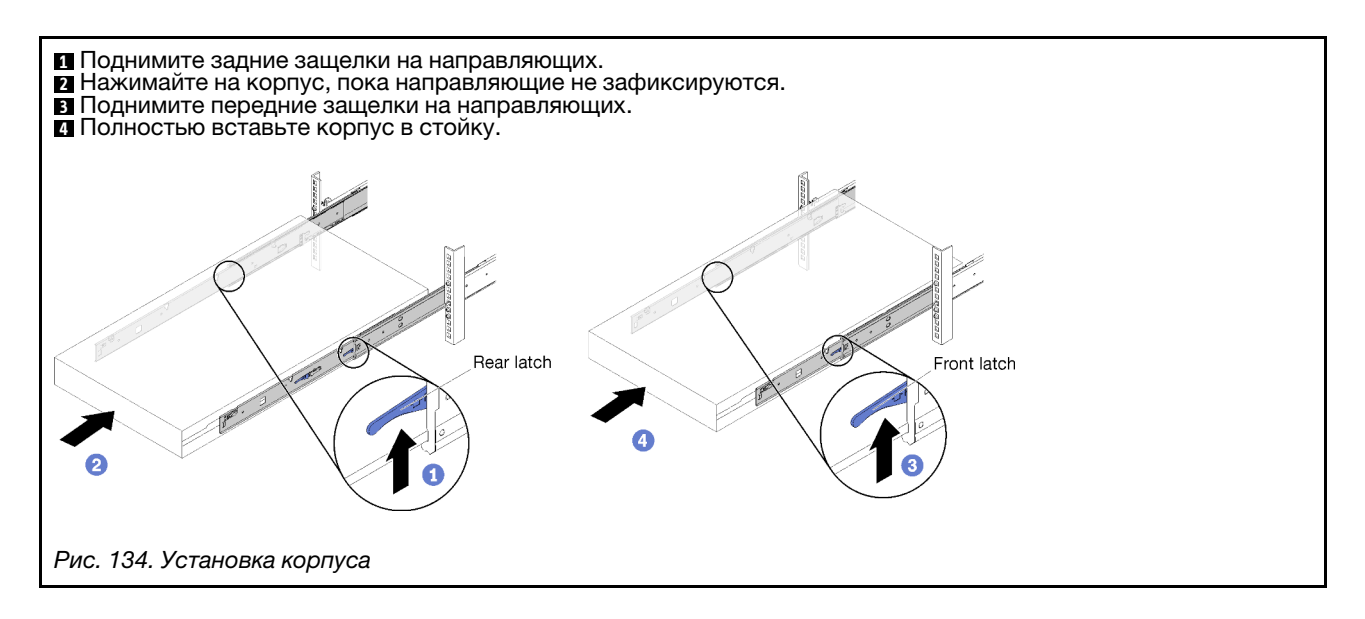

## Крепление корпуса в стойке для транспортировки

Ниже приведены сведения по креплению корпуса в стойке для транспортировки.

Чтобы закрепить корпус в стойке для транспортировки, выполните указанные ниже действия.

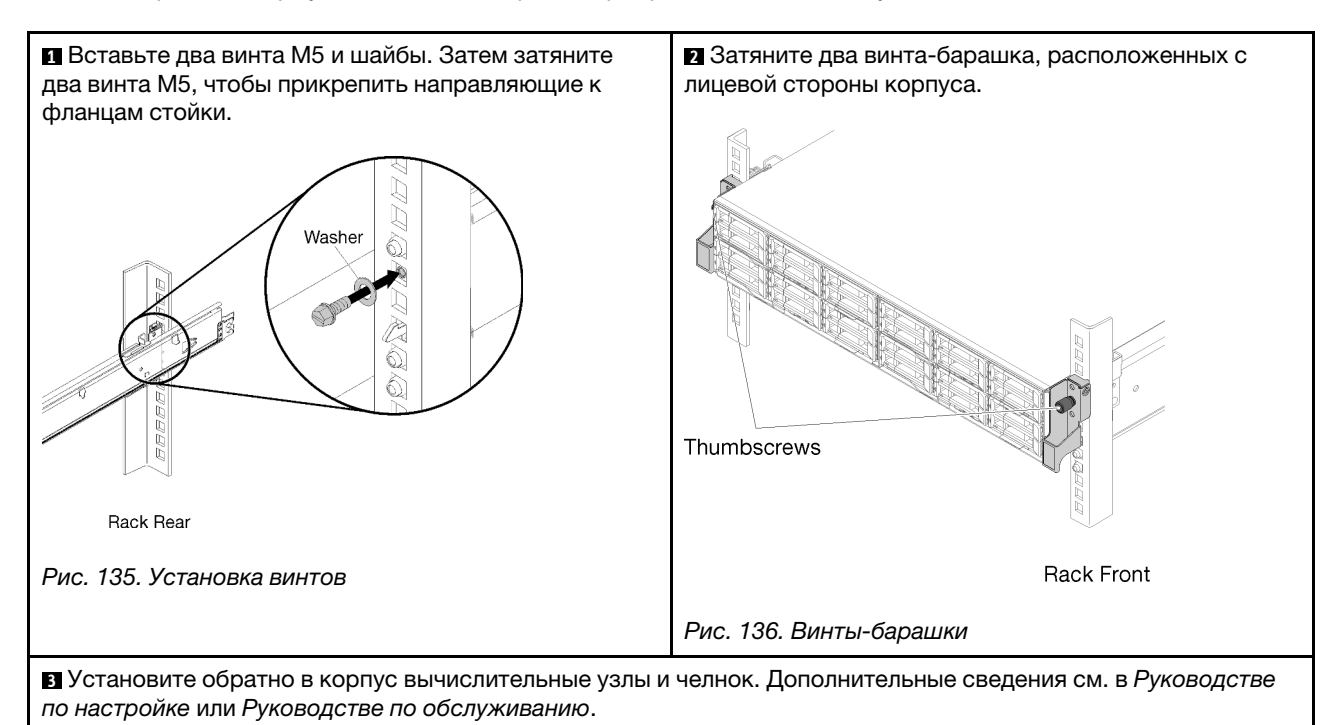

## Установка кабельного органайзера

Ниже приведены сведения по установке кабельного органайзера.

Кабельный органайзер ThinkSystem D2 содержит указанные ниже элементы.

Примечание: Оборудование на рисунке в данном документе может несколько отличаться от вашего оборудования.

# Cable Management Arm box contents

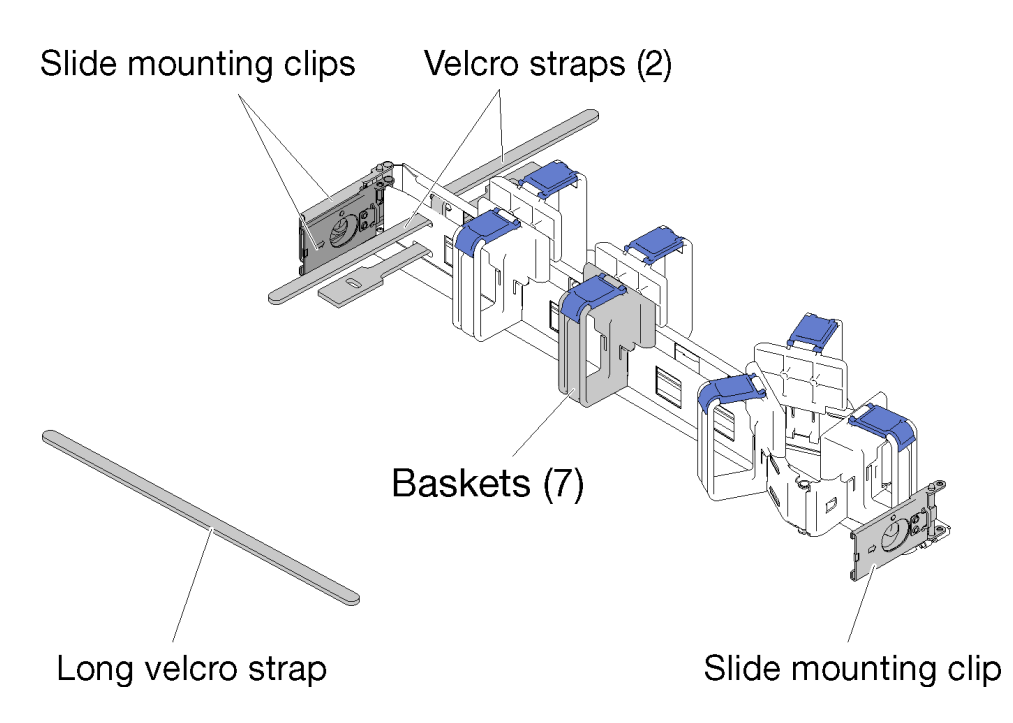

Рис. 137. Содержимое упаковки кабельного органайзера

- Один кабельный органайзер
	- Два фиксирующих ремешка на липучках (прикреплены)
	- Один длинный фиксирующий ремешок на липучке (используется только для транспортировки со стойкой)
	- Семь кабельных контейнеров (прикреплены)
	- Три монтажных зажима направляющих
- Руководство по установке

Чтобы установить кабельный органайзер, выполните указанные ниже действия.

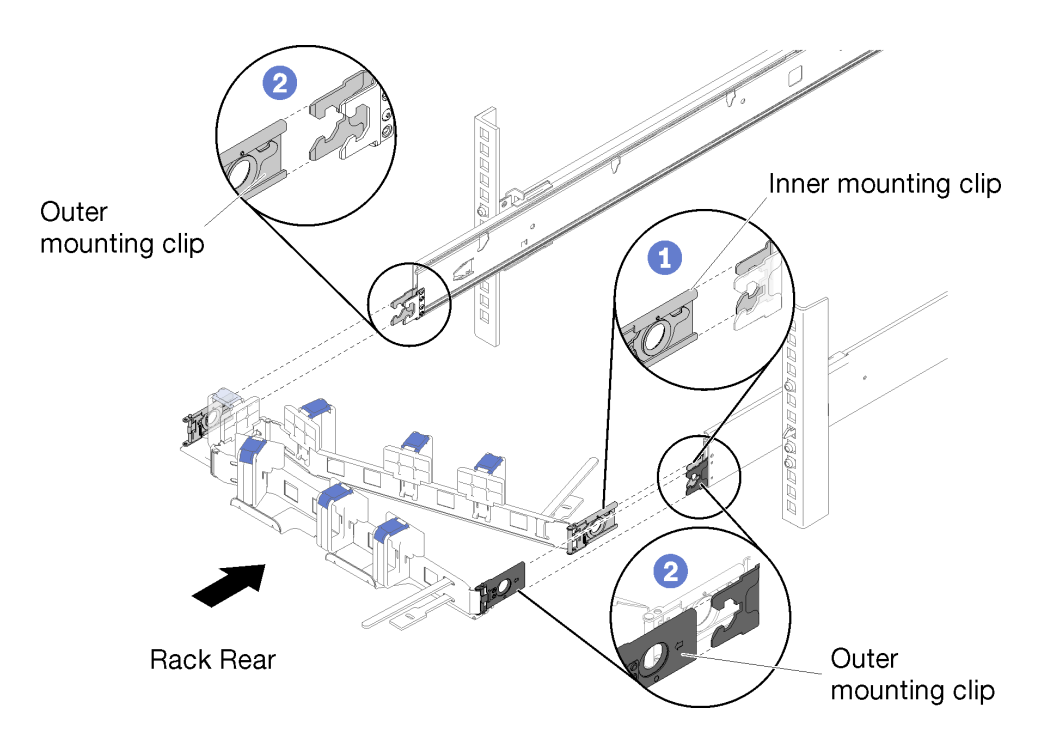

Рис. 138. Установка кабельного органайзера

- Шаг 1. Убедитесь, что корпус полностью вставлен в стойку и винты затянуты.
- Шаг 2. Совместите внутренний монтажный зажим с внутренним язычком на направляющей и нажмите на зажим до щелчка.
- Шаг 3. Совместите два внешних монтажных зажима с внешними язычками на направляющих и нажмите на зажимы до щелчка.

#### Подключение и прокладка кабелей

Ниже приведены сведения по подключению и прокладке кабелей.

Примечание: Для удержания кабелей и предотвращения их провисания используйте кабельные ремешки, предусмотренные на кабельном органайзере.

Чтобы подключить и проложить кабели, выполните указанные ниже действия.

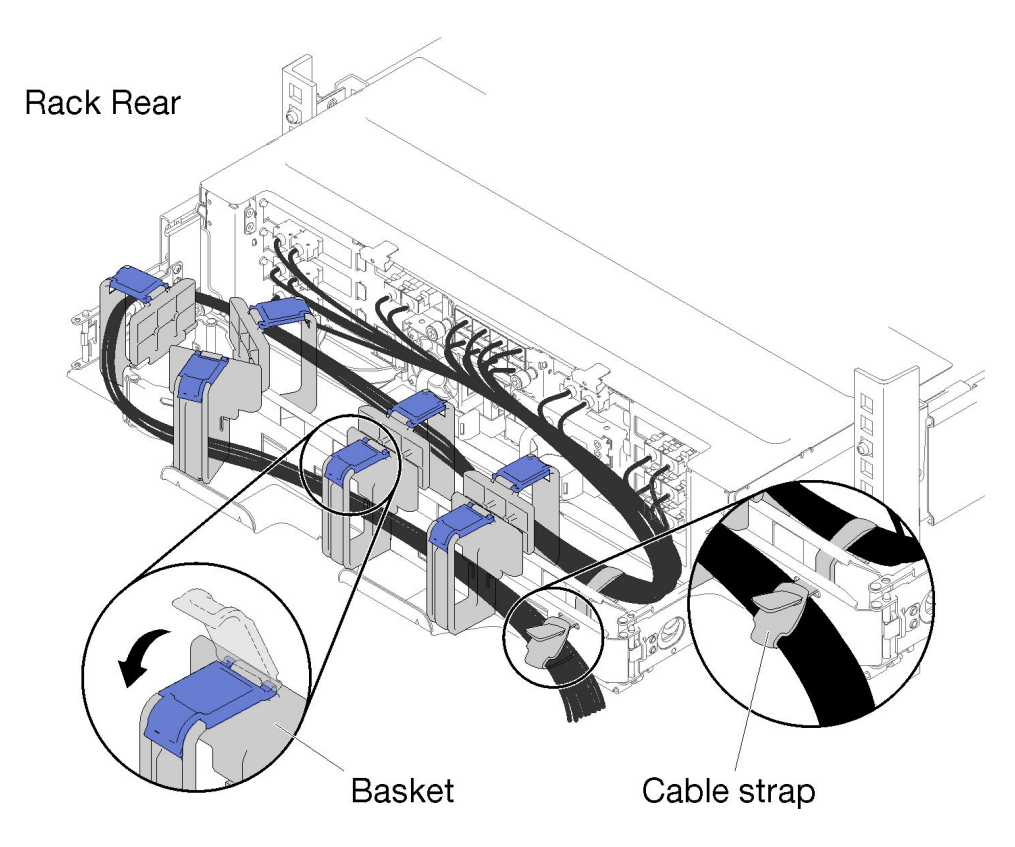

Рис. 139. Прокладка кабелей

- Шаг 1. Откройте синие фиксаторы на семи кабельных контейнерах.
- Шаг 2. Подключите шнуры питания и другие кабели к задней стороне корпуса.
- Шаг 3. Проложите кабели и шнуры питания в кабельном органайзере.
- Шаг 4. Плотно прикрепите кабели к передней и задней сторонам кабельного органайзера двумя кабельными ремешками.
- Шаг 5. Закройте синие фиксаторы на семи кабельных контейнерах.
- Шаг 6. Аккуратно поперемещайте корпус назад и вперед, чтобы убедиться, что кабели не зажаты и не свисают в виде буквы U непосредственно под корпусом.

#### Снятие кабельного органайзера

Ниже приведены сведения по снятию кабельного органайзера.

Чтобы снять кабельный органайзер, выполните указанные ниже действия.

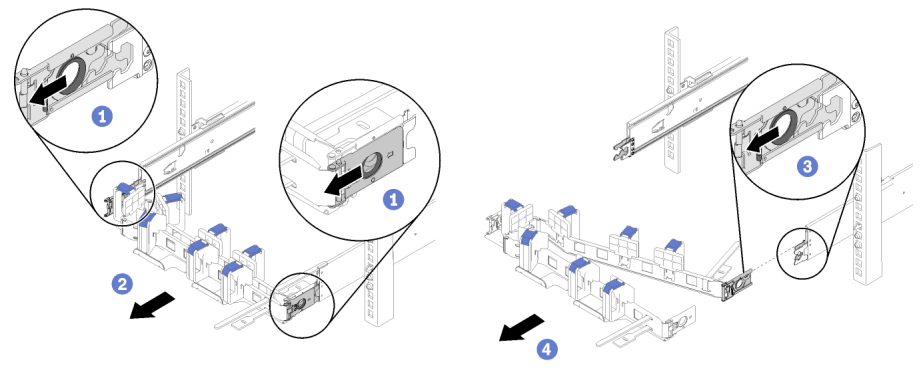

Rack Rear

Рис. 140. Снятие кабельного органайзера

- Шаг 1. Удалите все кабели из кабельного органайзера.
- Шаг 2. Потяните две защелки внешних монтажных зажимов в направлении назад, чтобы отсоединить кабельный органайзер.
- Шаг 3. Потяните защелку внутреннего монтажного зажима в направлении назад, чтобы отсоединить кабельный органайзер.
- Шаг 4. Снимите кабельный органайзер с направляющих.

#### Изменение кабельного органайзера для установки с другой стороны стойки

Сведения об изменении CMA для установки с другой стороны стойки см. в этом разделе.

Чтобы установить кабельный органайзер с противоположной стороны, выполните указанные ниже действия.

- Шаг 1. Нажмите на защелку.
- Шаг 2. Потяните монтажный зажим в направлении вверх, чтобы снять кабельный органайзер с полки.
- Шаг 3. Нажмите на защелку другого монтажного зажима.
- Шаг 4. Потяните монтажный зажим в направлении вверх, чтобы снять его.

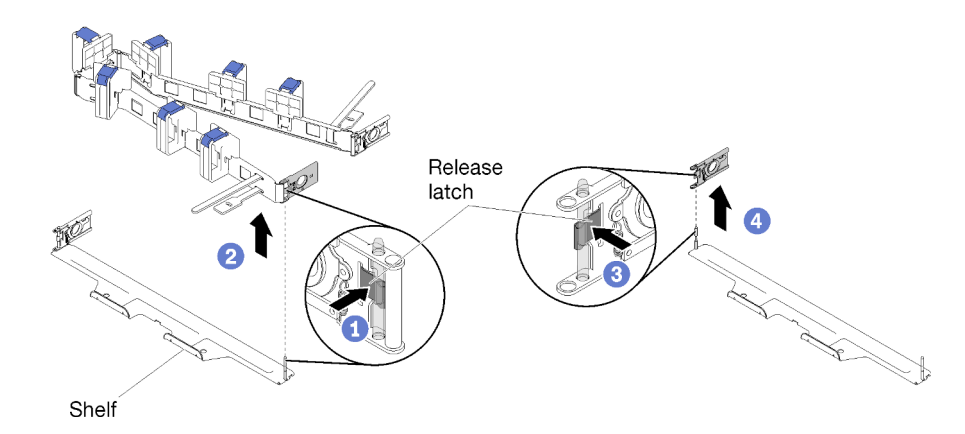

Рис. 141. Снятие монтажного зажима

Шаг 5. Совместите отверстие монтажного зажима с шарнирным пальцем, а затем нажмите на монтажный зажим, чтобы вставить его.

- Шаг 6. Поверните и расположите кабельный органайзер, как показано на рисунке.
- Шаг 7. Совместите отверстие другого монтажного зажима с шарнирным пальцем и нажмите на зажим, чтобы вставить кабельный органайзер в полку.

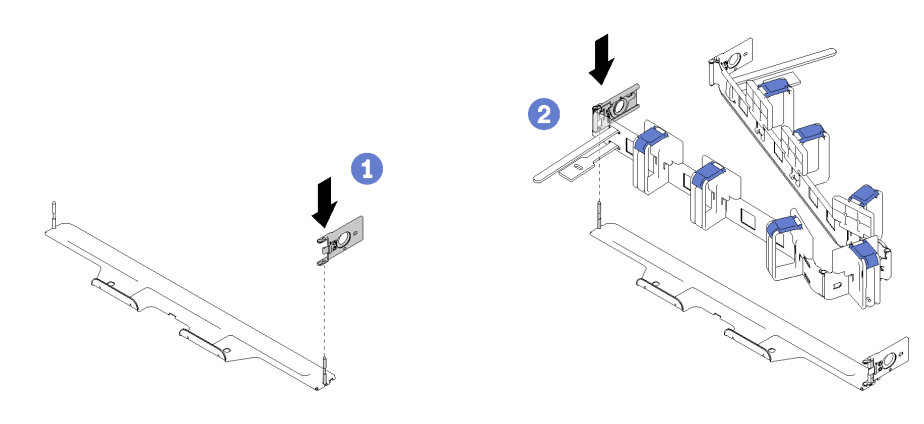

Рис. 142. Установка монтажного зажима

## Подключение кабелей решения

Подключите к решению все внешние кабели. Как правило, необходимо подключить решение к источнику питания, сети данных и хранилищу. Кроме того, потребуется подключить решение к сети управления.

#### Подключение к источнику питания

Подключите решение к источнику питания.

#### Подключение к сети

Подключите решение к сети.

#### Подключение к хранилищу

<span id="page-153-0"></span>Подключите решение к любым устройства хранения.

### Включение вычислительного узла

После короткой самопроверки вычислительного узла (светодиодный индикатор состояния питания быстро мигает) при подключении к источнику питания вычислительный узел переходит в режим ожидания (светодиодный индикатор состояния питания мигает раз в секунду).

Вычислительный узел может быть включен (светодиодный индикатор питания горит) любым из следующих способов:

- Можно нажать кнопку питания.
- Вычислительный узел может перезапуститься автоматически после перебоя питания.
- Вычислительный узел может реагировать на удаленные запросы на включение, отправляемые в Lenovo XClarity Controller.

Сведения о выключении вычислительного узла см. в разделе [«Выключение вычислительного узла» на](#page-154-0) [странице 151.](#page-154-0)

## Проверка настройки узла

<span id="page-154-0"></span>Включив решение, убедитесь, что светодиодные индикаторы горят зеленым светом.

### Выключение вычислительного узла

Вычислительный узел, подключенный к источнику питания, остается в режиме ожидания, а компоненту Lenovo XClarity Controller разрешается реагировать на удаленные запросы на включение. Для полного выключения вычислительного узла (чтобы светодиодный индикатор состояния питания выключился) необходимо отключить все кабели питания.

Чтобы выключить вычислительный узел, находящийся в режиме ожидания (в котором светодиодный индикатор состояния питания мигает раз в секунду), выполните указанные ниже действия.

Примечание: Lenovo XClarity Controller может перевести вычислительный узел в режим ожидания автоматически при обнаружении критической системной ошибки.

- Запустите стандартную процедуру завершения работы из операционной системы (если эта функция поддерживается вашей операционной системой).
- Нажмите кнопку питания, чтобы запустить стандартную процедуру завершения работы (если эта функция поддерживается вашей операционной системой).
- Нажмите и удерживайте кнопку питания более 4 секунд, чтобы выполнить принудительное завершение работы.

Находясь в режиме ожидания, вычислительный узел может реагировать на удаленные запросы на включение, отправляемые компоненту Lenovo XClarity Controller. Сведения о включении вычислительного узла см. в разделе [«Включение вычислительного узла» на странице 150](#page-153-0).

152 Руководство по настройке корпуса ThinkSystem D2, модульного корпуса, модульного корпуса для конфигурации формфактора 6U и вычислительного узла ThinkSystem SD530

## <span id="page-156-0"></span>Глава 4. Конфигурация системы

Выполните следующие процедуры, чтобы настроить систему.

## Настройка сетевого подключения для Lenovo XClarity Controller

Чтобы получить доступ к Lenovo XClarity Controller по сети, необходимо указать, как Lenovo XClarity Controller будет подключаться к сети. В зависимости от того, как реализовано сетевое подключение, может также потребоваться указать статический IP-адрес.

Bозможны указанные ниже способы настройки сетевого подключения для Lenovo XClarity Controller, если не используется DHCP:

• Если к серверу подключен монитор, для настройки сетевого подключения можно использовать Lenovo XClarity Provisioning Manager.

Для подключения Lenovo XClarity Controller к сети с помощью Lenovo XClarity Provisioning Manager выполните следующие действия.

- 1. Запустите сервер.
- 2. При появлении меню «Настройка <F1>» нажмите клавишу F1, чтобы открыть Lenovo XClarity Provisioning Manager.
- 3. Перейдите в раздел LXPM → Настройка UEFI → Параметры ВМС, чтобы указать, как Lenovo XClarity Controller будет подключаться к сети.
	- При выборе подключения со статическим IP-адресом задайте адрес IPv4 или IPv6, который доступен в сети.
	- При выборе подключения с использованием DHCP на сервере DHCP должен быть указан МАС-адрес сервера.
- 4. Нажмите кнопку ОК, чтобы применить настройку, и подождите две-три минуты.
- 5. Используйте адрес IPv4 или IPv6 для подключения Lenovo XClarity Controller.

Важно: Первоначально для Lenovo XClarity Controller установлены имя пользователя USERID и пароль PASSW0RD (с нулем, а не буквой O). Этот пользователь по умолчанию имеет уровень доступа «Администратор». В целях безопасности необходимо изменить это имя пользователя и пароль во время первоначальной настройки.

• Если монитор к серверу не подключен, сетевое подключение можно настроить через интерфейс System Management Module. Подключите кабель Ethernet от ноутбука к порту Ethernet, расположенному на System Management Module с задней стороны сервера.

Примечание: Измените IP-параметры на ноутбуке так, чтобы он находился в той же сети, к какой относятся параметры по умолчанию сервера.

Чтобы получить доступ к интерфейсу System Management Module, необходимо включить сеть System Management Module. Дополнительные сведения о доступе к System Management Module см. в Руководстве пользователя System Management Module

Используемые по умолчанию локальные адреса канала (LLA) IPv4 и IPv6 указаны на этикетке доступа к сети Lenovo XClarity Controller, прикрепленной к выдвижному информационному язычку.

• При использовании мобильного приложения Lenovo XClarity Administrator на мобильном устройстве подключиться к Lenovo XClarity Controller можно через разъем micro-USB Lenovo XClarity Controller на лицевой панели сервера. Сведения о расположении разъема USB Lenovo XClarity Controller см. в разделе «Вычислительный узел» на странице 26.

Для подключения с помощью мобильного приложения Lenovo XClarity Administrator выполните следующие действия:

- 1. Подключите кабель USB мобильного устройства к разъему USB Lenovo XClarity Administrator на лицевой панели.
- 2. На мобильном устройстве включите USB-модем.
- 3. На мобильном устройстве запустите мобильное приложение Lenovo XClarity Administrator.
- 4. Если автоматическое обнаружение отключено, нажмите Обнаружение на странице «Обнаружение USB» для подключения к Lenovo XClarity Controller.

Дополнительные сведения об использовании мобильного приложения Lenovo XClarity Administrator см. по следующей ссылке:

[http://sysmgt.lenovofiles.com/help/topic/com.lenovo.lxca.doc/lxca\\_usemobileapp.html](http://sysmgt.lenovofiles.com/help/topic/com.lenovo.lxca.doc/lxca_usemobileapp.html)

## Настройка переднего порта USB для подключения Lenovo XClarity **Controller**

Прежде чем вы сможете осуществлять доступ к Lenovo XClarity Controller с помощью переднего порта USB, необходимо настроить этот порт USB для подключения Lenovo XClarity Controller.

#### Поддержка сервера

Чтобы узнать, поддерживает ли сервер доступ к Lenovo XClarity Controller через USB-порт на лицевой панели, проверьте следующее:

• См. раздел [Глава 2 «Компоненты решения» на странице 23](#page-26-0).

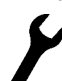

• Если на USB-порту сервера имеется значок гаечного ключа, можно настроить USB-порт для подключения к Lenovo XClarity Controller.

#### Настройка USB-порта для подключения Lenovo XClarity Controller

Выполнив одно из действий ниже, можно переключать режимы работы порта USB: стандартный и управление Lenovo XClarity Controller.

- Удерживайте нажатой кнопку идентификации не менее 3 секунд, пока соответствующий светодиодный индикатор не начнет медленно мигать (раз в две секунды). См. расположение кнопки идентификации в разделе [Глава 2 «Компоненты решения» на странице 23.](#page-26-0)
- Выполните команду usbfp в интерфейсе командной строки контролера управления Lenovo XClarity Controller. Сведения об использовании интерфейса командной строки Lenovo XClarity Controller см. в разделе «Интерфейс командной строки» в документации XCC, совместимой с вашим сервером в <https://pubs.lenovo.com/lxcc-overview/>.
- В веб-интерфейсе контроллера управления Lenovo XClarity Controller щелкните Конфигурация BMC ➙ Сеть ➙ Менеджер портов USB лицевой панели. Сведения о функциях веб-интерфейса Lenovo XClarity Controller см. в разделе «Описание функций контроллера XClarity Controller по вебинтерфейсу» в документации XCC, совместимой с вашим сервером в [https://pubs.lenovo.com/lxcc](https://pubs.lenovo.com/lxcc-overview/)[overview/](https://pubs.lenovo.com/lxcc-overview/).

#### Проверка текущей настройки USB-порта

С помощью интерфейса командной строки контроллера управления Lenovo XClarity Controller (команда usbfp) или веб-интерфейса контроллера управления Lenovo XClarity Controller (Конфигурация BMC → Сеть → Менеджер портов USB лицевой панели) можно также проверить текущую настройку порта USB. См. разделе «Интерфейс командной строки» и «Описание функций контроллера XClarity Controller по веб-интерфейсу» в документации XCC, совместимой с вашим сервером, на <https://pubs.lenovo.com/lxcc-overview/>.

## Обновление микропрограммы

Существует несколько вариантов обновления микропрограмм сервера.

Для обновления большинства актуальных микропрограмм сервера и установленных на нем устройств можно использовать перечисленные здесь инструменты.

- Рекомендации, связанные с обновлением микропрограммы, доступны на следующем сайте:
	- <http://lenovopress.com/LP0656>
- Актуальные микропрограммы можно найти по следующей ссылке:
	- <http://datacentersupport.lenovo.com/products/servers/thinksystem/sd530/7X21/downloads>
- Можно подписаться на уведомление о продукте, чтобы оставаться в курсе обновлений микропрограмм:
	- <https://datacentersupport.lenovo.com/tw/en/solutions/ht509500>

#### UpdateXpress System Packs (UXSPs)

Как правило, Lenovo выпускает микропрограммы в пакетах, которые называются UpdateXpress System Packs (UXSPs). Чтобы обеспечить совместимость всех обновлений микропрограмм, необходимо обновлять все микропрограммы одновременно. При одновременном обновлении микропрограмм для Lenovo XClarity Controller и UEFI сначала обновите микропрограмму для Lenovo XClarity Controller.

#### Терминология, связанная со способом обновления

- Внутриполосное обновление. Установка и обновление выполняются с помощью инструмента или приложения операционной системы, работающего в ЦП сервера.
- Внеполосное обновление. Установка и обновление выполняются контроллером Lenovo XClarity Controller, получающим обновление и направляющим его в целевую подсистему или целевое устройство. Внеполосные обновления не зависят от операционной системы, работающей в ЦП. Однако для большинства внеполосных операций требуется, чтобы сервер находился в состоянии питания S0 (Working).
- Обновление на целевом объекте. Установка и обновление инициируются из установленной операционной системы, работающей на самом целевом сервере.
- Обновление вне целевого объекта. Установка и обновление инициируются из вычислительного устройства, взаимодействующего непосредственно с Lenovo XClarity Controller сервера.
- UpdateXpress System Packs (UXSPs). Пакеты UXSP это пакетные обновления, разработанные и протестированные для обеспечения взаимозависимого уровня функциональности, производительности и совместимости. Эти пакеты зависят от типа компьютера сервера и создаются (с обновлениями микропрограмм и драйверов устройств) для поддержки определенных дистрибутивов операционных систем Windows Server, Red Hat Enterprise Linux (RHEL) и SUSE Linux Enterprise Server (SLES). Также имеются пакеты UXSP только с микропрограммами для конкретных типов компьютеров.

#### Инструменты обновления микропрограммы

См. следующую таблицу, чтобы определить наиболее подходящий инструмент Lenovo для установки и настройки микропрограммы:

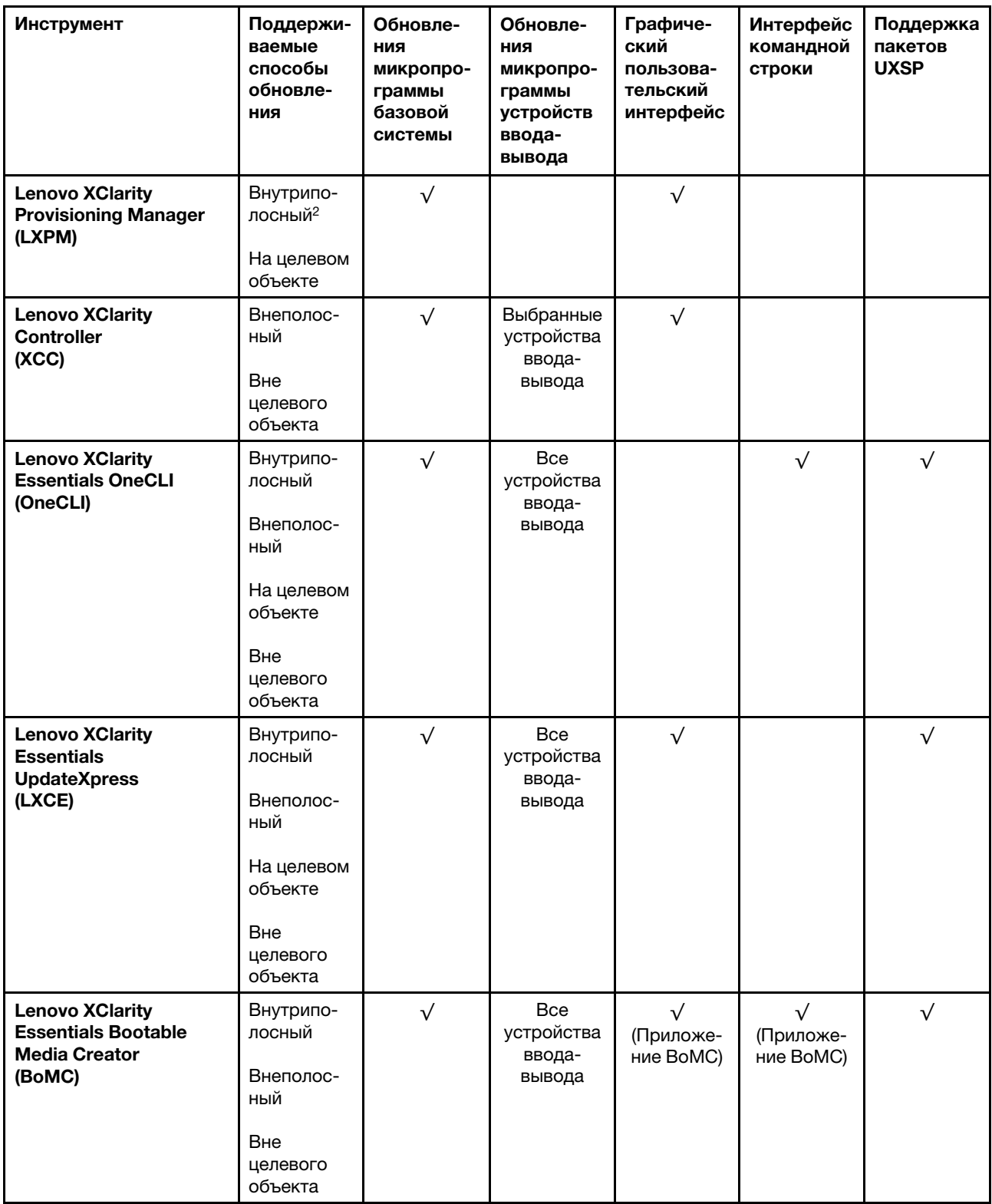

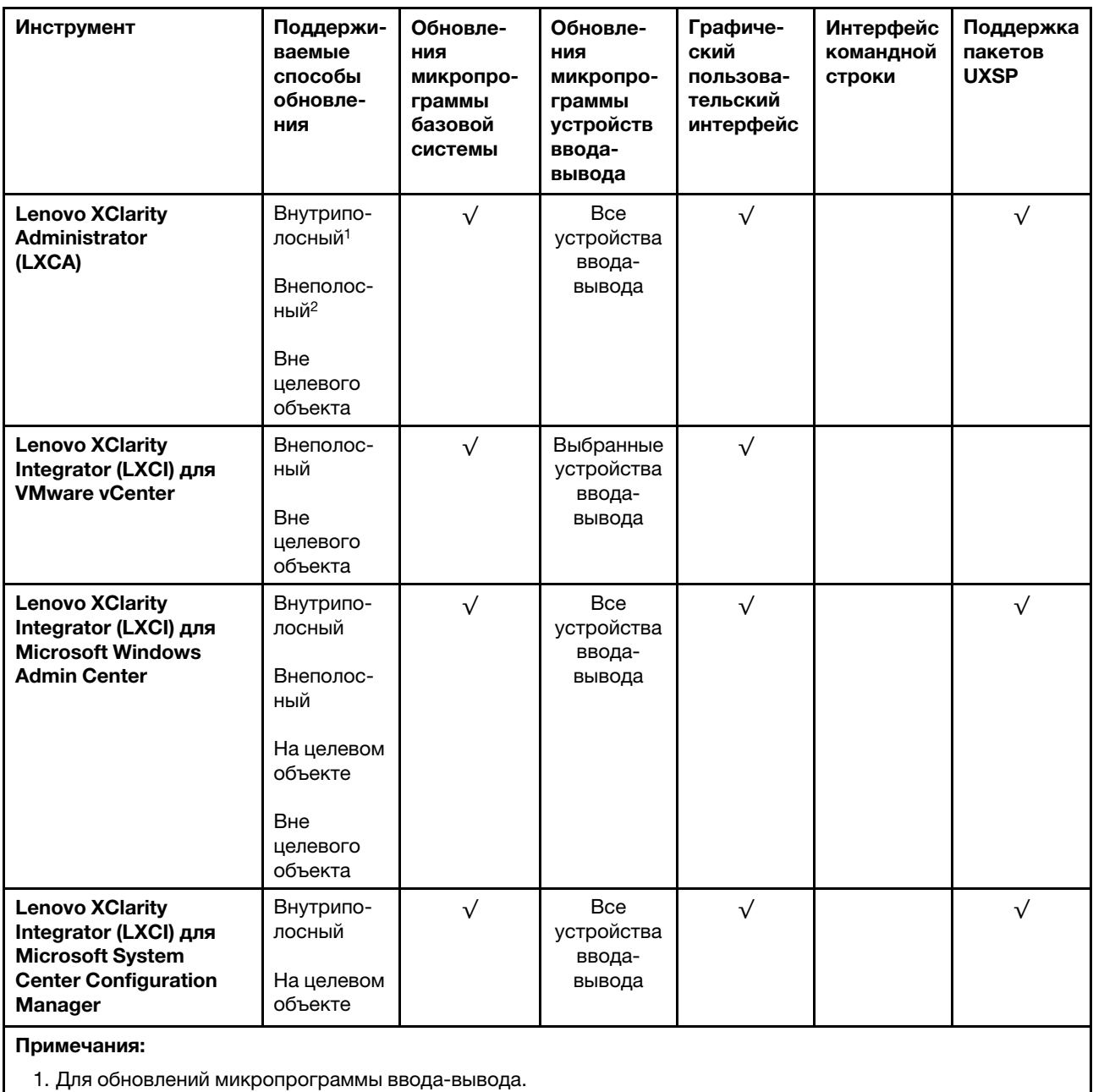

2. Для обновлений микропрограммы BMC и UEFI.

#### • Lenovo XClarity Provisioning Manager

В Lenovo XClarity Provisioning Manager можно обновить микропрограмму Lenovo XClarity Controller, микропрограмму UEFI и программное обеспечение Lenovo XClarity Provisioning Manager.

Примечание: По умолчанию при нажатии клавиши F1 отображается графический пользовательский интерфейс Lenovo XClarity Provisioning Manager. Если вы изменили настройки по умолчанию на текстовую настройку системы, графический пользовательский интерфейс можно вызвать из текстового интерфейса настройки системы.

Дополнительные сведения об использовании Lenovo XClarity Provisioning Manager для обновления микропрограммы см. по следующему адресу:

Раздел «Обновление микропрограммы» в документации к LXPM, соответствующей вашему серверу, по адресу <https://pubs.lenovo.com/lxpm-overview/>

#### • Lenovo XClarity Controller

Если требуется установить определенное обновление, можно воспользоваться интерфейсом Lenovo XClarity Controller для конкретного сервера.

#### Примечания:

– Чтобы выполнить внутриполосное обновление в Windows или Linux, необходимо установить драйвер операционной системы и включить интерфейс Ethernet через USB (иногда называемый интерфейсом локальной сети через USB).

Дополнительные сведения о настройке интерфейса Ethernet через USB см. по следующему адресу:

Раздел «Настройка интерфейса Ethernet через USB» в документации к XCC, совместимой с вашим сервером, по адресу <https://pubs.lenovo.com/lxcc-overview/>

– При обновлении микропрограммы с помощью Lenovo XClarity Controller не забудьте загрузить и установить актуальные драйверы устройств для операционной системы, под управлением которой работает сервер.

Конкретные сведения об обновлении микропрограммы с помощью Lenovo XClarity Controller см. по следующему адресу:

Раздел «Обновление микропрограммы сервера» в документации к XCC для вашего сервера по адресу <https://pubs.lenovo.com/lxcc-overview/>

#### • Lenovo XClarity Essentials OneCLI

Lenovo XClarity Essentials OneCLI — это набор приложений командной строки, которые можно использовать для управления серверами Lenovo. С помощью приложения обновления этого набора можно обновить микропрограмму и драйверы устройств серверов. Обновление можно выполнить в хостовой операционной системе сервера (во внутриполосном режиме) или удаленно через BMC сервера (во внеполосном режиме).

Конкретные сведения об обновлении микропрограммы с помощью Lenovo XClarity Essentials OneCLI можно найти по следующему адресу:

[https://pubs.lenovo.com/lxce-onecli/onecli\\_c\\_update](https://pubs.lenovo.com/lxce-onecli/onecli_c_update)

#### • Lenovo XClarity Essentials UpdateXpress

Lenovo XClarity Essentials UpdateXpress предоставляет большинство функций обновления OneCLI через графический пользовательский интерфейс. Его можно использовать для получения и развертывания пакетов обновления UpdateXpress System Pack (UXSP) и отдельных обновлений. UpdateXpress System Packs содержат обновления микропрограмм и драйверов устройств для Microsoft Windows и Linux.

Lenovo XClarity Essentials UpdateXpress можно получить по следующему адресу:

<https://datacentersupport.lenovo.com/solutions/lnvo-xpress>

#### • Lenovo XClarity Essentials Bootable Media Creator

Можно использовать Lenovo XClarity Essentials Bootable Media Creator (BoMC), чтобы создавать загрузочные носители, подходящие для обновлений микропрограммы, обновлений VPD, выполнения инвентаризации и сбора FFDC, расширенной конфигурации системы, управления ключами FoD, безопасного удаления, конфигурации RAID и диагностики на поддерживаемых серверах.

Lenovo XClarity Essentials BoMC доступен по следующему адресу:

<https://datacentersupport.lenovo.com/solutions/lnvo-bomc>

• Lenovo XClarity Administrator

При управлении несколькими серверами посредством Lenovo XClarity Administrator можно обновить микропрограмму для всех управляемых серверов с помощью этого интерфейса. Управление микропрограммами упрощается благодаря назначению управляемым конечным точкам политик соответствия микропрограмм. При создании и назначении политики соответствия управляемым конечным точкам Lenovo XClarity Administrator отслеживает изменения во всех этих конечных точках и помечает любые несоответствующие конечные точки.

Конкретные сведения об обновлении микропрограммы с помощью Lenovo XClarity Administrator можно найти по следующему адресу:

[http://sysmgt.lenovofiles.com/help/topic/com.lenovo.lxca.doc/update\\_fw.html](http://sysmgt.lenovofiles.com/help/topic/com.lenovo.lxca.doc/update_fw.html)

#### • Предложения Lenovo XClarity Integrator

Приложения Lenovo XClarity Integrator могут интегрировать функции управления Lenovo XClarity Administrator и сервера с программным обеспечением, используемым в определенной инфраструктуре развертывания, например VMware VCenter, Microsoft Admin Center или Microsoft System Center.

Конкретные сведения об обновлении микропрограммы с помощью предложений Lenovo XClarity Integrator можно найти по следующему адресу:

<https://pubs.lenovo.com/lxci-overview/>

## Настройка микропрограммы

Существует несколько вариантов установки и настройки микропрограммы решения.

#### • Lenovo XClarity Provisioning Manager

В Lenovo XClarity Provisioning Manager можно настроить параметры UEFI для вашего решения.

Примечание: Lenovo XClarity Provisioning Manager предоставляет графический пользовательский интерфейс для настройки решения. Также доступен текстовый интерфейс для настройки системы (Setup Utility). В Lenovo XClarity Provisioning Manager можно перезапустить решение и открыть текстовый интерфейс. Кроме того, текстовый интерфейс можно сделать интерфейсом по умолчанию, который отображается при нажатии клавиши F1.

#### • Lenovo XClarity Essentials OneCLI

Можно воспользоваться приложением конфигурации и командами, чтобы просмотреть текущие параметры конфигурации системы и внести изменения в Lenovo XClarity Controller и UEFI. Сведения о сохраненной конфигурации можно использовать для репликации или восстановления других систем.

Сведения о настройке решения с помощью Lenovo XClarity Essentials OneCLI см. в следующих расположениях:

[https://pubs.lenovo.com/lxce-onecli/onecli\\_c\\_settings\\_info\\_commands](https://pubs.lenovo.com/lxce-onecli/onecli_c_settings_info_commands)

#### • Lenovo XClarity Administrator

Можно быстро подготовить и предварительно подготовить все ваши решения к работе, используя единую конфигурацию. Параметры конфигурации (такие как локальное хранилище, адаптеры ввода-вывода, параметры загрузки, микропрограммы, порты и настройки Lenovo XClarity Controller и UEFI) сохраняются в качестве шаблона решения, который можно применить к одному или нескольким управляемым решениям. При обновлении шаблонов решения изменения автоматически развертываются в соответствующих решениях.

Конкретные сведения об обновлении микропрограммы с помощью Lenovo XClarity Administrator можно найти по следующему адресу:

[http://sysmgt.lenovofiles.com/help/topic/com.lenovo.lxca.doc/server\\_configuring.html](http://sysmgt.lenovofiles.com/help/topic/com.lenovo.lxca.doc/server_configuring.html)

• Lenovo XClarity Controller

С помощью веб-интерфейса Lenovo XClarity Controller или интерфейса командной строки можно настроить процессор управления для решения.

Сведения о настройке решения с помощью Lenovo XClarity Controller см. в следующих расположениях:

Раздел «Настройка сервера» в документации к ХСС для вашего сервера по адресу https:// pubs.lenovo.com/lxcc-overview/

### Конфигурация памяти

Производительность памяти зависит от нескольких переменных, таких как режим памяти, скорость, ранги, заполняемость памяти и процессор.

Дополнительные сведения об оптимизации производительности памяти и настройке памяти доступны на веб-сайте Lenovo Press:

https://lenovopress.com/servers/options/memory

Кроме того, можно воспользоваться конфигуратором памяти, который доступен на следующем сайте:

http://1config.lenovo.com/#/memory configuration

## Настройка модуля DC Persistent Memory Module (DCPMM)

Следуйте инструкциям в этом разделе для настройки модулей DCPMM и DIMM DRAM.

Емкость модулей DCPMM может использоваться в качестве доступной энергонезависимой памяти для приложений или энергозависимой системной памяти. В зависимости от приблизительной доли емкости модулей DCPMM (в процентах), используемой в качестве энергозависимой системной памяти, доступны следующие три режима работы.

• Режим App Direct (в качестве системной памяти используется 0 % емкости модулей DCPMM):

В этом режиме модули DCPMM действуют в качестве независимых ресурсов энергонезависимой памяти, к которым имеют прямой доступ определенные приложения, а модули DIMM DRAM используются в качестве системной памяти.

Общий отображаемый объем энергозависимой системной памяти в этом режиме является суммарной емкостью модулей DIMM DRAM.

#### Примечания:

- В режиме App Direct установленные модули DIMM DRAM можно настроить для работы в зеркальном режиме.
- Если для каждого процессора установлен только один модуль DCPMM, поддерживается только режим App Direct без чередования.
- Режим смешанной памяти (в качестве системной памяти используется 1-99 % емкости DCPMM):

В этом режиме некоторый процент емкости DCPMM непосредственно доступен определенным приложениям (App Direct), а остальная часть служит в качестве системной памяти. Часть App Direct памяти DCPMM отображается как энергонезависимая память, а остальная часть емкости DCPMM отображается как системная память. Модули DIMM DRAM действуют в этом режиме в качестве кэша.

Общий отображаемый объем энергозависимой системной памяти в этом режиме представляет собой емкость DCPMM, используемую в качестве энергозависимой системной памяти.

• Режим памяти (в качестве системной памяти используется 100 % емкости DCPMM):

В этом режиме модули DCPMM выступают в качестве энергозависимой системной памяти, а модули DRAM DIMM — в качестве кэша.

Общий отображаемый объем энергозависимой системной памяти в этом режиме является суммарной емкостью модулей DCPMM.

#### Средства управления модулями DCPMM

Модулями DCPMM можно управлять с помощью следующих инструментов.

• Lenovo XClarity Provisioning Manager (LXPM)

Чтобы открыть LXPM, включите систему и нажмите клавишу F1, как только отобразится экран с логотипом. Если установлен пароль, введите его, чтобы разблокировать LXPM.

Выберите Настройка UEFI → Параметры системы → Модули DCPMM Intel Optane для настройки модулей DCPMM и управления ими.

Дополнительные сведения см. в разделе «Настройка UEFI» документации к Lenovo XClarity Provisioning Manager версии, совестимой с вашим сервером, по адресу [https://pubs.lenovo.com/lxpm](https://pubs.lenovo.com/lxpm-overview/)[overview/](https://pubs.lenovo.com/lxpm-overview/).

Примечание: Если вместо Lenovo XClarity Provisioning Manager открывается текстовый интерфейс программы Setup Utility, выберите Системные параметры → <F1> Управление запуском, а затем — Набор инструментов. Затем перезапустите систему и при появлении на экране логотипа нажмите клавишу F1, чтобы открыть Lenovo XClarity Provisioning Manager.

• Setup Utility

Вход в Setup Utility:

- 1. Включите систему и нажмите F1, чтобы открыть LXPM.
- 2. Перейдите в раздел Параметры UEFI → Параметры системы, щелкните раскрывающееся меню в правом верхнем углу экрана и выберите Настройка в текстовом режиме.
- 3. Перезапустите систему и нажмите F1, как только отобразится экран с логотипом.

Перейдите в раздел Управление конфигурацией и загрузкой системы → Параметры системы → Модули DCPMM Intel Optane, чтобы настроить модули DCPMM и управлять ими.

• Lenovo XClarity Essentials OneCLI

В командах, выполняемых в пути расположения Lenovo XClarity Essentials OneCLI в операционной системе, доступны некоторые параметры управления. Инструкции по загрузке и использованию Lenovo XClarity Essentials OneCLI см. в разделе [https://pubs.lenovo.com/lxce-onecli/download\\_use\\_](https://pubs.lenovo.com/lxce-onecli/download_use_onecli) [onecli](https://pubs.lenovo.com/lxce-onecli/download_use_onecli).

Доступны следующие параметры управления.

#### • Сведения о модулях Intel Optane DCPMM

Выберите этот параметр для просмотра следующих сведений о каждом установленном модуле DCPMM:

- Версия микропрограммы
- Состояние конфигурации
- Общая емкость
- Емкость памяти
- Емкость App Direct
- Ненастроенная емкость
- Недоступная емкость
- Зарезервированная емкость
- Оставшийся процент
- Состояние безопасности

Также сведения о модулях DCPMM можно просмотреть с помощью следующей команды в OneCLI:

onecli.exe config show IntelOptaneDCPMM --imm USERID:PASSWORD@10.104.195.86

#### Примечания:

- USERID это идентификатор пользователя XCC.
- PASSWORD это пароль пользователя XCC.
- $10.104.195.86 -$  это IP-адрес.

#### • Цели

- Режим памяти [%]

Выберите этот параметр, чтобы задать долю емкости модулей DCPMM (в процентах), используемую в качестве системной памяти, и тем самым определить режим DCPMM:

- $-$  0 %: режим App Direct
- 1-99 %: режим смешанной памяти
- 100 %: режим памяти

Выберите Цели → Режим памяти [%], введите долю емкости памяти в процентах и перезапустите систему.

#### Примечания:

- Перед изменением режима:
	- 1. Создайте резервную копию всех данных и удалите все созданные пространства имен. Чтобы удалить созданные пространства имен, выберите Пространства имен → Просмотр/изменение/удаление пространств имен.
	- 2. Выполните безопасное удаление во всех установленных модулях DCPMM. Чтобы выполнить безопасное удаление, выберите Безопасность → Нажмите, чтобы выполнить безопасное удаление.
- Убедитесь, что емкость установленных модулей DCPMM и DIMM DRAM отвечает системным требованиям для нового режима (см. раздел «Порядок установки модулей РМЕМ и DIMM DRAM» на странице 75).
- После перезагрузки системы и применения входного целевого значения в разделе Управление конфигурацией и загрузкой системы → Модули DCPMM Intel Optane → Цели снова будут отображаться следующие доступные для выбора параметры по умолчанию.
	- Область: [платформа]
	- Режим памяти [%]: 0
	- Тип энергонезависимой памяти: [App Direct]

Эти значения - доступные для выбора параметры настроек DCPMM и не представляют текущее состояние DCPMM.

Кроме того, можно воспользоваться конфигуратором памяти, который доступен по следующей ссылке: http://1config.lenovo.com/#/memory\_configuration

Также цели DCPMM можно установить с помощью следующих команд в OneCLI.

- 1. Установите состояние создания цели. onecli.exe config set IntelOptaneDCPMM.CreateGoal Yes --imm USERID:PASSWORD@10.104.195.86
- 2. Определите емкость DCPMM, используемую в качестве энергозависимой системной памяти.

onecli.exe config set IntelOptaneDCPMM.MemoryModePercentage 20 --imm USERID:PASSWORD@10.104.195.86

20 - это доля емкости (в процентах), используемая в качестве энергозависимой системной памяти.

3. Установите режим DCPMM.

onecli.exe config set IntelOptaneDCPMM.PersistentMemoryType "App Direct" --imm USERID:PASSWORD@10.104.195.86

App Direct - это режим DCPMM.

#### - Тип энергонезависимой памяти

В режиме App Direct и режиме смешанной памяти модули DCPMM, подключенные к одному и тому же процессору, по умолчанию чередуются (отображается как App Direct), при этом банки памяти используются поочередно. Чтобы отменить чередование в программе Setup Utility, выберите Модули DCPMM Intel Optane → Цели → Тип энергонезависимой памяти [(режим **DCPMM)**, а затем - App Direct без чередования и перезапустите систему.

Примечание: Если отключить чередование емкости DCPMM в режиме App Direct, вместо одной области App Direct на каждый процессор будет отображаться одна область на каждый модуль DCPMM.

#### • Области

После установки доли емкости памяти в процентах и перезапуска системы области для емкости App Direct будут созданы автоматически. Выберите этот параметр для просмотра областей App Direct.

#### • Пространства имен

Для полноценного предоставления приложениям емкости App Direct модулей DCPMM требуется выполнить следующие действия.

- 1. Для распределения емкости областей необходимо создать пространства имен.
- 2. Для пространств имен в операционной системе следует создать и отформатировать файловую систему.

Для каждой области App Direct можно назначить одно пространство имен. Инструкции по созданию пространств имен в следующих операционных системах:

- Windows: используйте команду Pmem.
- Linux: используйте команду ndctl.
- ИМмаге: перезапустите систему, и ИМмаге создаст пространства имен автоматически.

После создания пространств имен для распределения емкости App Direct создайте и отформатируйте файловую систему в операционной системе, чтобы емкость App Direct стала доступной приложениям.

#### • Безопасность

- Включите систему безопасности

Внимание: По умолчанию безопасность DCPMM отключена. Прежде чем включать безопасность, убедитесь, что соблюдены все требования местного законодательства в отношении шифрования данных и торговые нормы. В случае нарушения этих требований возможны проблемы юридического характера.

Модули DCPMM можно защитить с помощью парольных фраз. Для DCPMM доступно два типа области защиты с помощью фразы-пароля.

- Платформа. Выберите этот параметр для выполнения связанной с безопасностью операции сразу во всех установленных модулях DCPMM. Парольная фраза платформы хранится и автоматически применяется для разблокирования модулей DCPMM до запуска операционной системы, но для безопасного удаления парольную фразу необходимо отключать вручную.

Кроме того, можно включить или отключить систему безопасности на уровне платформы с помощью следующих команд в OneCLI:

• Включение системы безопасности:

- 1. Включите систему безопасности. onecli.exe config set IntelOptaneDCPMM.SecurityOperation "Enable Security" --imm USERID:PASSW0RD@10.104.195.86
- 2. Установите защитную парольную фразу. onecli.exe config set IntelOptaneDCPMM.SecurityPassphrase "123456" --imm USERID:PASSW0RD@10.104.195.86
	- 123456 это парольная фраза.
- 3. Перезагрузите систему.
- Отключение системы безопасности:
	- 1. Отключите систему безопасности. onecli.exe config set IntelOptaneDCPMM.SecurityOperation "Disable Security" --imm USERID:PASSW0RD@10.104.195.86
	- 2. Введите парольную фразу. onecli.exe config set IntelOptaneDCPMM.SecurityPassphrase "123456" --imm USERID:PASSW0RD@10.104.195.86
	- 3. Перезагрузите систему.
- Один модуль DCPMM. Выберите этот параметр для выполнения связанной с безопасностью операции в одном или нескольких выбранных модулях DCPMM.

#### Примечания:

- Парольные фразы одного модуля DCPMM не хранятся в системе, и систему безопасности заблокированных модулей необходимо отключать, чтобы обеспечить доступ к ним или их безопасное удаление.
- Всегда записывайте номера гнезд заблокированных модулей DCPMM и соответствующие парольные фразы. Если парольная фраза утеряна или забыта, хранящиеся данные будут недоступны для резервного копирования и восстановления, но можно обратиться в службу поддержки Lenovo для выполнения административного безопасного удаления данных.
- После трех неудачных попыток разблокирования соответствующие модули DCPMM переходят в состояние «Превышено», отображается системное предупреждение, и модули DCPMM можно разблокировать только после перезапуска системы.

Чтобы включить парольную фразу, выберите Безопасность → Нажмите, чтобы включить безопасность.

– Безопасное удаление

#### Примечания:

- При включенной функции обеспечения безопасности для безопасного стирания требуется пароль.
- Перед выполнением безопасного стирания убедитесь, что во всех или в конкретных выбранных модулях PMEM выполнена очистка диапазона адресов (ARS). В противном случае начать безопасное стирание во всех или в конкретных выбранных модулях PMEM не удастся, и появится следующее текстовое сообщение:

The passphrase is incorrect for single or multiple or all Intel Optane PMEMs selected, or maybe there is namespace on the selected PMEMs. Secure erase operation is not done on all Intel Optane PMEMs selected.

При безопасном удалении безвозвратно удаляются все данные, хранящиеся в модуле DCPMM, включая зашифрованные. Этот способ удаления данных рекомендуется использовать перед возвратом или утилизацией неисправного модуля, а также перед изменением режима DCPMM. Чтобы выполнить безопасное удаление, выберите Безопасность → Нажмите, чтобы выполнить безопасное удаление.

Кроме того, можно выполнить безопасное удаление на уровне платформы с помощью следующей команды в OneCLI:

onecli.exe config set IntelOptaneDCPMM.SecurityOperation "Secure Erase Without Passphrase" --imm USERID:PASSWORD@10.104.195.86

#### • Конфигурация DCPMM

Модуль DCPMM содержит запасные внутренние ячейки для использования вместо неисправных. Если количество запасных ячеек достигает 0 %, отображается сообщение об ошибке; при этом рекомендуется создать резервную копию данных, собрать данные из журнала обслуживания и обратиться в службу поддержки Lenovo.

Также отображается предупреждение, если количество ячеек достигает 1 % и выбираемого значения в процентах (по умолчанию 10 %). Если отображается это сообщение, рекомендуется выполнить резервное копирование данных и запустить диагностику DCPMM (см. раздел «Выполнение диагностики» в документации к Lenovo XClarity Provisioning Manager версии, совместимой с вашим сервером, по адресу https://pubs.lenovo.com/lxpm-overview/). Чтобы изменить выбираемое значение в процентах, при достижении которого отправляется предупреждение, выберите Модули DCPMM Intel Optane  $\rightarrow$  Конфигурация DCPMM и введите новое значение.

Кроме того, выбираемое значение в процентах можно изменить с помощью следующей команды в OneCLI:

onecli.exe config set IntelOptaneDCPMM.PercentageRemainingThresholds 20 --imm USERID:PASSWORD@10.104.195.86

20 - это выбираемое значение в процентах.

## Конфигурация RAID

Использование массива RAID для хранения данных остается одним из наиболее распространенных и экономичных методов увеличения производительности хранения, доступности и емкости узла.

RAID повышает производительность, поскольку позволяет нескольким дискам одновременно обрабатывать запросы ввода-вывода. RAID также может предотвратить потерю данных в случае сбоя дисков, восстанавливая отсутствующие данные с поврежденного диска с помощью данных на оставшихся дисках.

Массив RAID (также называемый группой дисков RAID) - это группа из нескольких физических дисков, в которых для распределения данных по дискам используется определенный общий метод. Виртуальный диск (также называемый логическим диском) — это раздел группы дисков, состоящий из смежных сегментов данных на дисках. Виртуальный диск представляется хостовой операционной системе в качестве физического диска, который можно разделить для создания логических дисков или томов ОС.

Вводные сведения о RAID доступны на следующем веб-сайте Lenovo Press:

https://lenovopress.com/lp0578-lenovo-raid-introduction

Подробные сведения об инструментах управления RAID и ресурсах доступны на следующем вебсайте Lenovo Press:

https://lenovopress.com/lp0579-lenovo-raid-management-tools-and-resources

## <span id="page-169-0"></span>Развертывание операционной системы

Развернуть операционную систему на сервере можно несколькими способами.

#### Доступные операционные системы

- Список доступных операционных систем: <https://lenovopress.lenovo.com/osig>.
- Инструкции по развертыванию ОС: [«Развертывание операционной системы» на странице 166.](#page-169-0)

Список доступных операционных систем: <https://lenovopress.lenovo.com/osig>.

#### Развертывание с помощью инструментов

#### • Несколько серверов

Доступные инструменты:

- Lenovo XClarity Administrator [http://sysmgt.lenovofiles.com/help/topic/com.lenovo.lxca.doc/compute\\_node\\_image\\_deployment.html](http://sysmgt.lenovofiles.com/help/topic/com.lenovo.lxca.doc/compute_node_image_deployment.html)
- Lenovo XClarity Essentials OneCLI [https://pubs.lenovo.com/lxce-onecli/onecli\\_r\\_uxspi\\_proxy\\_tool](https://pubs.lenovo.com/lxce-onecli/onecli_r_uxspi_proxy_tool)
- Пакет развертывания Lenovo XClarity Integrator для SCCM (только для операционной системы Windows)

[https://pubs.lenovo.com/lxci-deploypack-sccm/dpsccm\\_c\\_endtoend\\_deploy\\_scenario](https://pubs.lenovo.com/lxci-deploypack-sccm/dpsccm_c_endtoend_deploy_scenario)

#### • Один сервер

Доступные инструменты:

– Lenovo XClarity Provisioning Manager

Раздел «Установка ОС» в документации к LXPM, соответствующей вашему серверу, по адресу <https://pubs.lenovo.com/lxpm-overview/>

– Lenovo XClarity Essentials OneCLI

[https://pubs.lenovo.com/lxce-onecli/onecli\\_r\\_uxspi\\_proxy\\_tool](https://pubs.lenovo.com/lxce-onecli/onecli_r_uxspi_proxy_tool)

– Пакет развертывания Lenovo XClarity Integrator для SCCM (только для операционной системы Windows)

[https://pubs.lenovo.com/lxci-deploypack-sccm/dpsccm\\_c\\_endtoend\\_deploy\\_scenario](https://pubs.lenovo.com/lxci-deploypack-sccm/dpsccm_c_endtoend_deploy_scenario)

#### Развертывание вручную

Если вам не удается получить доступ к указанным выше инструментам, следуйте приведенным ниже инструкциям, загрузите соответствующее руководство по установке ОС и разверните операционную систему вручную согласно описанию в нем.

- 1. Перейдите к разделу <https://datacentersupport.lenovo.com/solutions/server-os>.
- 2. Выберите операционную систему на панели навигации и нажмите Resources (Ресурсы).
- 3. Найдите раздел «Руководства по установке ОС» и щелкните инструкции по установке. Затем следуйте инструкциям для развертывания операционной системы.

## Резервное копирование конфигурации решения

После настройки решения или внесения изменений в конфигурацию рекомендуется выполнить полное резервное копирование конфигурации решения.

Убедитесь, что созданы резервные копии следующих компонентов решения:

#### • Процессор управления

Выполнить резервное копирование конфигурации процессора управления можно с помощью интерфейса Lenovo XClarity Controller. Подробные сведения о резервном копировании конфигурации процессора управления см. по следующему адресу:

Раздел «Резервное копирование конфигурации BMC» в документации к XCC, соответствующей вашему серверу, по адресу <https://pubs.lenovo.com/lxcc-overview/>.

Кроме того, можно воспользоваться командой save в Lenovo XClarity Essentials OneCLI и создать резервные копии всех параметров конфигурации. Дополнительные сведения о команде save см. по следующему адресу:

[https://pubs.lenovo.com/lxce-onecli/onecli\\_r\\_save\\_command](https://pubs.lenovo.com/lxce-onecli/onecli_r_save_command)

#### • Операционная система

Используйте собственные методы резервного копирования операционных систем и пользовательских данных для резервного копирования операционной системы и пользовательских данных решения.

## Обновление важных сведений о продукте (VPD)

После первоначальной настройки системы можно обновить некоторые важные сведения о продукте (VPD), например дескриптор ресурса и универсальный уникальный идентификатор (UUID).

## Обновление универсального уникального идентификатора (UUID)

Кроме того, можно обновить универсальный уникальный идентификатор (UUID).

Существует два способа обновления UUID:

• В Lenovo XClarity Provisioning Manager

Чтобы обновить UUID в Lenovo XClarity Provisioning Manager, выполните следующие действия.

- 1. Запустите сервер и нажмите клавишу в соответствии с инструкциями на экране. (Дополнительные сведения см. в разделе «Запуск» в документации по LXPM для вашего сервера по адресу <https://pubs.lenovo.com/lxpm-overview/>.) По умолчанию отобразится интерфейс Lenovo XClarity Provisioning Manager.
- 2. Если при запуске требуется ввести пароль администратора, введите его.
- 3. На странице общих сведений о системе нажмите Обновить VPD.
- 4. Обновите UUID.
- **B Lenovo XClarity Essentials OneCLI**

Lenovo XClarity Essentials OneCLI позволяет задать UUID в Lenovo XClarity Controller. Выберите один из указанных ниже способов доступа к Lenovo XClarity Controller и задайте UUID:

- Доступ из целевой системы, например по локальной сети или через клавиатурную консоль (KCS)
- Удаленный доступ к целевой системе (на основе TCP/IP)

Чтобы обновить UUID в Lenovo XClarity Essentials OneCLI, выполите следующие действия.

1. Загрузите и установите Lenovo XClarity Essentials OneCLI.

Чтобы загрузить Lenovo XClarity Essentials OneCLI, перейдите на следующий сайт:

<https://datacentersupport.lenovo.com/solutions/HT116433>

2. Скопируйте на сервер и распакуйте пакет OneCLI, который также содержит другие необходимые файлы. Пакет OneCLI и необходимые файлы следует распаковать в один каталог.

3. После установки Lenovo XClarity Essentials OneCLI введите следующую команду для настройки UUID:

onecli config createuuid SYSTEM PROD DATA.SysInfoUUID [access method]

Где:

#### laccess methodl

Способ доступа, выбираемый для использования из указанных ниже вариантов.

- Сетевой доступ по локальной сети с аутентификацией. Введите указанную ниже команду.

[--bmc-username <xcc user id> --bmc-password <xcc password>]

Где:

xcc\_user\_id

Имя учетной записи ВМС/IMM/ХСС (одной из 12). Значение по умолчанию -**USERID** 

xcc password

Пароль учетной записи ВМС/IMM/ХСС (одной из 12).

Пример команды:

```
onecli config createuuid SYSTEM PROD DATA.SysInfoUUID --bmc-username <xcc user id> --bmc-
password <xcc password>
```
- Сетевой доступ через клавиатурную консоль (без аутентификации и с ограничением пользователей)

При использовании этого способа доступа задавать значение для параметра access method не требуется.

Пример команды: onecli config createuuid SYSTEM PROD DATA.SysInfoUUID

Примечание: При методе доступа через клавиатурную консоль используется интерфейс IPMI/KCS, для которого необходимо установить драйвер IPMI.

– Удаленный доступ по локальной сети. Введите указанную ниже команду. [--bmc <xcc user id>:<xcc password>@<xcc external ip>]

Где:

xcc external ip

Внешний IP-адрес ВМС/IMM/XCC. Значения по умолчанию нет. Это обязательный параметр.

xcc user id

Имя учетной записи ВМС/IMM/XCC (одной из 12). Значение по умолчанию -USERID.

xcc password

Пароль учетной записи ВМС/IMM/ХСС (одной из 12).

Примечание: Для этой команды подходят и внешний IP-адрес ВМС, IMM или ХСС, и имя учетной записи, и пароль.

Пример команды:

onecli config createuuid SYSTEM\_PROD\_DATA.SysInfoUUID --bmc <xcc\_user\_id>:<xcc\_password>@<xcc\_ external ip>

- 4. Перезапустите Lenovo XClarity Controller.
- 5. Перезагрузите сервер.

## Обновление дескриптора ресурса

При необходимости можно обновить дескриптор ресурса.

Существует два способа обновления дескриптора ресурса:

• В Lenovo XClarity Provisioning Manager

Чтобы обновить дескриптор ресурса в Lenovo XClarity Provisioning Manager, выполните следующие действия.

- 1. Запустите сервер и нажмите клавишу, указанную в инструкциях на экране, чтобы отобразить интерфейс Lenovo XClarity Provisioning Manager.
- 2. Если при запуске требуется ввести пароль администратора, введите его.
- 3. На странице общих сведений о системе нажмите Обновить VPD.
- 4. Обновите информацию дескриптора ресурса.
- **B Lenovo XClarity Essentials OneCLI**

Lenovo XClarity Essentials OneCLI позволяет настроить дескриптор ресурса в Lenovo XClarity Controller. Выберите один из указанных ниже способов доступа к Lenovo XClarity Controller и настройте дескриптор ресурса:

- Доступ из целевой системы, например по локальной сети или через клавиатурную консоль (KCS)
- Удаленный доступ к целевой системе (на основе TCP/IP)

Чтобы обновить дескриптор ресурса в Lenovo XClarity Essentials OneCLI, выполните следующие действия.

1. Загрузите и установите Lenovo XClarity Essentials OneCLI.

Чтобы загрузить Lenovo XClarity Essentials OneCLI, перейдите на следующий сайт:

<https://datacentersupport.lenovo.com/solutions/HT116433>

- 2. Скопируйте на сервер и распакуйте пакет OneCLI, который также содержит другие необходимые файлы. Пакет OneCLI и необходимые файлы следует распаковать в один каталог.
- 3. После установки Lenovo XClarity Essentials OneCLI введите следующую команду для настройки DMI:

onecli config set SYSTEM\_PROD\_DATA.SysEncloseAssetTag <asset\_tag> [access\_method] Где:

<asset\_tag>

Номер дескриптора ресурса сервера. Введите aaaaaaaaaaaaaaaaaaaaaaaaaaaaaaaaa, где aaaaaaaaaaaaaaaaaaaaaaaaaaaaaaaaa — номер дескриптора ресурса.

#### [access\_method]

Способ доступа, выбираемый для использования из указанных ниже вариантов.

– Сетевой доступ по локальной сети с аутентификацией. Введите указанную ниже команду.

[--bmc-username <xcc\_user\_id> --bmc-password <xcc\_password>]

Где:

xcc\_user\_id

Имя учетной записи BMC/IMM/XCC (одной из 12). Значение по умолчанию — USERID.

xcc\_password

Пароль учетной записи BMC/IMM/XCC (одной из 12).

Пример команды:

onecli config set SYSTEM\_PROD\_DATA.SysEncloseAssetTag <asset\_tag> --bmc-username <xcc\_user\_id> --bmc-password <xcc\_password>

– Сетевой доступ через клавиатурную консоль (без аутентификации и с ограничением пользователей)

При использовании этого способа доступа задавать значение для параметра access\_ method не требуется.

Пример команды:

onecli config set SYSTEM\_PROD\_DATA.SysEncloseAssetTag <asset\_tag>

Примечание: При методе доступа через клавиатурную консоль используется интерфейс IPMI/KCS, для которого необходимо установить драйвер IPMI.

– Удаленный доступ по локальной сети. Введите указанную ниже команду. [−−bmc <xcc\_user\_id>:<xcc\_password>@<xcc\_external\_ip>]

Где:

xcc\_external\_ip

IP-адрес BMC/IMM/XCC. Значения по умолчанию нет. Это обязательный параметр.

xcc\_user\_id

Учетная запись BMC/IMM/XCC (одна из 12). Значение по умолчанию — USERID.

xcc\_password

Пароль учетной записи BMC/IMM/XCC (одной из 12).

Примечание: Для этой команды подходят и внутренний IP-адрес интерфейса локальной сети/USB BMC, IMM или XCC, и имя учетной записи, и пароль.

Пример команды:

onecli config set SYSTEM\_PROD\_DATA.SysEncloseAssetTag <asset\_tag> --bmc <xcc\_user\_id>:<xcc password>@<xcc\_external\_ip>

4. Сбросьте параметры Lenovo XClarity Controller до заводских настроек. См. раздел «Сброс параметров BMC до заводских настроек» в документации к XCC, соответствующей вашему серверу, по адресу <https://pubs.lenovo.com/lxcc-overview/>.

## <span id="page-174-2"></span>Глава 5. Устранение проблем установки

Ниже приведены сведения по устранению неполадок, которые могут возникнуть при настройке системы.

Информация в этом разделе поможет диагностировать и разрешить проблемы, которые могут возникнуть во время первоначальной установки и настройки вашего решения.

- «Решение не включается» на странице 171
- «При включении решения мгновенно отображается средство просмотра событий POST Event Viewer» на странице 171
- «Решение не распознает диск» на странице 172
- «Отображаемая системная память меньше установленной физической памяти» на странице 172
- «Только что установленное дополнительное устройство Lenovo не работает» на странице 173
- «В журнале событий отображается сообщение о сбое планарной структуры по напряжению» на странице 174

#### <span id="page-174-0"></span>Решение не включается

Чтобы устранить неполадку, выполните указанные ниже действия:

- 1. Убедитесь, что вход на веб-страницу ХСС можно выполнить из внеполосного сетевого интерфейса.
- 2. Проверьте светодиодный индикатор кнопки питания. Если светодиодный индикатор кнопки питания медленно мигает, нажмите кнопку питания, чтобы включить решение.
- 3. Убедитесь, что блоки питания правильно установлены и светодиодные индикаторы блоков питания горят нормально.
- 4. Если один или несколько наборов общих двойных адаптеров PCIe установлены в корпусе, установите узлы и общие адаптеры PCIe, которые установлены в корпусе, затем перезагрузите узлы.
- 5. Если ошибка повторится, проверьте дополнительные сведения в журналах FFDC.

#### <span id="page-174-1"></span>При включении решения мгновенно отображается средство просмотра событий POST Event **Viewer**

Чтобы устранить неполадку, выполните следующие действия.

- 1. Устраните ошибки, на которые указывают светодиодные индикаторы диагностики Lightpath.
- 2. Убедитесь, что решение поддерживает все процессоры и эти процессоры сочетаются между собой по скорости и размеру кэша.

Просмотреть сведения о процессоре можно в программе System Setup.

Чтобы определить, поддерживается ли процессор для решения, воспользуйтесь инструкциями из раздела https://serverproven.lenovo.com/

- 3. (Только для квалифицированных специалистов по техническому обслуживанию) Убедитесь, что процессор 1 установлен должным образом
- 4. (Только для квалифицированных специалистов по техническому обслуживанию) Снимите процессор 2 и перезапустите решение.
- 5. Замените по очереди указанные ниже компоненты (в представленном порядке), перезагружая каждый раз решение.
	- а. (Только для квалифицированных специалистов по техническому обслуживанию) Процессор

b. (Только для квалифицированных специалистов по техническому обслуживанию) Материнская плата.

#### <span id="page-175-0"></span>Решение не распознает диск

Чтобы устранить неполадку, выполните указанные ниже действия.

- 1. Убедитесь, что диск поддерживается для решения. Список поддерживаемых жестких дисков см. на сайте <https://serverproven.lenovo.com/>.
- 2. Убедитесь, что диск правильно размещен в отсеке для дисков и отсутствует физическое повреждение разъемов.
- 3. Запустите диагностические тесты для адаптера и жестких дисков SAS/SATA. При запуске сервера и нажатии клавиши в соответствии с инструкциями на экране по умолчанию отображается интерфейс LXPM. (Дополнительные сведения см. в разделе «Запуск» в документации к LXPM, соответствующей вашему серверу, по адресу [https://pubs.lenovo.com/lxpm](https://pubs.lenovo.com/lxpm-overview/)[overview/](https://pubs.lenovo.com/lxpm-overview/).) Диагностику жесткого диска можно выполнить из этого интерфейса. На странице «Диагностика» выберите Выполнить диагностику ➙ HDD test/Тест дискового накопителя.

В зависимости от версии LXPM будет отображаться либо HDD test, либо Тест дискового накопителя.

По результатам этих тестов:

- Если адаптер проходит тест, а диски не распознаются, замените сигнальный кабель объединительной панели и снова запустите тесты.
- Замените объединительную панель.
- Если адаптер не проходит тест, отключите от него сигнальный кабель объединительной панели и снова запустите тесты.
- Если адаптер не проходит тест, замените его.

#### <span id="page-175-1"></span>Отображаемая системная память меньше установленной физической памяти

Чтобы устранить неполадку, выполните следующие действия.

Примечание: При каждой установке или снятии модуля памяти необходимо отключать систему от источника питания и перед перезагрузкой системы ожидать в течение 10 секунд.

- 1. Убедитесь в выполнении указанных ниже условий.
	- На информационной панели оператора не горят никакие индикаторы ошибок.
	- Зеркальный канал памяти не учитывает несоответствие.
	- Модули памяти установлены правильно.
	- Установлен модуль памяти надлежащего типа (см. требования в разделе [«Спецификации» на](#page-10-0)  [странице 7](#page-10-0)).
	- Если память была изменена, конфигурация памяти обновлена в программе Setup Utility.
	- Включены все банки памяти. При обнаружении неполадки решение, возможно, автоматически отключило банк памяти, или банк памяти мог быть отключен вручную.
	- При минимальной конфигурации памяти решения не существует несоответствия памяти.
	- Если модули DCPMM установлены:
		- a. Если задан режим памяти App Direct или режим смешанной памяти, существует резервная копия всех сохраненных данных и созданные пространства имен удалены перед заменой любого модуля DCPMM.
		- b. См. раздел [«Настройка модуля DC Persistent Memory Module \(DCPMM\)» на странице 114,](#page-117-0) чтобы проверить, соответствует ли отображаемая память описанию режима.
- с. Если модули DCPMM недавно переведены в режим памяти, переключитесь назад на режим App Direct и проверьте, существует ли неудаленное пространство имен (см. раздел «Настройка модуля DC Persistent Memory Module (DCPMM)» на странице 114).
- d. Перейдите в Setup Utility, выберите Управление конфигурацией и загрузкой системы → Модули DCPMM Intel Optane  $\rightarrow$  Безопасность и убедитесь, что все модули DCPMM разблокированы.
- 2. Извлеките и снова установите модули памяти, а затем перезапустите систему.
- 3. Проверьте журнал ошибок POST:
	- Если модуль памяти был отключен прерыванием управления системой (SMI), замените его.
	- Если модуль памяти был отключен пользователем или тестом POST, извлеките и снова вставьте его, а затем запустите программу Setup Utility и включите модуль памяти.
- 4. Запустите диагностику памяти. Включите систему и нажмите F1 при появлении логотипа экрана. Запустится интерфейс Lenovo XClarity Provisioning Manager. Выполните диагностику памяти из этого интерфейса. Перейдите в раздел Диагностика → Выполнить диагностику → Тест памяти **или Тест DCPMM.**

Если установлены модули DCPMM, выполните диагностику на основании текущего режима DCPMM:

- Режим App Direct
	- Запустите Тест DCPMM для модулей DCPMM.
	- Запустите Тест памяти для модулей DIMM DRAM.
- Режим памяти и режим смешанной памяти
	- Запустите Тест DCPMM для емкости App Direct модулей DCPMM.
	- Запустите Тест памяти для емкости памяти модулей DCPMM.

Примечание: В этих режимах модули DIMM DRAM выступают в качестве кэша и неприменимы к диагностике памяти.

5. Переставьте в обратном порядке модули между каналами (одного процессора) и перезапустите систему. Если неполадка связана с каким-либо модулем памяти, замените неисправный модуль памяти.

Примечание: Если установлены модули DCPMM, примените это способ только в режиме памяти.

- 6. Реактивируйте все модули памяти с помощью программы Setup Utility и перезапустите систему.
- 7. (Только для квалифицированных специалистов). Установите неисправный модуль памяти в разъем модуля памяти процессора 2 (если он установлен), чтобы выяснить, не связана ли неполадка с процессором или разъемом модуля памяти.
- 8. (Только для квалифицированных специалистов) Замените узел.

#### <span id="page-176-0"></span>Только что установленное дополнительное устройство Lenovo не работает

- 1. Убедитесь в выполнении указанных ниже условий.
	- Устройство поддерживается для решения (см. раздел https://serverproven.lenovo.com/).
	- Установка была выполнена в соответствии с инструкциями, входящими в комплект поставки устройства, и устройство установлено правильно.
	- Никакие другие установленные устройства и кабели не отсоединены.
	- Информация о конфигурации в программе Setup Utility обновлена. При каждом изменении памяти или другого устройства необходимо обновлять конфигурацию.
- 2. Переустановите только что установленное устройство.
- 3. Проверьте журнал событий XCC на наличие связанных ошибок. Инструкции по устранению ошибок см. в разделе Справочник по сообщениям и кодам корпуса ThinkSystem D2, модульного корпуса, модульного корпуса для конфигурации форм-фактора 6U и вычислительного узла ThinkSystem SD530.
- 4. Замените только что установленное устройство.

#### <span id="page-177-0"></span>В журнале событий отображается сообщение о сбое планарной структуры по напряжению

Чтобы устранить неполадку, выполните указанные ниже действия.

- 1. Восстановите минимальную конфигурацию системы. Минимально необходимое количество процессоров и модулей DIMM см. в разделе [«Спецификации» на странице 7](#page-10-0).
- 2. Перезапустите систему.
	- Если систему удается перезапустить, добавляйте по одному все удаленные элементы, каждый раз перезапуская систему, пока не произойдет ошибка. Замените элемент, вызвавший ошибку.
	- Если система не перезапускается, возможно, неисправна материнская плата.

## Приложение A. Получение помощи и технической поддержки

Если вам нужна помощь, обслуживание или техническая поддержка в связи с продуктами, Lenovo может предложить самые различные источники помощи.

Актуальную информацию о системах, дополнительных устройствах, услугах и поддержке Lenovo можно найти в Интернете по следующему адресу:

#### <http://datacentersupport.lenovo.com>

Примечание: В этом разделе есть ссылки на веб-сайты IBM и информация о получении обслуживания. Рекомендуемый Lenovo сервис-центр для ThinkSystem — компания IBM.

## Перед обращением в службу поддержки

Прежде чем обратиться в службу поддержки, убедитесь, что вы предприняли следующие действия, чтобы попытаться устранить неполадку самостоятельно. Если вы решите, что вам все же нужна помощь, соберите информацию, которая потребуется специалисту по техническому обслуживанию для более быстрого решения вашей проблемы.

#### Попытайтесь решить проблему самостоятельно

Многие проблемы можно решить без внешней помощи, выполнив процедуры по устранению неполадок, описанные Lenovo в справке в Интернете и в документации к продукту Lenovo. В документации к продукту Lenovo также описываются диагностические тесты, которые можно выполнить. В документации к большинству систем, операционных систем и программ содержатся процедуры устранения неполадок и расшифровка сообщений об ошибках и кодов ошибок. Если вы подозреваете, что неполадка связана с программным обеспечением, посмотрите документацию операционной системы или программы.

Документацию по продуктам ThinkSystem можно найти по следующему адресу: [https://](https://pubs.lenovo.com/)  [pubs.lenovo.com/](https://pubs.lenovo.com/)

Прежде чем обратиться в службу поддержки, попытайтесь решить проблему самостоятельно:

- Проверьте, все ли кабели подсоединены.
- Проверьте все выключатели и убедитесь, что компьютер и все дополнительные устройства включены.
- Проверьте наличие обновлений программного обеспечения, микропрограммы и драйверов устройств операционной системы для вашего продукта Lenovo. Согласно условиям и положениям гарантии Lenovo вы, владелец продукта Lenovo, ответственны за поддержание и обновление программного обеспечения и микропрограмм продукта (если это не покрывается дополнительным контрактом на техническое обслуживание). Специалист по техническому обслуживанию попросит вас обновить программное обеспечение и микропрограмму, если в одном из обновлений программного обеспечения есть задокументированное решение неполадки.
- Если вы установили новое оборудование или программное обеспечение в среду, проверьте на странице <https://serverproven.lenovo.com/>, что оборудование и программное обеспечение поддерживается вашим продуктом.
- Перейдите на сайт <http://datacentersupport.lenovo.com> и поищите информацию, которая может помочь решить проблему.

- Просмотрите сведения форумов Lenovo по адресу https://forums.lenovo.com/t5/Datacenter-Systems/ ct-p/sv\_eg - возможно, кто-то уже сталкивался с аналогичной проблемой.

#### Сбор необходимой информации для обращения в службу поддержки

Если необходимо гарантийное обслуживание вашего продукта Lenovo, специалисты по техническому обслуживанию смогут помочь вам более эффективно, если перед обращением вы подготовите необходимую информацию. Дополнительные сведения о гарантии на ваш продукт также доступны по aдресу http://datacentersupport.lenovo.com/warrantylookup.

Соберите следующую информацию, которую нужно будет предоставить специалисту по техническому обслуживанию. Эти данные помогут специалисту по техническому обслуживанию быстро предложить решение вашей неполадки и обеспечить вам уровень обслуживания согласно договору.

- Если применимо, номера договоров на обслуживание оборудования и программного обеспечения
- Номер типа компьютера (идентификатор компьютера Lenovo, 4 цифры)
- Номер модели
- Серийный номер
- Текущие уровни UEFI и микропрограммы системы
- Другая относящаяся к делу информация, такая как сообщения об ошибках и журналы

В качестве альтернативы обращению в службу поддержки Lenovo можно перейти по ссылке https:// support.lenovo.com/servicerequest и отправить электронный запрос на обслуживание. Отправка электронного запроса на обслуживание запускает процесс поиска решения вашей проблемы; для этого предоставленная информация передается специалистам по техническому обслуживанию. Специалисты по техническому обслуживанию Lenovo могут начать работать над вашим решением, как только вы заполните и отправите электронный запрос на обслуживание.

## Сбор данных по обслуживанию

Чтобы четко определить основную причину проблемы с решением или дать ответ на соответствующий запрос службы поддержки Lenovo, возможно, потребуется собрать данные по обслуживанию, которые затем можно использовать для анализа. Данные по обслуживанию включают такую информацию, как журналы событий и инвентарь оборудования.

Данные по обслуживанию можно собирать с помощью следующих инструментов:

#### • Lenovo XClarity Provisioning Manager

Используйте функцию сбора данных по обслуживанию в Lenovo XClarity Provisioning Manager для сбора системных данных по обслуживанию. Можно собрать существующие данные системного журнала или выполнить новую диагностику для сбора новых данных.

#### • Lenovo XClarity Controller

Для сбора данных по обслуживанию решения можно использовать веб-интерфейс Lenovo XClarity Controller или интерфейс командной строки. Файл можно сохранить и отправить в службу поддержки Lenovo.

- Дополнительные сведения об использовании веб-интерфейса для сбора данных по обслуживанию см. в разделе «Загрузка данных по обслуживанию» в версии документации к XCC, совместимой с вашим сервером, по адресу https://pubs.lenovo.com/lxcc-overview/.
- Сведения об использовании интерфейса командной строки для сбора данных по обслуживанию см. в разделе «Команда ffdc» версии документации к ХСС, соответствующей вашему серверу, по aдресу https://pubs.lenovo.com/lxcc-overview/.

#### • Lenovo XClarity Administrator
Lenovo XClarity Administrator можно настроить для автоматического сбора и отправки диагностических файлов в службу поддержки Lenovo, когда определенные обслуживаемые события происходят в Lenovo XClarity Administrator и на управляемых конечных точках. Можно отправлять диагностические файлы в Поддержка Lenovo с помощью функции Call Home или в другой сервис-центр с помощью SFTP. Кроме того, можно вручную собрать диагностические файлы, открыть запись неполадки и отправить диагностические файлы в центр поддержки Lenovo.

Дополнительные сведения о настройке автоматических уведомлений о неполадках в Lenovo XClarity Administrator см. по ссылке [http://sysmgt.lenovofiles.com/help/topic/com.lenovo.lxca.doc/admin\\_](http://sysmgt.lenovofiles.com/help/topic/com.lenovo.lxca.doc/admin_setupcallhome.html)  [setupcallhome.html](http://sysmgt.lenovofiles.com/help/topic/com.lenovo.lxca.doc/admin_setupcallhome.html).

#### • Lenovo XClarity Essentials OneCLI

Lenovo XClarity Essentials OneCLI содержит приложение инвентаризации для сбора данных по обслуживанию. Поддерживаются внутриполосный и внеполосный режимы. Помимо сбора данных по обслуживанию оборудования, при использовании внутриполосного режима в хостовой операционной системе решения инструмент OneCLI может собирать информацию об операционной системе, например данные журнала событий операционной системы.

Чтобы получить данные по обслуживанию, можно выполнить команду getinfor. Дополнительные сведения о выполнении getinfor см. по ссылке [https://pubs.lenovo.com/lxce-onecli/onecli\\_r\\_getinfor\\_](https://pubs.lenovo.com/lxce-onecli/onecli_r_getinfor_command) [command](https://pubs.lenovo.com/lxce-onecli/onecli_r_getinfor_command).

#### Обращение в службу поддержки

<span id="page-180-0"></span>Для получения помощи в решении той или иной проблемы можно обратиться в службу поддержки.

Можно воспользоваться услугами обслуживания оборудования, предоставляемыми авторизованным сервис-центром Lenovo. Чтобы найти сервис-центр, уполномоченный компанией Lenovo выполнять гарантийное обслуживание, откройте веб-страницу по адресу [https://datacentersupport.lenovo.com/](https://datacentersupport.lenovo.com/serviceprovider) [serviceprovider](https://datacentersupport.lenovo.com/serviceprovider) и воспользуйтесь поиском с фильтрацией для разных стран. Номера телефонов службы поддержки Lenovo по регионам см. на стр. <https://datacentersupport.lenovo.com/supportphonelist>.

178 Руководство по настройке корпуса ThinkSystem D2, модульного корпуса, модульного корпуса для конфигурации формфактора 6U и вычислительного узла ThinkSystem SD530

#### Индекс

7X20 [7](#page-10-0), [42](#page-45-0) 7X21 [10,](#page-13-0) [44](#page-47-0) 7X22 [7](#page-10-0), [42](#page-45-0)

#### А

адаптер для низкопрофильных карт PCIe x16, установка [87](#page-90-0) адаптер для низкопрофильных карт PCIe x8 в гнездах 3-B и 4-B PCIe, установка [91](#page-94-0) адаптер для низкопрофильных карт PCIe x8, установка [90](#page-93-0) Адаптер RAID, установка [118](#page-121-0) аппаратные компоненты установка [83](#page-86-0)

### Б

Безбуферный модуль DIMM (UDIMM) [112](#page-115-0) Блок вычислительного узла расширения удаление [130](#page-133-0) блок переключателей [37](#page-40-0) Блок платы-адаптера Riser PCIe, установка адаптер [132](#page-135-0) Блок узла расширения PCIe установка [140](#page-143-0) блоки плат-адаптеров Riser, установка Узел расширения PCIe [135](#page-138-0)

## В

введение [1](#page-4-0) веб-страница поддержки, персональная [175](#page-178-1) верхний кожух удаление [101](#page-104-0) вид решения спереди [25–](#page-28-0)[26](#page-29-0) вид сзади [30,](#page-33-0) [32,](#page-35-0) [34](#page-37-0)  корпуса [30](#page-33-0) Светодиодные индикаторы PCIe 3.0 x16 [34](#page-37-0) System Management Module [32](#page-35-0) вид спереди разъемы [25–](#page-28-1)[26](#page-29-0) Расположение светодиодного индикатора [25–](#page-28-1)[26](#page-29-0) видеоразъем сзади [30](#page-33-0) включение вычислительного узла [150](#page-153-0) внутренние разъемы [36](#page-39-0) внутренние разъемы материнской платы [36](#page-39-0) внутренние, разъемы материнской платы [36](#page-39-0) выключение вычислительного узла [151](#page-154-0) вычислительный узел [10,](#page-13-0) [44,](#page-47-0) [118](#page-121-0) удаление [99](#page-102-0) установка [128](#page-131-0) Вычислительный узел SD530 [10](#page-13-0)

# Г

Графический процессор [16](#page-19-0)

## Д

данные по обслуживанию [176](#page-179-0)

дефлектор замена [125](#page-128-0) удаление [102](#page-105-0) диск [111](#page-114-0)  светодиодный индикатор работы [26](#page-29-0) светодиодный индикатор состояния [26](#page-29-0) диск M.2 в объединительной панели M.2 установка [104](#page-107-0) Дисковод для DVD-дисков кнопка открытия [26](#page-29-0) светодиодный индикатор дисковода для DVD-дисков [26](#page-29-0) светодиодный индикатор работы дисковода [26](#page-29-0) документация в Интернете дополнительные компоненты корпуса установка [83](#page-86-1)

#### З

заглушка отсека для узла [128,](#page-131-0) [140](#page-143-0) заглушка, отсек для узла [128,](#page-131-0) [140](#page-143-0) загрязнение газами [16](#page-19-1) загрязнение частицами [16](#page-19-1) загрязнение, частицы и газ [16](#page-19-1) задний кожух кабелей, снятие [131](#page-134-0) задний кожух кабелей, установка [138](#page-141-0) закрепление корпуса [145](#page-148-0) замена дефлектор [125](#page-128-0)

#### И

инструкции надежная работа системы [71](#page-74-0) установка дополнительных компонентов [70](#page-73-0) инструкции по поддержанию надежной работы системы [71](#page-74-0) инструкции по установке [70](#page-73-0)

## К

кабельный органайзер установка [98](#page-101-0) Кнопка немаскируемого прерывания [30](#page-33-0) кнопка обнаружения присутствия [29](#page-32-0) кнопка питания [26](#page-29-0) кнопка сброса [26](#page-29-0) кнопка, обнаружения присутствия [29](#page-32-0) кожух удаление [101](#page-104-0) установка [126](#page-129-0) кожух вычислительного узла установка [126](#page-129-0) компоненты узла установка [99,](#page-102-1) [130](#page-133-1) компоновка материнской платы [36](#page-39-1) контрольный список настройки решения [69](#page-72-0) Конфигурация [153](#page-156-0) конфигурация памяти [160](#page-163-0), [165](#page-168-0) Конфигурация системы [153](#page-156-0) корпус [7](#page-10-0), [42](#page-45-0) корпус, вид сзади [30](#page-33-0)

#### М

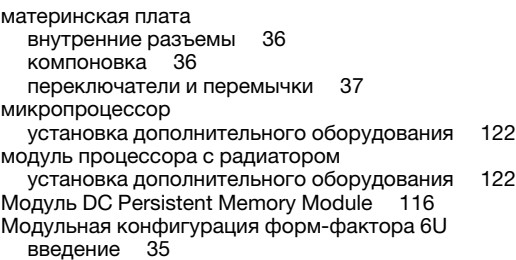

модульные корпуса для конфигурации форм-фактора<br>6U 65  $60^{\circ}$ 

#### Н

настройка микропрограммы [159](#page-162-0) настройка решения [69](#page-72-1) номера телефонов [177](#page-180-0) номера телефонов отдела обслуживания и поддержки оборудования [177](#page-180-0) номера телефонов отдела обслуживания и поддержки программного обеспечения

## О

обновление дескриптор ресурса [169](#page-172-0) Обновление важных сведений о продукте (VPD) [167](#page-170-0) Универсальный уникальный идентификатор (UUID) [167](#page-170-1) обновление микропрограммы [155](#page-158-0) обновления микропрограммы [1](#page-4-0) обслуживание и поддержка оборудование [177](#page-180-0) перед обращением в службу поддержки [175](#page-178-2) программное обеспечение [177](#page-180-0) Общие проблемы установки [171](#page-174-0) Объединительная панель M.2 снятие [103](#page-106-0) установка [120](#page-123-0) Объединительные панели для 2,5-дюймовых дисков введение [39](#page-42-0) оперативно заменяемый блок питания, установка [93](#page-96-0) Описание блока переключателей SW1 [37](#page-40-0)

## П

память [114](#page-117-0)[–115](#page-118-0), [160](#page-163-1)  установка [112](#page-115-0) UDIMM [112](#page-115-0) панель оператора узла Светодиодные индикаторы [29](#page-32-0) элементы управления и светодиодные индикаторы [29](#page-32-0) переключатели материнская плата [37](#page-40-0) перемычки материнская плата [37](#page-40-0) персональная веб-страница поддержки [175](#page-178-1) питания кнопка питания [26](#page-29-0) подключение кабелей решения [150](#page-153-1) Получение помощи [175](#page-178-1) порядок установки модулей памяти [73,](#page-76-0) [79,](#page-82-0) [81](#page-84-0)–[82](#page-85-0) Порядок установки DIMM [73](#page-76-0) предложения по управлению [19](#page-22-0) Проверка настройки узла [151](#page-154-1) программное обеспечение [23](#page-26-0) прокладка внутренних кабелей [49](#page-52-0) прокладка кабелей

модульные корпуса для конфигурации форм-фактора 6U [65](#page-68-0) прокладка кабелей для четырех 2,5-дюймовых дисков [50,](#page-53-0) [52](#page-55-0) прокладка кабелей для шести 2,5-дюймовых дисков [55,](#page-58-0) [58](#page-61-0) Разводной модуль KVM [61](#page-64-0) Узел расширения PCIe [63](#page-66-0) Прокладка кабелей для разводного модуля KVM [61](#page-64-0) Прокладка кабелей для узла расширения PCIe [63](#page-66-0) прокладка кабелей для четырех 2,5-дюймовых дисков 50 С поддержкой NVMe [52](#page-55-0) прокладка кабелей для шести 2,5-дюймовых дисков [55](#page-58-0)  С поддержкой NVMe [58](#page-61-0) процессор установка дополнительного оборудования [122](#page-125-0)

#### Р

работа внутри решения питание включено [72](#page-75-0) работа с устройствами, чувствительными к статическому электричеству [72](#page-75-1) Работа Ethernet Светодиодный индикатор [29–](#page-32-0)[30](#page-33-0) Разводной кабель KVM [39](#page-42-1) Разводной модуль KVM, установка [107](#page-110-0) разъем USB [25–](#page-28-1)[26](#page-29-0) Разъем Ethernet [30](#page-33-0) разъемы блок питания [30](#page-33-0) видео [30](#page-33-0) внутренние [36](#page-39-0) передняя панель решения [25](#page-28-0)[–26](#page-29-0) сзади [30](#page-33-0) сзади корпуса [30](#page-33-0) Ethernet [30](#page-33-0) USB [30](#page-33-0) разъемы, внутренняя материнская плата [36](#page-39-0) Режим памяти [81](#page-84-0) Режим смешанной памяти [82](#page-85-0) Режим App Direct [79](#page-82-0) резервное копирование конфигурации решения [166](#page-169-0) решение, вид спереди [25–](#page-28-0)[26](#page-29-0)

#### С

сбор данных по обслуживанию [176](#page-179-0) Светодиодные индикаторы панель оператора узла [29](#page-32-0)<br>передняя панель решения 25–26 передняя панель решения Светодиодные индикаторы PCIe 3.0 x16 [34](#page-37-0) Светодиодный индикатор активность диска [26](#page-29-0) Активность дисковода для DVD-дисков [26](#page-29-0) индикатор местоположения системы [29](#page-32-0) ошибка блока питания [30](#page-33-0) переменный ток [30](#page-33-0) питание включено [29](#page-32-0) постоянный ток [30](#page-33-0) Работа Ethernet [29–](#page-32-0)[30](#page-33-0) сведения о системе [29](#page-32-0) системная ошибка [29](#page-32-0) состояние диска [26](#page-29-0) Состояние подключения Ethernet [30](#page-33-0) светодиодный индикатор включения питания [29](#page-32-0) светодиодный индикатор местоположения [26](#page-29-0) светодиодный индикатор переменного тока [30](#page-33-0) светодиодный индикатор постоянного тока [30](#page-33-0) светодиодный индикатор проверки журнала [26](#page-29-0) светодиодный индикатор системной ошибки [26](#page-29-0)

180 Руководство по настройке корпуса ThinkSystem D2, модульного корпуса, модульного корпуса для конфигурации формфактора 6U и вычислительного узла ThinkSystem SD530

система информационный светодиодный индикатор [29](#page-32-0) светодиодный индикатор местоположения, передняя панель [29](#page-32-0) светодиодный индикатор ошибки, передняя панель [29](#page-32-0) создание персональной веб-страницы поддержки [175](#page-178-1) Спецификации [7](#page-10-1), [10](#page-13-0), [16](#page-19-0) список комплектующих [41](#page-44-0)[–42,](#page-45-0) [44,](#page-47-0) [46](#page-49-0) справка [175](#page-178-1)

#### У

удаление Блок вычислительного узла расширения [130](#page-133-0) вычислительный узел [99](#page-102-0) дефлектор [102](#page-105-0) кожух вычислительного узла [101](#page-104-0) удалить задний кожух кабелей [131](#page-134-0) Объединительная панель M.2 [103](#page-106-0) челнок [83](#page-86-2) EIOM [85](#page-88-0) Узел расширения PCIe [16,](#page-19-0) [46](#page-49-0) установка [1](#page-4-0), [97](#page-100-0) адаптер адаптер для низкопрофильных карт PCIe x16 [87](#page-90-0) адаптер для низкопрофильных карт PCIe x8 [90](#page-93-0) адаптер для низкопрофильных карт PCIe x8 в гнездах 3-B и 4-B PCIe [91](#page-94-0) адаптер RAID [118](#page-121-0) Блок платы-адаптера Riser PCIe [132](#page-135-0) Блок узла расширения PCIe [140](#page-143-0) вычислительный узел [128](#page-131-0) диск [111](#page-114-0) диск M.2 в объединительной панели M.2 [104](#page-107-0) дополнительные компоненты корпуса [83](#page-86-1) задний кожух кабелей [138](#page-141-0) инструкции [70](#page-73-0) кабельный органайзер [98](#page-101-0) кожух вычислительного узла [126](#page-129-0) компоненты узла [99](#page-102-1) Компоненты узла расширения PCIe [130](#page-133-1) Объединительная панель M.2 [120](#page-123-0) оперативно заменяемый блок питания [93](#page-96-0) память [112](#page-115-0) Разводной модуль KVM [107](#page-110-0) Узел расширения PCIe [135](#page-138-0) челнок [97](#page-100-0) DIMM [112,](#page-115-0) [116](#page-119-0) EIOM [94](#page-97-0) установка дополнительного оборудования микропроцессор [122](#page-125-0) модуль процессора с радиатором [122](#page-125-0) процессор [122](#page-125-0) ЦП [122](#page-125-0) PHM [122](#page-125-0) установка корпуса [143](#page-146-0)[–144](#page-147-0) установка корпуса в стойку [142](#page-145-0) Установка направляющих в стойку [142](#page-145-1) устройства, чувствительные к статическому электричеству обращение [72](#page-75-1)

#### Ф

фиксатор на объединительной панели M.2 регулировка [106](#page-109-0) функции [4](#page-7-0)

#### Ц ЦП

установка дополнительного оборудования [122](#page-125-0)

## Ч

челнок, снятие [83](#page-86-2)

#### Ш

шнуры питания [49](#page-52-1)

### Э

элементы управления и светодиодные индикаторы на панели оператора узла [29](#page-32-0)

#### C

CMA [149](#page-152-0)

### D

DCPMM [79](#page-82-0), [81](#page-84-0)[–82](#page-85-0), [114–](#page-117-0)[116,](#page-119-0) [160](#page-163-1) DIMM установка [112](#page-115-0) DIMM, установка [116](#page-119-0)

#### E

EIOM, снятие [85](#page-88-0) EIOM, установка [94](#page-97-0) Ethernet [30](#page-33-0)  светодиодный индикатор состояния подключения [30](#page-33-0)

#### I

Intel Optane DC Persistent Memory Module [114](#page-117-0)[–115](#page-118-0)

## L

Lenovo Capacity Planner [19](#page-22-0) Lenovo XClarity Essentials [19](#page-22-0) Lenovo XClarity Provisioning Manager [19](#page-22-0)

#### P

**PCI** гнездо 1 [30](#page-33-0) гнездо 2 [30](#page-33-0) PHM установка дополнительного оборудования [122](#page-125-0)

#### S

sd350 введение [1](#page-4-0) SMM [32](#page-35-0) System Management Module [32](#page-35-0)

#### U

UDIMM требование [112](#page-115-0) USB разъем [25–](#page-28-1)[26,](#page-29-0) [30](#page-33-0)

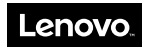

Шифр: SP47A24235

Printed in China

(1P) P/N: SP47A24235

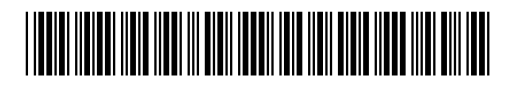